### <span id="page-0-0"></span>**Site Supervisor Controller User Guide 2.0**

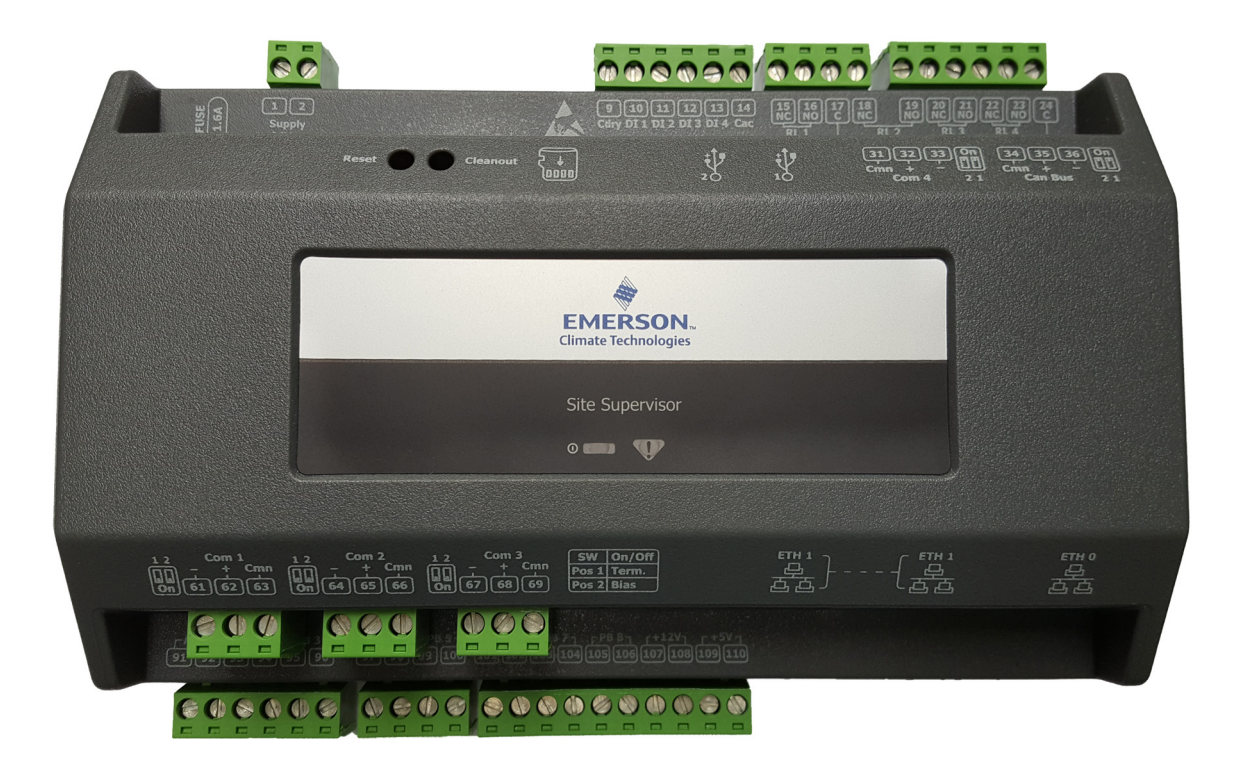

**026-1800 Rev 4 30-SEP-2016**

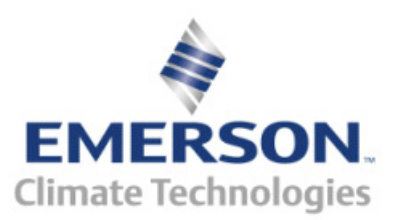

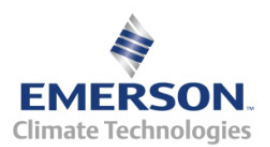

Emerson Climate Technologies Retail Solutions 1065 Big Shanty Road NW, Suite 100 Kennesaw, GA 30144, USA Phone 770-425-2724 Fax 770-425-9319

#### **SITE SUPERVISOR FIRMWARE VERSION AND PART NUMBER**

2.0 F01 P/N 860-1200

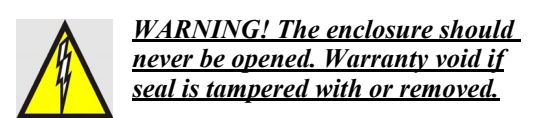

#### **FCC COMPLIANCE NOTICE**

This device complies with Part 15 of the FCC Rules Class A. Operation is subject to the following two conditions: (1) this device may not cause harmful interference, and (2) this device must accept any interference received, including interference that may cause undesired operation.

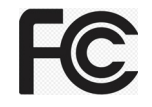

#### **CE COMPLIANCE NOTICE**

Class A Product Information for Site Supervisor controllers:

The Emerson Retail Solutions Site Supervisor controllers are Class A products. In a domestic environment this product may cause radio interference in which case the user may be required to take adequate measures.

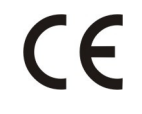

**ULE211299** 

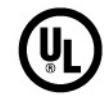

#### **ELECTROSTATIC DISCHARGE CAUTION**

This integrated circuit can be damaged by ESD. Failure to observe proper handling and installation procedures can cause damage. ESD damage can range from subtle performance degradation to complete device failure. Precision integrated circuits may be more susceptible to damage because very small parametric changes may cause the device to not meet its published specifications.

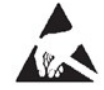

# **Table Of Contents**

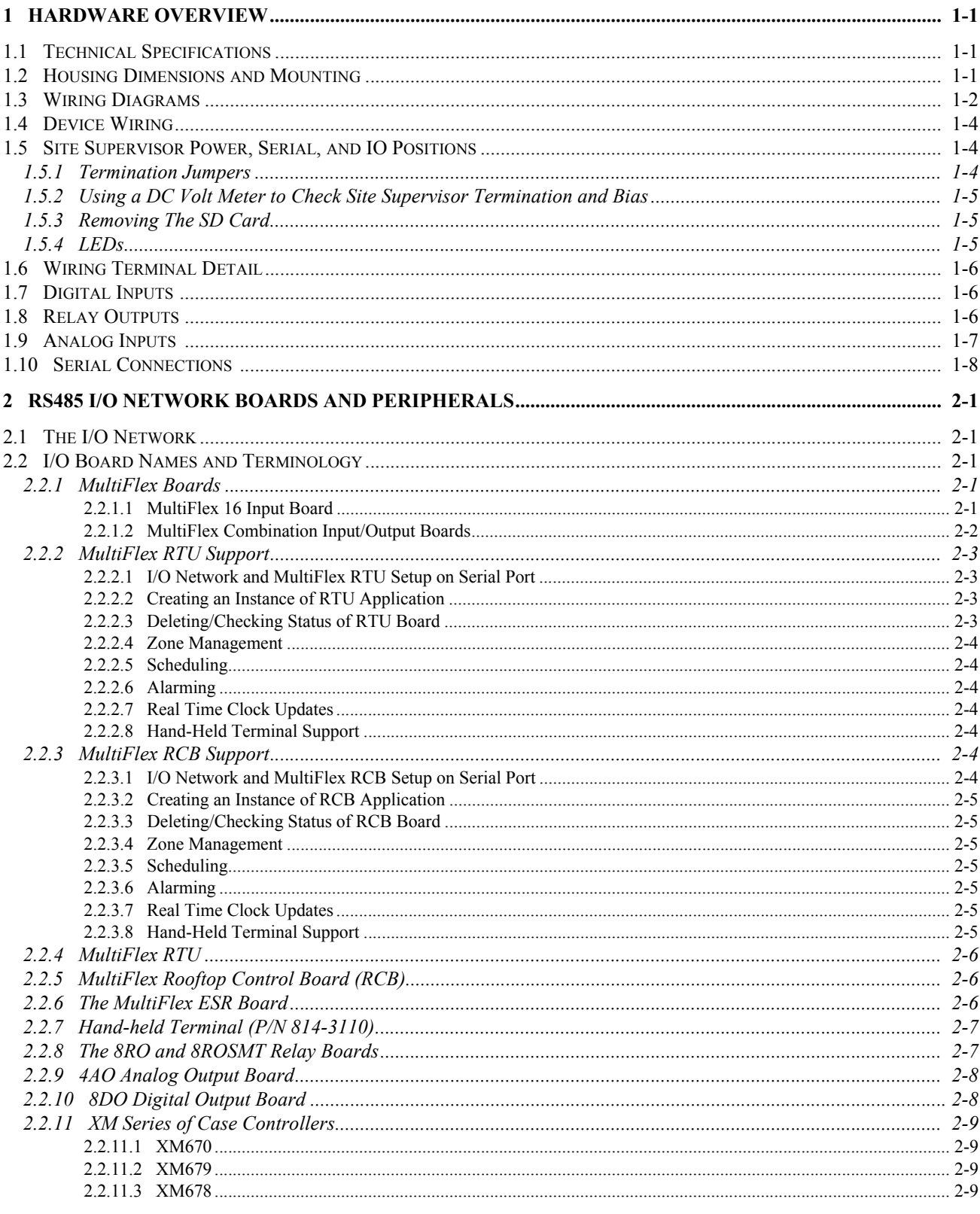

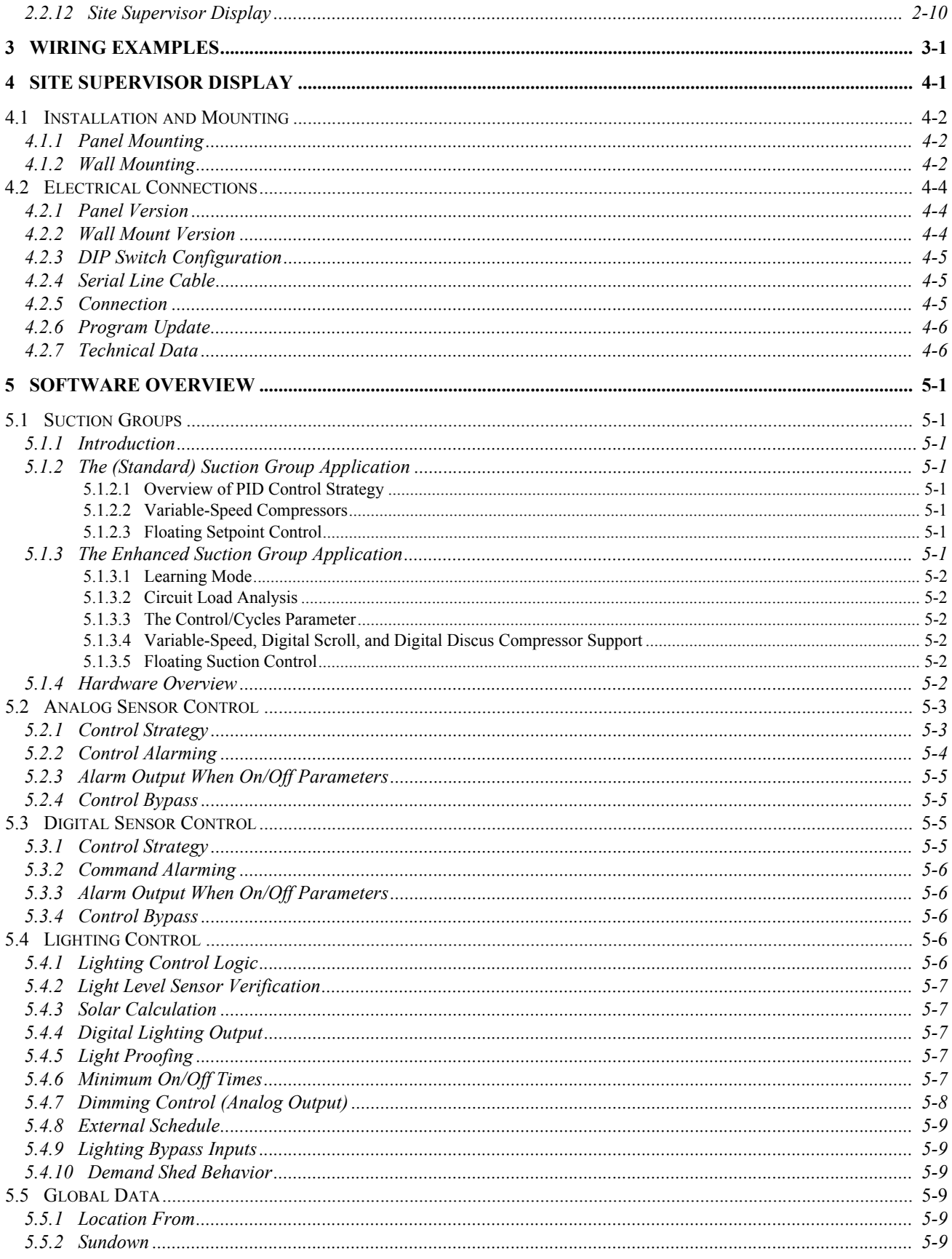

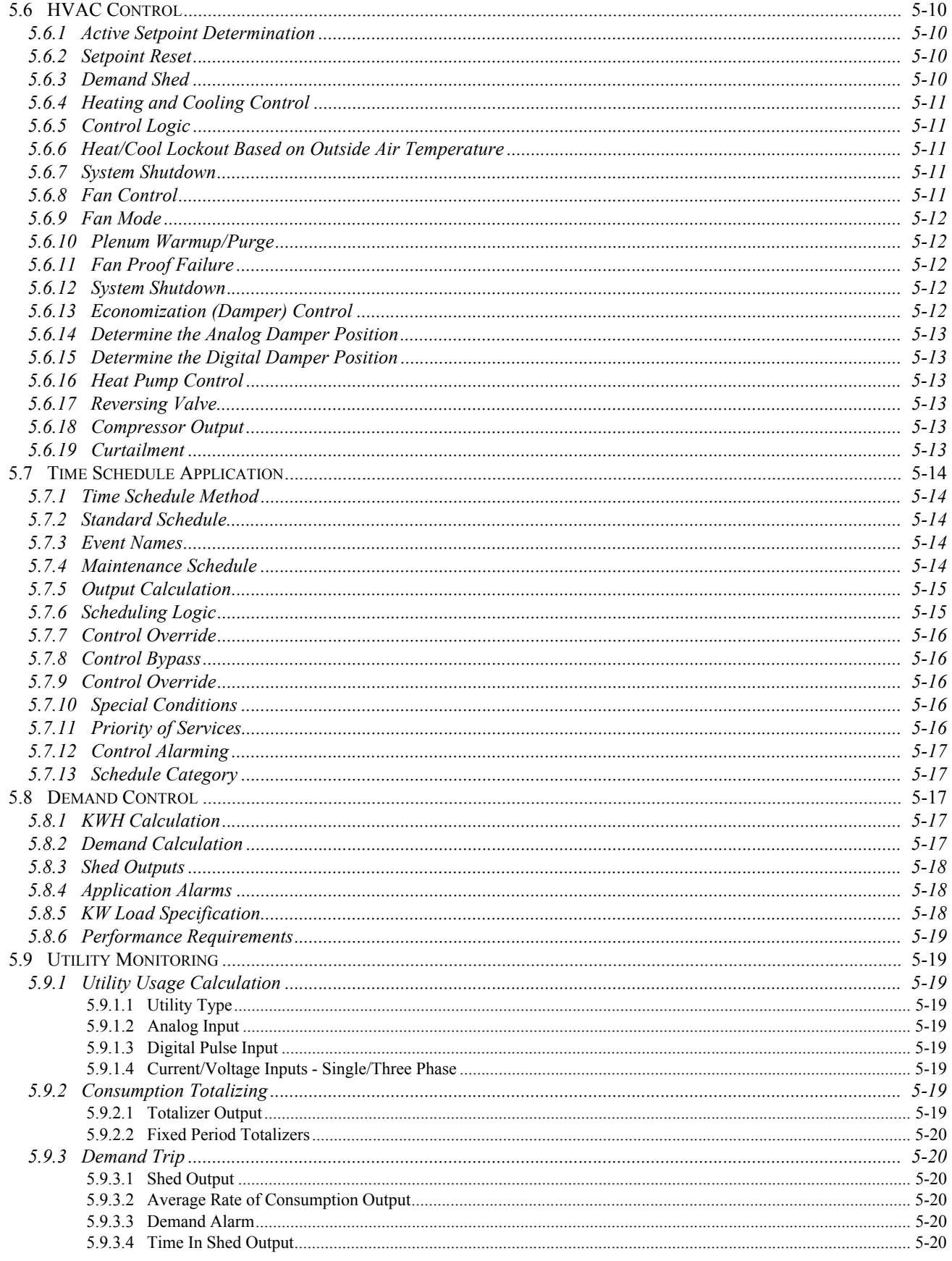

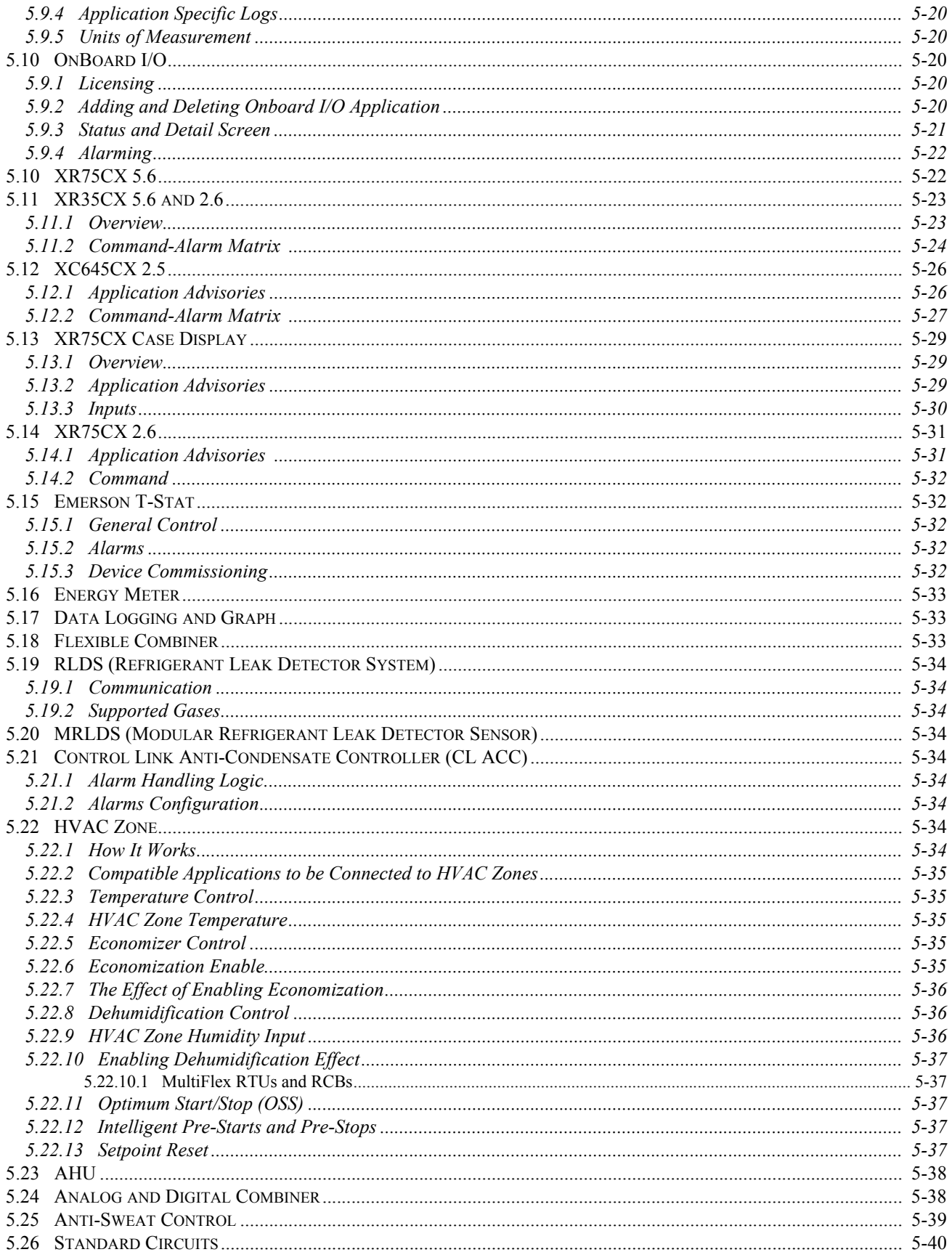

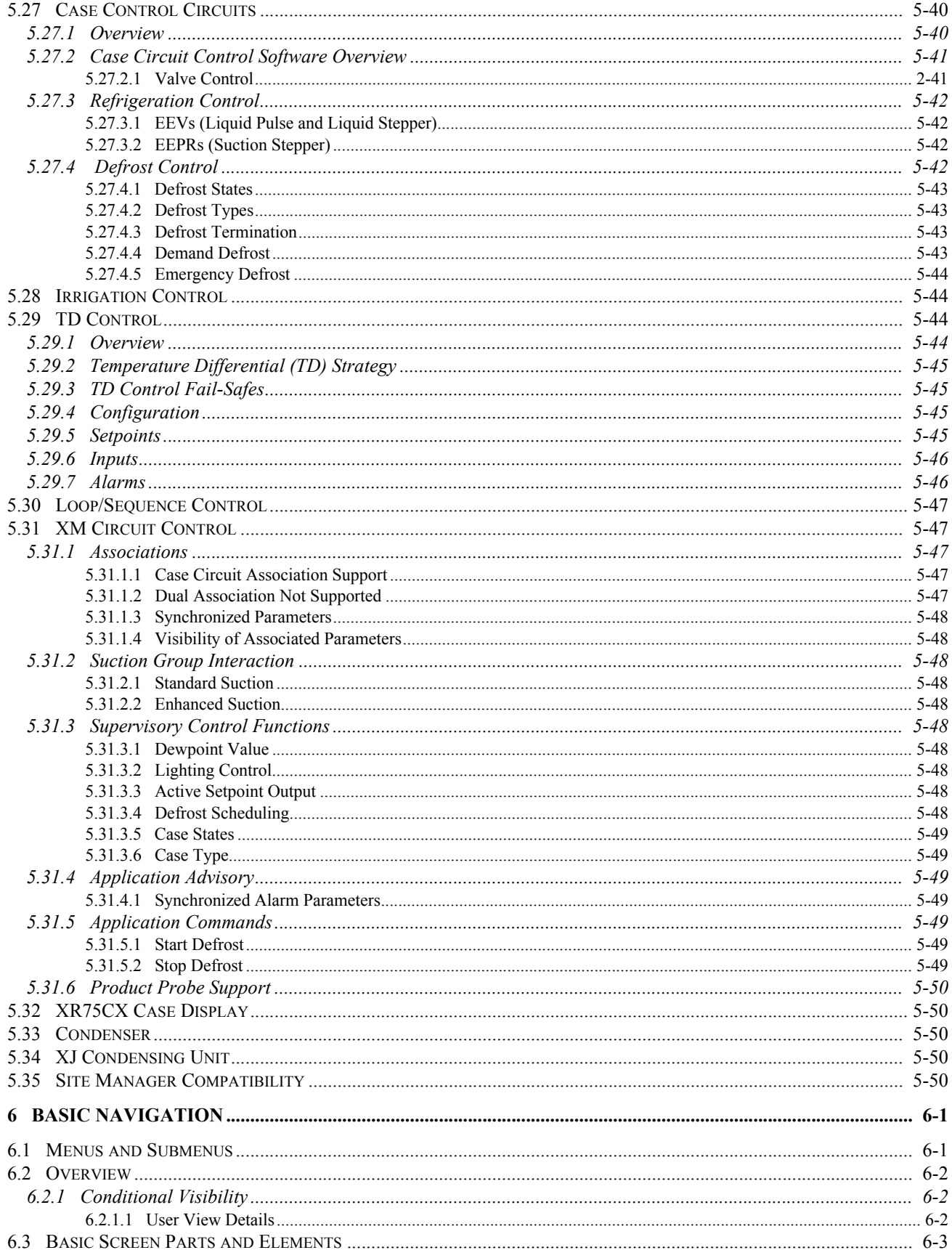

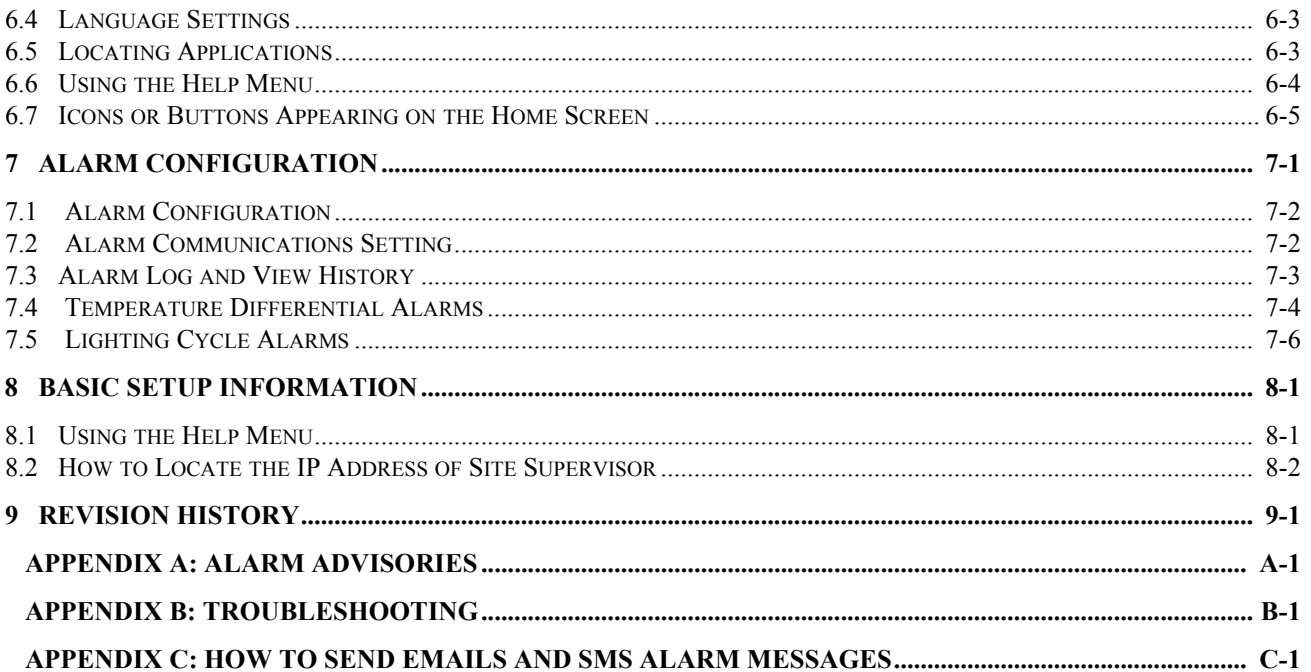

# <span id="page-10-0"></span>**1 Hardware Overview**

Site Supervisor *(P/N 860-1200)* is a system that combines energy management with the ability to monitor various facility systems and provide alerts when there are issues that need attention. This system provides HVAC control, Refrigeration System Monitoring and Control, as well as Lighting Control. In addition, the Site Supervisor can monitor and report energy consumption and take action to reduce the energy demand during peak periods. This can have a direct impact on utility bills by reducing total energy costs. Site Supervisor ensures that the HVAC and lighting systems are on and off at the appropriate times. This ability to monitor store conditions can potentially minimize energy consumption.

### <span id="page-10-1"></span>**1.1 Technical Specifications**

| Operating<br>Temperature | 14°F to 140°F (-10°C to<br>$60^{\circ}$ C)                      |
|--------------------------|-----------------------------------------------------------------|
| <b>Relative Humidity</b> | 20-85% RH non-<br>condensing                                    |
| <b>Enclosure Rating</b>  | UL 94 V-0                                                       |
| <b>Dimensions</b>        | $103.7 \times 34.7$ mm                                          |
| <b>24 VAC</b>            | 20VA required<br>24VAC/20VA                                     |
| 1 Can Bus                | <b>Expansion Module</b><br>Connections Only                     |
| 4 RS485 ports            | MODBUS Com Ports 1, 2,<br>3, and 4 (Site Supervisor<br>Display) |
| 3 Ethernet ports         | Ports $1, 1, 0$                                                 |
| <b>Analog Inputs</b>     | 8                                                               |
| 2 USB Ports              | 1, 2                                                            |
| <b>MicroSD</b>           | 1                                                               |

*Table 1-1 - Site Supervisor Specifications*

| <b>Digital Inputs</b>   |               |
|-------------------------|---------------|
| <b>Relay Outputs</b>    |               |
| <b>Agency Approvals</b> | ULE211299, CE |
|                         | CE            |

*Table 1-1 - Site Supervisor Specifications*

### <span id="page-10-2"></span>**1.2 Housing Dimensions and Mounting**

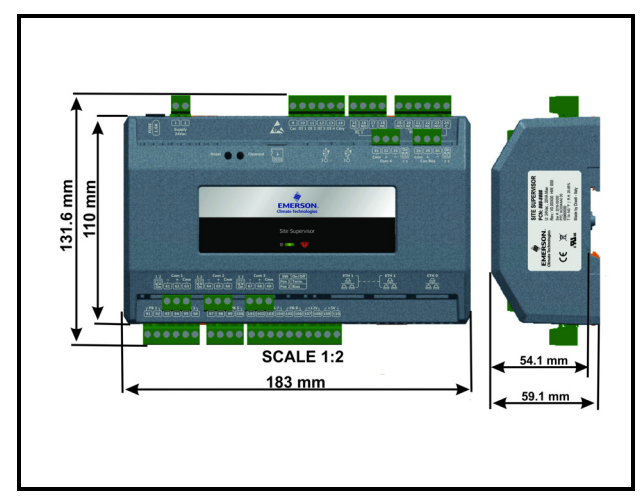

*Figure 1-1 - Site Supervisor Housing Dimensions and Mounting*

The Site Supervisor is DIN Rail mounting compatible. Snap the orange tabs to the down position to fasten. If not using the DIN Rail mounting option, fasten to the mounting surface using the openings in the mounting tabs.

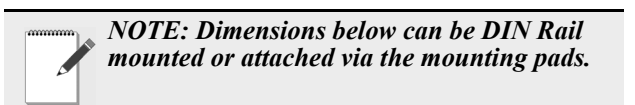

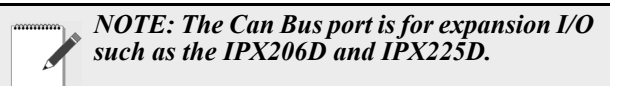

### <span id="page-11-0"></span>**1.3 Wiring Diagrams**

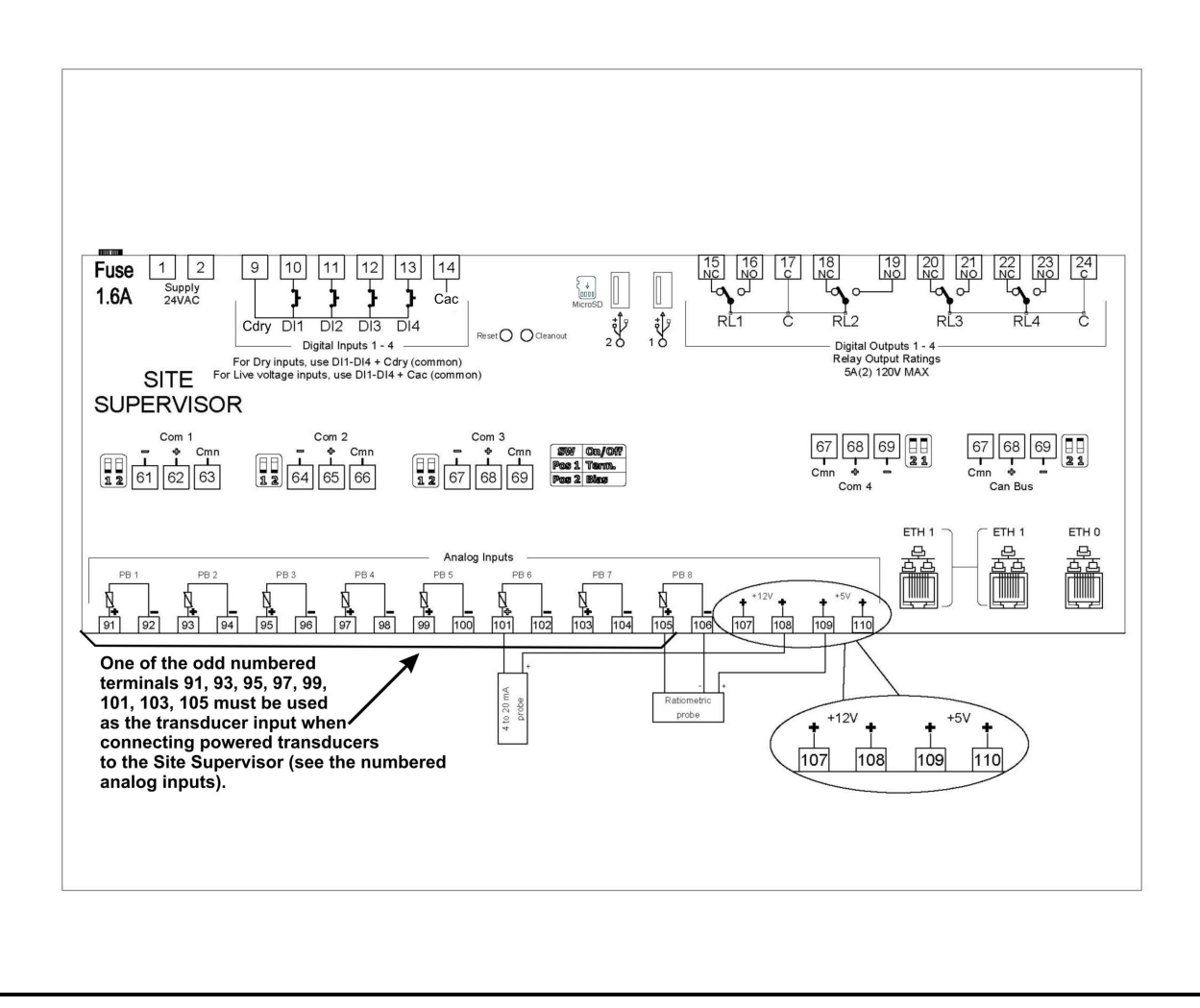

*Figure 1-2 - Site Supervisor 2.0 Wiring Diagram*

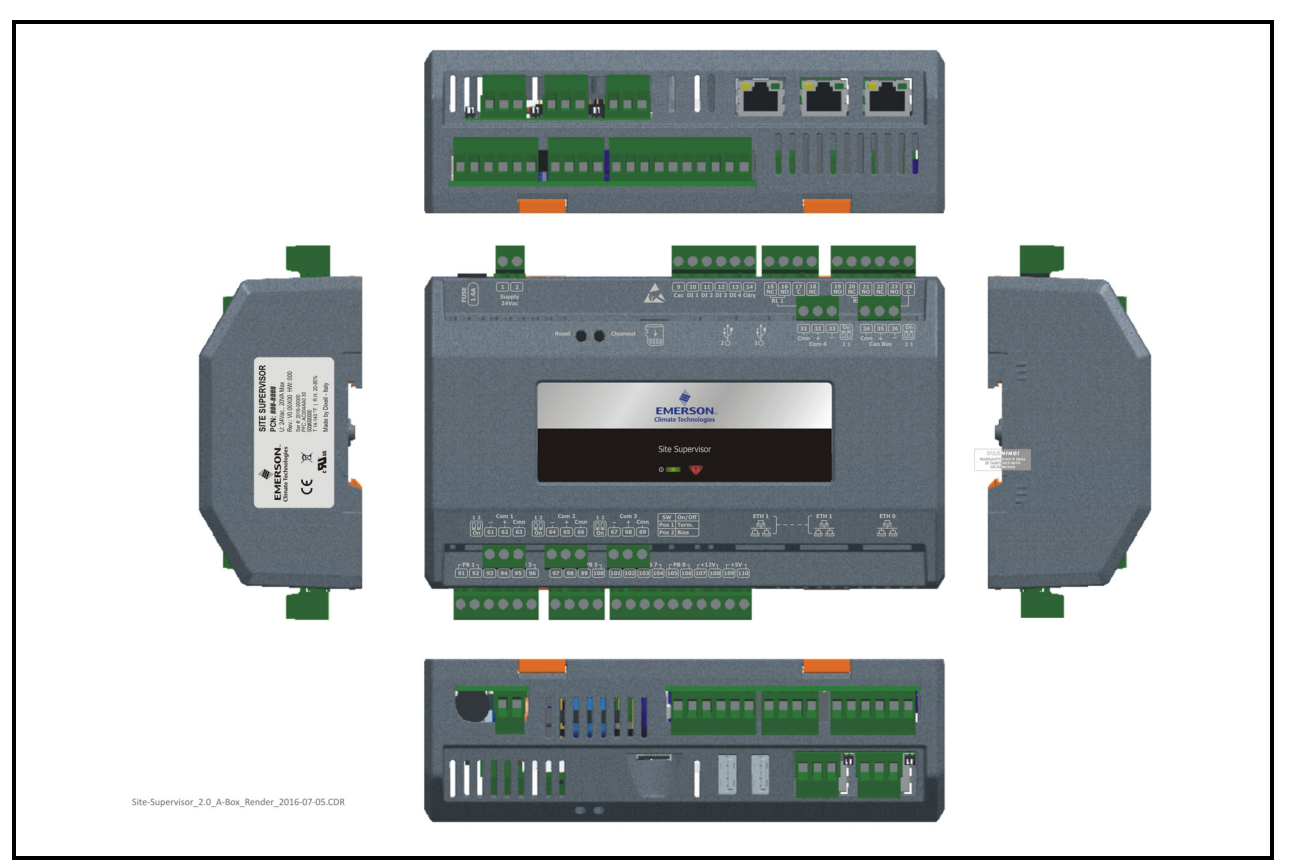

*Figure 1-3 - Site Supervisor 2.0 Detail*

### <span id="page-13-0"></span>**1.4 Device Wiring**

See *Section 3, Wiring Examples* for typical power and COM wiring.

### <span id="page-13-1"></span>**1.5 Site Supervisor Power, Serial, and IO Positions**

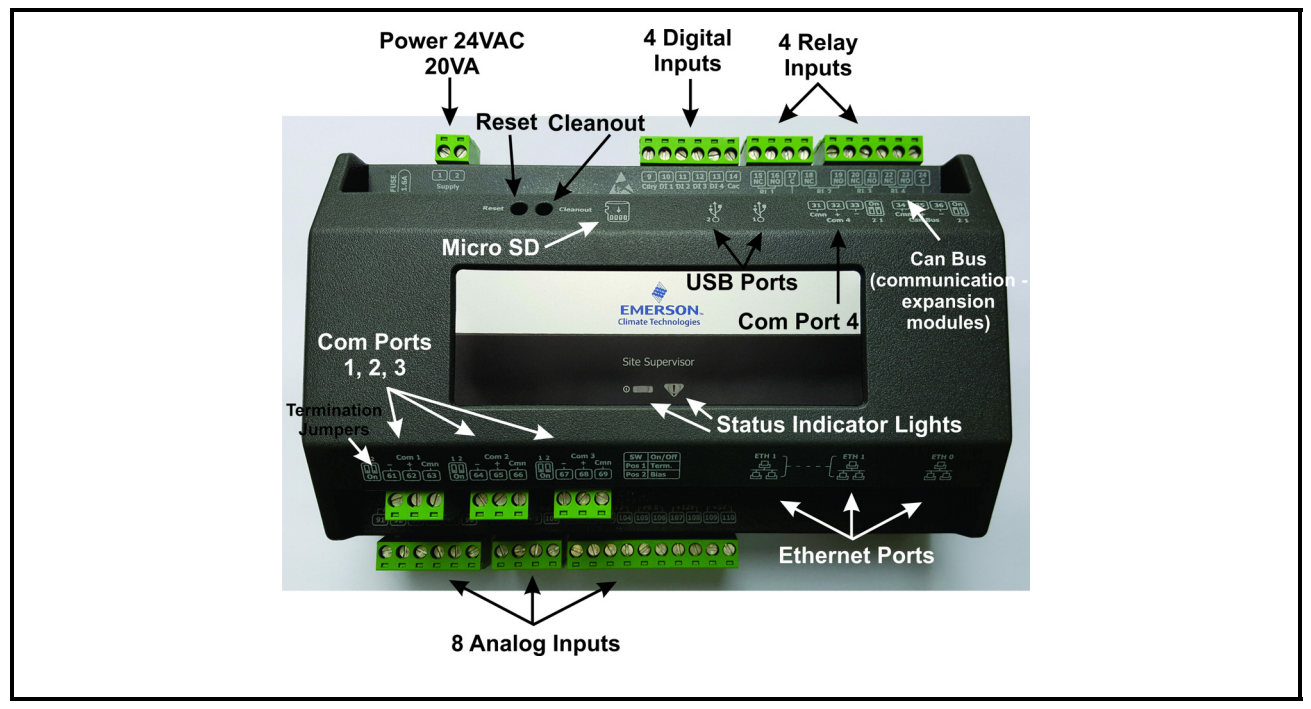

*Figure 1-4 - Site Supervisor Power, Serial, and IO Positions*

#### <span id="page-13-2"></span>**1.5.1 Termination Jumpers**

Depending on the orientation of the board, the termination jumpers are set in the down position (*always toward the board - ON*) for termination and up (always *away from the board - OFF*) for no termination. Position 1 = Termination and

Position  $2 = Bias$ . Refer to the enclosure diagram for termination jumper direction.

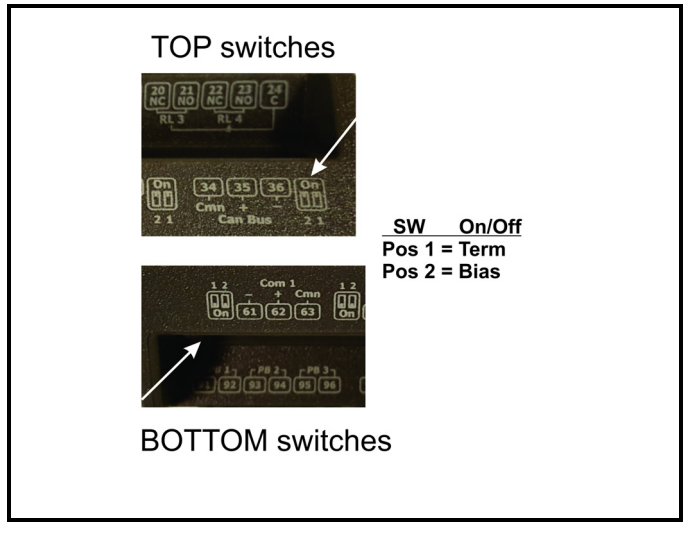

*Figure 1-5 - Termination Jumper/Dip Switch Positions*

#### <span id="page-14-0"></span>**1.5.2 Using a DC Volt Meter to Check Site Supervisor Termination and Bias**

Unplug connector from the Site Supervisor Serial port and make DC voltage measurements on the Serial port pins. Place the meter common probe on the Serial **Comm** pin and measure voltage on the Serial port "+" pin and the Serial port "-" pin. See the table below for expected voltages.

| Term | <b>Bias</b> | $Serial +$ | Serial -  |
|------|-------------|------------|-----------|
| OFF  | OΝ          | 5Vdc       | 0Vdc      |
| OΝ   | ON          | 2.7Vdc     | 2.3Vdc    |
| OFF  | OFF         | $*2.4Vdc$  | $*2.4Vdc$ |

*Table 1-2 - Termination and Bias Voltages*

*\*Note that for both Termination and Bias OFF, the voltage on both pins are undetermined but typically equal and near 2.4Vdc.*

#### <span id="page-14-1"></span>**1.5.3 Removing The SD Card**

The SD card must be inserted in the SD socket *only when the Site Supervisor is powered off.* To remove the SD card safely from the Site Supervisor without shutting down, click **Safely Remove** under **File Management** and remove the SD card from the socket.

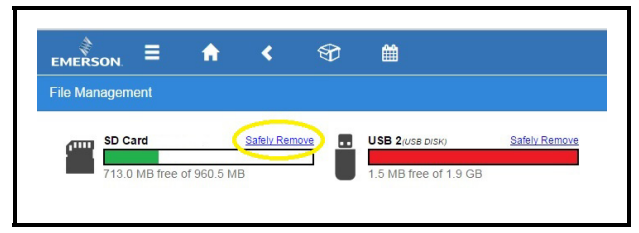

*Figure 1-6 - Safely Remove the SD Card*

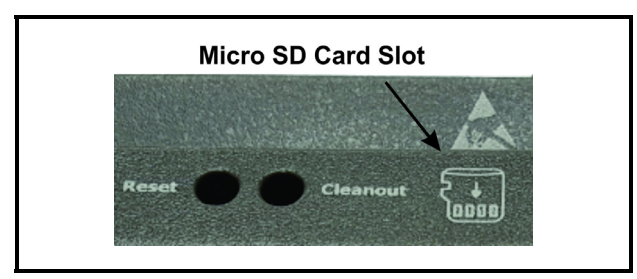

*Figure 1-7 - Micro SD Card Slot*

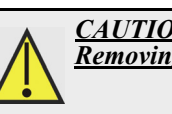

*CAUTION! DO NOT remove the cover. Removing the cover will void the warranty.*

#### <span id="page-14-2"></span>**1.5.4 LEDs**

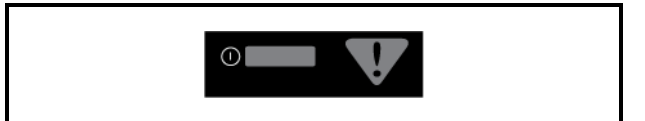

*Figure 1-8 - LEDs on Front Enclosure*

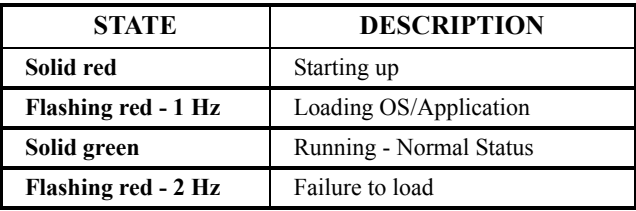

*Table 1-3 - LED States and Definitions*

### <span id="page-15-0"></span>**1.6 Wiring Terminal Detail**

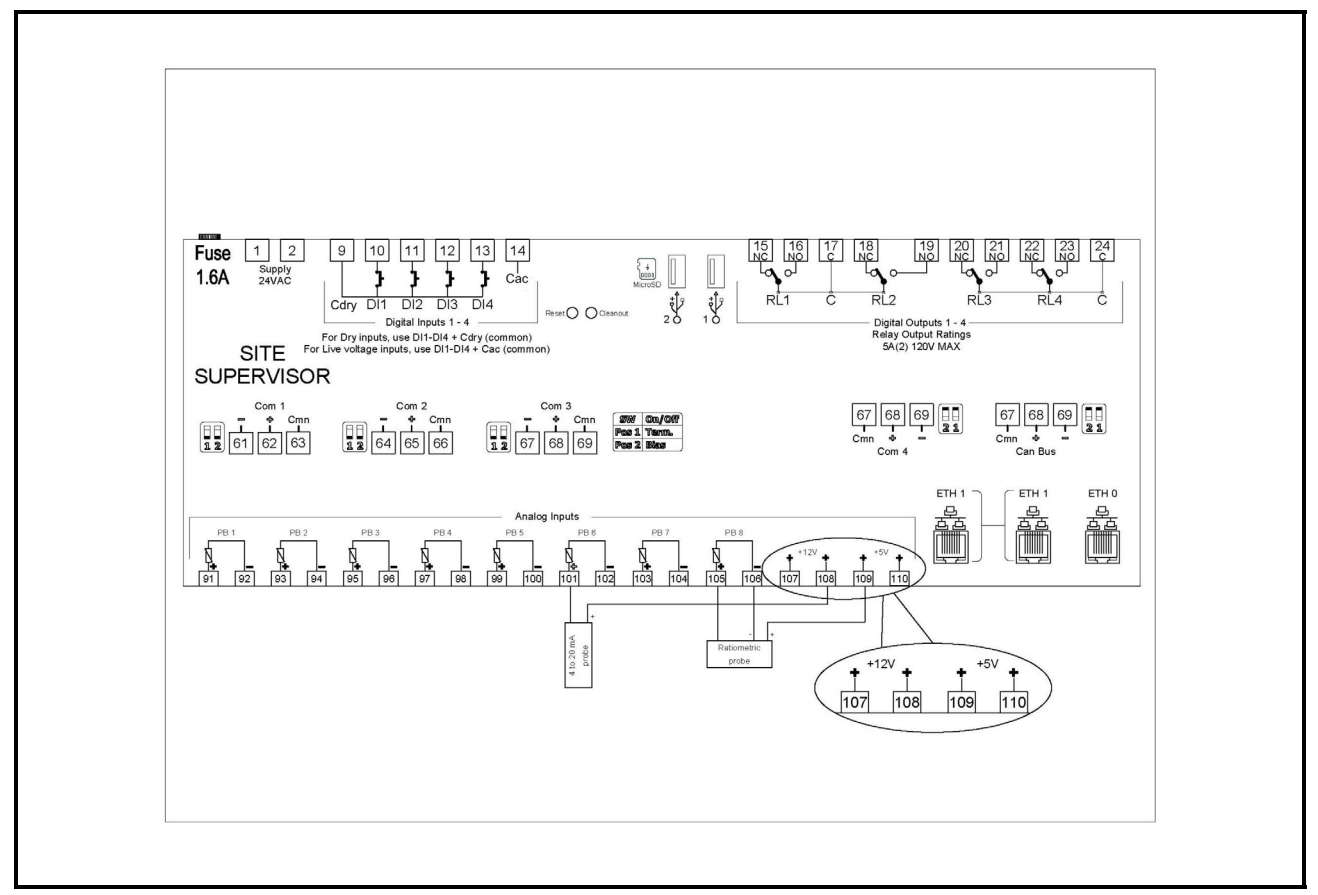

*Figure 1-9 - Site Supervisor Wiring Terminal Detail*

### <span id="page-15-1"></span>**1.7 Digital Inputs**

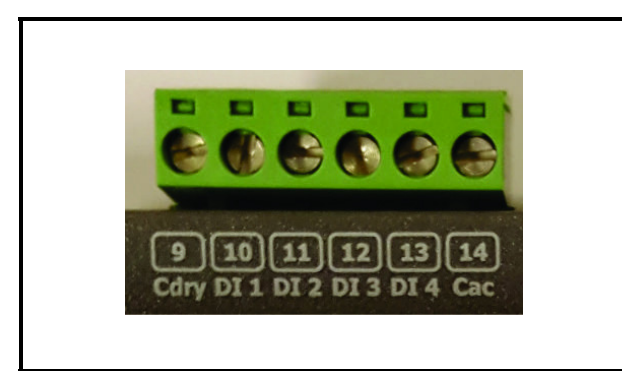

*Figure 1-10 - Digital Inputs Figure 1-11 - Relay Outputs*

- Can read both dry and wet (24VAC) contact closures
- Dry contact wire to DI 1 DI14 and Cdry
- Wet (live) contact wire to  $DI$  1  $DI14$  and Cac
- Can read pulses up to 10Hz

### <span id="page-15-2"></span>**1.8 Relay Outputs**

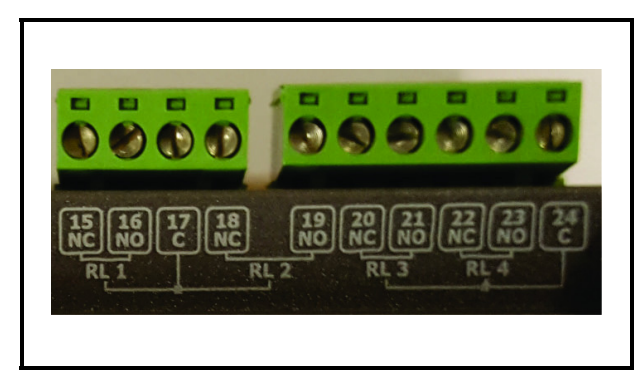

- Relays are Form C rated 5A at 125/240VAC
- General Purpose

*NOTE: General purpose relays are costeffective 5-15 Amp switching devices used in a wide variety of applications.* 

*Features:* 

- *Electrical loads of 5 to 15 Amps.*
- *Contact configurations through 3PDT.*
- *Coils molded in polyester for environmental protection.*
- 100K Cycles
- Pin 17 is common for relays 1 & 2
- Pin 24 is common for relays 3 & 4
- Relay 1 (RL 1) Pin 15 NC / Pin 16 NO
- Relay 2 (RL 2) Pin 18 NC / Pin 19 NO
- Relay 3 (RL 3) Pin 20 NC / Pin 21 NO
- Relay 4 (RL 4) Pin 22 NC / Pin 23 NO

### <span id="page-16-0"></span>**1.9 Analog Inputs**

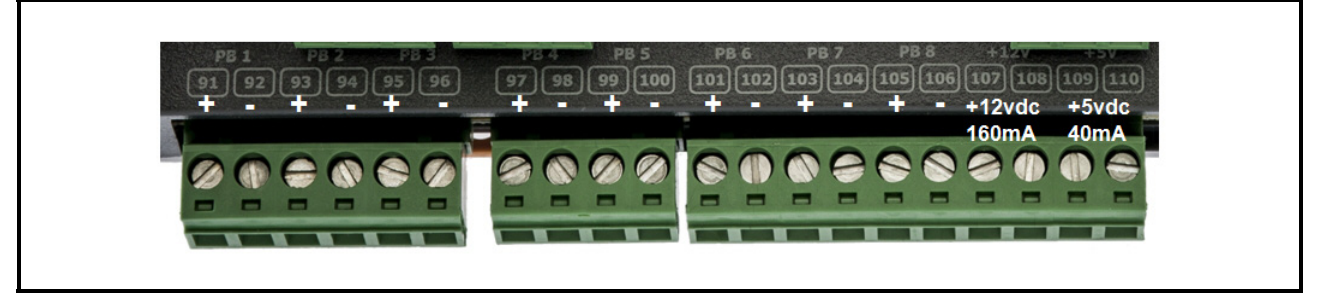

*Figure 1-12 - Analog Inputs*

- Supports 0-10VDC, 0-1 DC, 0-5VDC, 2-20mA, 4-20mA, Emerson NTC temperature and dry contact digital input.
- Supports engineering units for temperature, pressure, humidity, light level and generic percentage.
- When wiring transducers or amplifiers (for example, outdoor light level) the odd numbered terminal is the + or signal and the even numbered terminal is the – or common.
- Provides (2) 12VDC (160mA) and (2) 5VDC (40mA) power supply terminals for humidity sensors, pressure transducers, and more.

| Type                     | <b>Ratings</b>                                                                                | Terminal                      |
|--------------------------|-----------------------------------------------------------------------------------------------|-------------------------------|
| Relay 1 (N.O. $& N.C.$ ) | 5A, 125/240 VAC, General Purpose, 100K cycles;<br>4FLA/4LRA, 250VAC, Motor Load, 100K cycles; | J5-2, J5-3, J5-4 (Base Board) |
| Relay 2 (N.O. $&$ N.C.)  | 5A, 125/240 VAC, General Purpose, 100K cycles;<br>4FLA/4LRA, 250VAC, Motor Load, 100K cycles; | J5-1, J5-2, J6-6 (Base Board) |
| Relay 3 (N.O. $& N.C.$ ) | 5A, 125/240 VAC, General Purpose, 100K cycles;<br>4FLA/4LRA, 250VAC, Motor Load, 100K cycles; | J6-1, J6-4, J6-5 (Base Board) |
| Relay 4 (N.O. $& N.C.$ ) | 5A, 125/240 VAC, General Purpose, 100K cycles;<br>4FLA/4LRA, 250VAC, Motor Load, 100K cycles; | J6-1, J6-2, J6-3 (Base Board) |

*Table 1-1- Site Supervisor UL Relay Ratings*

### <span id="page-17-0"></span>**1.10 Serial Connections**

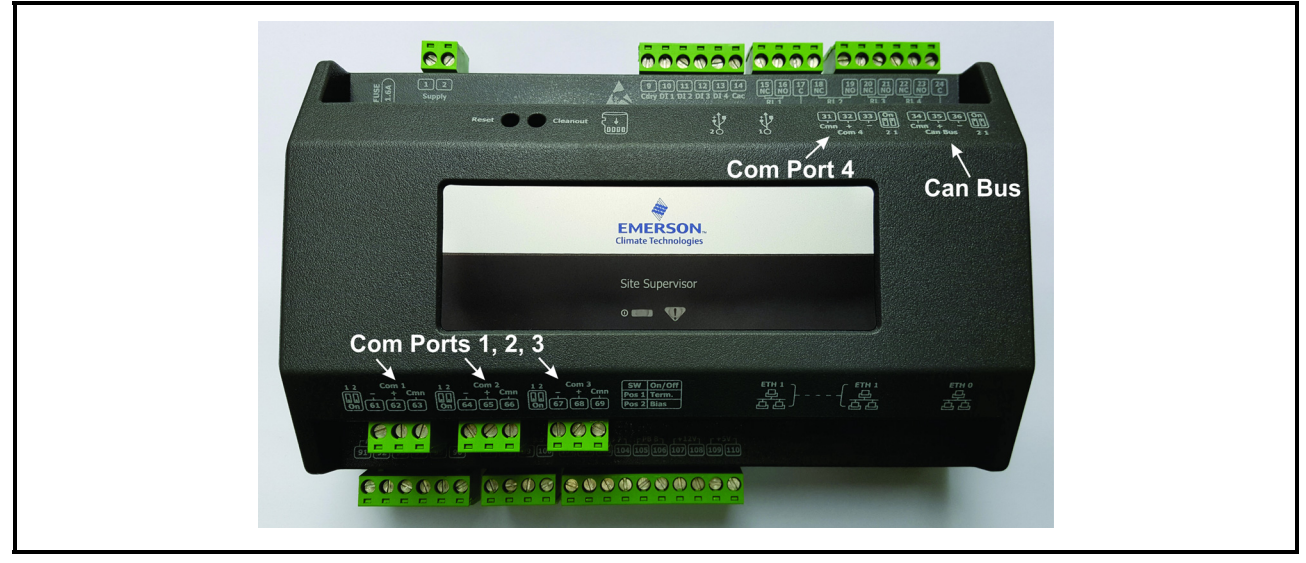

*Figure 1-13 - Serial Connections*

Site Supervisor 2.0 is equipped with four (4) RS485 serial Com ports and one (1) Can Bus port.

- Com ports 1-4 support MODBUS and Emerson (CPC) IO Net. (Com Port 4 = Site Supervisor display only)
- Com ports 1-4 support 9600, 19200, 38400, 57600, and 115200 baud connection speeds. (Com Port 4 = Site Supervisor display only)
- The Can Bus port is for Dixell expansion I/O such as the IPX206D and IPX225D.
- The Can Bus port is for expansion I/O such as the IPX206D and IPX225D.
- Com ports 1-4 wiring polarity:
	- Same polarity XR75CX, Emerson Energy Meter, and Site Supervisor Display.
	- Opposite polarity Emerson T-Stat, Control Link ACC, MRLDS, MultiFlex RTU, and MultiFlex RCB/RCB-P.

# <span id="page-18-0"></span>**2 RS485 I/O Network Boards and Peripherals**

Site Supervisor has up to two RS485 network ports, each of which may be configured as an I/O network or MODBUS port.

### <span id="page-18-1"></span>**2.1 The I/O Network**

Most of the general purpose input and output communications devices required by the Site Supervisor to control refrigeration systems are connected via the **I/O Network**. The I/O Network is a simple RS485 three-wire connection that allows data interchange between input boards, which read sensor values and digital closures, output boards, which carry out commands from Site Supervisor's control applications, and the Site Supervisor itself. All boards and controllers manufactured by Emerson Retail Solutions for communication with Site Supervisor via RS485 are generally referred to as **I/O boards**, and the network they are connected to is referred to as the **I/O Network** (or **I/O Net**).

A COM port configured as I/O Net may connect with up to 127 I/O boards. This network is used by the Site Supervisor to read data from the input boards and to send commands to the analog and digital output boards. Some unit controllers, such as CCB case controllers and MultiFlex RCBs, also communicate with the Site Supervisor via the I/O Network.

### <span id="page-18-2"></span>**2.2 I/O Board Names and Terminology**

There are many input, relay output, analog output, and combination I/O boards available from Emerson Retail Solutions for use with the Site Supervisor. However, separate from the various MultiFlex unit controller models, Site Supervisor only recognizes four different types of I/O boards: 16AI, 8RO, 4AO, and 8DO. All Site Supervisor-compatible I/O boards communicate with Site Supervisor as if they are one or more of these types of boards.

#### <span id="page-18-3"></span>**2.2.1 MultiFlex Boards**

The MultiFlex line of control system boards provides a wide variety of input, output, and smart control solutions,

all of which are based on a single universal hardware platform. The board design uses flash-uploadable firmware and plug-in expansion boards to configure the base platform board and apply it for use as an input board, relay output board, analog output board, or a combination I/O board.

#### <span id="page-18-4"></span>**2.2.1.1 MultiFlex 16 Input Board**

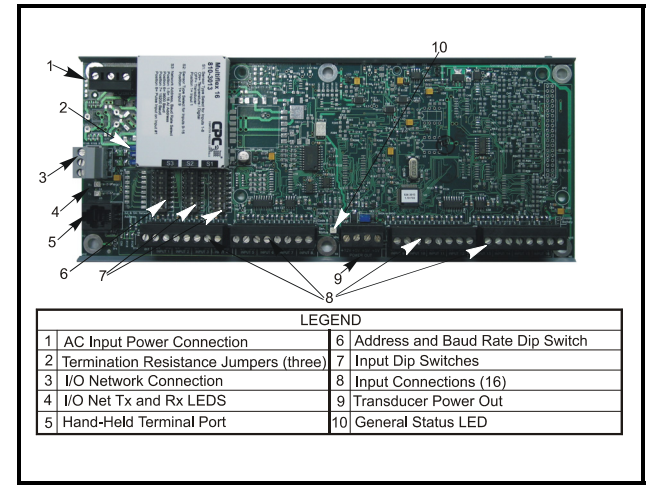

#### <span id="page-18-5"></span>*Figure 2-1 - MultiFlex 16 Input Board*

The MultiFlex 16 input board offers sixteen combination analog/digital input points for use by Retail Solutions Site Supervisor, Einstein, and REFLECS control systems. The MultiFlex 16 may be used in retrofits with no additional hardware or software setup or upgrades.Site Supervisor

The MultiFlex 16 is designed to be 100% compatible with the previous generation of Retail Solutions input boards (the 16AI), communicates with the site controller via an RS485 connection to a REFLECS COM A&D Network or an Site Supervisor I/O Network. Dip switches on the board set the network ID (board number) and baud rate.

The board also provides both +5VDC and +12VDC output voltage points for use in powering transducers or other input devices that require power.

The MultiFlex 16 has a Hand-held Terminal interface **Section 2.2.7,** *[Hand-held Terminal \(P/N 814-3110\)](#page-24-0)* that may be used by technicians to view the input voltage and engineering unit values for each input point without need of a voltmeter or front panel controller display.

*[Table 2-1](#page-19-1)* shows the part number of the MultiFlex 16.

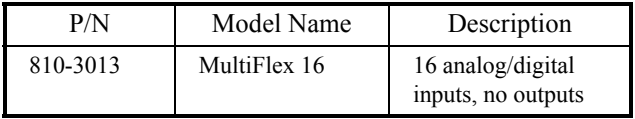

<span id="page-19-1"></span>*Table 2-1 - MultiFlex 16 Input Board Model*

The MultiFlex 16 is designed with several features that make it easy to install, wire, and configure. These main user interface features are shown in *[Figure 2-1](#page-18-5)*.

#### <span id="page-19-0"></span>**2.2.1.2 MultiFlex Combination Input/ Output Boards**

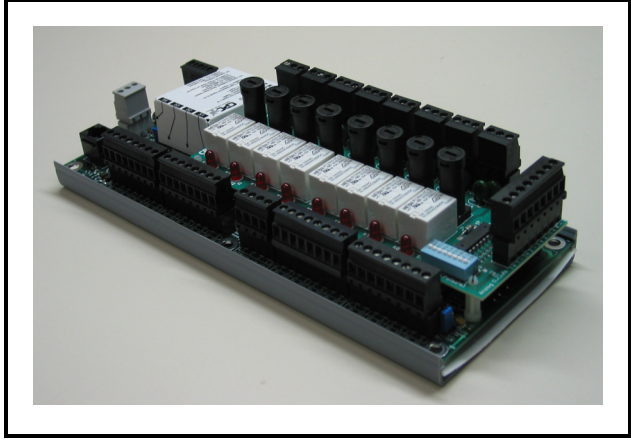

*Figure 2-2 - Non-RoHS MultiFlex Combination Input/Output Board (Side View)* 

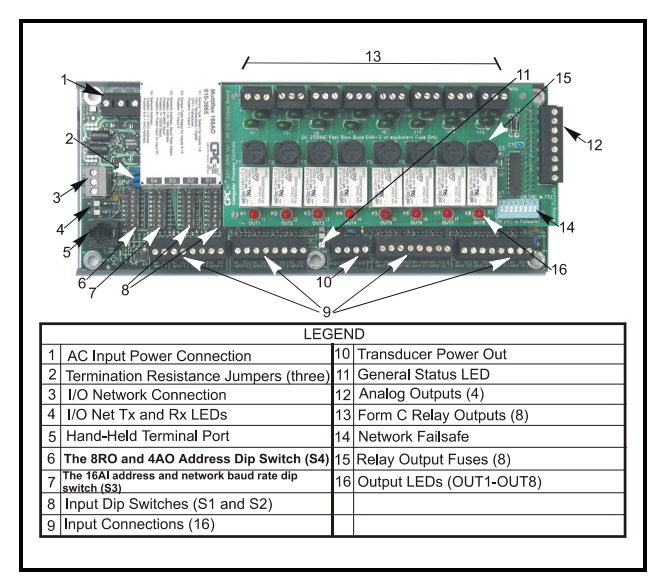

*Figure 2-3 - Non-RoHS MultiFlex Combination Input/Output Board (Top View)*

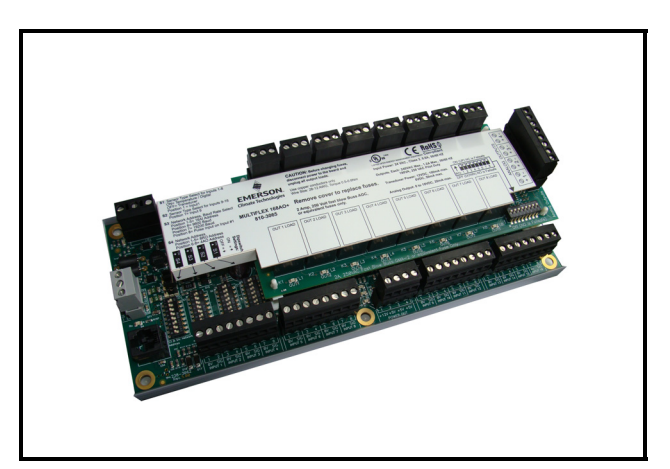

*Figure 2-4 - RoHS MultiFlex Combination Input/Output Board (Side View)* 

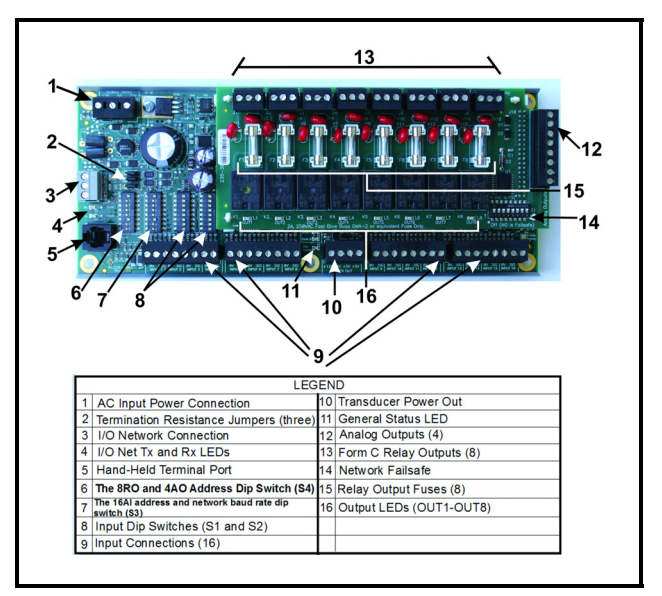

*Figure 2-5 - RoHS MultiFlex Combination Input/Output Board (Top View)*

There are several models of the MultiFlex board that combine the functionalities of input boards, relay output boards, digital output boards, and analog output boards. The MultiFlex combination input/output boards are designed to be replacements for the 8IO Combination Input/Output Board, but the MultiFlex board provides several new hardware options and software features.

The MultiFlex combination I/O boards consist of up to 16 combination digital/analog inputs, and a combination of relay outputs, digital outputs, and analog outputs.

All boards feature both +5VDC and +12VDC output voltage points for use in powering transducers or other input devices that require power.

On the RS485 Network, the MultiFlex combination input/output boards present themselves to site controllers as 16AI Analog Input Boards, 8RO Relay Output Boards, 8DO Digital Output Boards, and/or 4AO Analog Output Boards, depending on what type of inputs or outputs are equipped. Dip switches are used to assign network ID numbers to each board type.

The MultiFlex combination input/output boards also support a Hand-held Terminal interface, **[Section 2.2.7,](#page-24-0)** *[Hand-held Terminal \(P/N 814-3110\)](#page-24-0)* which allows technicians to view input values, check relay and analog output states, and override output points with fixed digital or analog values. For more information on MultiFlex I/O boards, refer to the *MultiFlex I/O Board Installation and Operation Manual (P/N 026-1704)*.

*[Table 2-2](#page-20-4)* shows the available models of MultiFlex combination input/output boards with description and part numbers.

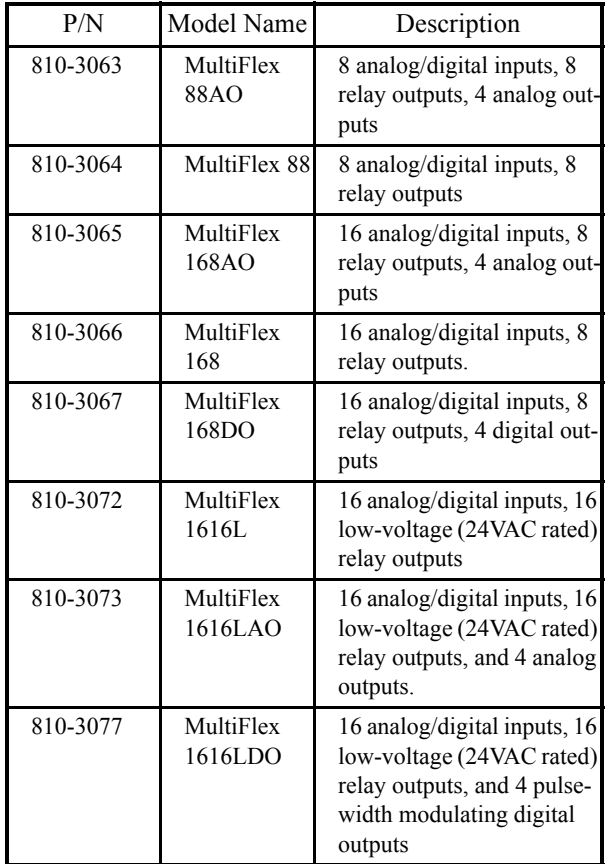

<span id="page-20-4"></span>*Table 2-2 - MultiFlex Combination Input/Output Board Models*

#### <span id="page-20-0"></span>**2.2.2 MultiFlex RTU Support**

This MultiFlex RTU (Rooftop Unit Board) support allows you to set the inputs, outputs, setpoints and alarms on the user interface, and transmit the data through I/O network between RTU board and Site Supervisor.

#### <span id="page-20-1"></span>**2.2.2.1 I/O Network and MultiFlex RTU Setup on Serial Port**

- 1. Navigate to serial port configuration screen, select an unused port and configure it as an I/O network port.
- 2. Configure the baud rate of the I/O network port, then select MultiFlex RTU from the supported board types for this port. Set the number of board needed to setup, click **Save** to add the RTU devices. RTU board status will appear "Online".
- 3. Navigate to the "HVAC RTU\_0X" device status screen through the site map, the status screen displays the following sections:
	- General
	- Inputs
	- Outputs
	- RTU Outputs
- 4. Click **Details** on the status screen, the system will display the properties of the RTU board by the properties group. You can now view and configure the properties of the RTU board.
- 5. After configuring the properties, the new values can be sent to RTU application on the Site Supervisor and RTU board on the I/O network. The RTU board can now work correctly on the controller.

#### <span id="page-20-2"></span>**2.2.2.2 Creating an Instance of RTU Application**

You can create an instance of RTU application even if the RTU board is not connected to the Site Supervisor controller, however the board status is displayed "Offline".

If the RTU board is connected to Site Supervisor through the I/O network, the Site Supervisor should find the RTU board and its property values and should be read on the controller through the I/O network.

#### <span id="page-20-3"></span>**2.2.2.3 Deleting/Checking Status of RTU Board**

You can navigate to Network Summary screen to do the following operations:

- 1. View all the devices connected to the Site Supervisor from the I/O network and its online status.
- 2. Delete a device.
- 3. View the I/O network traffic status.
- 4. Navigate to the summary screen of a specific device.

#### <span id="page-21-0"></span>**2.2.2.4 Zone Management**

You can associate an RTU application with a zone. Zone is a group of RTUs and/or AHU (air handling unit) applications that shares the same heating, cooling, dehumidification setpoints, and other control parameters. The primary purpose of zone control is to maintain a specific temperature and humidity level throughout a wide area using multiple rooftop units.

When an RTU application is associated with a zone, some inputs of RTU application should use the output values from zone. These are the property mapping list:

| <b>RTU</b> Inputs | Zone Outputs               |
|-------------------|----------------------------|
| ZONE OCC          | ZONE OCC STATE             |
| <b>ZONE TEMP</b>  | ZONE TEMP OUT              |
| <b>ECONMIZE</b>   | <b>ZONE ECON OK</b>        |
| <b>DEHUMDIFY</b>  | <b>ZONE DEHUM ACTIVE</b>   |
| <b>OCC HEAT</b>   | ZONE HEAT OCC OUT          |
| <b>UNOCC HEAT</b> | ZONE HEAT UOC OUT          |
| OCC COOL          | ZONE COOL OCC OUT          |
| UNOCC COOL        | ZONE COOL UOC OUT          |
| <b>OCC DEHUM</b>  | ZONE FB HUMID STPT         |
| <b>SEASON</b>     | ZONE SUM WIN -<br>MODE OUT |

*Table 2-3- RTU and Zone Property Mapping List*

#### <span id="page-21-1"></span>**2.2.2.5 Scheduling**

Daily (from Monday to Sunday) schedules of Occupied/Unoccupied state can be set and send to the RTU board.

#### <span id="page-21-2"></span>**2.2.2.6 Alarming**

Alarms generated from RTU board will be received and reported by Alarm management in Site Supervisor.You can configure the attribution, type and category of the alarms generated from RTU board.

Any reset or clear actions performed on the UI is forwarded to the RTU board.

*NOTE: The RTU does not have the capability of resetting individual alarms. All alarms on the RTU will be reset or cleared by the RTU if anyone reset or clear the alarms in the Site Supervisor.*

#### <span id="page-21-3"></span>**2.2.2.7 Real Time Clock Updates**

Current system date or time is sent to the RTU board periodically with a 10-second interval.

#### <span id="page-21-4"></span>**2.2.2.8 Hand-Held Terminal Support**

- 1. You can connect to the RTU board with a handheld terminal (HHT) to read or write the configuration of this RTU board.
- 2. When a HHT is connected to a RTU board, any setpoint change made from UI will not be sent to the RTU board. Some controllers will accept the changes but some will not.
- 3. The Site Supervisor downloads all setpoints and configuration parameters you changed from UI upon receipt of a message from the RTU that the hand-held terminal is disconnected. This will overwrite any changes made using the HHT.
- 4. The Site Supervisor does not accept permanent changes made via the hand-held terminal to the Site Supervisor.

#### <span id="page-21-5"></span>**2.2.3 MultiFlex RCB Support**

#### <span id="page-21-6"></span>**2.2.3.1 I/O Network and MultiFlex RCB Setup on Serial Port**

- 1. Navigate to serial port configuration screen, select an unused port and configure it as an I/O network port.
- 2. Configure the baud rate of the I/O network port, then select MultiFlex RCB from the supported board types for this port. Set the number of board needed to setup, click **Save** to add the RCB devices. RCB board status will appear **Online**.

3.Navigate to the "HVAC - RCB\_0X" device status screen through the site map, the status screen displays the following sections:

- General
- •Alarm Outs
- Inputs
- Outputs
- RCB Outputs
- 4. Click **Details** on the status screen, the system will display the properties of the RCB board by the properties group. You can now view and configure the properties of the RCB board.
- 5. After configuring the properties, the new values can be sent to RCB application on the Site Supervisor and RCB board on the I/O network. The RCB board can now work correctly on the

controller.

#### <span id="page-22-0"></span>**2.2.3.2 Creating an Instance of RCB Application**

You can create an instance of RCB application even if the RCB board is not connected to the Site Supervisor controller, however the board status is displayed "Offline".

If the RCB board is connected to Site Supervisor through the I/O network, the Site Supervisor should find the RCB board and its property values and should be read on the controller through the I/O network.

#### <span id="page-22-1"></span>**2.2.3.3 Deleting/Checking Status of RCB Board**

You can navigate to Network Summary screen to do the following operations:

- 1. View all the devices connected to the Site Supervisor from the I/O network and its online status.
- 2. Delete a device.
- 3. View the I/O network traffic status.
- 4. Navigate to the summary screen of a specific device.

#### <span id="page-22-2"></span>**2.2.3.4 Zone Management**

You can associate an RCB board with a zone.

When an RCB board is associated with a zone, some inputs of RCB should use the output values from zone. The are the property mapping list you can use:

| <b>RCB</b> Inputs   | Zone Outputs               |
|---------------------|----------------------------|
| <b>OCC STATE</b>    | ZONE OCC STATE             |
| <b>ZONE TEMP</b>    | ZONE TEMP OUT              |
| <b>ECON OK</b>      | ZONE ECON OK               |
| <b>DEHUM ACTIVE</b> | <b>ZONE DEHUM ACTIVE</b>   |
| <b>OCC HEAT</b>     | ZONE HEAT OCC OUT          |
| UNOCC HEAT          | ZONE HEAT UOC OUT          |
| OCC COOL            | ZONE COOL OCC OUT          |
| UNOCC COOL          | ZONE COOL UOC OUT          |
| <b>OCC DEHUM</b>    | ZONE FB HUMID STPT         |
| SEASON              | ZONE SUM WIN -<br>MODE OUT |
| UNOCC DEHUM         | ZONE DEHUM UNOC OUT        |
| <b>OCC HUMIDITY</b> | ZONE FB HUMID STPT         |
| UNOCC HUMIDITY      | ZONE HUM OUT               |

*Table 2-4- RCB and Zone Property Mapping List*

#### <span id="page-22-3"></span>**2.2.3.5 Scheduling**

Daily (from Monday to Sunday) schedules of Occupied/Unoccupied state can be set and send to the RCB board.

#### <span id="page-22-4"></span>**2.2.3.6 Alarming**

Alarms generated from RCB board will be received and reported by Alarm management in Site Supervisor.You can configure alarms properties such as:

- Alarm repeat rate
- Alarm type
- Alarm category
- Alarm displayed message
- Alarm monitoring flag

 The Alarms generated from the Site Supervisor for the RCB application are the following:

- Control Temp High
- Supply Temp High
- Return Temp High
- Control Temp Low
- Supply Temp Low
- Return Temp Low

You can set the following attributions for each of the alarms above:

- Alarm repeat rate
- Alarm delay
- Alarm type
- Alarm category
- Alarm displayed message
- Alarm monitoring flag

For the alarms generated by the RCB board, any reset or clear actions you performed in the Site Supervisor will be forwarded to the RCB.

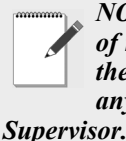

*NOTE: The RCB does not have the capability of resetting individual alarms. All alarms on the RCB will be reset or cleared by the RCB if anyone is reset or clear the alarms in the Site* 

#### <span id="page-22-5"></span>**2.2.3.7 Real Time Clock Updates**

Please refer to *Section 2.2.2.7, [Real Time Clock](#page-21-3)  [Updates](#page-21-3)*.

#### <span id="page-22-6"></span>**2.2.3.8 Hand-Held Terminal Support**

Please refer to *Section 2.2.2.8, [Hand-Held Terminal](#page-21-4)* 

#### *[Support](#page-21-4)*

#### <span id="page-23-0"></span>**2.2.4 MultiFlex RTU**

Similar in design to the MultiFlex combination input/ output boards, the MultiFlex RTU board is designed specifically for operating package rooftop HVAC units as part of an Site Supervisor or REFLECS BCU building control system. The MultiFlex RTU is designed to be a replacement for the previous generation ARTC, and is 100% compatible with all legacy Site Supervisor and BCU systems.

The MultiFlex RTU board has 16 analog inputs, 8 relay outputs and 4 analog outputs. Most of these I/O points are reserved for sensors and input devices required to read environmental data (such as space and supply air temperature) and control all output devices that control the environment (such as heat/cool stages and dampers). Both auxiliary inputs can be configured for a variety of sensor types including any type of linear sensor.

For linear sensors, the auxiliary inputs can be configured as Satellites. By doing this, the minimum and maximum voltage and minimum and maximum Engineering Unit parameters are user configurable for these inputs. The RTU relay outputs are rated for line voltage (240VAC).

The RTU board controls the rooftop unit directly with its built-in heating, cooling, and humidity control algorithms. It may operate in stand-alone mode, or it may interface with an Site Supervisor or BCU to control the store environment in zones and pass along logging and alarm information.

The MultiFlex RTU has its own installation and operation manual, *(P/N 026-1705)*.

#### <span id="page-23-1"></span>**2.2.5 MultiFlex Rooftop Control Board (RCB)**

The MultiFlex Rooftop Control Board (RCB) (*P/N 810-3062*) is a rooftop HVAC control board for use either as a stand-alone controller or in zone control applications using a Retail Solutions Site Supervisor building control system. The MultiFlex RCB is capable of controlling heat and cool stages, fans, humidification and dehumidification devices, economizers using on-board I/O and control algorithms, as well as monitor and interact with other building control systems and peripherals (such as smoke alarms and CO2 sensors).

The RCB is an improved version of the MultiFlex RTU. The RCB has sixteen fully configurable analog and digital input points, whereas the RTU has only eight inputs, two of which are configurable. The RCB has four

analog outputs for use in controlling variable speed fans, economizers or modulating heating and/or cooling valves, whereas the RTU has only two analog outputs for use only with VS fans and economizers. The RCB also features a more sophisticated HHT interface and updated algorithms for controlling heating, cooling, dehumidification, and air quality.

The MultiFlex RCB-P (pulse control board *P/N 810- 3076*) uses an alternate control strategy that incorporates logic for controlling heating and cooling functions.

The MultiFlex RCB has its own installation and operation manual, (*P/N 026-1707*).

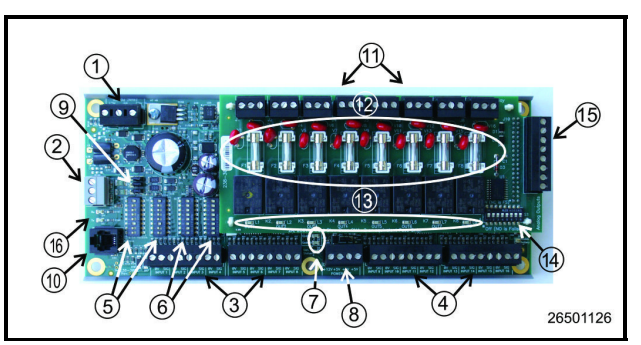

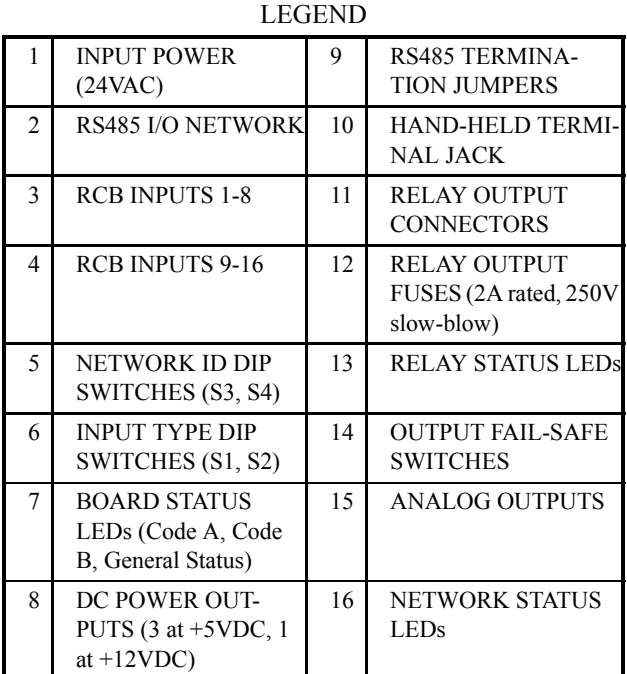

*Table 2-5 - MultiFlex RCB*

#### <span id="page-23-2"></span>**2.2.6 The MultiFlex ESR Board**

The MultiFlex ESR Valve Regulator board (*P/N 810- 3199*), shown in *[Figure 2-7](#page-24-2),* is an RS485 I/O Network electronic stepper valve regulator capable of driving up to eight stepper motor valves, which are typically used to control temperature.

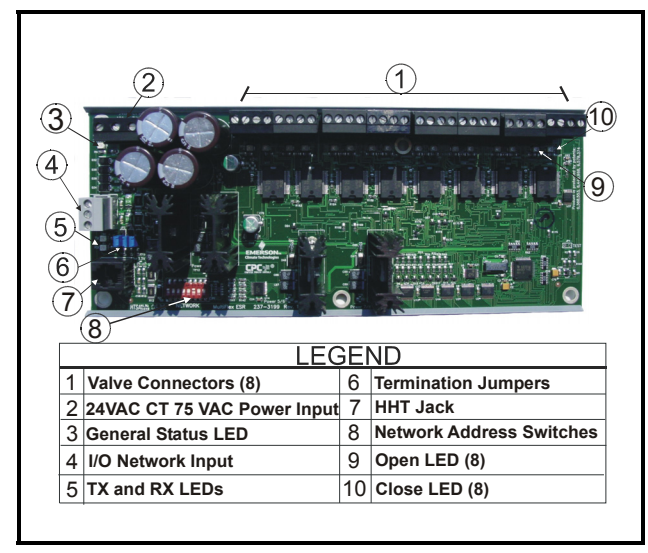

<span id="page-24-2"></span>*Figure 2-7 - MultiFlex ESR Board Layout*

The MultiFlex ESR uses suction side variable-position evaporator regulators (ESRs) to vary evaporator pressure for an entire circuit and is an alternative to mechanical EPR control.

The MultiFlex ESR receives input data from a Retail Solutions Site Supervisor controller (via the I/O Network) and then regulates the stepper valves according to the data from the Site Supervisor.

Each MultiFlex ESR board requires a Class 2, 80VA 24VAC center-tapped transformer for power. Retail Solutions transformer (*P/N 640-0080*) is a multi-tapped primary transformer that may be used with the MultiFlex ESR board.

#### <span id="page-24-0"></span>**2.2.7 Hand-held Terminal (P/N 814-3110)**

The Hand-held Terminal (HHT) is used by manufacturers and service technicians to diagnose and test several of Retail Solutions' existing and legacy products. The HHT can be used on any Retail Solutions product with an RJ-11 connector. The most common applications include:

- All MultiFlex I/O boards and the 8ROSMT
- All Gateway boards
- Stand-alone MultiFlex boards (RTU, RCB, PAK, CUB)
- CCB and CC-100 case controllers

The HHT does not require a separate power source. The unit is powered from the RJ-11 connector on the

peripheral equipment. The HHT includes a standard male RJ-11 to male RJ-11 cable.

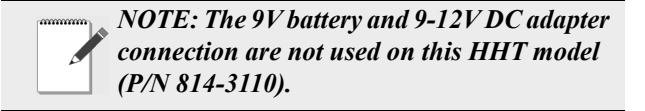

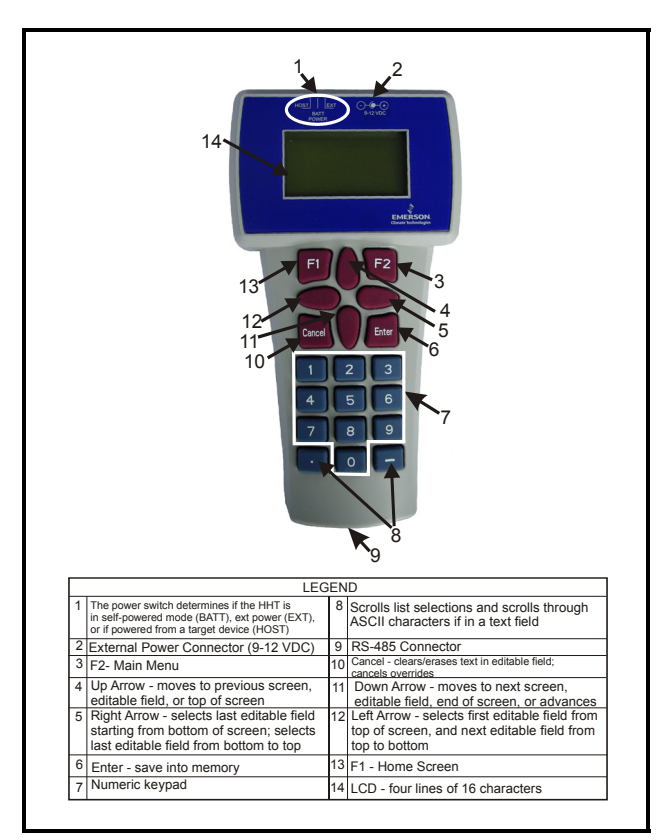

*Figure 2-8 - Hand-held Terminal (814-3110)*

#### <span id="page-24-1"></span>**2.2.8 The 8RO and 8ROSMT Relay Boards**

The 8RO *(P/N 810-3005)* board is a general-purpose board used to connect an Site Supervisor to any of eight standard control relay outputs, but is now obsolete and has been replaced by the 8ROSMT *(P/N 810-3006)* board.

To function, the 8RO board must be connected through either the Echelon Network or the RS485 I/O Network to the Site Supervisor. When properly installed, the 8RO receives an electrical impulse from the Site Supervisor, which either opens or closes any of eight contact relays. Output definitions within the Site Supervisor allow the user to configure the 8RO board to interact with any refrigeration system or environmental control component.

The 8RO board is the direct link between the Site

Supervisor and component operation. Information gathered by the controller from the input boards is checked against current stored setpoints. If differences in the received input data and the setpoint information are detected, a signal is either sent to the proper 8RO relay, or an existing signal is discontinued. Through the use of this relay signal, control functions that can be properly maintained by a simple contact closure sequence are effectively operated by the Site Supervisor.

The 8RO board is easily installed and operated within the Retail Solutions Network environment because of its straightforward design. Several of these features are shown in *[Figure 2-9](#page-25-2)*.

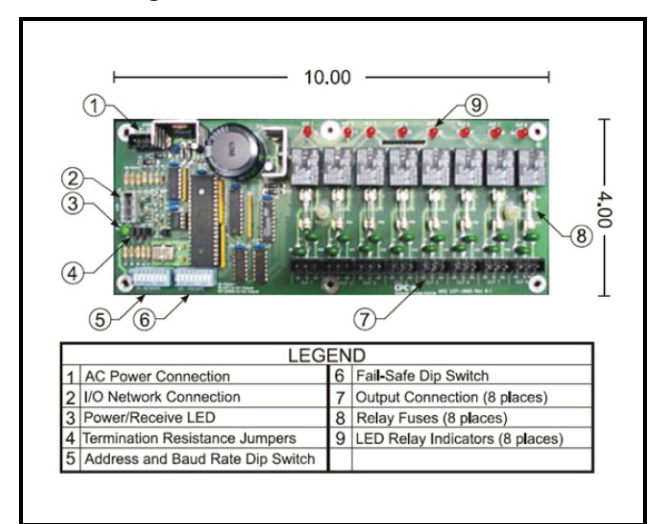

<span id="page-25-2"></span>*Figure 2-9 - 8RO Relay Output Board*

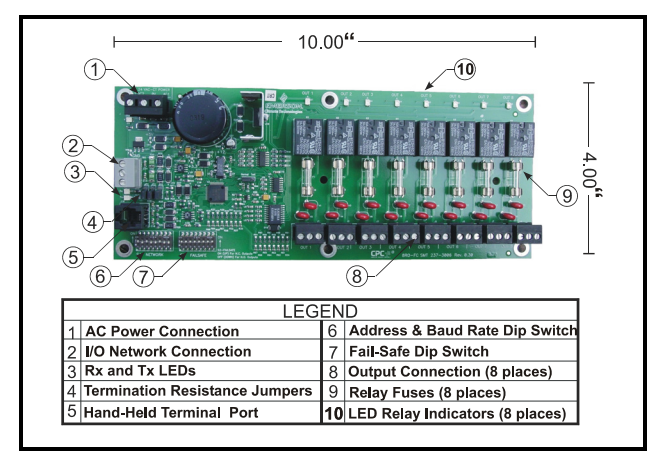

*Figure 2-10 - 8ROSMT Relay Output Board*

#### <span id="page-25-0"></span>**2.2.9 4AO Analog Output Board**

The 4AO Analog Output Board *(P/N 815-3030) ([Figure 2-11](#page-25-3)*) is configured with four analog output connections that provide a variable voltage signal to any of four analog devices that may be controlled by a single Site Supervisor. Two 4-20mA outputs are provided for channels 1 and 2. The 4-20mA outputs provide a variable current for applications that are either externally powered or that require power from the 4AO board.

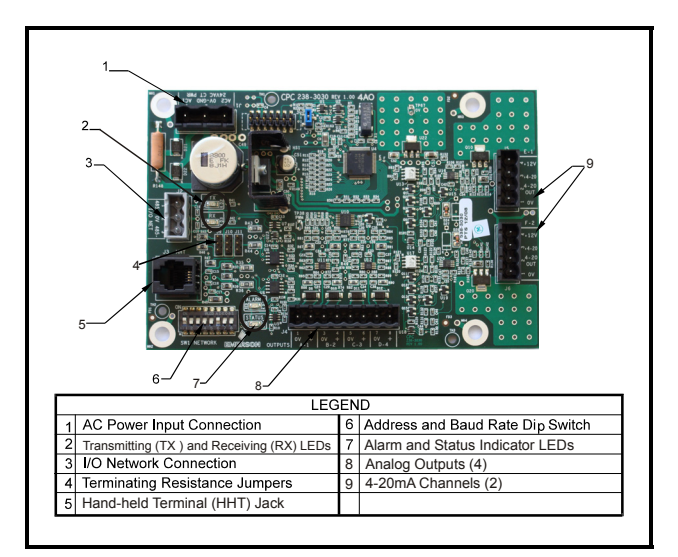

<span id="page-25-3"></span>*Figure 2-11 - 4AO Analog Output Board (P/N 815-3030)*

#### <span id="page-25-1"></span>**2.2.10 8DO Digital Output Board**

For control of anti-sweat heaters, Retail Solutions supplies the 8DO Digital Output board (*P/N 810-3050*). The 8DO has eight outputs which may pulse up to 150mA at 12VDC.

The 8DO is primarily designed to control anti-sweat heaters. The 8DO is shown in *[Figure 2-12](#page-25-4)*.

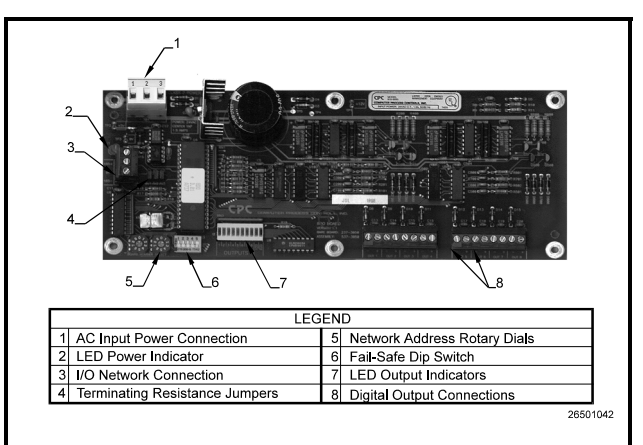

<span id="page-25-4"></span>*Figure 2-12 - 8DO Digital Output Board*

#### <span id="page-26-0"></span>**2.2.11 XM Series of Case Controllers**

The XM series is a set of digital case controllers for low to medium units. The XM series control refrigeration solenoids and defrost (electric or hot gas), evaporator fans, lights and have an auxiliary output.

#### <span id="page-26-1"></span>**2.2.11.1 XM670**

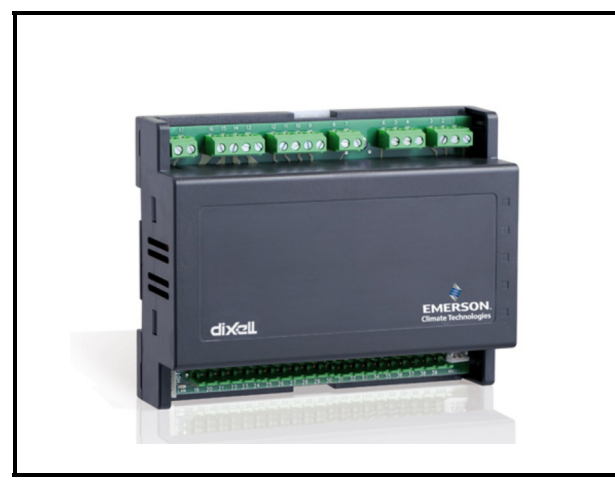

*Figure 2-13 - XM670*

The XM670 is high level microprocessor based controllers for multiplexed cabinets suitable for applications on medium or low temperature. It can be inserted in a LAN of up to 8 different sections which can operate, depending on the programming, as stand alone controllers or following the commands coming from the other sections. The XM670 is provided with 6 relay outputs to control the solenoid valve, defrost (which can be either electrical or hot gas) the evaporator fans, the lights, an auxiliary output and an alarm output. The devices are also provided with four probe inputs, one for temperature control, one to control the defrost end temperature of the evaporator, the third for the display, and the fourth can be used for application with virtual probe or for inlet/outlet air temperature measurement. Finally, the XM670 is equipped with the three digital inputs (free contact) and are fully configurable. For more information about the XM670 controller, refer to the controller manual, *P/N 026-1218*.

#### <span id="page-26-2"></span>**2.2.11.2 XM679**

The XM679 is similar to the XM670, but with one relay output to drive pulsed electronic expansion valves. The XM679 also contains two probes that are dedicated for superheat measurement and regulation. Refer to the XM679 manual (*P/N 026-1218*) for more information

about the device.

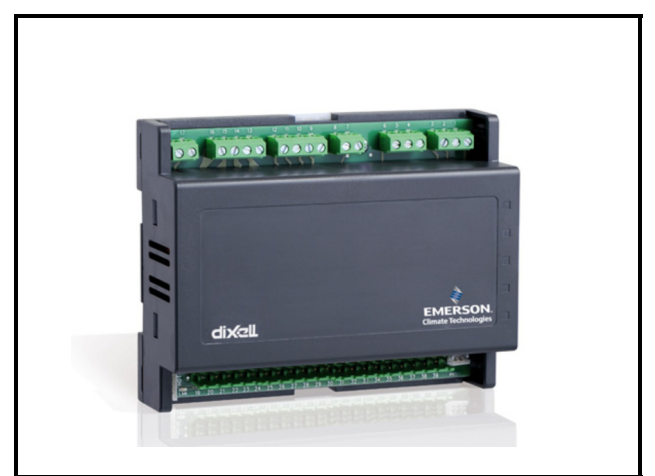

*Figure 2-14 - XM679*

#### <span id="page-26-3"></span>**2.2.11.3 XM678**

The XM678 is similar to the XM670, but with one stepper valve output to drive an electronic expansion valve. The XM678 also contains two probes that are dedicated for superheat measurement and regulation. Refer to the XM678 manual (*P/N 026-1219*) for more information about the device.

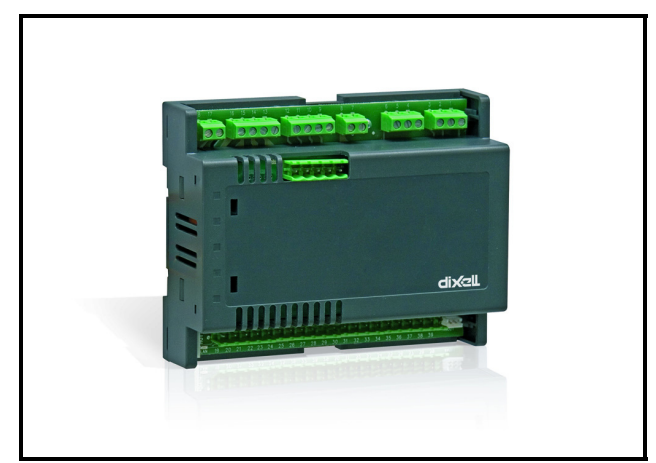

*Figure 2-15 - XM678*

#### <span id="page-27-0"></span>**2.2.12 Site Supervisor Display**

See *Section 4, [Site Supervisor Display](#page-44-1)* for more information.

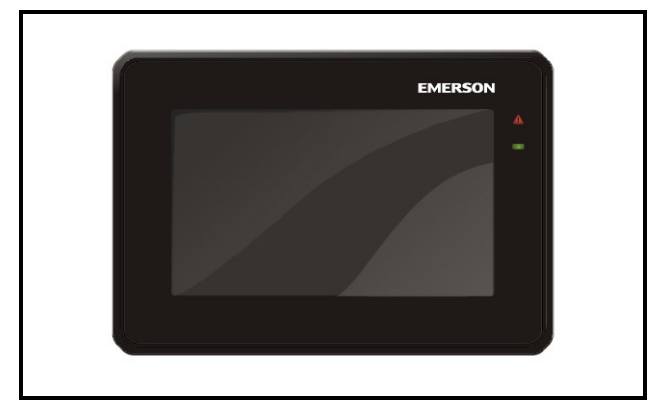

*Figure 2-16 - Site Supervisor Display*

The Site Supervisor display *(P/Ns 818-9022 and 818-9023)* is a remote UI for the Site Supervisor that connects to the controller using RS485 network to Com port 4. The Site Supervisor display shows a simplified UI that allows users to perform critical actions in the controller quickly and easily such as overriding lights, heating and cooling stages, viewing alarms and status information.

# <span id="page-28-0"></span>**3 Wiring Examples**

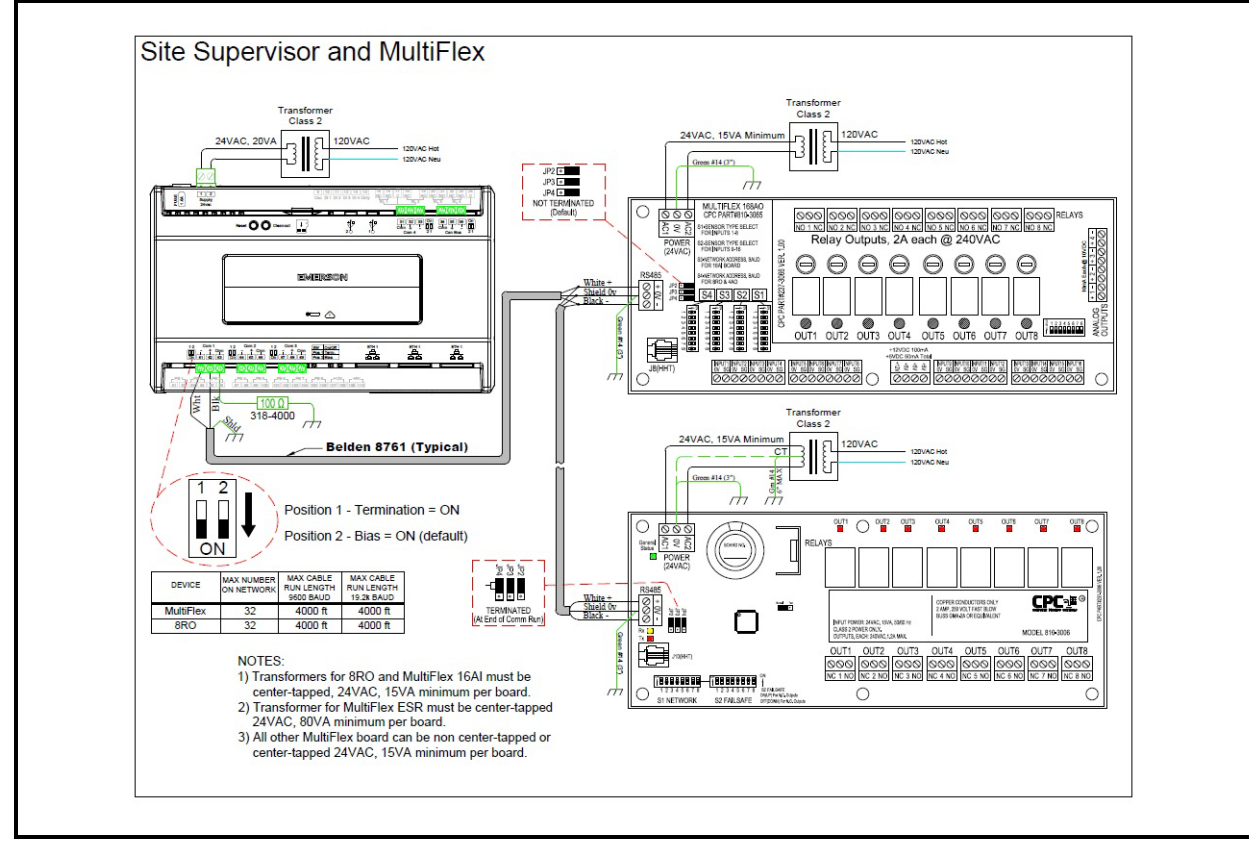

*Figure 3-1 - Site Supervisor and MultiFlex Wiring*

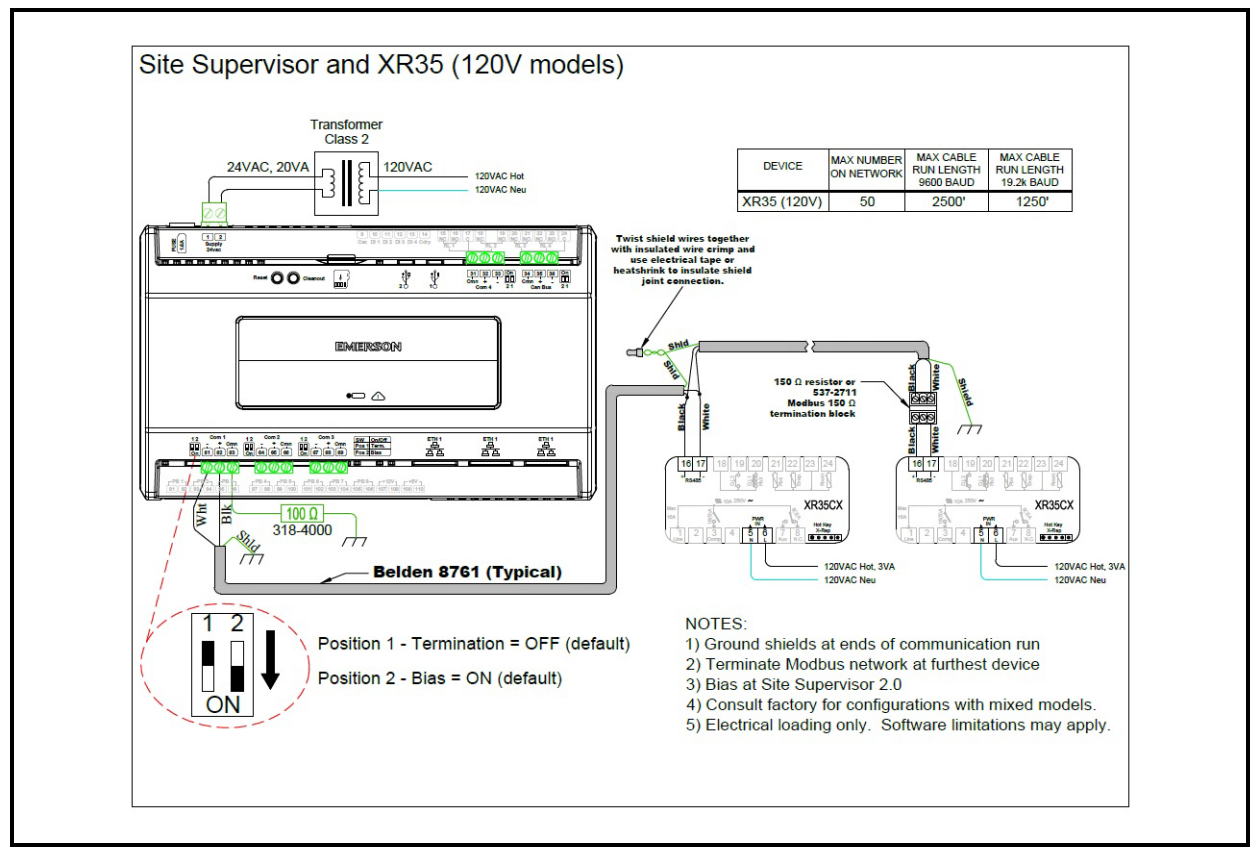

*Figure 3-2 - Site Supervisor and XR35CX 120V Wiring*

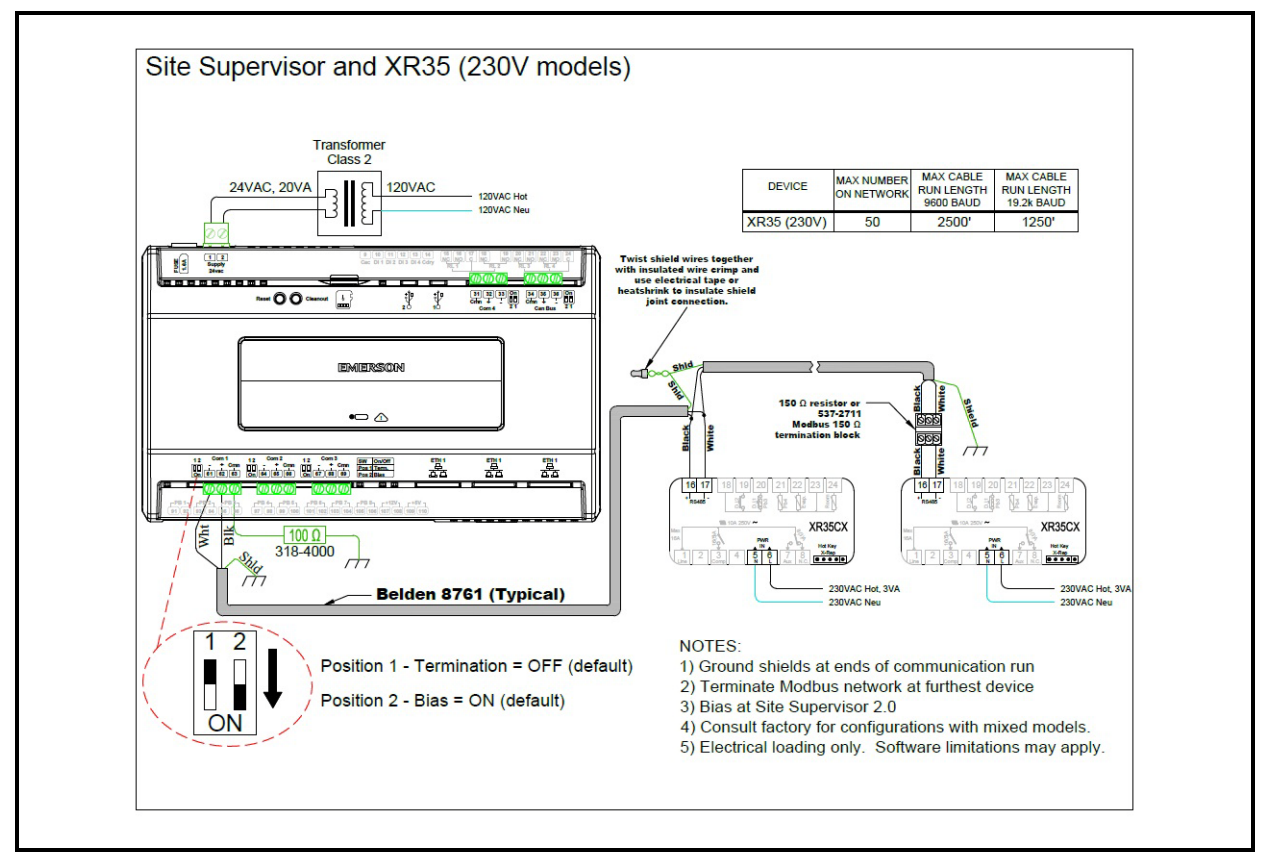

*Figure 3-3 - Site Supervisor and XR35CX 230V Wiring*

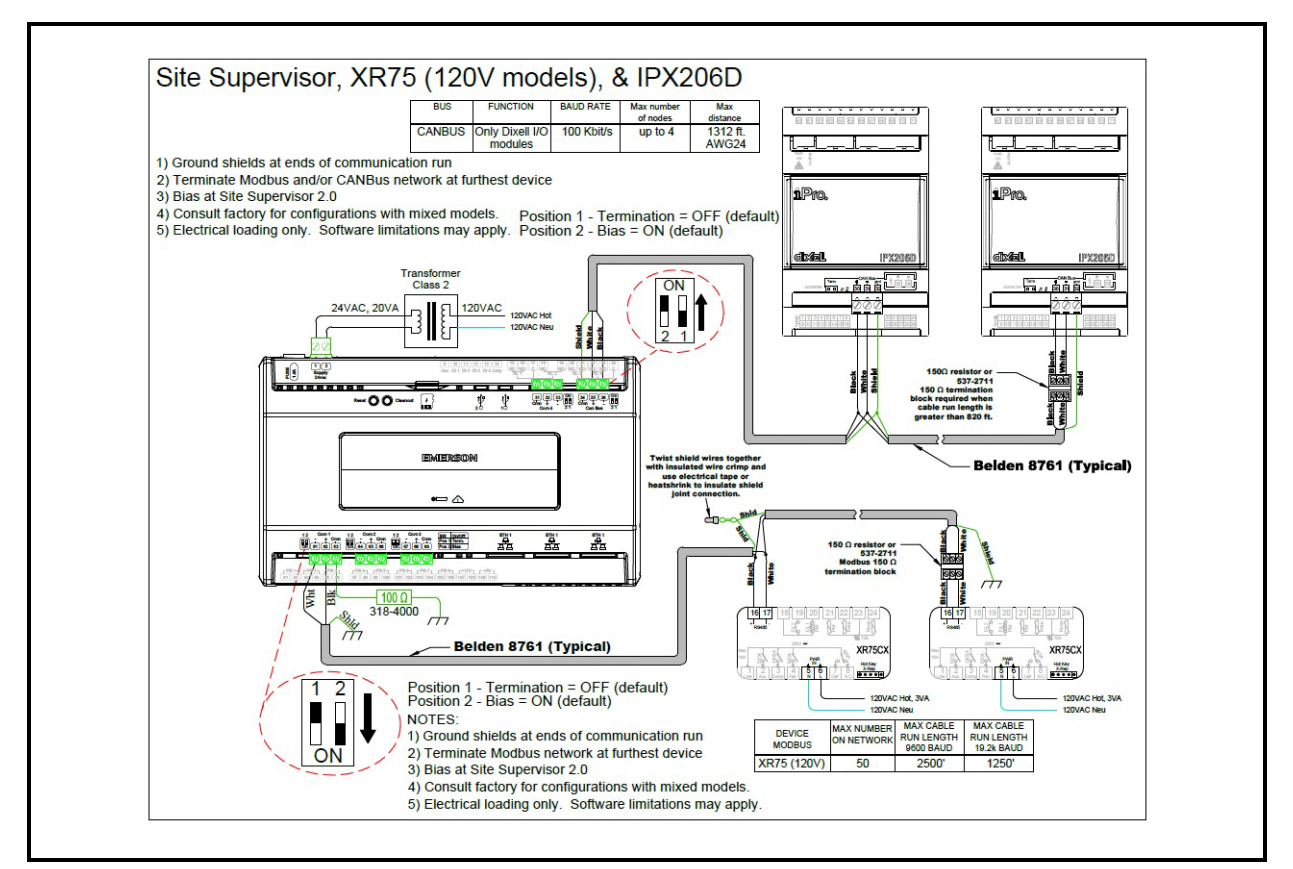

*Figure 3-4 - Site Supervisor and XR75CX and IPX Wiring*

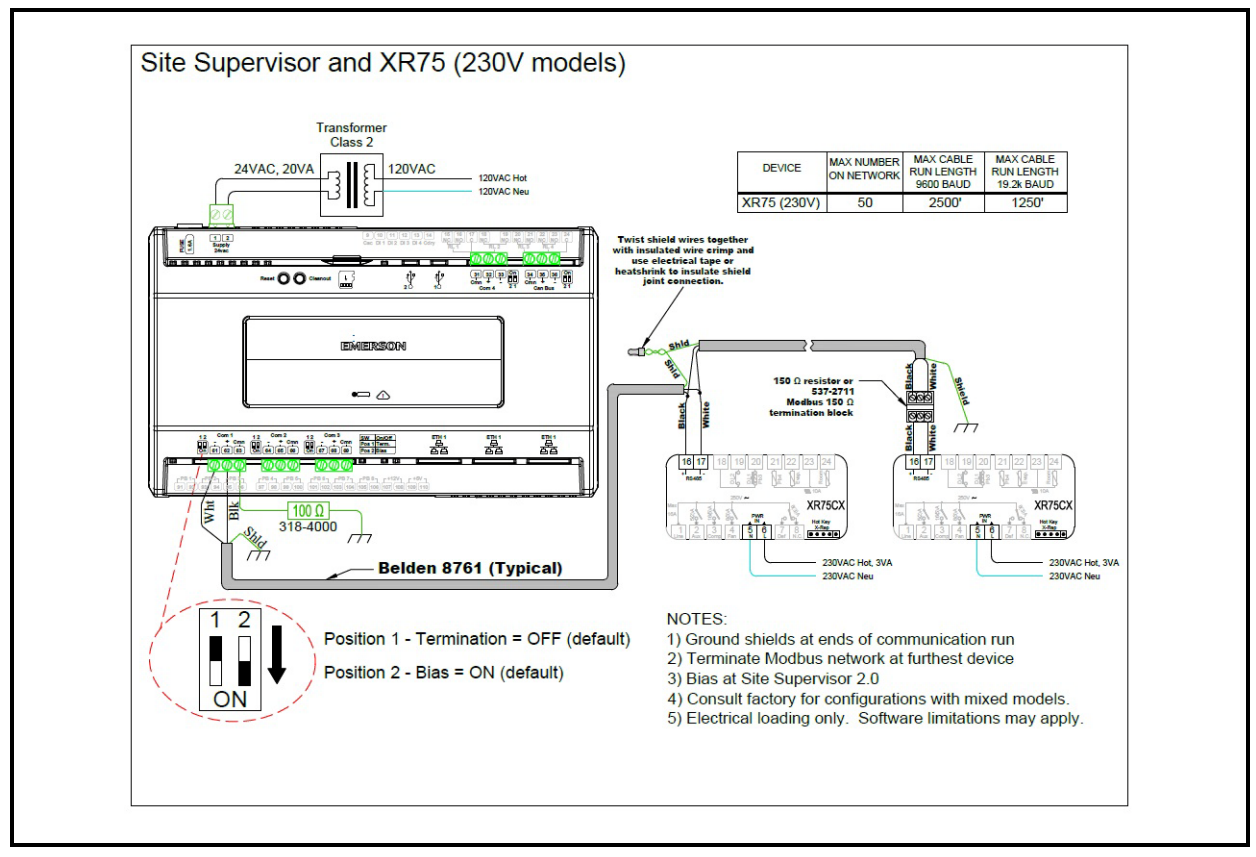

*Figure 3-5 - Site Supervisor and XR75CX Wiring*

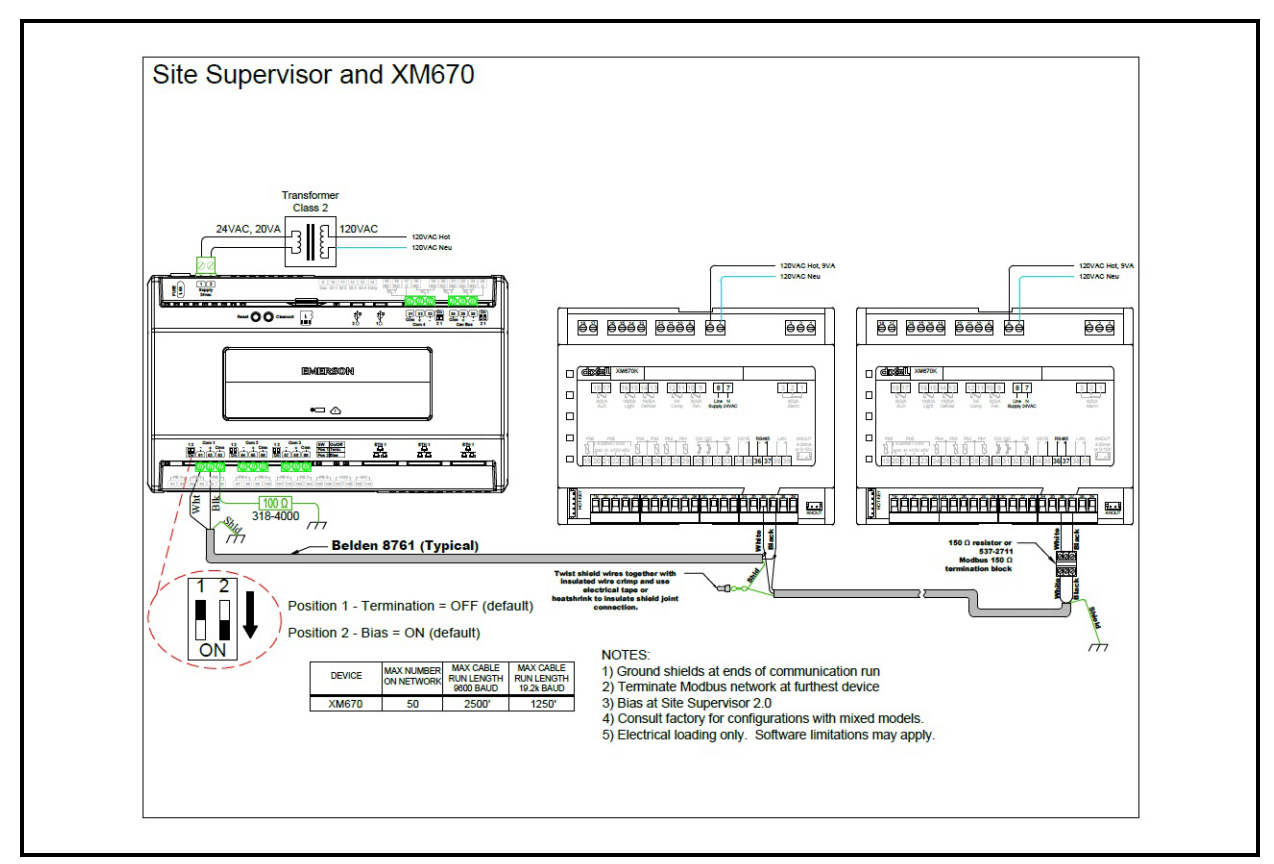

*Figure 3-6 - Site Supervisor and XM670 Wiring*

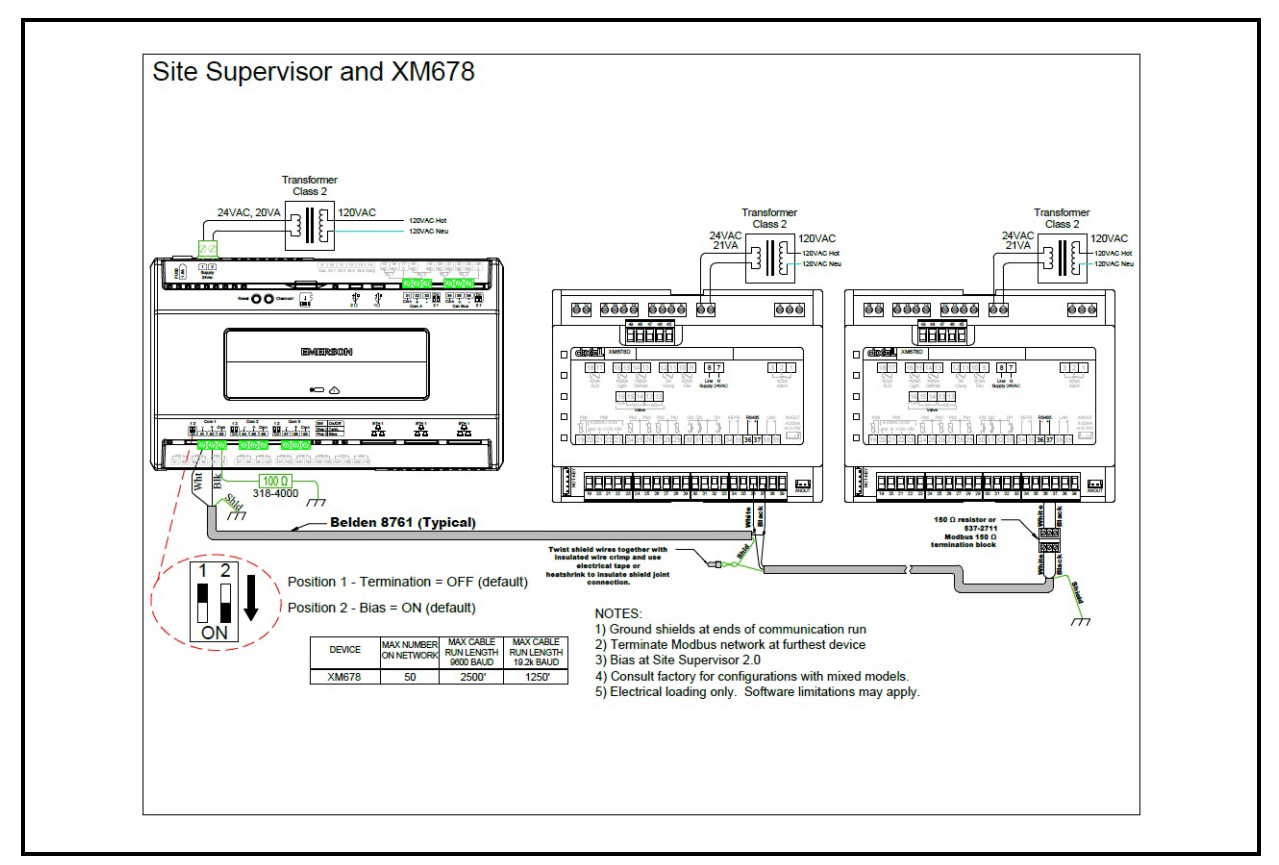

*Figure 3-7 - Site Supervisor and XM678 Wiring*

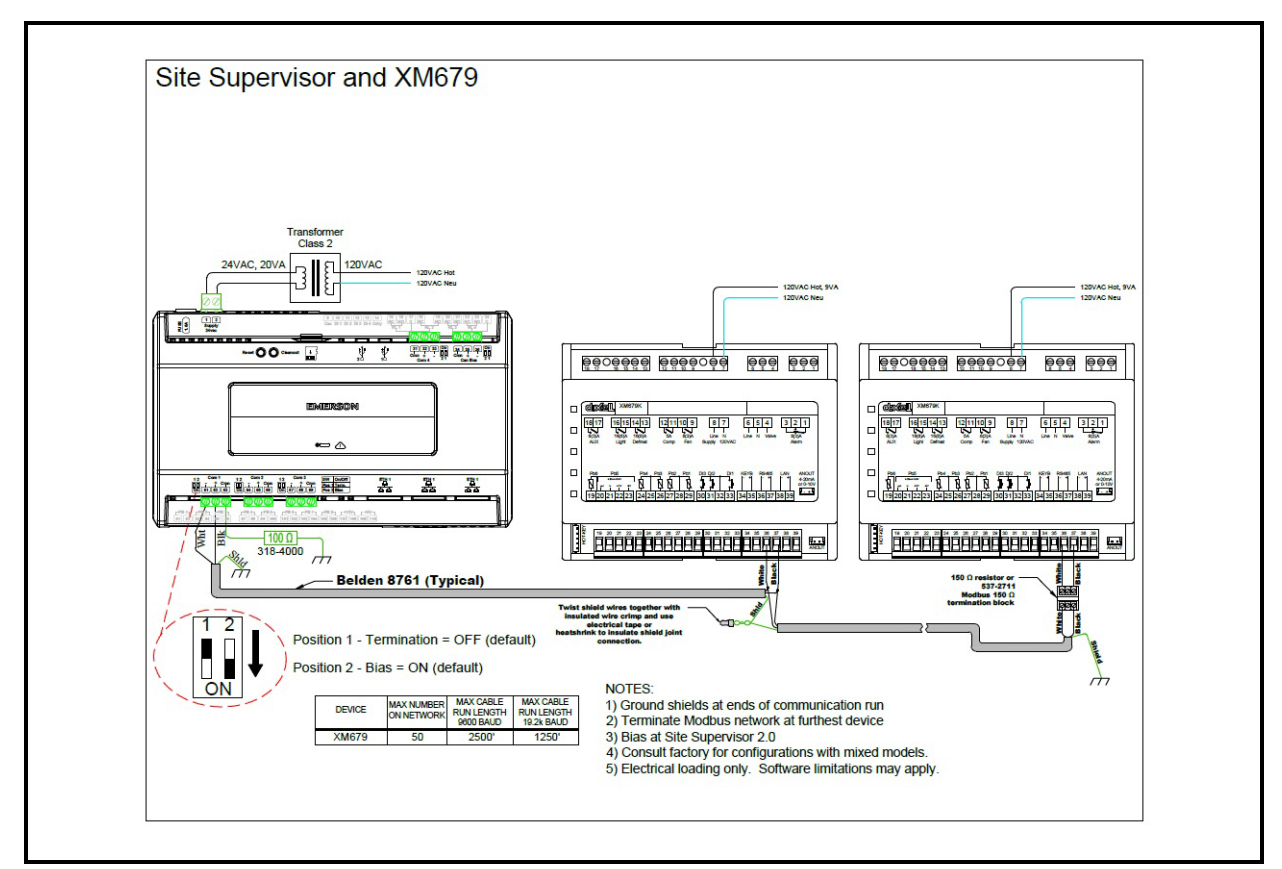

*Figure 3-8 - Site Supervisor and XM679 Wiring*
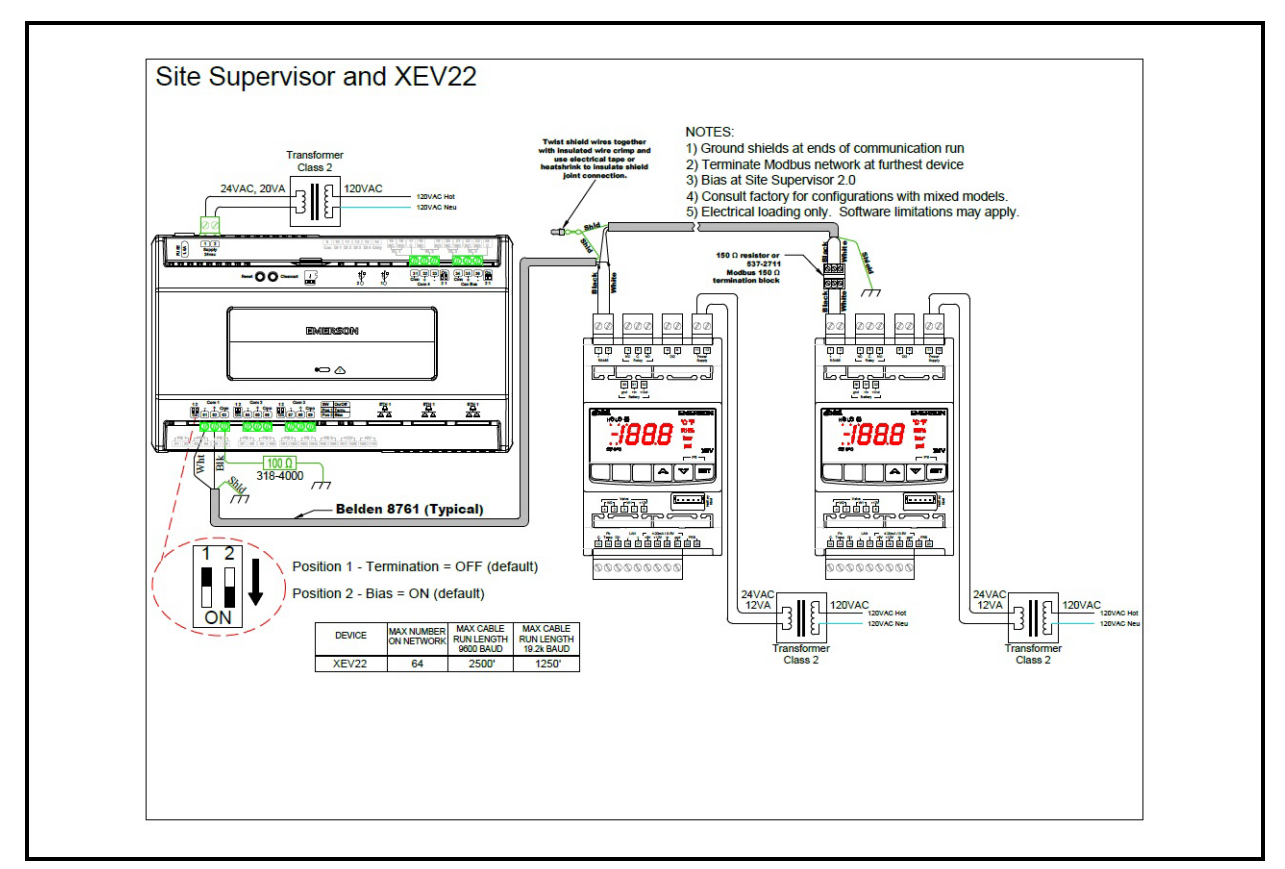

*Figure 3-9 - Site Supervisor and XEV22 Wiring*

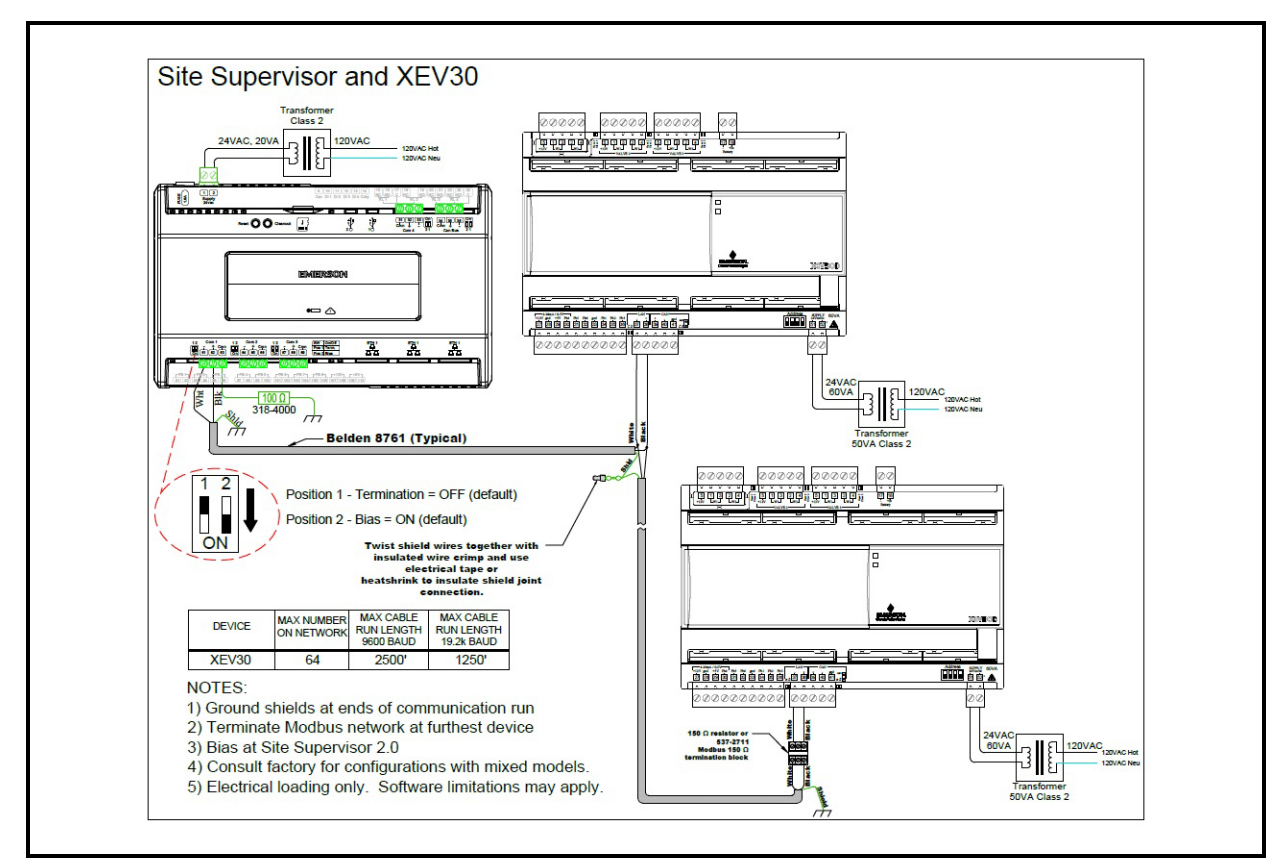

*Figure 3-10 - Site Supervisor and XEV30 Wiring* 

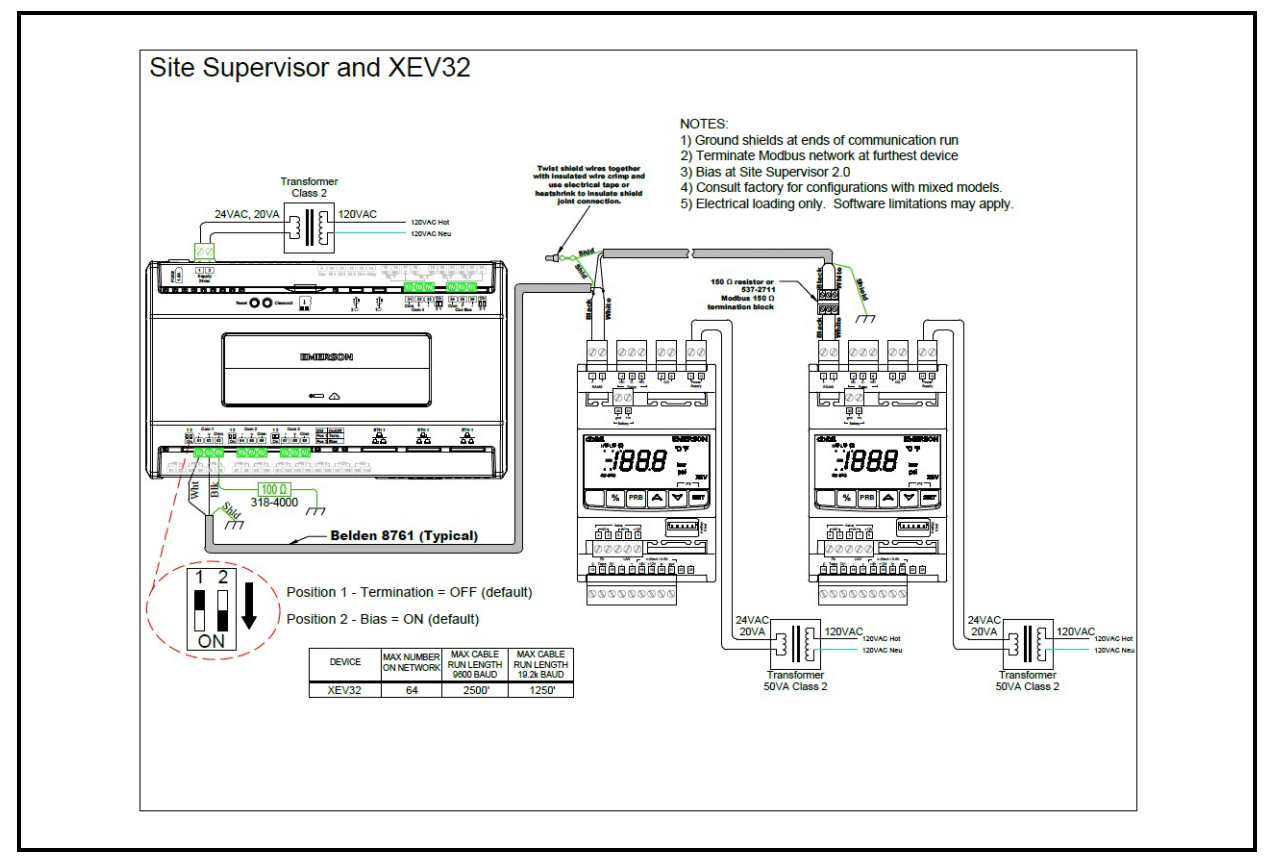

*Figure 3-11 - Site Supervisor and XEV32 Wiring*

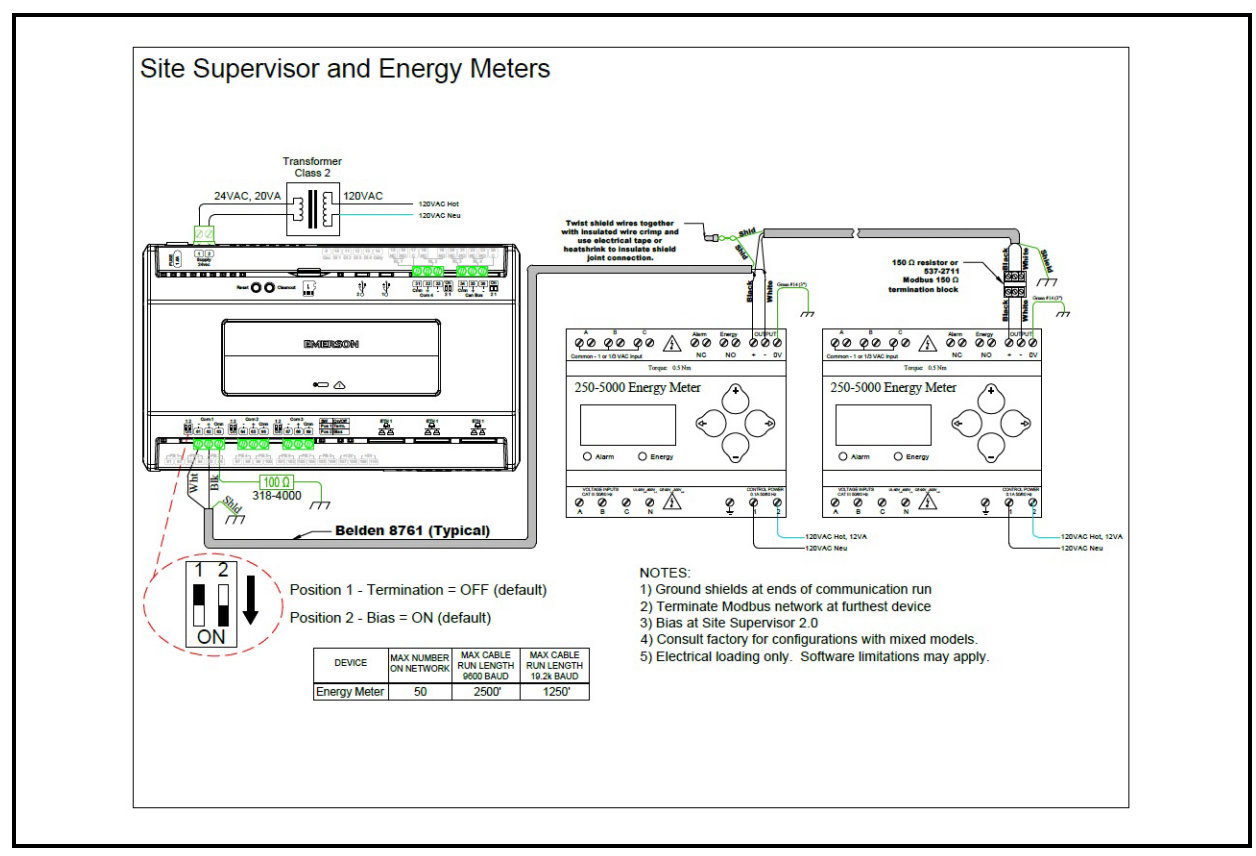

*Figure 3-12 - Site Supervisor and Energy Meter Wiring*

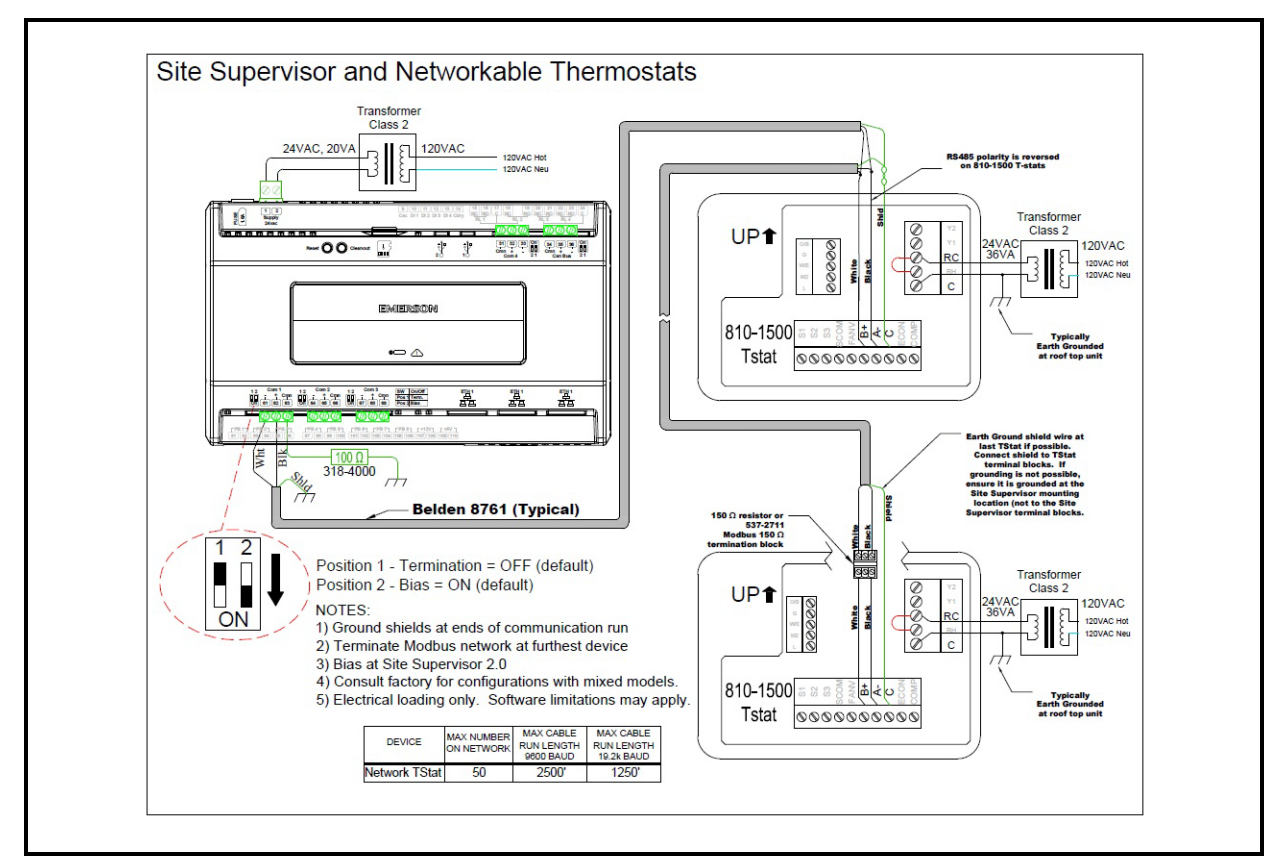

*Figure 3-13 - Site Supervisor and Thermostat Wiring*

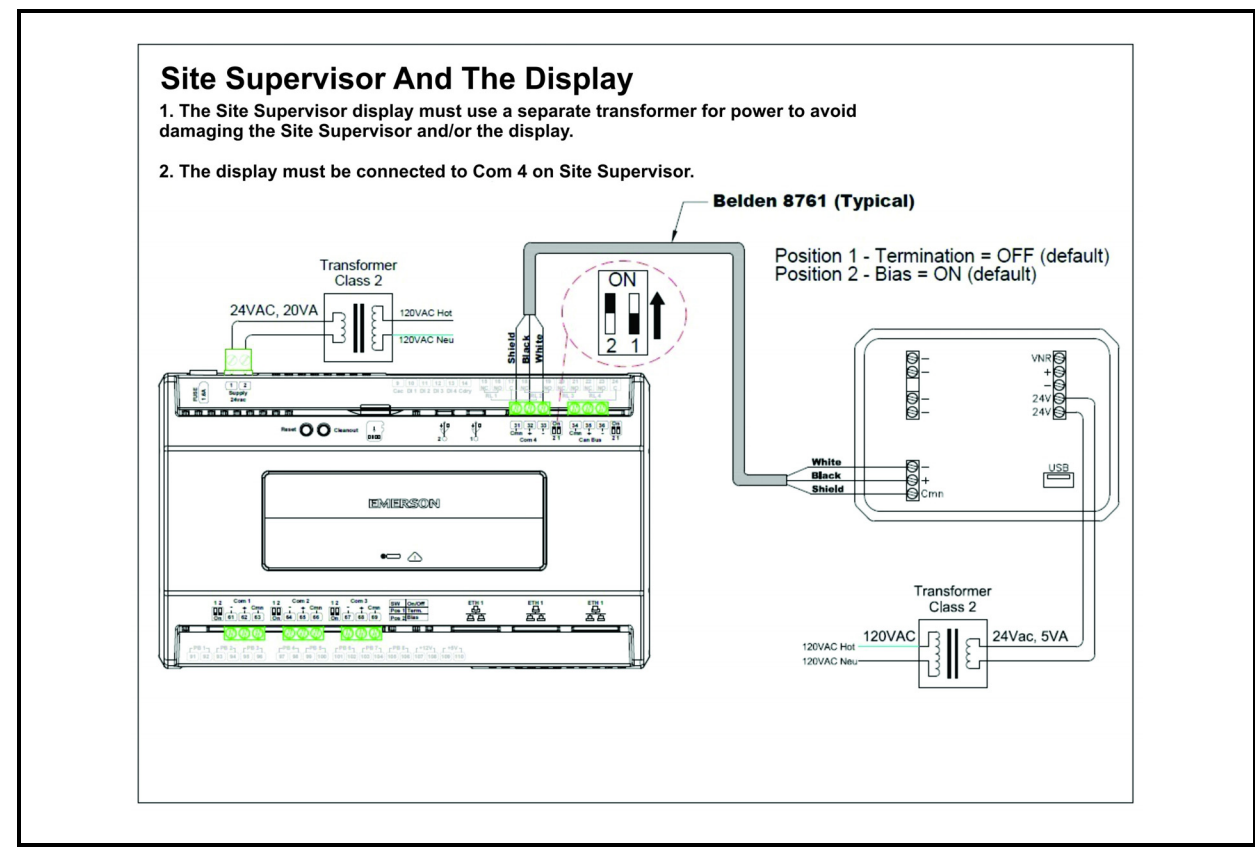

*Figure 3-14 - Site Supervisor and the Display*

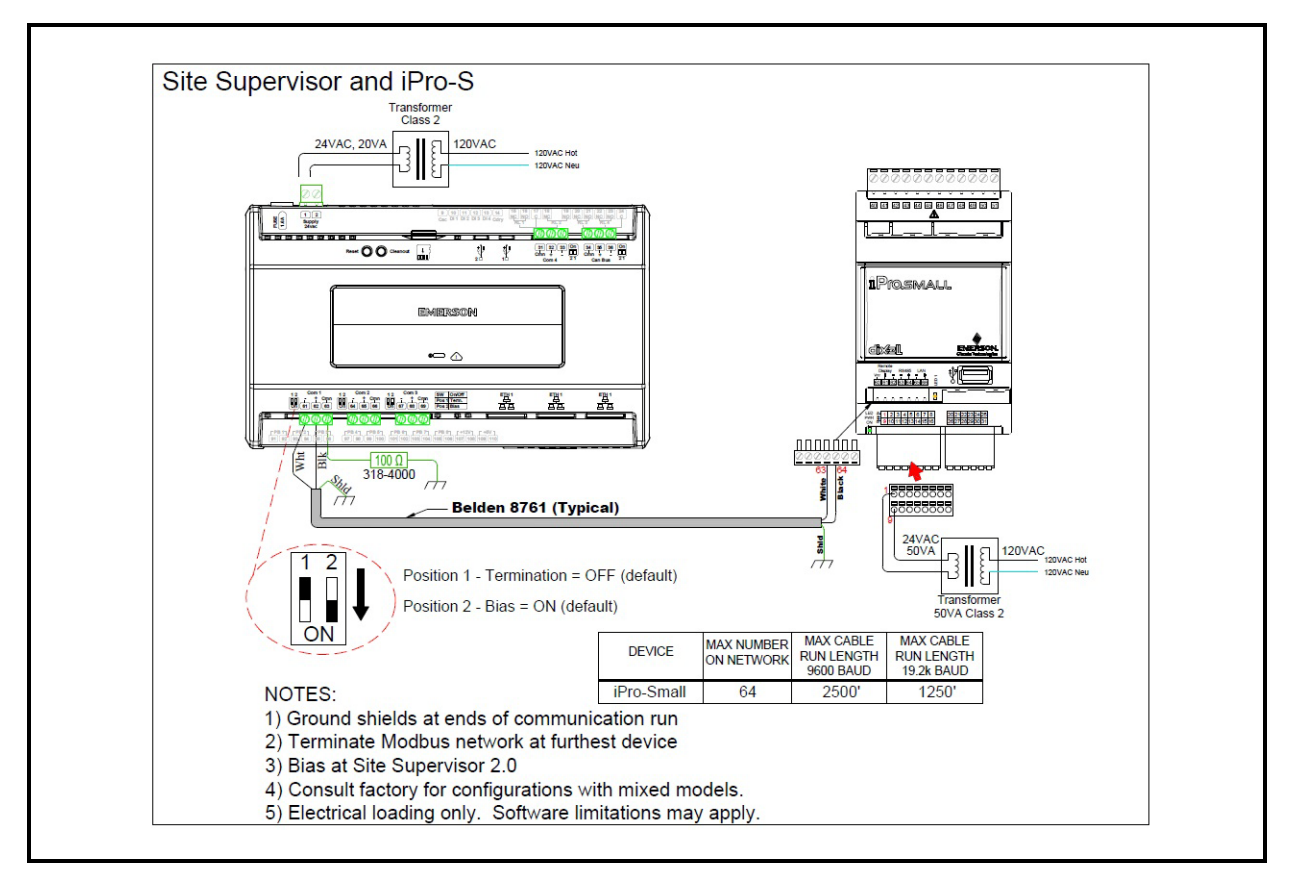

*Figure 3-14 - Site Supervisor and iPro-S Wiring*

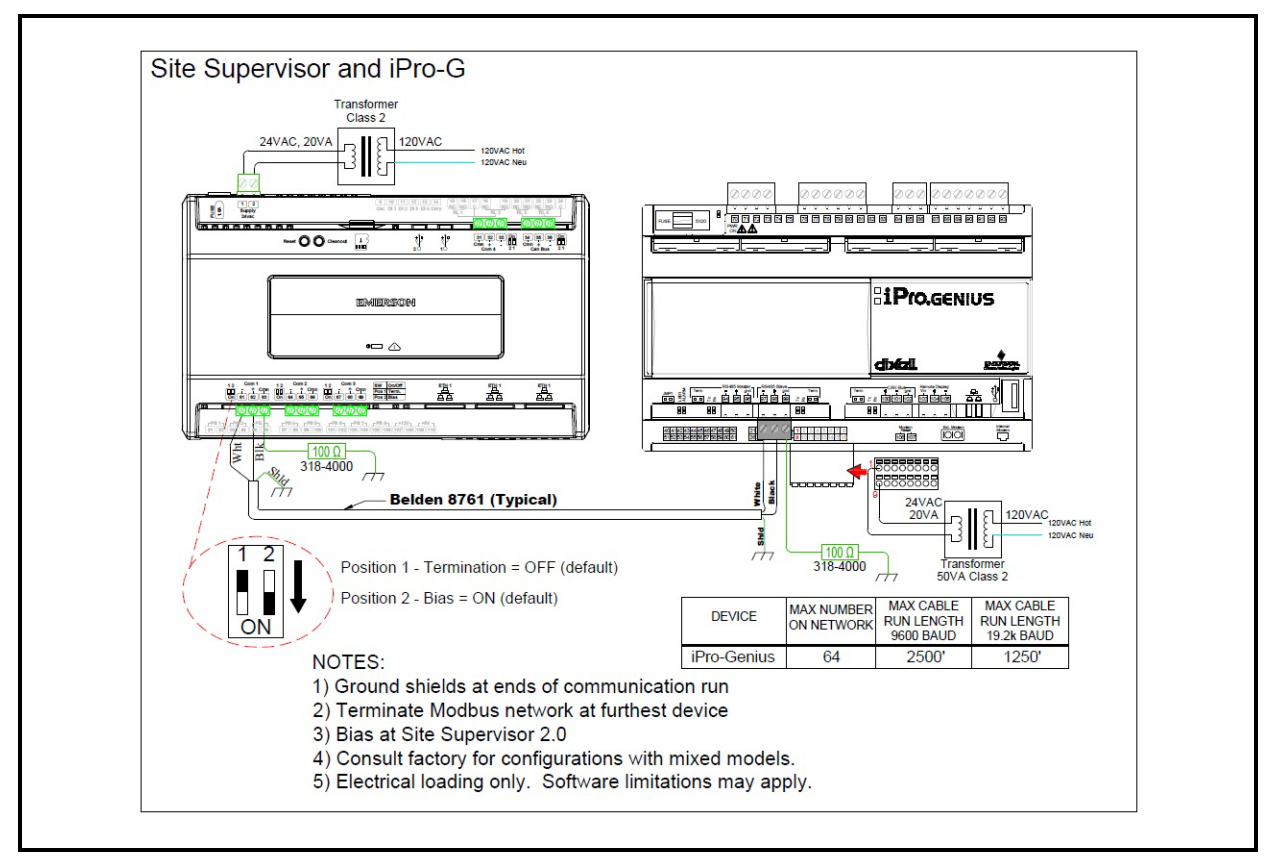

*Figure 3-15 - Site Supervisor and iPro-G Wiring* 

# **4 Site Supervisor Display**

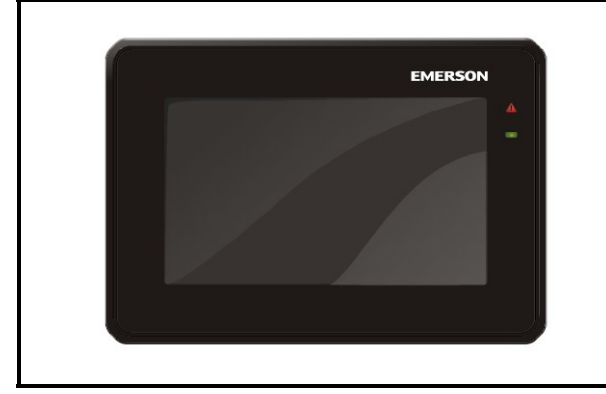

*Figure 4-1 - Site Supervisor Display*

The Site Supervisor display *(P/Ns 818-9022 and 818-9023)* is a remote user Interface for the Site Supervisor (P/N 860-1200) that connects to the controller using RS485 network to Com port 4, and shows a simplified UI that allows users to perform critical actions in the controller quickly and easily such as overriding lights, heating and cooling stages, viewing alarms and status information.

*WARNING! When using an external power supply it is necessary to separate the power of the device from the rest of the electrical devices connected inside the electrical panel. The secondary of the transformer must never be connected to earth ground.*

*WARNING! Disconnect all electrical connections before any kind of maintenance is performed. Do not open the Site Supervisor display.*

*WARNING! Check that the supply voltage is correct before connecting the Instrument. Do not expose to water or moisture: use the controller only within its operating limits avoiding sudden temperature changes with high atmospheric humidity to prevent the formation of condensation.*

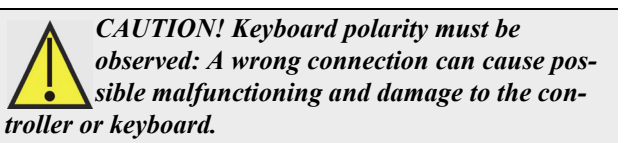

## **4.1 Installation and Mounting**

### **4.1.1 Panel Mounting**

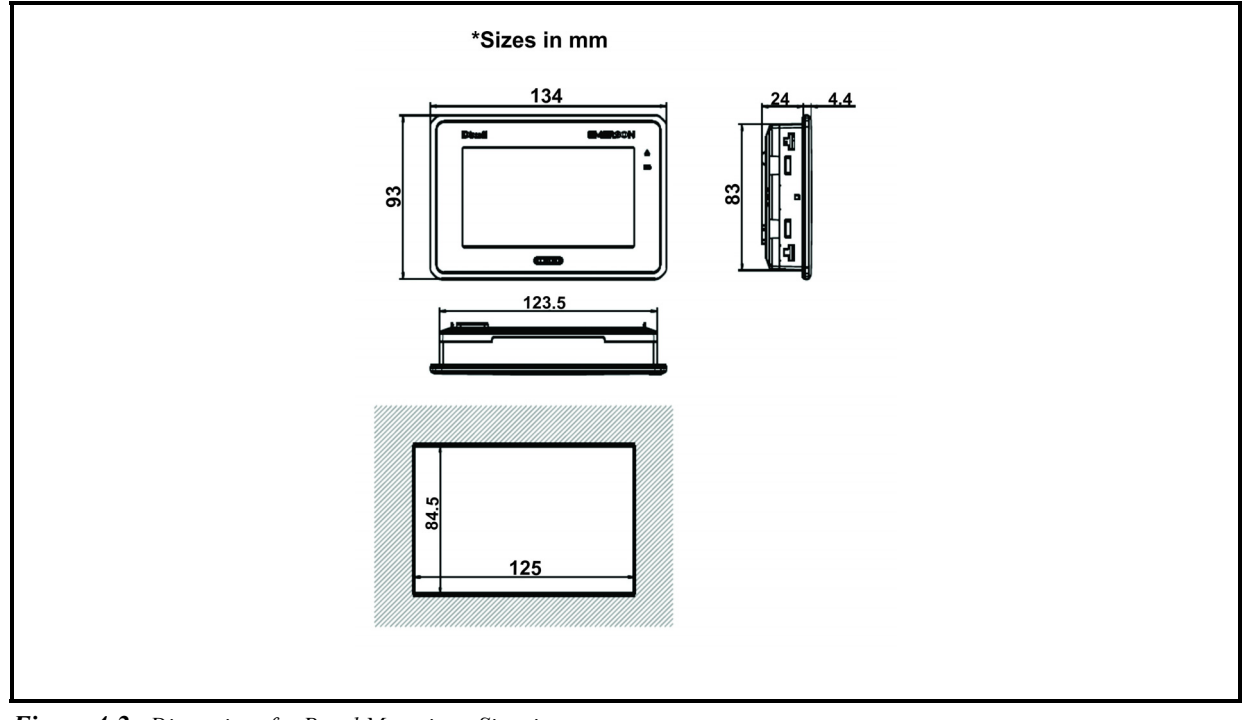

*Figure 4-2 - Dimensions for Panel Mounting - Sizes in mm*

### **4.1.2 Wall Mounting**

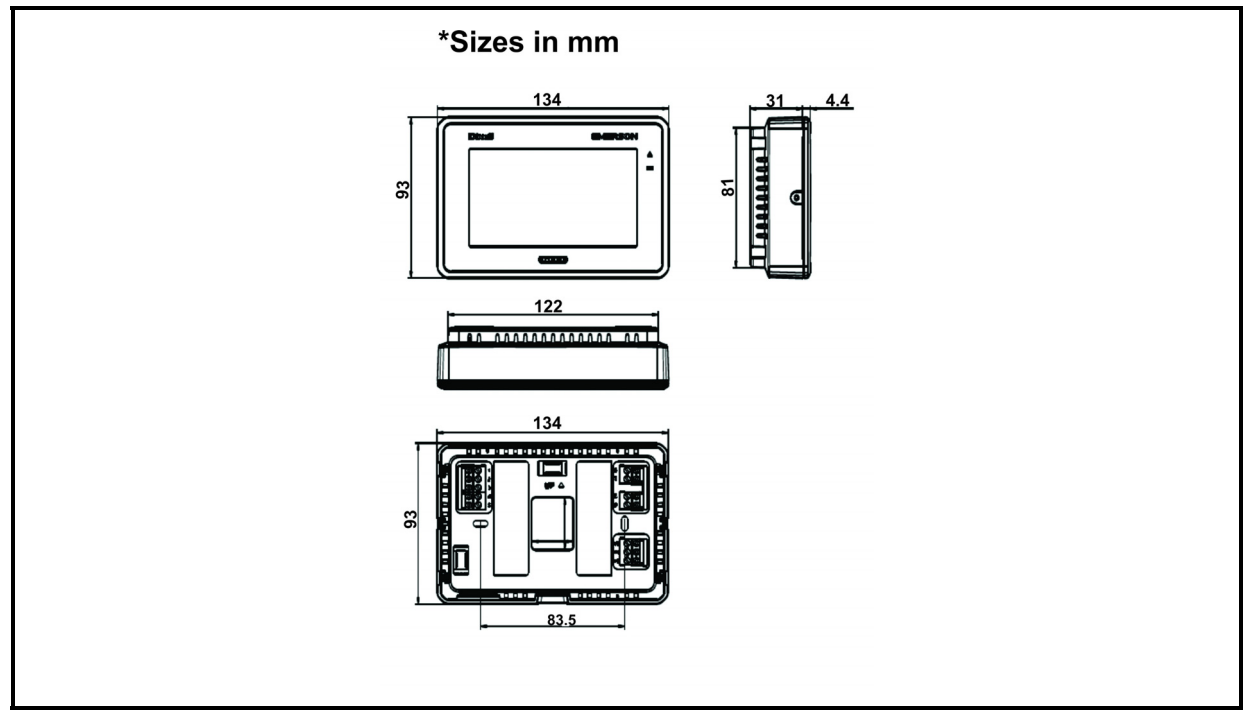

*Figure 4-3 - Dimensions for Wall Mounting - Sizes in mm*

#### **Installing the Wall-Mount Display**

- 1. Pull the display body off the display base. Forcing or prying on the display will cause damage to the unit.
- 2. Place the base over the wall opening and mark the mounting hole locations on the wall using the display base as a template.
- 3. Move the base out of the way and drill the mounting holes. If the mounting holes are too large and do not allow the base to be tightened securely, use the plastic screw anchors to secure the base.
- 4. Fasten the base snugly to the wall using mounting holes shown in the figure above and two mounting screws. Leveling is for appearance only and will not affect display operation.
- 5. Connect wires to the terminal block on the base using the appropriate wiring schematic.
- 6. Push excess wire into the wall opening and plug the opening with a fire resistant material to prevent drafts from affecting display operation.
- 7. Carefully line up the display with the base and snap into place.

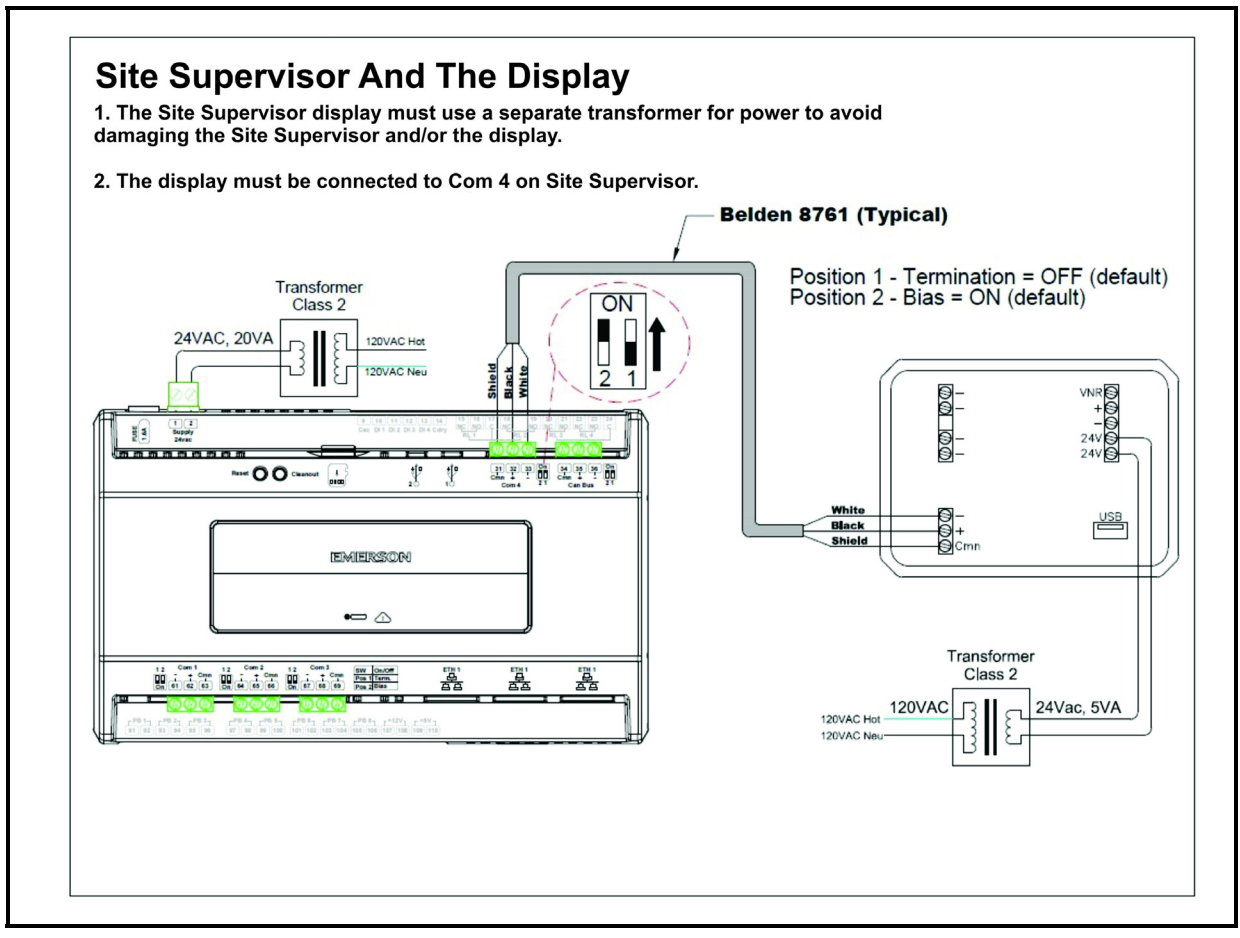

*Figure 4-4 - Power and Network Connections for Panel-Mount Site Supervisor Display - Back View of Site Supervisor Display*

## **4.2 Electrical Connections**

*Observe the connection polarity of the keyboard: a wrong connection can cause malfunctioning and possible damage to the controller or to the keyboard. An external power supply is necessary to separate the power of the device from the rest of the electrical devices connected inside the electrical panel. The secondary of the transformer must be connected to earth.*

### **4.2.1 Panel Version**

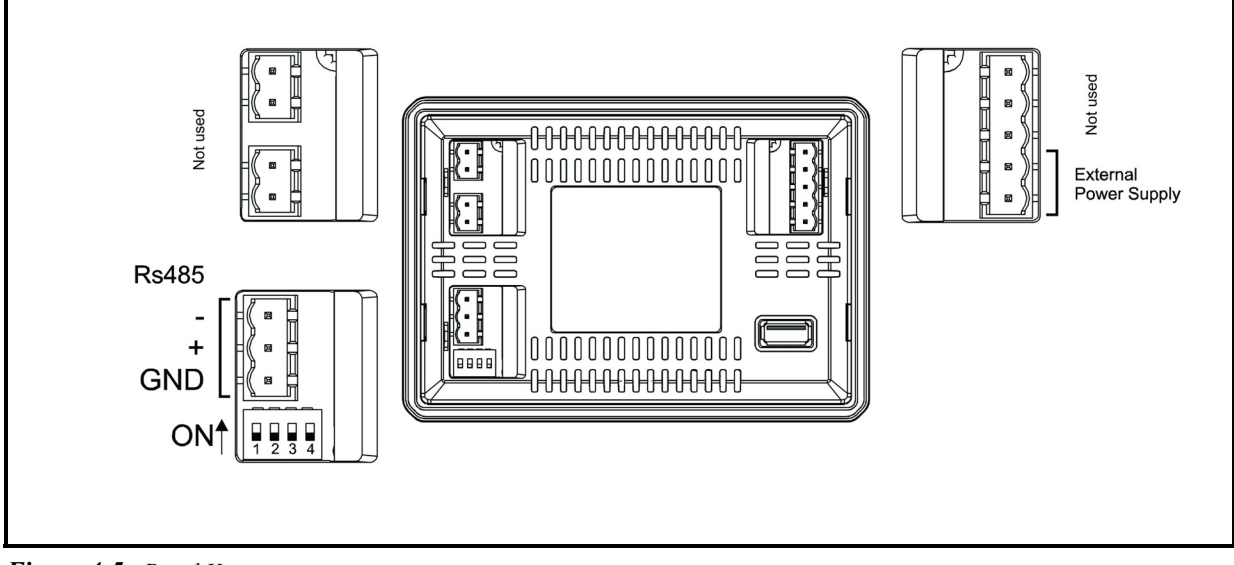

*Figure 4-5 - Panel Version*

### **4.2.2 Wall Mount Version**

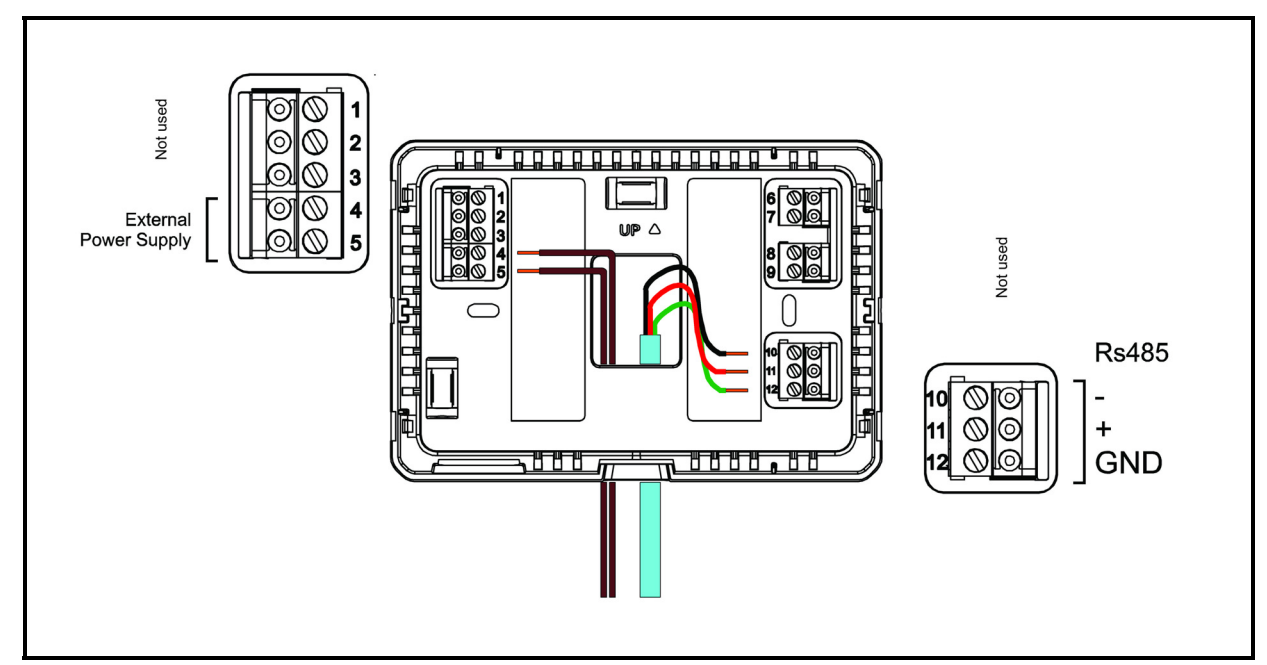

*Figure 4-6 - Wall Version*

### **4.2.3 DIP Switch Configuration**

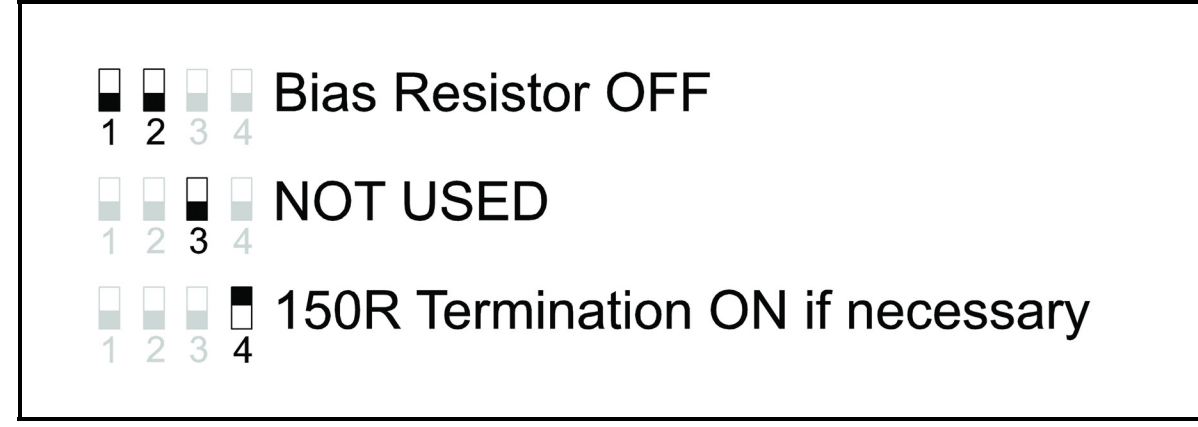

*Figure 4-7 - Dip Switch Configuration*

### **4.2.4 Serial Line Cable**

The serial line cable can be 2-wire plus shielding, with a minimum section of 0.5 sq mm (for example, Belden 8772). This cable is recommended for its technical characteristics and because it maintains the quality of the electrical signal.

### **4.2.5 Connection**

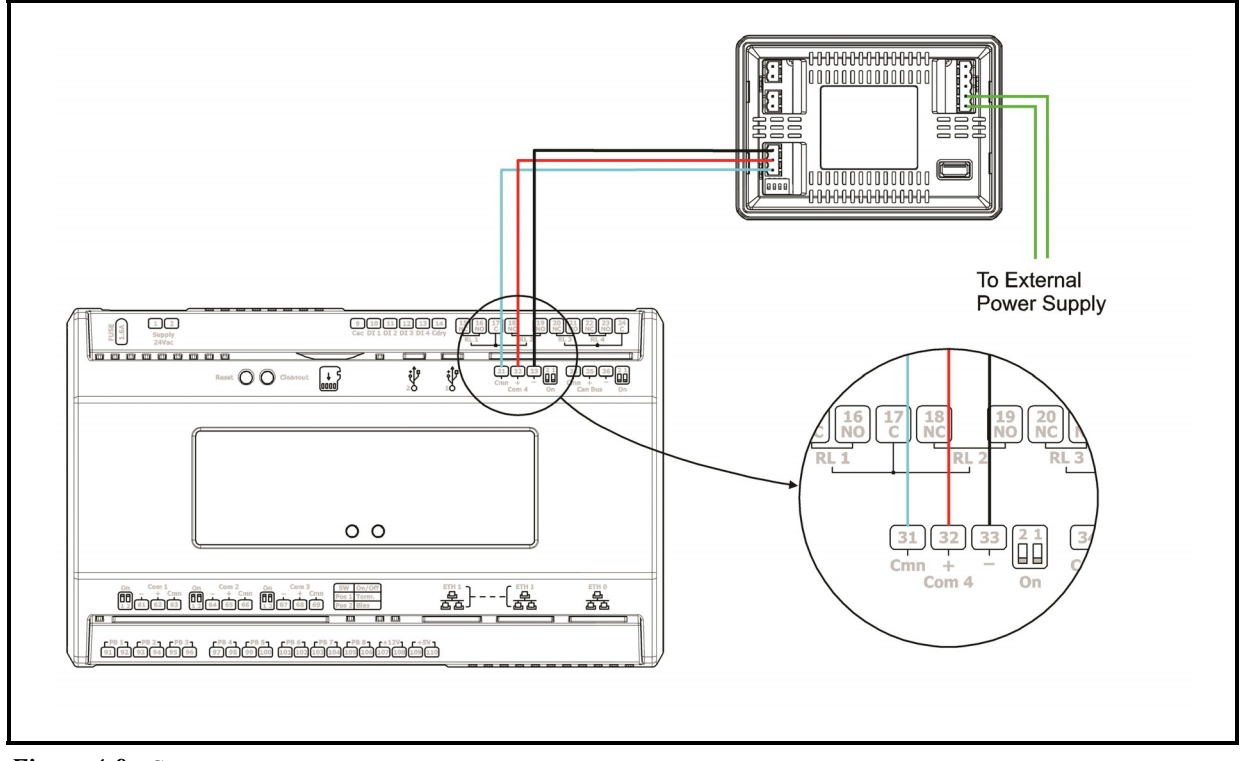

*Figure 4-8 - Connection*

### **4.2.6 Program Update**

- 1. Copy the visocor.hex and vlsores.hex files to the root folder of a USB thumb drive (the USB thumb drive must be format FAT16).
- 2. Power on the display and plug the USB thumb drive into the USB port (located at the back of the display). The **Application update** message will appear.
- 3. Press OK on the display and the update will start. Two separate audible tones will sound immediately followed by a third longer tone to indicate the firmware has successfully updated.
- 4. Remove the USB thumb drive.

### **4.2.7 Technical Data**

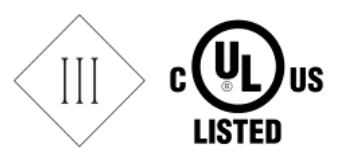

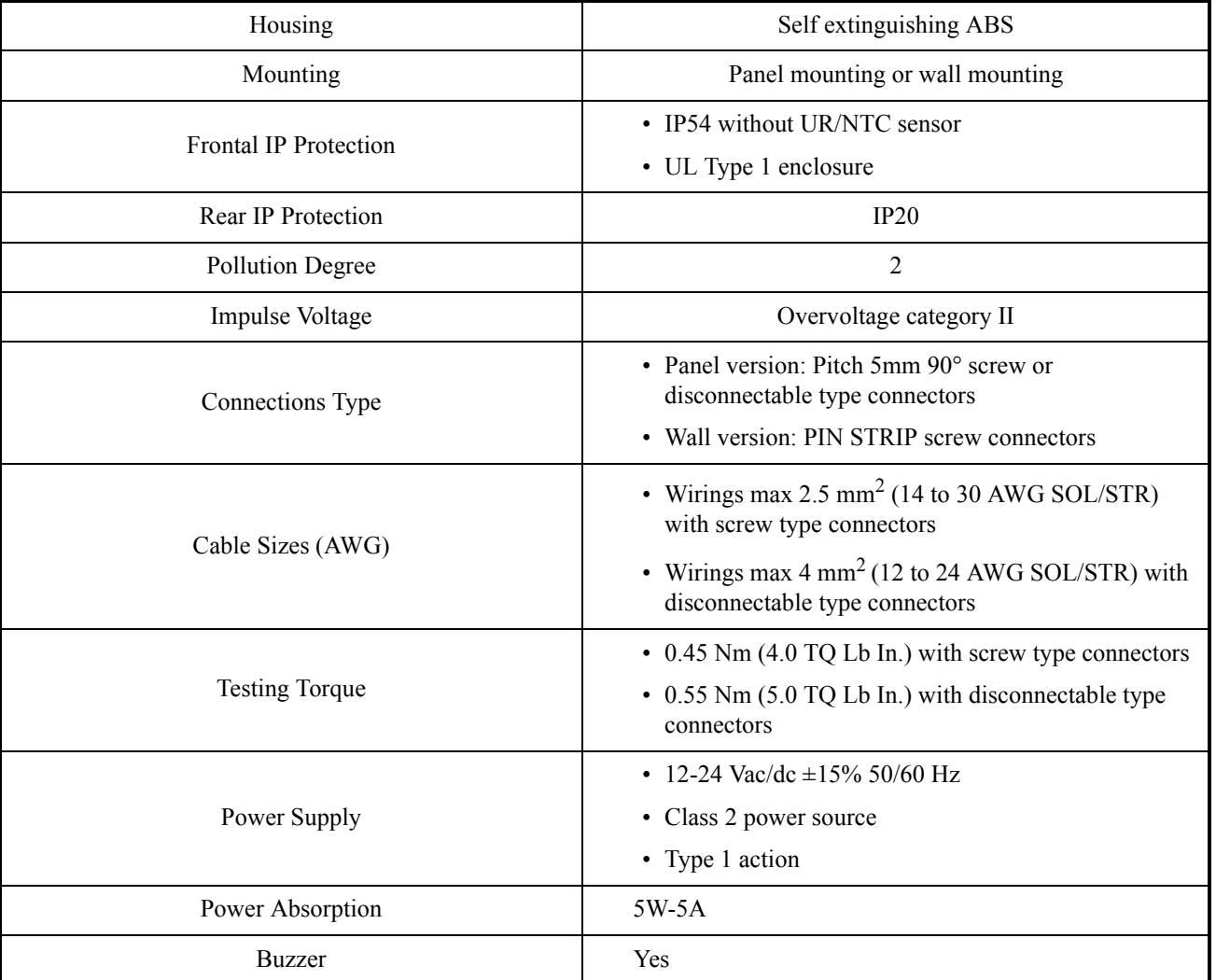

*Table 4-1 - Technical Data*

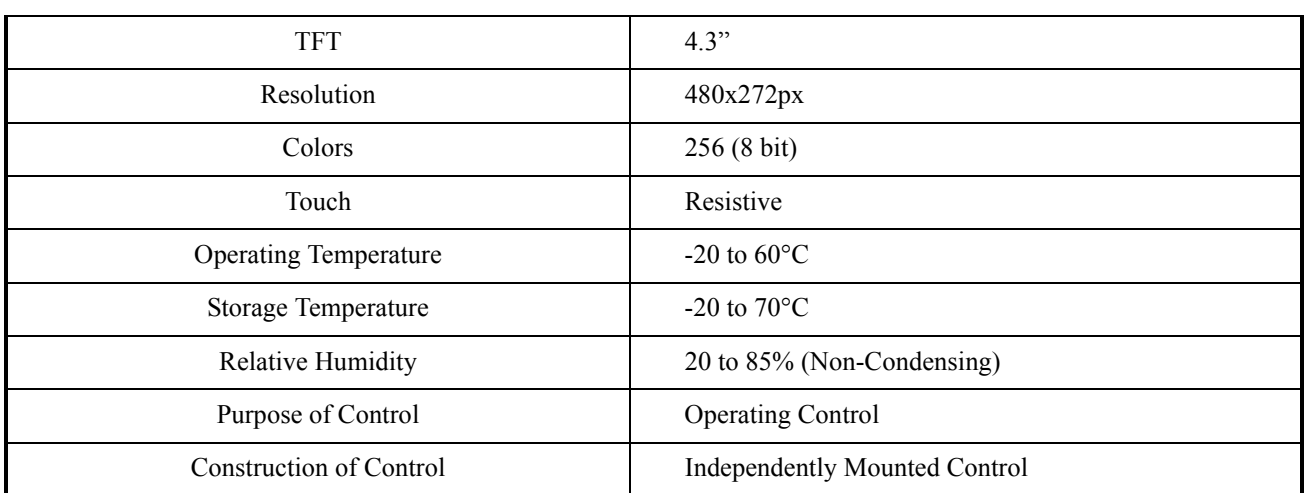

*Table 4-1 - Technical Data*

# **5 Software Overview**

## **5.1 Suction Groups**

### **5.1.1 Introduction**

The Site Supervisor RX refrigeration controller uses suction group applications to cycle compressors in an effort to maintain a constant suction pressure or temperature in a refrigeration system. A suction group may contain up to 16 compressor stages (standard, variable-speed, or unloader).

There are two different types of suction group applications:

- *Suction Group* The "standard" suction group application that has existed since the first version of Site Supervisor firmware. The Suction Group uses PID Control and with proper optimization it can achieve very tight suction pressure or temperature control, but compressor cycling is not based on load analysis and can be inefficient, especially in larger racks. All versions of Site Supervisor support the standard Suction Group application.
- *Enhanced Suction Group* Introduced in Site Supervisor version 2.30F01, the Enhanced Suction Group has all of the important features of the older Suction Group application, but instead of employing user-configured PID constants to optimize operation, the Enhanced Suction Group determines optimum control by "learning" the effect each compressor and circuit load has on the suction input. The Enhanced Suction Group is easier to configure and more conservative with compressor cycling than the standard Suction Group. In addition, the Enhanced Suction Group also supports use of the Copeland Digital Scroll and Copeland Digital Discus compressors.

### **5.1.2 The (Standard) Suction Group Application**

### **5.1.2.1 Overview of PID Control Strategy**

A Suction Group application looks at suction pressure or suction temperature to determine how many compressor stages should be ON or OFF. The application compares the suction pressure or temperature to its control setpoint using PID control. The result of this comparison is a percentage from 0% to 100% that corresponds to the total

capacity of the compressor rack that should be active.

The Suction Group application then takes that percentage and determines what combination of compressors should be switched ON or OFF to best fulfill the requirement. For example, if the application says that 60% of the total compressor rack's power should be active, and the rack has compressors totaling 50 HP, then Site Supervisor will try to switch on compressors totaling 30 HP.

For more information on PID, see *Appendix D: PID Control*.

### **5.1.2.2 Variable-Speed Compressors**

Suction Group applications are compatible with variable-speed compressors. VS compressors allow Suction Group applications to "fine-tune" the amount of total active rack horsepower to react to small changes in suction pressures or temperatures. As a result, the rack does a better job of controlling suction, requiring less compressor switches.

When a variable-speed compressor is present, it will generally be treated as the primary pressure controlling device, and any other standard compressors in the rack are secondary devices used only if the VS compressor is unable to fully handle the required horsepower. The variable-speed compressor will be the first compressor on and the last compressor off.

### <span id="page-52-0"></span>**5.1.2.3 Floating Setpoint Control**

 The Floating Setpoint strategy within the Site Supervisor RX provides a method for varying the suction setpoint of the group based on the temperature within a circuit. When Floating Setpoint Control is enabled, the Site Supervisor RX monitors either a circuit temperature or a case temperature from a CC-100 and adjusts the suction setpoint if the temperature is too low or too high.

The user establishes a range outside of which the Site Supervisor RX is instructed to make a one PSI adjustment to the suction pressure setpoint to either reduce or increase the case temperature. If the temperature continues to remain outside of the range for a user-defined period of time, the Site Supervisor RX continues to make pressure setpoint adjustments until the temperature is within the established range.

By varying the suction pressure setpoint to match the temperature requirements of the circuit, the Site Supervisor RX is able to ensure product integrity while achieving maximum rack efficiency.

### **5.1.3 The Enhanced Suction Group Application**

A Suction Group application looks at suction pressure or suction temperature and compares it to the suction setpoint to determine whether compressor stages should be cycled ON or OFF. Unlike the Suction Group application, which uses a PID percentage to determine how many stages to turn ON or OFF, the Enhanced Suction Group keeps historical data of the effects each compressor stage has on the suction pressure or temperature, and analyzes that data to determine which stages to cycle.

The Enhanced Suction Group application is designed to balance tight control of suction pressure with economic management of compressor cycling to reduce power usage and compressor wear.

#### **5.1.3.1 Learning Mode**

When an Enhanced Suction Group application runs for the first time, it undergoes a "Learning Mode" period to collect data on the compressor stages. During Learning Mode, the Enhanced Suction Group will control suction pressure, but it will purposely cycle the compressor stages in different combinations to measure the effect they have on the suction input value.

The Learning Mode lasts for several minutes. After Learning Mode ends, the Enhanced Suction Group will require up to 24 hours of operation before compressor cycling is operating at maximum efficiency. If compressor cycling seems too frequent after 24 hours of operation, you may reduce compressor cycling by changing the Control/Cycles parameter (see **[Section 5.1.3.3,](#page-53-0)** *The Control/ [Cycles Parameter](#page-53-0)*).

#### **5.1.3.2 Circuit Load Analysis**

Unlike the standard Suction Group algorithm, the Enhanced Suction Group includes Circuit Setup where you associate all circuits connected to the suction group. Once the circuits are set up, the suction group will use the circuit states to help determine current loads on the suction group. For example, when one or more circuits go into defrost, the Enhanced Suction Group determines that there is less of a load on the suction group than if all circuits were in refrigeration. With the appropriate circuits associated, the Enhanced Suction Group tailors its capacity to meet the load. Over time, the Enhanced Suction Group will build and store a profile for all the different combinations of circuit states encountered in the algorithm.

#### <span id="page-53-0"></span>**5.1.3.3 The Control/Cycles Parameter**

Unlike the standard Suction Group, which used PID constants as a means of optimizing suction control and had limited features for controlling compressor cycle counts, the Enhanced Suction Group has one parameter with five preset settings to allow users to alter suction control performance or compressor cycling frequency.

The default setting, "Moderate Control," seeks to balance good suction pressure control with efficient cycling. If tighter control is needed, setting the field to "Tight Control" or "Tightest Control" will increase the application's reaction to suction changes, resulting in tighter control (usually at the expense of more frequent cycling). If fewer compressor cycles are desired, setting the field to "Less Cycling" or "Least Cycling" will decrease the number of cycles but also increase the amount of fluctuation in the suction pressure.

#### **5.1.3.4 Variable-Speed, Digital Scroll, and Digital Discus Compressor Support**

The Enhanced Suction Group supports variable-speed compressors similar to the Suction Group application. When a variable-speed compressor is present, it is the first compressor stage ON and the last stage OFF, and its capacity is varied to attempt to correct small fluctuations in the suction pressure or temperature.

In addition, the Enhanced Suction Group application supports use of one or multiple Copeland Digital Scroll or Digital Discus compressors for use as a variable-capacity compressor. With several Digital Scroll or Digital Discus compressors, the Enhanced Suction Group will modulate one of those compressors at a time to control suction pressure. As compressor capacity is added or removed, the Enhanced Suction Group may modulate another Digital Scroll compressor to distribute compressor resources and solenoid wear.

The operating capacities of the Copeland Digital Scroll and Copeland Digital Discus compressors are determined in the same way as a variable-speed compressor, except the Copeland Digital Scroll and Copeland Digital Discus controlled by pulse-width modulation (PWM).

### **5.1.3.5 Floating Suction Control**

Floating suction control in the Enhanced Suction Group behaves identically to the way it works in the Suction Group application. Refer to **[Section 5.1.2.3,](#page-52-0)** *Floating [Setpoint Control](#page-52-0)*.

### **5.1.4 Hardware Overview**

An overview of the input and output devices that make up a Suction Group is shown in *[Figure 5-1](#page-54-0)*. These devices should be wired to input and output boards in the manner outlined in *[Table 5-1](#page-54-1)* and *[Table 5-2](#page-54-2)*.

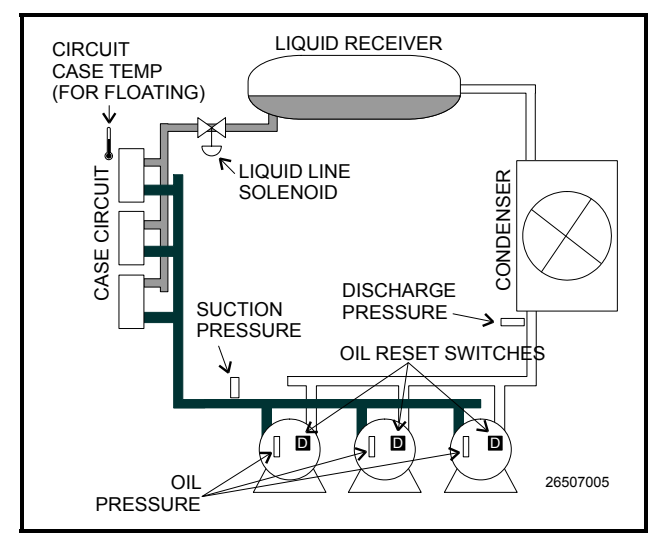

<span id="page-54-0"></span>*Figure 5-1 - Diagram of a Suction Group*

| Input                       | <b>Sensor Type</b>            | Wiring<br><b>Instructions</b>   |
|-----------------------------|-------------------------------|---------------------------------|
| Suction<br>Pressure         | 100 lb. Eclipse<br>transducer | (see Table 9-1 on<br>page 9-3)  |
| Discharge<br>Pressure       | 500 lb. Eclipse<br>transducer | (see Table 9-1 on<br>page 9-3)  |
| Oil Pressure                | 200 lb. Eclipse<br>transducer | (see Table 9-1 on<br>page $9-3$ |
| Case Circuit<br>Temperature | Temperature                   | (see Table 9-1 on<br>page 9-3)  |
| Oil Reset<br>Switches       | Digital                       | (see Table 9-1 on<br>page 9-3)  |

<span id="page-54-1"></span>*Table 5-1 - Suction Group Inputs*

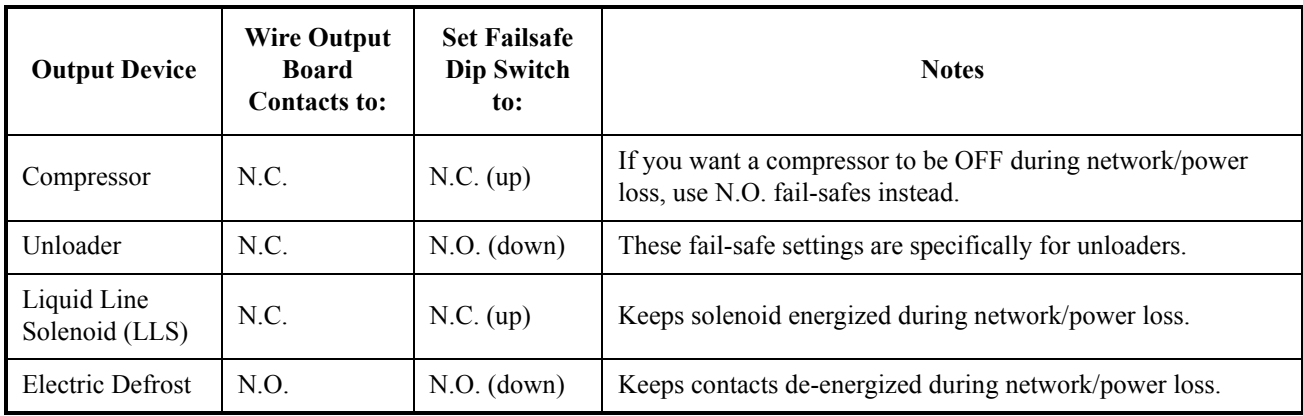

<span id="page-54-2"></span>*Table 5-2 - Suction Group Outputs*

## **5.2 Analog Sensor Control**

The Analog Sensor Control reads the values from one or more analog sensors, compares them to a set of Cut In/ Cut Out setpoints, and operates a digital output (such as a relay) based on the analog input in relation to the setpoints.

An Analog Sensor Control module performs three functions:

- **COMBINER** Up to four analog inputs are combined into a single analog value.
- **CUT IN/CUT OUT CONTROL**  The combined input value is compared to a Cut In/Cut Out setpoint. Based on this comparison, a digital output

will be turned ON or OFF.

• **ALARMING** - Alarms and notices can be generated based on the combined value of the inputs and its relation to a set of high and low alarm and notice setpoints.

### **5.2.1 Control Strategy**

The application combines multiple analog inputs into a single output, using either the primary combination method or the alternate combination mode, depending on the state of the Use Alternate Combination property.

The primary and alternate combination methods may be configured to be one of the following:

• Average - of all defined inputs

- Minimum value
- Maximum value
- First first input value that is not NONE
- Mix of first two inputs (using mix ratio property)
- Span difference between the highest and lowest input values (multiple inputs)
- Select single value chosen by the input select (if input select is 5, use in5)
- Sum sum all inputs
- $(in1 + in2) + in3$
- $(in1 in2) in3$
- $(in1 * in2) * in3$
- $(in1 + in2) / in3$
- $(in1 * in2) + in3$
- $(in1 in2) * in3F$
- $\left| \text{in1} \text{in2} \right| / \text{in3}$
- $|in1 in2|$  \* in3
- sqr( $\vert \text{in1 in2} \vert$ ) \* in3

The combined values can be filtered. The filter's primary function is to slow the rate of change of the combined input. The difference between the current input value and the input's value x seconds ago, where  $x =$ Factor Time, is multiplied by the filter ratio to produce the filter output.

The filtered output is run through a CutIn / CutOut calg that trips a digital output (Command Out) based on the CutIn / CutOut setpoints.

There is also a counter on the Command Out that provides a running count that increase every time the Command Out cycles to ON and a digital Counter Trip Output that is ON when the Counter value is greater than the Counter's trip point. The user enters the initial value and the count increases by the Count Inc value. The Count output value is reset by sending a signal to the Reset Count input. The Count Reset Type parameter specifies whether the Count is reset based on the logic level, the rising edge or the falling edge. The counter increase based on the digital output after the bypass block.

The PRI DEMAND SHED and SEC DEMAND SHED inputs provide a way to have the cell shut down in demand shed situations. If the PRI DEMAND SHED is ON, the Cut In/Cut Out setpoints is bumped by the amount set in the Pri Demand Bump parameter. Likewise, for the SEC DEMAND SHED except the primary demand shed has priority if they are both ON. The Stpt Bump Rst Int indicates the amount of time over which the setpoint is

ramped back to normal.

### **5.2.2 Control Alarming**

There is a high and low limit alarm and notice for the inputs after they are combined and filtered. The user sets occupied and unoccupied, high and low setpoints. If the combined/filtered value exceeds either the notice or alarm setpoints, a notice or alarm is generated. If the Alarm Disable or Notice Disable input is high, the Alarm or Notice output, respectively, is forced to OFF. There are Notice and Alarm digital outputs that the user can connect to. In addition, the alarm and notice is automatically sent to AdvisoryServices.

### **5.2.3 Alarm Output When On/Off Parameters**

Alarm When On redefines the definition of "active" as it refers to the state of the Alarm output. When the Sensor Control application calls for the Alarm output to be ON the Alarm output will change to the state specified in the **Alarm When On** field. Select either ON, OFF, or NotAct in this field. Alarm When Off redefines the definition of "inactive" as it refers to the state of the Alarm output. When the Sensor Control application calls for the Alarm output to be OFF, the Alarm output will change to the state specified in the Alarm When Off field. Select either OFF, ON, or NotAct in this field.

### **5.2.4 Control Bypass**

The digital output may be bypassed with a timed bypass. The output may be bypassed to ON, OFF or NONE. Once the STRT TIMED BYP goes high, the bypass remains in effect until the Bypass Time has expired. The CNCL TIMED BYP will cancel any bypass and operation will return to normal. If STRT TIMED BYP is still on, it must go low for one update before it will activate another bypass.

## **5.3 Digital Sensor Control**

The Digital Sensor Control read the values from one or more digital sensors, combine them using a series of logical commands, and operate a digital output (such as a relay) based on the result of the logical combination.

The Digital Sensor Control module performs three basic functions:

- **LOGICAL COMBINATION** up to four inputs may be combined using standard logical combination methods (such as AND, OR, XOR). The result is the command output value, which can be used to operate a relay.
- **BYPASS** The command output may be configured to be bypassed to a fixed value by a switch or button press.
- **ALARMING** Alarms and notices can be generated based on the command value of all the digital inputs of the cell, plus occupancy, and schedules.

### **5.3.1 Control Strategy**

The Digital Output Module cell provides a mechanism for combining multiple Digital Outputs into a single output that can be used as an input to other cells.

The inputs can be combined as the following:

- **AND** logical AND of inputs
- **OR** logical OR of inputs
- **XOR** logical XOR of inputs
- **VOTE** result will be ON if the number of inputs ON > number of inputs OFF
- **FIRST** returns the logical value of the first good (non-DV\_NONE) input. There is also a First Good output which shows the number 1-4 of the first good input.

The Digital Output Module allows for a user to specify two different input combination strategies: a primary combination type, and an alternate combination type. The module reads the state of the Use Alternate Combination method input to determine which combination method to use.

The combined value is then sent to a Schedule Interface strategy. The Schedule Interface strategy allows the user to modify the combined value based upon the occupied or unoccupied state of the system. Two different combination strategies may be specified by the user; a primary combination strategy and an alternate combination strategy. When the Use Alt Shed input is LOW, the primary combination is used. When the Use Alt Shed input is HIGH, the alternate combination strategy is used.

The output is then sent to a Min On/Min Off property that sets its output based on the Min On/Min Off delay times.

The resulting output is passed to a One-Shot calculation for applications that require a pulse rather than a logic level. The output of the One-Shot can be a pulse of length Pulse Width seconds that starts when the input to the One-Shot rises or falls depending on the Timer Type selection.

The Proof Fail output will be active as a result of comparing the final control value with the Proof input. If the input and output do not match for a length of time equal to the Proof Delay, the Proof Fail output will go to ON. It will stay ON for at least Proof Latch Dur seconds. The user can select to use the actual value from the Command output or the output from the Min On/Min Off property. The proof will generate an alarm if the Proof Alarm Type property is not set to Disabled.

There is also a counter on the Command Out that provides a running count that increments every time the Command Out cycles to ON and a digital Counter Trip Output that is ON when the Counter value is greater than the Counter's trip point. The user enters the initial value and the count increments by the Count Inc value. The Count output value is reset by sending a signal to the Reset Count input. The Count Reset Type parameter specifies

whether the Count is reset based on the logic level, the rising edge or the falling edge. The counter increments based on the digital output after the bypass block.

The PRI DEMAND SHED input provides a way to have the cell shut down in demand shed situations. If the PRI DEMAND SHED is ON, the output will be set to the logical OFF position by using the bypass functionality. The Cmd When Off param will set the proper off value for the output. The counter will not increment when in demand shed regardless of the inputs.

### **5.3.2 Command Alarming**

The command value will be used to determine the alarm state. The command value is the combined value of all the digital inputs of the cell, plus occupancy, and schedules.

When the command value changes to alarm condition, the delay timer will start. If the state changes, the timer will stop and no alarm will be issued. If the state stays for the duration of the timer, an advisory will be issued. If a state change occurs to the opposite state after the advisory has been issued, it will be returned to normal.

If the advisory is reset, and the alarm/notice condition still exists, the delay period will be honored. Advisories will return to normal if the command value stays in the non-alarm/notice condition for the duration of the clear delay. If the command value changes back to the alarm condition, during the clear timer, the advisory will not return to normal.

### **5.3.3 Alarm Output When On/Off Parameters**

Alarm When On redefines the definition of the command "ON" as it relates to the state of the command output. When the Sensor Control application calls for the output to be "ON," the command output will switch to the state selected in the **Cmd When On** parameter. Select either ON, OFF, or NotAct in this field.

### **5.3.4 Control Bypass**

The digital output may be bypassed with a timed bypass. The output by be bypassed to ON, OFF or NONE. Once the STRT TIMED BYP goes high, the bypass remains in effect until the Bypass Time has expired. The CNCL TIMED BYP will cancel any bypass and operation will return to normal. If STRT TIMED BYP is still on, it must go low for one update before it will activate another bypass.

## **5.4 Lighting Control**

The Lighting Control application controls indoor and outdoor lights. The number of Lighting Applications allowed is based on the total number of applications allowed in the controller. Additional applications (more than 24) may be added with a separate license key.

*NOTE: the View Lighting application status events can be viewed from the device Status screen.*

### **5.4.1 Lighting Control Logic**

The user can specify the combination of inputs required to turn the lights on and a different combination of inputs to turn the lights off. The four inputs that may be combined are:

- 1. **Digital Input** The digital input includes: Light Level Sensor Input, Logic Input, Schedule Input and Solar Input.
- 2. **Light Level Sensor** If Light Level and Solar are used together, Light level sensor checking will be enabled if light level proof is enabled. If the Light Level Sensor and Solar Calculation do not match for a user-specified time delay, an alarm will be generated. This alarm will be submitted to the alarm subsystem. The text of the alarm will be "Light Level Sensor - Possible Failure".
- 3. **Schedule** The controller's Lighting Application will not provide an internal schedule capability. An external time schedule application is required to control the lighting output based on a schedule.
- 4. **Solar (Sunrise/Sunset)** If Light Level and Solar are used together, Light Level sensor checking will be enabled if Light Level Proof is enabled. If the Light Level Sensor and Solar Calculation do not match for a user-specified time delay, an alarm will be generated. This alarm will be submitted to the alarm subsystem. The text of the alarm will be "Light Level Sensor - Possible Failure".

The following parameters are provided by the application to configure the logic for turning the light output on or off.

- **Input 1** Chooses the type of input value that is used as the first value in the logical equation. Choose Logic, Sched, Llev, or Solar.
- **Logic 1** Chooses the method of combining Input Source 1 with Input Source 2 (AND or OR). If you

are only using one Input Source for this equation, leave the Logic 1 field blank.

- **Input 2** Choose the type of input value that is used as the second value in the logical equation. Choose Logic, Sched, Llev, or Solar.
- **Logic 2** Chooses the method of combining the result of the Input 1 and Input 2 combination with Input Source 3 (AND or OR). If you are only using two Input Sources for this equation, leave the Logic 2 field blank.
- **Input 3** Chooses the type of input value that will be used as the third value in the logical equation. Choose Logic, Sched, Llev, or Solar.
- **Logic 3** Chooses the method of combining the result of the Input 1, 2, and 3 combination with Input Source 4 (AND or OR). If you are only using three Input Sources for this equation, leave the Logic 3 field blank.
- **Input 4** Chooses the type of input value that is used as the fourth value in the logical equation. Choose Logic, Sched, Llev, or Solar.

### **5.4.2 Light Level Sensor Verification**

If Light Level and Solar are used together Light Level sensor checking is enabled if light level proof is enabled. If the Light Level Sensor and Solar Calculation do not match for a user-specified time delay, an alarm is generated. This alarm is submitted to the alarm subsystem.

The text of the alarm is "Light Level Sensor - Possible Failure".

### **5.4.3 Solar Calculation**

The Sundown input tells the Lighting Control application when sundown begins and ends (ON when sunset occurs, and OFF at sunrise). It is automatically tied to the SUNDOWN output of the Time and Date cell, and should not be redefined if you plan on using solar calculations for this Lighting Control application.

To set up the solar cell calculation (sunrise/sundown), this can be configured in the Global Data application.

In Global Data, the Lighting application automatically receives the information when the sun sets.

### **5.4.4 Digital Lighting Output**

The application supports a digital lighting output. The state of this output is determined based on the outcome of the lighting control method that is selected.

### **5.4.5 Light Proofing**

Light output proofing is supported by the application.

The following parameters are provided by the application to configure proofing:

• **Proof Type** - Determines what light state(s) the application will use proof checking for in the Proof Type field.

There are three options:

-**ALL Values** - Proof checking verifies the lights come ON when called to be ON and OFF when called to be OFF.

-**ON Values** - Proof checking verifies only that the lights have turned ON when called to be ON.

-**OFF Values** - Proof checking verifies only that the lights have turned OFF when called to be OFF.

- **PROOF IN** Proof input.
- **Proof Delay** When the Lighting Control application detects a proof failure, it waits for the Proof Delay time period to pass before turning on the Proof Status output. If during this delay the proof input returns to normal, the delay is canceled and the Proof Status output remains OK.
- **Proof Latch** Once the Proof logic has recorded a proof failure and the Proof Status output has transitioned to FAIL, the output remains in FAIL until the control input has been equal to the proof input for an amount of time equal to the Proof Latch delay. If during this delay the proof fails again, the delay is canceled and the output remains in FAIL.
- **Clear Any Match** Enter YES to clear the proof on any match. If a proof failure should be cleared whenever a match of any kind is made between the proof input and the light state, set this to 'Yes.' If the proof failure is to be cleared only when a match of the type listed in the Proof Type field is made, set this to "No."

### **5.4.6 Minimum On/Off Times**

The application supports minimum on and off times for the digital lighting output.

The following user parameters are provided to configure the minimum on/off times and the on/off delays for the lighting output.

• **Min ON Time** - The least amount of time the command value must remain ON before the Min On/Off logic allows a transition to OFF. If the command value has not been ON for at least this value, the Min On/Off logic replaces the command value with an ON signal until the Minimum ON

time has been met.

- **Min OFF Time** The least amount of time the command value must remain OFF before the Min On/Off logic allows a transition to ON. If the command value has not been OFF for at least this value, the Min On/Off logic replaces the command value with an OFF signal until the Minimum OFF time has been met.
- **ON Delay** delay between ON cmd and turning lights ON. When the Min On/Off logic detects a transition in the command value from OFF to ON, it waits for the ON delay period to pass before switching its output ON. If during this delay the command value switches OFF again, the delay is canceled and the lighting output remains OFF.
- **OFF Delay** delay between OFF cmd and turning lights OFF. When the Min On/Off logic detects a transition in the command value from ON to OFF, it waits for the OFF delay period to pass before switching its output OFF. If during this delay the command value switches ON again, the delay is canceled and the lighting output remains ON.

### **5.4.7 Dimming Control (Analog Output)**

The application supports a dimming (analog) lighting output. This output is intended to be used to control a dimming module by specifying the percentage of maximum output of the connected dimming module.

In dimming mode, dimming is controlled on the Light Level sensor input to the application. If there is no Light Level sensor or it reads NONE, the lights are forced to default brightness (specified by the "Dim Fail %" parameter).

As the Light Level changes, the output ramps at a user defined rate. The minimum % output corresponds to maximum Light Level input. Anything above the maximum Light Level results in the minimum % output. The maximum % output corresponds to a minimum Light Level input. Anything below the minimum Light Level input results in the maximum % output.

The ramp is defined in terms of Light Level per second. The ramp is linear between the minimum % output and the maximum % output. The bypass dimming percentage input forces the dimming percentage when in bypass operation.

#### Theory of Operation

As the Light Level input increases above minimum light level, the Light Level analog output begins ramping

to accommodate. As the Light Level input increases above the maximum light level but below the cut off light level, the Light Level analog output ramps to the minimum percentage. As the Light Level input increases above the cut off Light Level, the ramped analog output is minimum, and the minimum on time has been satisfied, the cut off delay begins counting down.

If the light level continues above the cut off light level for the duration of the cut off delay timeout, the lights output goes OFF. If the light level dims to below the cut on light level, the light's output turns ON. The Light Level analog output will ramp to the appropriate percentage for that light level.

The following parameters are provided to allow configuration of the light dimming output.

> *NOTE: For the properties below, Light Level Engineering Units should be displayed as fc (foot candle).*

- **CUTON** Normal light level cut ON setpoint.
- **CUTOFF** Normal light level cut OFF setpoint.
- **UNOCC CUTON** Unoccupied light level cut ON setpoint.
- **UNOCC CUTOFF** Unoccupied light level cut OFF setpoint
- **LLEV OCCUP** Occupancy input for light level setpoints
- **Cut ON Delay** Light Level cut ON delay.
- **Cut OFF** Light Level cut OFF delay.
- **Cut ON Dly UNOC** Light Level cut ON delay [unoccupied].
- **Cut OFF Dly UNO** Light Level cut OFF delay [unoccupied].
- **LIGHT LEVEL IN** Light Level sensor input. The LIGHT LEVEL IN input, which is the input to which the Light Level sensor is connected, is by default connected to Global Data's LIGHT LEVEL OUT output. If there is no Site Supervisor controller on the network with a Light Level sensor connected to Global Data, it will need to be set up.
- **En Llev Proof** Enables light level proofing to SUNDOWN input. The Enable Light Level Proofing field enables or disables a feature in Lighting Control that allows failures to be detected in the Light Level sensor if the sensor does not fall below the cutoff setpoint after sundown, or rise above the cut on setpoint after sunset. If "Yes" is selected, the **Llev Pr Delay** parameter specifies the

time to wait before alarming if the above conditions are not satisfied.

- **Llev Pr Delay** Light level proofing alarm delay. The Light Level Proof Delay is the amount of time after sunrise or sunset that, if the light level sensor does not cut ON or OFF appropriate to the light level of a sunrise or sunset, generates an alarm. In other words, if the Light Level Proof Delay is set for 1 hour, the light level must fall below the cut-off setpoint at least one hour after sundown, or an alarm is generated. Likewise, if the cut-on Light Level setpoint is not reached by at least one hour after sunrise, an alarm is generated.
- **Dim Upper %** Upper dimmer percentage.
- **Dim LL @ Upper%** Light level at upper dimmer percentage.
- **Dim Lower %** Lower dimmer percentage.
- **Dim LL @ Lower%** Light level at lower dimmer percentage.
- **Dim Ramp Speed** Ramp speed in percent per minute.
- **Dim Fail %** Percentage when light level sensor fails.
- **Dim Shed %** Percentage when a demand shed event is present.

### **5.4.8 External Schedule**

An input is provided to allow a time schedule application to be connected to the Lighting Application.

### **5.4.9 Lighting Bypass Inputs**

The application provides two bypass inputs:

- **Bypass ON** When ON, this input will force the digital lighting output ON.
- **Bypass OFF**  When ON, this input will force the digital lighting output OFF.

### **5.4.10 Demand Shed Behavior**

The application provides a demand shed input. When this input is ON, the Lighting Application turns the lighting output OFF. Generally, this input is connected to the Demand Control application.

If the lighting application is configured to use dimming, the lighting output is set to the "Dim Shed %" value while a shed event is active.

## **5.5 Global Data**

The Global Data application is the central location for commonly used data values and limited data calculations such as degree days and seasonal determination.

The following are the global data outputs:

- **SUMMER WINTER** Summer/Winter indication output.
- **COOLING DEGREE DAY** Indicates the current cooling degree day calculation based on the "integration" method. The calculation starts over at midnight for the new day and the previous day's calculation is logged.
- **HEATING DEGREE DAY** Indicates the current heating degree day calculation based on the "integration" method. The calculation starts over at midnight for the new day and the previous day's calculation is logged.
- **ENTHALPHY DEGREE DAY** Indicates the current enthalpy day calculation based on the "integration" method. The calculation starts over at midnight for the new day and the previous day's calculation is logged.
- **DAY SCHED OUT** Indicates current day of week or holiday.

### **5.5.1 Location From**

Sunrise and sunset times are calculated based on either zip code or latitude/longitude. If **US Zip Code** is chosen in the **Unit Location From** field, enter the zip code in which the controller is located. If outside the United States, choose **Lat/Long** and enter the latitude and longitude values in which the controller is located. Once a value has been chosen, the controller is able to calculate the sunrise and sunset times. The Sunset output will turn ON at sunset, and OFF at sunrise and can be connected to a lighting circuit.

### **5.5.2 Sundown**

Sundown is an output that calculates when the sun sets based on latitude and longitude, and is ON when the sun sets. (When a Lighting Schedule is configured to use Sundown information, the Lighting Schedule application automatically connects to the Sundown output).

## **5.6 HVAC Control**

The HVAC control application controls HVAC equipment, rooftop units, or air handlers.

The number of AHU applications allowed is based on the total number of applications allowed on the device. The AHU application provides basic functionality to control a typical packaged HVAC unit. The packaged HVAC units have up to four stages of heating and cooling and may have a fresh air damper installed to allow free-air cooling (economization) when conditions permit.

> *NOTE: The AHU application provides support for Constant Air Volume (CAV) systems only. The Variable Air Volume (VAV) systems are not supported.*

### **5.6.1 Active Setpoint Determination**

The active setpoint used by the heating and cooling logic is selected from the following setpoint inputs:

- **SUMMER HEAT OCC** This field is the setpoint that is used for heating control during summer occupied mode. If this AHU has been assigned to a Zone application, this input is automatically be defined so that the Zone application supplies the setpoint value. You do not need to change this definition.
- **SUMMER HEAT UOC** This field is the setpoint that is used for heating control during Summer Unoccupied mode. If this AHU has been assigned to a Zone application, this input is automatically defined so that the Zone application supplies the setpoint value. You do not need to change this definition.
- **SUMMER COOL OCC** This field is the setpoint that is used for cooling control during Summer Occupied mode. If this AHU has been assigned to a Zone application, this input is automatically defined so that the Zone application supplies the setpoint value. You do not need to change this definition.
- **SUMMER COOL UOC** This field is the setpoint that is used for cooling control during Summer Unoccupied mode. If this AHU has been assigned to a Zone application, this input is automatically defined so that the Zone application supplies the setpoint value. You do not need to change this definition.
- **WINTER HEAT OCC** This field is the setpoint

that is used for heating control during Winter Occupied mode. If this AHU has been assigned to a Zone application, this input is automatically defined so that the Zone application supplies the setpoint value. You do not need to change this definition.

- **WINTER HEAT UOC** This field is the setpoint that is used for heating control during Winter Unoccupied mode. If this AHU has been assigned to a Zone application, this input is automatically defined so that the Zone application supplies the setpoint value. You do not need to change this definition.
- **WINTER COOL OCC** This field is the setpoint that is used for cooling control during Winter Occupied mode. If this AHU has been assigned to a Zone application, this input is automatically defined so that the Zone application supplies the setpoint value. You do not need to change this definition.
- **WINTER COOL UOC** This field is the setpoint that is used for cooling control during Winter Unoccupied mode. Enter the desired setpoint value in this field. If this AHU has been assigned to a Zone application, this input is automatically defined so that the Zone application supplies the setpoint value. You do not need to change this definition.

*NOTE: The active setpoint chosen from the above list is based on the current occupancy status, the season (Summer/Winter), and whether the AHU is in heating or cooling mode. If the AHU is neither heating nor cooling, the last mode used will determine the active setpoint.* 

### **5.6.2 Setpoint Reset**

The active setpoint may be changed by a Reset Sensor input. A Reset Sensor is used to allow reset on the setpoint based on an external sensor, such as humidity or outside temperature. The user selects an input range for the sensor and a maximum offset. The offset value is calculated proportional to the output range while the input value is calculated proportional to the input range.

### **5.6.3 Demand Shed**

The active setpoint may be changed by the primary or secondary demand shed inputs. If either demand shed is active (ON), the active setpoint is adjusted by the amount specified by the demand bump parameters.

Control Temperature Determination

The AHU determines which sensor should be used to provide overall control to the space being conditioned, for example, the control temperature. The control temperature can be a single space temperature, a combination of two space temperatures, or the return air temperature.

The **Controlled By** parameter specifies which sensor is used as the control temperature.

> *NOTE: Either Space or Return may be selected.*

The **Num Space Temps** parameter specifies the number of space temperature inputs that will be used. Note that either one or two may be selected.

The **Temp Comb Meth** parameter specifies how two space temperature sensors are combined. The possible selections are:

- **Average** The control temperature is the average value of all sensors.
- **Min** The lowest temperature value is used as the control value.
- **Max** The highest temperature value is used as the control value.

### **5.6.4 Heating and Cooling Control**

The AHU application supports up to four stages of heating and four stages of cooling. Additionally, the application supports up to two heat pump stages.

### **5.6.5 Control Logic**

The application will control heat and cool stages using a T-Stat strategy. This strategy utilizes a deadband to determine when heating or cooling stages should be switched on or off.

#### Deadband

T-Stat Deadband specifies the range of temperatures around the heat and cool setpoints within which the temperature is considered acceptable. When the control temperature is between the current setpoint plus 1/2 the T-Stat Deadband and the current setpoint minus 1/2 the T-Stat Deadband, the AHU will keep all stages in their current states and will not activate or deactivate any stages.

#### Multiple Stage Support

Multiple Stage Support is activated based on a stage delay in conjunction with the **T-Stat Deadband** parameter when multiple heating or cooling stages are defined.

The Two Delay Parameters are the Following:

• **Cool Stage Delay** - The delay between cool stage activations or deactivations. After a cool stage is activated, the AHU waits an amount of time equal to the Cool Stage Delay. If the temperature is still above the cool setpoint (plus one-half the deadband) it activates the next stage of cooling. Similarly, after a cool stage is deactivated, the AHU waits until the Cool Stage Delay has elapsed, and if the temperature is still below setpoint (minus onehalf the deadband) it deactivates the next cool stage.

• **Heat Stage Delay** - The delay between heat stage activations or deactivations. After a heat stage is activated, the AHU waits an amount of time equal to the Heat Stage Delay. If the temperature is still below the heat setpoint (minus one-half the deadband) it activates the next stage of heating. Similarly, after a stage is deactivated, the AHU waits until the Heat Stage Delay has elapsed, and if the temperature is still above setpoint (plus one-half the deadband) it deactivates the next heat stage.

### **5.6.6 Heat/Cool Lockout Based on Outside Air Temperature**

The heating and cooling functions can be disabled if the outside air temperature is outside of a specified range.

Cooling can be configured for OAT lockout by setting the "Cool Lockout En" parameter to Yes. When enabled, if the outside air temperature falls below the value specified by "COOL OAT LO, C", all cooling functions are disabled. When the outside air temperature rises above this setpoint, cooling is enabled.

Heating can be configured for OAT lockout by setting the "Heat Lockout En" parameter to Yes. When enabled, if the outside air temperature rises above the value specified by "HEAT OAT LOC", all heating functions are disabled. When the outside air temperature falls below this setpoint, heating is enabled.

### **5.6.7 System Shutdown**

If the SHUTDOWN input is turned ON, the application goes into a shutdown mode that immediately turns off any heating or cooling stages presently on. The heating and cooling stages remain OFF as long as the SHUTDOWN input is ON.

### **5.6.8 Fan Control**

The AHU application supports a single-speed indoor fan.

> *NOTE: The variable speed fan support may be incorporated into this application in a later phase of the product.*

### **5.6.9 Fan Mode**

The fan can be designated as Continuous, Auto, or Summer On/Winter Auto. There are separate fan mode settings for occupied heating, unoccupied heating, occupied cooling and unoccupied cooling. When the fan mode is set to "Auto", the fan only turns on if there is an active stage of heating/cooling or if economization is enabled. When the fan mode is set to "Continuous", the fan runs continuously in the selected heating or cooling mode, regardless of whether any stages of heating or cooling are currently active. When the fan mode is set to "Sum ON/Win Auto", the fan runs continuously during the summer season, and runs in Auto mode during the winter season.

### **5.6.10 Plenum Warmup/Purge**

The application supports a plenum warmup/cooldown delay on startup and a purge delay when turning off. There are separate delays for both heating and cooling modes, and these are only used when the fan is in Auto mode. The warmup/cooldown delays allow the plenum to reach a target temperature before turning on the fan to prevent undesirable supply air from reaching the building occupants. The purge delays are used to extract the remaining heat/cold from the plenum after the heating/ cooling has turned off.

### **5.6.11 Fan Proof Failure**

When Fan Prf Fail En is enabled and a fan proof failure is detected, heating and cooling loads are shut down until the proof failure goes away or the fan proof alarm is reset or cleared. If the fan is configured to shut down on a fan proof failure, the system is restarted by setting the FAN FAIL RST input to ON or clearing the fan proof failure from the advisory log.

### **5.6.12 System Shutdown**

If the SHUTDOWN input is turned ON, the application goes into a shutdown mode that turns off the fan. The fan remains OFF as long as the SHUTDOWN input is ON.

### **5.6.13 Economization (Damper) Control**

HVAC economizers can save energy in buildings by using cool outside air as source of cooling the indoor space. When the temperature of the outside air is less than the temperature of the re-circulated air, conditioning the outside air is more energy efficient than conditioning recirculated air. When the outside air is both sufficiently cool and sufficiently dry (depending on the climate), the amount of enthalpy in the air is acceptable and no

additional conditioning of it is needed; this portion of the air-side economizer control scheme is called free cooling.

The AHU economizer control operation depends on whether a two-position or variable position damper control is used. The user may also select "None" as the economizer damper type if no economization is desired.

The Two Basic Operations of the Economizer Algorithm are Divided into:

- 1. Determine if economization should occur:
- Is the outdoor air suitable for economizing?
- Is the AHU in heat mode?
- Is there a failure in the AHU?
- Does the control temperature require cooling from economization?
- Is the supply temperature too low?
- 2. Determine the analog damper position:

Steps to Determine if Economization Should Activate

The algorithm begins with determining whether economization should occur. This is determined by five inputs:

- 1. Is the outdoor air suitable for economizing?
- 2. Is the AHU in heat mode?
- 3. Is there a failure in the AHU?
- 4. Does the control temperature require cooling from economization?
- 5. Is the supply temperature too low?

#### Outdoor Air Suitability

The economizer outdoor air suitability algorithm determines whether outdoor air conditions are suitable for the algorithm to enable economization. The result of the algorithm is an "Econ OK" signal. The suitability is determined by comparing the outdoor air temperature to the control temperature. If the outside air temperature is cooler, then the Econ OK signal is set to ON.

In addition to the outdoor air temperature, there is a user-defined maximum outdoor air humidity setpoint (Max OA Hum) above which outdoor air is not used for economization. In this case, the Econ OK signal is set to OFF.

#### Heat Mode

If the AHU is in heating mode, economization is disabled. Economization is a cooling function and would therefore be counterproductive to heating.

#### Failure Lockout

If the AHU application has detected a failure, economization is disabled. Failures that can lock out economization are:

- **Fan Proof Fail** When fan proof failure is detected, heating and cooling loads are shut down until the proof failure goes away or the fan proof alarm is reset or cleared. If the fan is configured to shut down on a fan proof failure, the system is restarted by setting the FAN FAIL RST input to ON or clearing the fan proof failure from the advisory log.
- **SHUTDOWN input is ON** The application goes into a shutdown mode that turns off the fan. The fan remains OFF as long as the SHUTDOWN input is ON.

#### Control Temperature above Economization Setpoint

If the control temperature is greater than the occupied cooling setpoint minus the occupied economization delta, then economization is permitted. If the control temperature is greater than the unoccupied cooling setpoint minus the unoccupied economization delta, then economization is permitted. If the either the control temperature or the setpoint minus the economization delta has a value of NONE, then economization is not permitted.

#### Low Supply Temp Lockout

If the supply temperature is below "Econ Lock Temp", the economizer is disabled.

### **5.6.14 Determine the Analog Damper Position**

The analog damper position is determined by using a PID loop. The output is based on the mixed air temperature compared to the occupied or unoccupied mixed air setpoint ("Occ CL Mix Temp" or "Unoc CL Mix Tmp"). The output is limited to the occupied or unoccupied minimum damper position. If the economization is inactive, the analog damper is set to the occupied or unoccupied minimum damper position, based on the current occupancy state. If the economization is active, the output from the Economizer PID loop is written to the analog damper output.

### **5.6.15 Determine the Digital Damper Position**

The digital damper output turns ON when economization is active.

### **5.6.16 Heat Pump Control**

If any heat pump stages are defined, they activate in parallel with the first cooling and heating stages defined. For example, if one heat pump stage and one heat stage are defined, when a call for heat occurs, the heat pump stage is considered stage one and it turns on along with the heat

stage (HEAT STAGE 1). If a second stage of heat is required, two heat stages should be defined. Likewise, for cooling, if one heat pump stage and one standard cooling stage are defined, and a call for cooling occurs, the heat pump stage is considered cool stage one and it turns on along with the COOL STAGE 1 output. If a second stage of cooling is required (not a heat pump stage), two cool stages should be defined.

### **5.6.17 Reversing Valve**

The reversing valve must be identified as either a heating or cooling reversing valve by setting the "Reversing Valve" parameter. When the reversing valve is set to cooling, the reversing valve turns on when a call for cooling is active and turns off when a call for heating is active. Likewise, when the reversing valve is set to heating, the reversing valve turns on when a call for heating is active and turns off when a call for cooling is active. Once the call for heating or cooling is no longer active, the reversing valve remains in its last known state. When the AHU application is reset, the reversing valve output initializes the OFF state.

### **5.6.18 Compressor Output**

When either a call for heating or cooling is active, the compressor output for the called stage turns on. When the heating or cooling call is no longer active, the compressor turns off.

#### Control Temperature

A control temperature advisory occurs after a userspecified time delay for both high and low temperature conditions. This advisory must have associated parameters to allow the user to specify the high and low advisory value and the delay, and must be separate setpoints for occupied and unoccupied mode.

#### Supply Fan Proof Failure

A supply fan proof failure advisory is generated when the AHU is calling for the supply fan to be ON and the fan status input indicates the fan is not operating. This advisory should have an associated parameter to allow the user to enable or disable the advisory and a parameter to specify the time delay before the advisory is activated.

### **5.6.19 Curtailment**

To set up curtailment in the system software, the user must designate which specific heating and cooling stages is subject to curtailment. When the power company sends a curtail command (for example, the value of the curtailment device switches to "CLOSED"), all stages that are set up to be curtailed is shut off and locked out.

*NOTE: Fan control is not directly affected by a call for curtailment.*

## **5.7 Time Schedule Application**

The Time Schedule application schedules lighting or occupancy state activities. The allowed number of Time Schedule Applications is based on the total number of applications allowed in the controller. Support for additional applications may be added with a separate license key.

### **5.7.1 Time Schedule Method**

The Time Schedule application is enabled when the ENABLE input is ON. The schedule feeds its time schedule output and acts as an independent schedule.

The Time Schedule Types are:

#### **Standard Schedule:**

The user defines a "Standard Schedule" that specifies the ON/OFF times for each day of the week, and the ON/ OFF times for the holidays/special days.

For the schedule, the ON/OFF times are absolute times.

For the Standard Schedules the user may specify the date range that the schedule is active. This allows the user to have multiple schedules based on the time of year.

#### **Master Schedule:**

The Master Schedule feeds its time schedule output to the Slave Schedule(s) or acts as an independent schedule.

#### **Slave Schedule:**

The user defines a "Standard Schedule" that spec fies the ON/OFF times for each day of the week, and the ON/ OFF times for the holidays/special days. These ON/OFF times have different implications depending on whether the schedule is a master or slave type.

The Slave Schedule needs a Master Schedule as one of its inputs. Provides offset capability to the Master's events. The user defines a "Standard Schedule" that specifies the ON/OFF times for each day of the week, and the ON/OFF times for the holidays/special days. These ON/OFF times have different implications depending on whether the schedule is a master or slave type.

For Slave Schedules, the ON/OFF times are either absolute times or relative times to the Master Schedule, in which positive time represents how much time after and negative time represents how much time ahead of what is

specified in the Master Schedule. There can be at most one relative ON time and one relative OFF time for a single day. For the Master Schedule, the ON/OFF times are absolute times.

For the Standard Schedules the user may specify the date range that the schedule is active. This allows the user to have multiple schedules based on the time of year. The schedules can be combined using a combiner application.

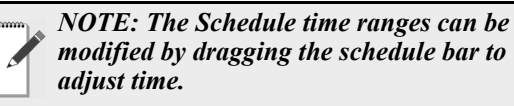

*Schedules (Master Slave) are now easier and flexible to create during setup. The system can now show all created schedules in the summary screen (master and slave schedules).*

### **5.7.2 Standard Schedule**

Each standard schedule is made up of up to 15 daily event schedules. Each daily event schedule is made up of two times (typically an On/Off pair). For each daily event schedule the user can assign which days of the week that daily schedule should be used (seven days plus four holiday/special days). This allows a unique daily schedule for each day of the week or one where it is followed multiple days during the week. If a user needs more than two On/Off events in one day, they can combine multiple daily schedules together (they still are limited to 15 daily event schedules per overall schedule).

### **5.7.3 Event Names**

The user can assign an event name on each event. By default the name of the event is Event x, where x is the event number (1-15).

### **5.7.4 Maintenance Schedule**

A user can define three maintenance schedule changes for each time schedule.

The following information is included:

- **START DATE** The start date at which the Time Schedule will start ignoring its standard events and following its maintenance overrides.
- **START TIME** The start time at which the Time Schedule will stop following its standard events and start using its maintenance overrides. If you want the maintenance override to be followed for the entire day, leave this field set to 0:00 and the End

#### Time to 23:59.

- *NOTE: The Start Time is not the time you wish for the maintenance override to make a state transition - it is the time when you want to start the schedule override.*
- **END DATE** the date the maintenance override should end in this field. If the maintenance override is only going to last one day, enter the same date in this field as is in the Start Date.
- **END TIME** the end time at which the Time Schedule will stop following the maintenance override and start using its standard events. If you want the maintenance override to be followed for the entire day, leave this field set to 23:59 and the Start Time to 0:00.

Note that the End Time is not the time you wish for the Time Schedule to make a state transition, it is the time when you want to end the schedule override.

- **ON EVENT TIME** The time of day you wish the schedule output to be ON when the Time Schedule application is following this maintenance override.
- **OFF EVENT TIME** The time of day you wish the schedule output to be OFF when the Time Schedule application is following this maintenance override.

Once the maintenance schedule is complete (moved past the END DATE), the schedule application returns to following its standard schedule. Maintenance Schedule is active for the entire day and for all days between (and including) the START DATE and END DATE.

### **5.7.5 Output Calculation**

The Time Schedule control algorithm calculates the current On/Off status, the time until change of state (TUCOS) and time since change of state (TSCOS) for all the schedules. This information is available for the other applications that are making use of a particular schedule. The schedules output status reflects the results of any bypass or override, but there is also an output that reflects the actual calculated value based on the time of day.

The Time Schedule control algorithm runs every minute to determine the state of the schedule, but a new bypass request or a new demand shed request is processed immediately. A termination of a bypass or a demand shed request is also processed immediately. The Time Scheduling control algorithm is composed of a core scheduling algorithm, bypass, override, and demand control handling.

There may be outputs that the Time Schedule does

control directly and in these cases the user is able to enable demand shedding of the output. If the Demand Control Input indicates shed and if the schedule output is On, it is turned Off. The load is turned back On at the next minute advance when the Demand Control Input indicates restore.

### **5.7.6 Scheduling Logic**

The core scheduling algorithm determines the state of the active schedule. It does not take bypass, override, and demand shed inputs into account. The core scheduling algorithm operates under two different modes: either Master or Slave as determined by the "Schedule Type" input. The difference among these two operation modes is the different usage of some inputs/outputs and their corresponding values.

#### Schedule Priority

The schedule used is based on the following priority scheme and within the following categories.

- **Maintenance Schedule** If any of the maintenance schedules are active, (in the Master Schedule) that maintenance schedule is used as the current schedule. Time until next change of state and time since previous change of state will be given in minutes.
- **Holiday/Special Schedule** The DAY SCHED input provides which day of the week or holiday schedule to follow. When DAY SCHED input indicates that a holiday is active, all schedules follow the selected holiday schedule. If a holiday is entered and a schedule does not have the selected special daily schedule defined, then it reverts back and use the regular schedule for that day of the week.
- **Standard Weekly Schedule** If a daily schedule is not defined for a day of the week then the control algorithm searches back in time for the last defined state change. If no daily schedules are defined, the output of the schedule is set to Off.

#### **Overlapping Events**

The user is allowed to enter overlapping events, however, the first ON event and first OFF event of out-ofsequence events is picked up.

Operation When Not Within Programmed Date Range

If the current system date does not fall into any of the date ranges specified, the schedule control loop is considered not active. A special value (NO\_VALUE) is written to the output, and TUCOS is set to a maximum TUCOS value (2 days or 2880 minutes) while TSCOS still reflects the actual elapsed time since last change of state.

#### The Master Schedule

If a daily schedule is not defined for a day of the week, the control algorithm searches back in time for the last defined state change. If no daily schedules are defined, the output of the schedule is set to OFF. The DAY SCHED input provides which day of the week or holiday schedule to follow. When DAY SCHED input indicates that a holiday is active, all schedules follow the selected holiday schedule. If a holiday is entered and a schedule does not have the selected special daily schedule defined, then it reverts back and uses the regular schedule for that day of the week.

If any of the maintenance schedules are activated, that maintenance time schedule shall be used as the current schedule. Time until next change of state and time since previous change of state will be given in minutes. During bypass, override, or demand control, TUCOS output is set to maximum TUCOS value and TSCOS reflects the actual time since change of state.

### **5.7.7 Control Override**

When the EMERGENCY input is active, the normal control algorithm is overridden and CONTROL OUT is immediately forced to the value specified by the EMERGENCY OUT parameter.

#### Slave Schedule

The ON/OFF times of the schedules (except for maintenance schedules) can either be absolute or relative. When the times are relative to the corresponding Master events, positive time represents how much time after the Master event and negative time represents how much time ahead of the Master event. There is at most one relative time for either ON time or OFF time for a single day.

The following illustrates the Master Schedule DAY SCHED Output with the Slave schedule behavior:

• **Maintenance Schedule** - follow the Master's maintenance schedule. Normal day of week schedules are ignored even if they are active.

• **Holiday Schedule/Normal Day of Week** - if Maintenance Schedule is active, run a Maintenance Schedule. A relative event time of the corresponding schedule is used to modify the master's schedule while the absolute event times take precedence over the Master's events.

• **Bypass, Override, or Demand Shed active (TUCOS=MAX\_TUCOS)** - events with negative relative times start immediately. If the delay (as indicated by positive relative time of Slave's event) is longer than the duration of the Master's special event, the Slave does not react to that Master's special event.

### **5.7.8 Control Bypass**

When the BYPASS TO ON input is active, the control output is forced to the ON state regardless of normal schedules. Likewise, when BYPASS TO OFF is active, control is forced to the OFF state. BYPASS TO ON has the higher priority over BYPASS TO OFF.

### **5.7.9 Control Override**

When the EMERGENCY input is active, the normal control algorithm is overridden and CONTROL OUT is immediately forced to the value specified by the EMERGENCY OUT parameter.

### **5.7.10 Special Conditions**

- **Cold Reset** When the application has a Cold Reset request, the OUTPUT will be set to NO\_VALUE.
- **Warm Reset** When the application restarts from a power outage or something else, a Warm Reset is requested. The control loop scans back to find out the last event before the current time.
- **Uninitialized Inputs** If a NO\_VALUE appears on DAY SCHED input, the control's OUTPUT falls back to the normal day of the week. If a NO\_VALUE appears on any other input, the input value is forced to a predetermined (hard coded) default value and the control algorithm continues to operate normally.
- **Failed Inputs** If a failure is detected on the DAY SCHED input, the control's OUTPUT falls back to the normal day of the week. If a failure is detected on any other input, the input value is forced to a predetermined (hard coded) default value and the control algorithm continues to operate normally.

### **5.7.11 Priority of Services**

The application prioritizes its activities such as:

- 1. **ENABLE input** The Enable input determines whether the schedule will be enabled (ON) or disabled (OFF). When disabled, all the schedule's outputs, are set to NONE. If this input is not defined, the controller assumes it to be ON.
- 2. **EMERG OVERRIDE** The Emergency Override input allows the user to override the schedule Output to a fixed digital value. When ON, the schedule overrides the Output to the value specified in the Emergency Out field.
- 3. **BYPASS** When the Bypass to ON input is ON, the schedule ignores its own scheduled events

and bypasses the schedule output ON. When the Bypass to OFF input is ON, the schedule ignores its own scheduled events and bypasses the schedule output OFF.

If both Bypass to ON and Bypass to OFF are ON at the same time, Bypass to ON takes priority over Bypass to OFF.

- 4. **DEMAND SHED** If this input is turned ON it will turn the output of the Time Schedule to the OFF (unoccupied) state. This input is used for demand shedding in Power Monitoring and Demand Control applications, and typically it is only used when the schedule output is directly controlling a load (lights, fans, and more).
- 5. **Standard scheduling activities** The user defines a "Standard Schedule" that specifies the ON/OFF times for each day of the week, and the ON/OFF times for the holidays/special days.

### **5.7.12 Control Alarming**

There are no alarms associated with Time Scheduling Control.

### **5.7.13 Schedule Category**

The Time Schedule application provides a category for the user to specify how the time schedule application is used.

## **5.8 Demand Control**

The Demand Control application monitors power demand on a metered system (for example, main panel, sub panel, or unitary equipment and shed configured loads) in response to high demand situations in the controller.

> *NOTE: There is a single licensed Demand Control application in the controller. Additional Demand Control applications can be added with a separate license key.*

### **5.8.1 KWH Calculation**

The controller has the ability to calculate energy consumption based on:

• **Analog KW Input** (Analog KW signal) - When an analog KW input is selected, the application calculates the energy consumption on an hourly, daily, and monthly basis by integrating the instantaneous power samples (approximation by finite steps). The application can take into account a varying sampling frequency of the input signal to produce an energy calculation.

• **Digital Energy Pulse Input** (Digital KWh pulse input) - When a digital energy pulse input is selected, the application calculates energy consumption on an hourly, daily, and monthly basis by accumulating the energy pulses detected on the digital input. The digital input is able to support energy pulse rates up to 50 pulses per second. Also, an instantaneous power (KW) output is calculated. This calculation uses the energy consumed over a one minute period to calculate the average power over the minute period.

### **5.8.2 Demand Calculation**

#### Average KW (Demand) Calculation

The power company's peak demand charge is an average KW value over an interval window.This interval is usually in the 15 to 30 minute range, but can be as short a five minutes. Some pulse meters provided by the power company provides a signal that determines when a new demand interval is starting. In general the control strategy cannot count on this signal being available. Therefore, the demand control window used by the application must be set to the same value as the power company's demand window.

Load Shedding Activation

The application integrates the power level above and below the setpoint on a rolling demand window of the same length as the utility demand window. That way, if the average KW in the rolling window is kept below the setpoint, the electric utility never detect a demand usage exceeding the setpoint.

Once the KW input rises above the setpoint, levels start to shed.

The amount shed depends on several factors:

- If the integral error is approaching zero, the amount shed is the KW input minus the setpoint.
- If the KW input has been continuously above the setpoint for 1/4th of the demand window and the KW input is not going down, shed two levels at a time.
- Shed one level at a time. If the KW input goes below the setpoint, it starts to shed one level at a time.

If the KW input goes below the setpoint minus the hysteresis and the integral error is less than zero, the levels start to restore. They continue to restore until the KW input goes above the setpoint.

Demand Setpoint Determination

The demand setpoint is determined based on the current season - Summer or Winter. For each season, there are two setpoints available. The active setpoint is chosen based on the state of a setpoint switch input. In this way, different demand setpoints may be selected depending on the time of day or some other signal.

### **5.8.3 Shed Outputs**

There are up to 60 shed requests for a system. These shed requests are placed into three categories.

During the configuration of the various control applications, a user assigns a particular shed request to any of the following control loop:

- **First Shed** Loads assigned to First Shed Requests are shed first when the demand goes above setpoint and are the last loads to be restored. They are shed sequentially in assigned order.
- **Rotational Shed** Loads assigned to Rotational Shed Requests are shed in a rotational scheme after the First Shed loads are shed. On each new demand condition the next rotational load in the sequence is shed first. This is done so that the DLC burden is shared equally.
- **Last Shed** Loads assigned to Last Shed Requests are only shed once the First Shed and all available Rotational loads are shed. They are shed sequentially in assigned order. These loads are the first loads to be restored.

When a level is shed, the shed timer is started and the staging interval timer (minimum time to wait before shedding the next load) is set to the value programmed for this shed level.

The shed sequence depends on the type of loads that are available to be shed. Loads assigned as first shed are always the first shed in the user assigned sequence. Once all the first shed loads are shed, the rotational loads are shed. Assigning a load to be a rotational scheme is done to balance the burden of demand shedding among all the loads. This means that the application will not shed the same load until all other rotational loads are shed. After all available rotational loads are shed, the last shed loads are shed in the user assigned sequence.

The loads are restored based on the following rules:

- Last shed loads are restored first in a last shed first restore order.
- Rotational loads are restored based on which one are shed the longest.
- First shed loads are restored in a last shed first restore order.
- After a load is restored, the staging interval timer is

set (set to the same value used when this load is shed). Once the staging interval expires the next load is restored if the power level is still below the setpoint minus the deadband.

• If a load is restored due to maximum shed time-out that counts for the restored load for that application update interval.

 There are several factors that affect the order of how the loads are shed and restored:

- **Minimum shed time** the minimum time that a shed load must stay in shed
- **Minimum restore time** the minimum time that a shed load must stay in restore (not shed)
- **Maximum shed time** the maximum time that a shed load may remain actively shed

Another load is not shed to replace a load that is restored due to the maximum shed time expiring unless the power level is still above setpoint.

If a shed level is in restore mode but its minimum restore time is not met, levels in the next higher category will not be shed. For instance, if all the first sheds are shed and one of the first sheds times out due to max shed time, rotate and last shed loads will not continue to shed until all first shed loads are shed again.

Multiple loads can be assigned to each shed level, but a user should assign the same KW to each shed level. The KW assigned to a shed level is used by the application in determining how many shed requests should be shed at one time. However, since the application doesn't know the On/Off status of the loads assigned to a shed level and since the total KW that can be shed is usually only a portion of the total electrical power used, the application cannot accurately predict the actual results of a shed request. To compensate for this, the application assumes only 75% of the reported load being On. Additionally, the application is always taking immediate action when the power level is exceeding the KW Demand setpoint and it can bring the power level under control without a new demand level being recorded by the power company.

### **5.8.4 Application Alarms**

The Demand Control an application provides application alarm to signal a high demand. The demand alarm limit and alarm delay should be configurable.

### **5.8.5 KW Load Specification**

The application allows the user to specify the KW rating for each load connected to the Demand Control application. The application uses this information to help determine how many loads to shed at one time to prevent exceeding the demand setpoint.

### **5.8.6 Performance Requirements**

#### KWH Pulse Input

- 1. When configured for KWH pulse input, the Demand Control application must detect 100% of all pulses present on the input, as long as the pulses occur no faster than 50 pulses/second (PPS) and have pulse width of at least 20ms.
- 2. The local digital inputs on the controller are able to support 50 PPS. Digital inputs located on expansion modules (such as IPEX60) will not support KWH pulse inputs.

## **5.9 Utility Monitoring**

The Utility Monitoring application tracks the consumption of metered services (such as electricity, gas, and water) and monitors the usage or rate of usage of other utilities such as door openings and door openings per hour.

The number of Utility Monitoring applications allowed is based on the total number of applications allowed in the controller. Additional applications may be added with a separate license key.

### **5.9.1 Utility Usage Calculation**

### **5.9.1.1 Utility Type**

The user can specify the type of utility to monitor by selecting an engineering unit that represents the type of input connected. For example, if an analog rate signal from a power meter is connected, the engineering unit will be "KW." Similarly, if a digital pulse signal from a water meter is connected, the engineering unit will be "Liters."

The controller will have the ability to calculate utility consumption based on:

- Analog usage rate signal (for example, KW, GPM)
- Digital pulse input (for example, KWh, gallons/ liters, CCF)
- Analog Current/Voltage Input(s) Single or Three Phase (only used if monitoring power)

### **5.9.1.2 Analog Input**

When an analog usage rate signal input is selected, the application calculates energy consumption on a weekly, daily, and monthly basis by integrating the instantaneous power samples (approximation by finite steps). The application considers a varying sampling frequency of the input signal to produce an energy calculation.

#### **5.9.1.3 Digital Pulse Input**

When a digital energy pulse input is selected, the application calculates energy consumption on a weekly, daily, and monthly basis by accumulating the energy pulses detected on the digital input. The digital input supports energy pulse rates up to 50 pulses per second.

An instantaneous power output is also calculated. This calculation uses the energy consumed over a one-minute period to calculate the average power over the minute period.

The Pulse Input displays the count of the number of pulses it has received. The user will configure the Units Per Pulse property so the algorithm knows what the pulse represents.

#### **5.9.1.4 Current/Voltage Inputs - Single/ Three Phase**

*NOTE: The Three Phase mode only applies if the engineering unit selected is either KW or KWh.*

When a current input is selected, the application calculates energy consumption by calculating instantaneous power and then integrating the power calculation by finite step approximation. The application supports a single current input for single phase monitoring, or three current inputs for three phase monitoring. Additional voltage and power factor inputs is provided so that the power can be calculated. These inputs can be set to fixed values, or can be driven by real-time voltage and power factor outputs from a smart power meter.

### **5.9.2 Consumption Totalizing**

### **5.9.2.1 Totalizer Output**

The Utility Monitoring application provides a totalized output that accumulates while the quantity being measured is consumed. The user can specify duration of logs in days that the Totalizer Output will accumulate before it resets to zero. The duration can also range from 1 minute to 24 hours. Before the automatic reset of the totalizer, the application sends to the totalizer a maximum value through a log.

### **5.9.2.2 Fixed Period Totalizers**

The application provides Weekly, Daily, and Monthly totalizer outputs. The Weekly output accumulates throughout the week and reset to zero at 00:00 hours every Sunday. The Daily output accumulates throughout the day and reset to zero at 00:00 every day. The Monthly output accumulates throughout the calendar month and reset to zero at 00:00 on the first day of every month. Before the fixed period totalizers are reset, their values will be logged.

### **5.9.3 Demand Trip**

#### **5.9.3.1 Shed Output**

The application provides a demand shed digital output that turns ON when the average or instantaneous rate of usage (configurable) exceeds a threshold setpoint. Note that the "Demand Deadband" configuration is not considered.

#### **5.9.3.2 Average Rate of Consumption Output**

The application calculates the average rate of consumption over a window of time (demand window). The window will be configurable between 1 and 60 minutes.

#### **5.9.3.3 Demand Alarm**

The application provides an application alarm to signal a high demand. The demand alarm limit and alarm delay will be configurable.

The demand alarm delay is the amount of time the application waits after the Shed Output turns on before the demand alarm is generated. The Shed Output can be configured to be controlled by either the average or instantaneous usage rate.

If the average or instantaneous usage rate drops down below the threshold setpoint (DEMAND SP) minus "Demand Deadband" configuration, the demand alarm will return to normal.

### **5.9.3.4 Time In Shed Output**

The application provides a Time In Shed output that indicates the total time that the Shed Output has been on. This output resets to zero every day at 00:00 hours.

### **5.9.4 Application Specific Logs**

All Utility Monitoring related logs is processed through the logging system of the controller. Application specific logs will not be used.

### **5.9.5 Units of Measurement**

The Utility Monitoring application will use several units of measurement. All measurement units is added to a common list in the controller and can be assigned or customized as required during initial configuration (except for Voltage and Current, which always use Volts and Amps as units).

On initial configuration, the user can select the desired application usage from a selection (Electricity/Gas/Water/ Misc.) and the default units will apply. Default units are dependent on the localization settings configured on the controller. Some units will be standard, some will require customization and others have no unit.

## **5.10 OnBoard I/O**

Most of the general purpose input and output communications devices required by the Site Supervisor to control refrigeration systems are connected to the controller via the I/O Network. The I/O Network is a simple RS485 three-wire connection that allows data interchange between input boards (which read sensor values and digital closures), output boards (which carry out commands from the controller), and the controller.

The Site Supervisor has the onboard inputs and outputs which are initially supported by the controller.

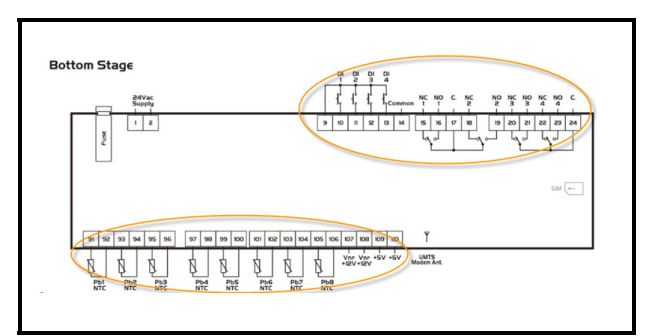

*Figure 5-2 - Onboard Inputs and Outputs*

### **5.9.1 Licensing**

The number of Onboard I/O applications allowed is based on the total number of applications allowed on the Site Supervisor platforms. Additional applications may be added with a separate license key.

### **5.9.2 Adding and Deleting Onboard I/O Application**

The Onboard I/O application is initially installed by the system. The user is not able to add or delete it.
|                 | <b>Description</b> | <b>Size</b> | Limits                                                                                                    |
|-----------------|--------------------|-------------|----------------------------------------------------------------------------------------------------|
| $\theta$        | Conf Probe 1       | 4 bit       | $\text{ntc}(0)$ - Ptc(1) - 2/20mA(2) - 4/20mA(3) - 0/10V(4) - 0/1V(5) - 0/5V(6) - DIG(7)-e $\text{ntc}(8)$ |
|                 | Conf Probe 2       | 4 bit       | $\text{ntc}(0)$ - Ptc(1) - 2/20mA(2) - 4/20mA(3) - 0/10V(4) - 0/1V(5) - 0/5V(6) - DIG(7)-e $\text{ntc}(8)$ |
| $\overline{2}$  | Conf Probe 3       | 4 bit       | $\text{ntc}(0)$ - Ptc(1) - 2/20mA(2) - 4/20mA(3) - 0/10V(4) - 0/1V(5) - 0/5V(6) - DIG(7)-e $\text{ntc}(8)$ |
| $\mathfrak{Z}$  | Conf Probe 4       | 4 bit       | $\text{ntc}(0)$ - Ptc(1) - 2/20mA(2) - 4/20mA(3) - 0/10V(4) - 0/1V(5) - 0/5V(6) - DIG(7)-e $\text{ntc}(8)$ |
| $\overline{4}$  | Conf Probe 5       | 4 bit       | $\text{ntc}(0)$ - Ptc(1) - 2/20mA(2) - 4/20mA(3) - 0/10V(4) - 0/1V(5) - 0/5V(6) - DIG(7)-e $\text{ntc}(8)$ |
| 5               | Conf Probe 6       | 4 bit       | $\text{ntc}(0)$ - Ptc(1) - 2/20mA(2) - 4/20mA(3) - 0/10V(4) - 0/1V(5) - 0/5V(6) - DIG(7)-e $\text{ntc}(8)$ |
| 6               | Conf Probe 7       | 4 bit       | $\text{ntc}(0)$ - Ptc(1) - 2/20mA(2) - 4/20mA(3) - 0/10V(4) - 0/1V(5) - 0/5V(6) - DIG(7)-e $\text{ntc}(8)$ |
| $7\overline{ }$ | Conf Probe 8       | 4 bit       | $\text{ntc}(0)$ - Ptc(1) - 2/20mA(2) - 4/20mA(3) - 0/10V(4) - 0/1V(5) - 0/5V(6) - DIG(7)-e $\text{ntc}(8)$ |
| 8               | Conf DI1           | 4 bit       | Normal DI (0) - Pulse Counter (1)                                                                          |
| 9               | Conf DI2           | 4 bit       | Normal DI (0) - Pulse Counter (1)                                                                          |
| 10              | Conf DI3           | 4 bit       | Normal DI (0) - Pulse Counter (1)                                                                          |
| 11              | Conf DI4           | 4 bit       | Normal DI (0) - Pulse Counter (1)                                                                          |

*Table 5-3 - Size and Limits of the Inputs and Outputs*

## **5.9.3 Status and Detail Screen**

The Onboard I/O status screen, contains the following information:

- Relays status
- Digital inputs status
- Analog inputs status.
- General status
- Setup status
- Inputs status
- Outputs status
- Invert status

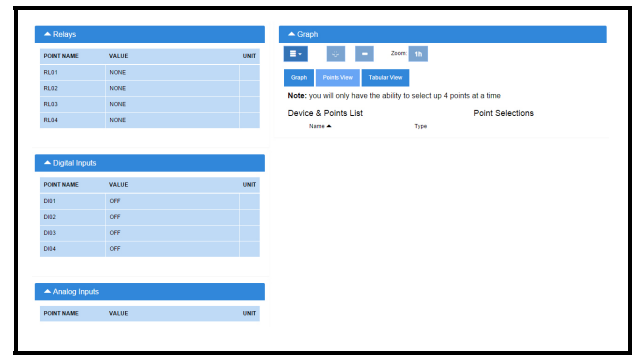

POINTER POINT e RLO .<br>Kaba POINTER  $\tau_{\rm opt}$ 

*Figure 5-4 - Onboard I/O Status Screen*

*Figure 5-3 - Onboard I/O Status Screen*

The Onboard I/O properties can be configure by setting the **Edit Mode** to **ON** on the screen drop-down menu on the upper right side of the screen.

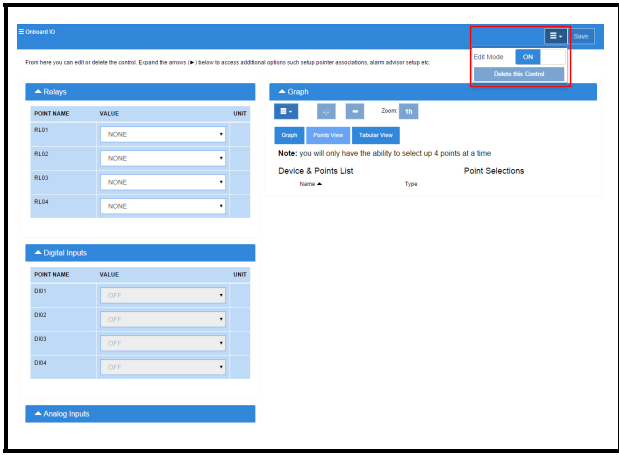

*Figure 5-5 - Onboard I/O Detail Screen*

## **5.9.4 Alarming**

The alarm **Read Data Failed AI#** is generated if sensors are configured but disconnected.

If the advisory is reset, and the alarm/notice condition still exists, the delay period is honored.

Advisories returns to normal if the command value stays in the non-alarm/notice condition.

# **5.10 XR75CX 5.6**

The XR75CX is a microprocessor based controller, suitable for applications on medium or low temperature ventilated refrigeration units. It has four (4) relay outputs to control compressor, fan, and defrost, which can be either electrical or reverse cycle (hot gas) and light (configurable).

It can also have up to four (4) NTC, CtC (EU or US type) probe inputs. The first probe is used for temperature control. The second probe is used to control the defrost termination temperature at the evaporator. One of the two (2) digital inputs can operate as a third temperature probe. The fourth probe is used to control the condenser temperature (for condenser alarm management) or to display a temperature value. Set the PbC parameter to CtC to support standard Emerson Retail Solutions temperature sensors (factory default).

The controller is fully configurable through special parameters that can be easily programmed through the keyboard.

#### **How To Add an XR75CX 5.6 Device on the Site Supervisor:**

- 1. From Home screen, navigate to Main Menu> Summaries and Floor Plans> Site Summaries> Refrigeration, click the screen drop-down arrow on the upper right of the screen, click **Add Controls**.
- 2. Select the Control or Application Type **XR75CX 5.6**, enter the Quantity, Control Name and Serial Type. Note that Serial Type information can be enter later. Click **Save** to add the application.
- 3. A Confirmation box will appear saying that the application is successfully added to the system, click **Close** or **Edit these controls**.
- 4. The system will display the new application(s) on the Site Summary screen.
- 5. Click the XR75CX 5.6 application panel box to view the application.
- 6. The system will display the XR75CX 5.6 application parameters.
- 7. The user can view and configure the properties of the application by setting the Edit Mode to "**ON**" on the screen drop-down arrow on the upper right of the screen.

# **5.11 XR35CX 5.6 and 2.6**

The Model XR35CX (32 mm x 74 mm) is a digital thermostat with off-cycle, defrost, designed for refrigeration applications at normal temperature. It has two relay outputs to control compressor and light (configurable). It can have a Real Time Clock (RTC) that allows programming of up to six daily defrost cycles, divided into holidays and workdays. A "Day and Night" function with two different setpoints is fitted for energy savings. It can also have up to four NTC or PT1000 probe inputs: the first one for temperature control, the second one located on the evaporator to control the defrost termination temperature. One of the two digital inputs can operate as a third temperature probe. The fourth probe is used to signal the condenser temperature alarm or to display a temperature value.

The RS485 serial output enables the controller to be connected to a network line that is MODBUS RTU compatible such as the monitoring units of XWEB family. The Hot Key receptacle allows the controller to be programmed by means of the Hot Key programming keyboard.

The controller is fully configurable through special parameters that can be easily programmed through the keyboard.

#### **How To Add an XR35CX 5.6/ XR35CX2.6 Device on the Site Supervisor:**

- 1. From Home screen, navigate to Main Menu> Summaries and Floor Plans> Site Summaries> Refrigeration, click the screen drop-down arrow on the upper right of the screen, click **Add Controls**.
- 2. Select the Control or Application Type **XR35CX-5.6/ XR35CX2.6**, enter the Quantity, Control Name and Serial Type. Note that Serial Type information can be enter later. Click **Save** to add the application.
- 3. A Confirmation box will appear saying that the application is successfully added to the system, click **Close** or **Edit these controls**.
- 4. The system will display the new application(s) on the Site Summary screen.
- 5. Click the XR35CX-5.6/ XR35CX 2.6 application panel box to view the application.
- 6. The system will display the XR35CX-5.6/ XR35CX 2.6 application parameters.
- 7. The user can view and configure the properties of the application by setting the Edit Mode to "**ON**" on the screen drop-down arrow on the upper right

of the screen.

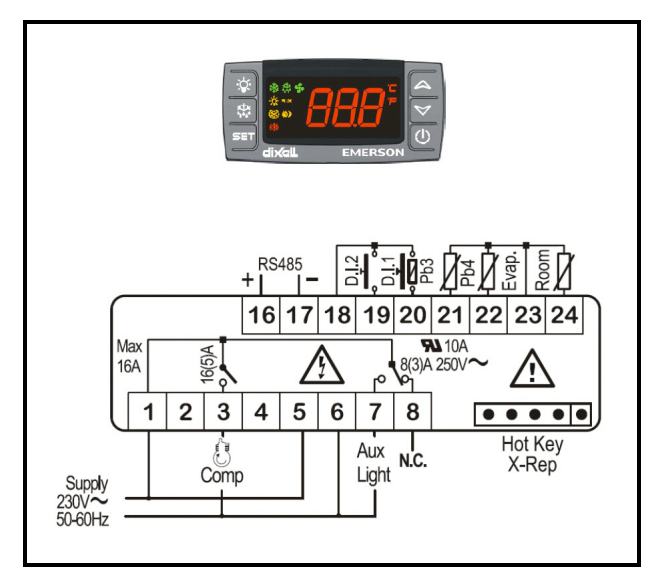

*Figure 5-6 - XR35CX 5.6 and 2.6 Device*

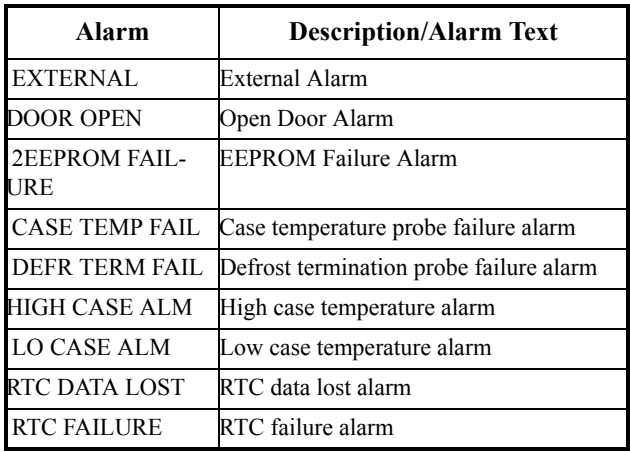

*Table 5-4 - Diagnostic Alarms*

### **5.11.1 Overview**

The Site Supervisor will provide an interface to the XR35CX and alarming. The XR35CX is networked with the Site Supervisor to share sensor data with a Case Circuit application that controls the case refrigeration. It has two on-board relays that can be used as satellite outputs by the other Site Supervisor applications.

Please refer to the *XR35CX I/O Installing and Operating Manual* (*P/N 026-1203*) for more information.

# **5.11.2 Command-Alarm Matrix**

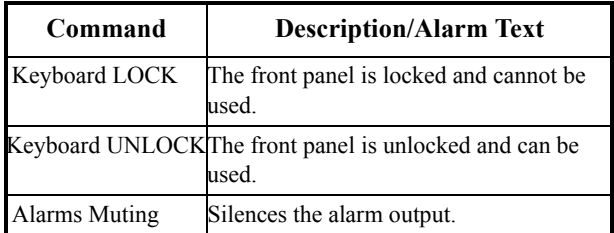

*Table 5-5 - Diagnostic Alarms*

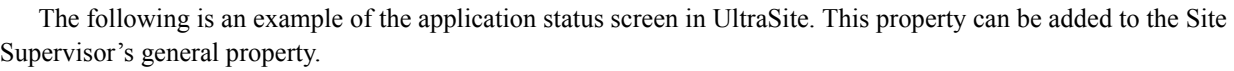

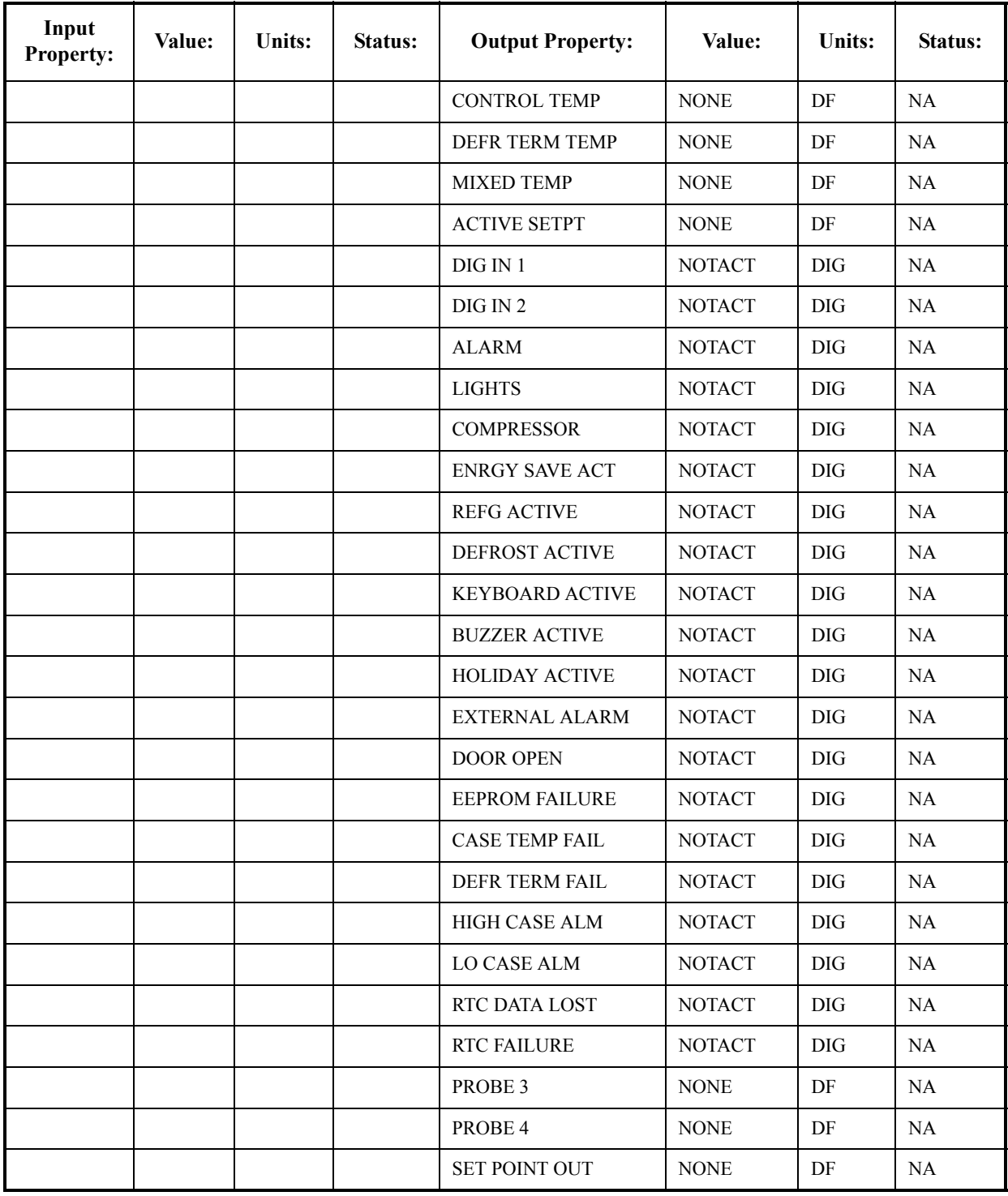

*Table 5-6 - XR35CX 5 6 and 2 6 Status Screen Properties*

# **5.12 XC645CX 2.5**

The XC645CX is designed to manage both compressors and fans in a condensing system such as a pack. The compressors can be digital scroll, simple, multistage. Control is by means of a neutral zone or proportional band and is based on the pressure or temperature sensed in the LP suction (compressors) and HP (condenser) circuits. A special algorithm balances the run hours of the compressors to distribute the work load uniformly. The controllers can convert both LP and HP pressures and displays them as temperatures. The front panel offers complete information on the system's status by displaying the suction and condenser pressure (temperatures), the status of the loads, possible alarms or maintenance conditions. Each load has its own alarm input that is able to stop it when activated. Additionally, there are two inputs for low and high pressure switches: when these are activated, the system is stopped. The controller can be easily programmed at power-on by using the Hot Key. The controller can be connected to the XWEB controlling and monitoring system, through the TTL output, using the standard MODBUS RTU protocol.

#### **How To Add an XC645 2.5 Device on the Site Supervisor:**

- 1. From Home screen, navigate to Main Menu> Summaries and Floor Plans> Site Summaries> Refrigeration, click the screen drop-down arrow on the upper right of the screen, click **Add Controls**.
- 2. Select the Control or Application Type **XC645CX 2.5**, enter the Quantity, Control Name and Serial Type. Note that Serial Type information can be enter later. Click **Save** to add the application.
- 3. A Confirmation box will appear saying that the application is successfully added to the system, click **Close** or **Edit these controls**.
- 4. The system will display the new application(s) on the Site Summary screen.
- 5. Click the XC645CX 2.5 application panel box to view the application.
- 6. The system will display the XC645CX 2.5 application parameters.
- 7. The user can view and configure the properties of the application by setting the Edit Mode to **ON** on the screen drop-down arrow on the upper right of the screen.

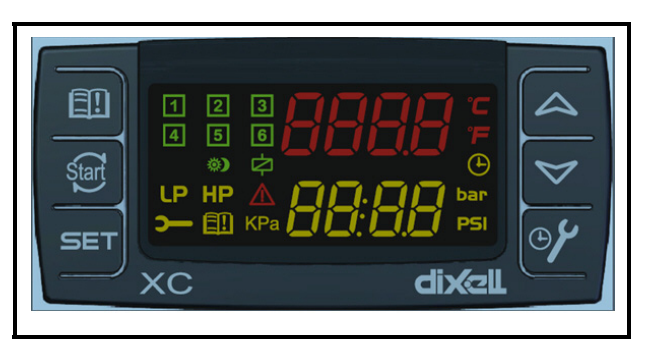

*Figure 5-7 - XC645CX 2.5 Device*

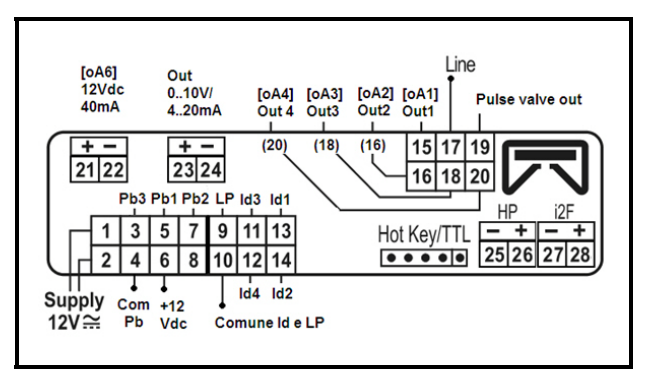

*Figure 5-8 - XC645CX 2.5 Wiring*

## **5.12.1 Application Advisories**

| Alarm           | <b>Description</b>  |
|-----------------|---------------------|
| ERROR PB1       | Error Ph1           |
| ERROR PB2       | Error Pb2           |
| ERROR PB3       | Error Pb3           |
| LIQUID LEVEL    | Liquid Level Alarm  |
| LOW SUCT ALARM  | Low Suction Alarm   |
| HIGH SUCT ALARM | High Suction Alarm  |
| LOW COND ALARM  | Low Condens. Alarm  |
| HIGH COND ALARM | High Condens. Alarm |
| LOAD 1 ALARM    | Load 1 Alarm        |
| LOAD 2 ALARM    | Load 2 Alarm        |
| LOAD 3 ALARM    | Load 3 Alarm        |
| LOAD 4 ALARM    | Load 4 Alarm        |
| LOAD 5 ALARM    | Load 5 Alarm        |

*Table 5-7 - XC645CX 2.5 Application Advisories*

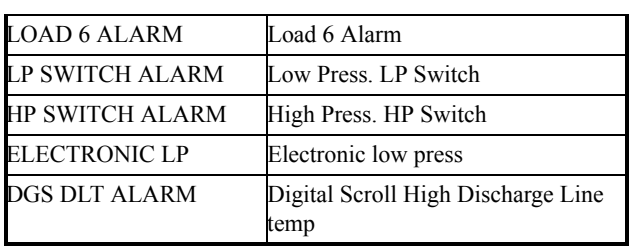

*Table 5-7 - XC645CX 2.5 Application Advisories*

## **5.12.2 Command-Alarm Matrix**

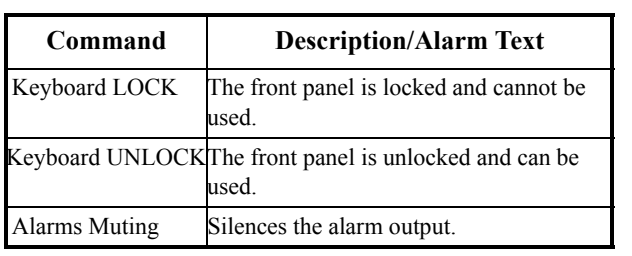

*Table 5-8 - Diagnostic Alarms*

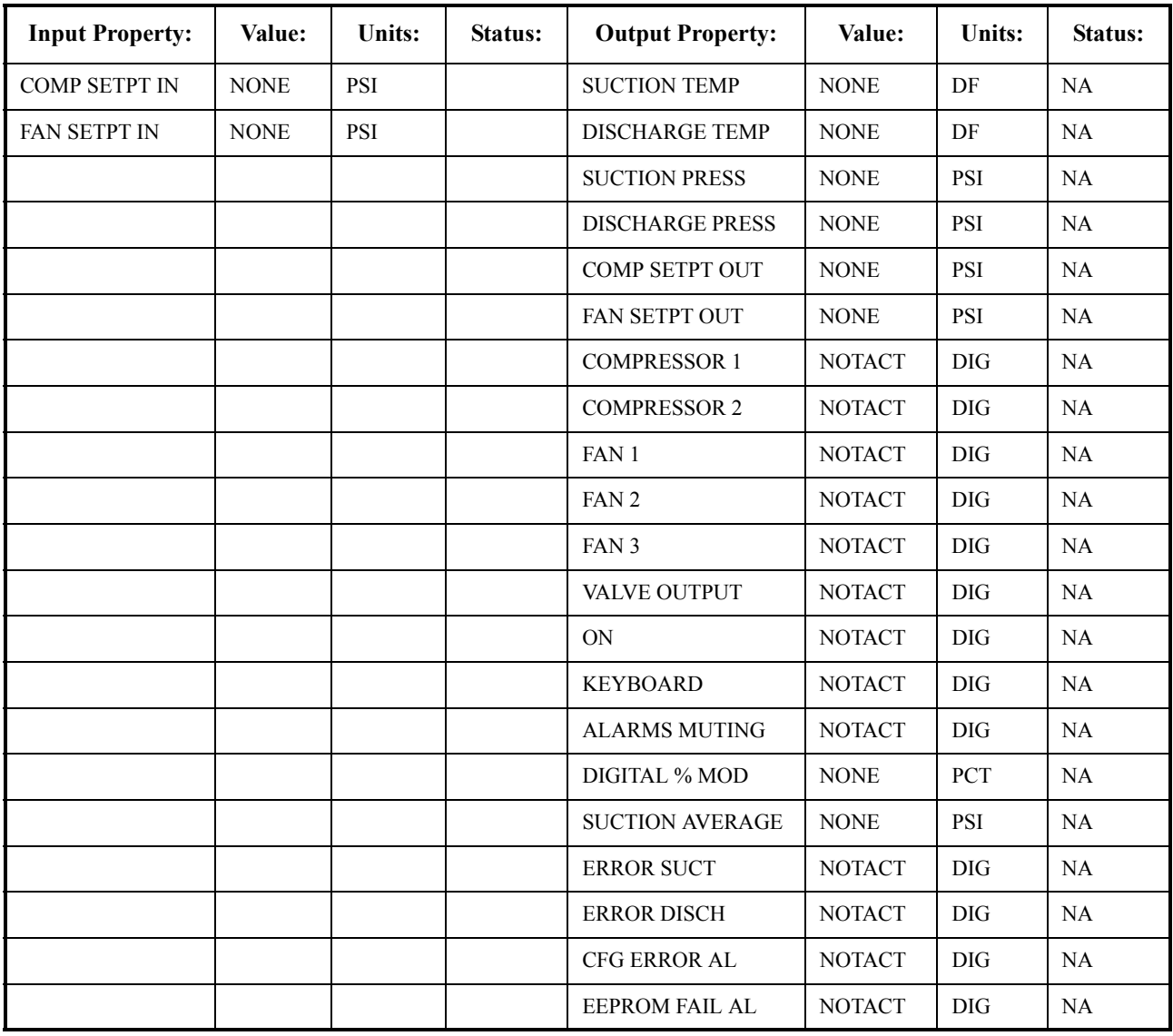

*Table 5-9 - XC645 Status Screen Properties*

# **5.13 XR75CX Case Display**

The XR75CX-Case Display is a microprocessor based controller, suitable for applications on medium or low temperature ventilated refrigeration units. The Site Supervisor will communicate with the XR75CX Case Display via MODBUS using the Open MODBUS infrastructure.

#### **How To Add an XR75CX CaseDsp Device on the Site Supervisor:**

- 1. From Home screen, navigate to Main Menu> Summaries and Floor Plans> Site Summaries> Refrigeration, click the screen drop-down arrow on the upper right of the screen, click **Add Controls**.
- 2. Select the Control or Application Type **XR75CX CaseDsp**, enter the Quantity, Control Name and Serial Type. Note that Serial Type information can be enter later. Click **Save** to add the application.
- 3. A Confirmation box will appear saying that the application is successfully added to the system, click **Close** or **Edit these controls**.
- 4. The system will display the new application(s) on the Site Summary screen.
- 5. Click the XR75CX CaseDsp application panel box to view the application.
- 6. The system will display the XR75CX CaseDsp application parameters.
- 7. The user can view and configure the properties of the application by setting the Edit Mode to "**ON**" on the screen drop-down arrow on the upper right of the screen.

### **5.13.1 Overview**

Site Supervisor will provide an interface to the XR75CX CD and alarming. The XR75CX CD can be networked with Site Supervisor to share sensor data with a Standard Circuit application that controls the case refrigeration, and it has four on-board relays that can be used as satellite outputs by the other Site Supervisor applications.

## **5.13.2 Application Advisories**

The application is facilitate the various alarming and

setting of status information:

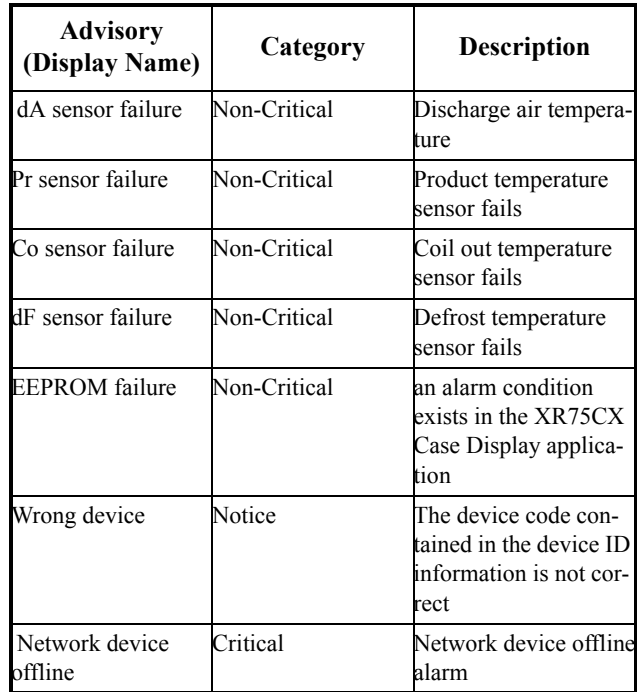

*Table 5-10 - Application Advisories*

*NOTE: When an XR75CX-CD is associated with a Standard Circuit application in Site Supervisor, a Case Temp Hi Limit Exceeded or Case Temp Lo Limit Exceeded alarm that occurs for the XR75CX-CD's associated case will cause the main module and remote display's Alarm LED to turn ON, indicating an active alarm. Unlike XR75CX-CD's temperature sensor alarms, a "No Alarm" message is shown on the display if a case temperature alarm occurs.*

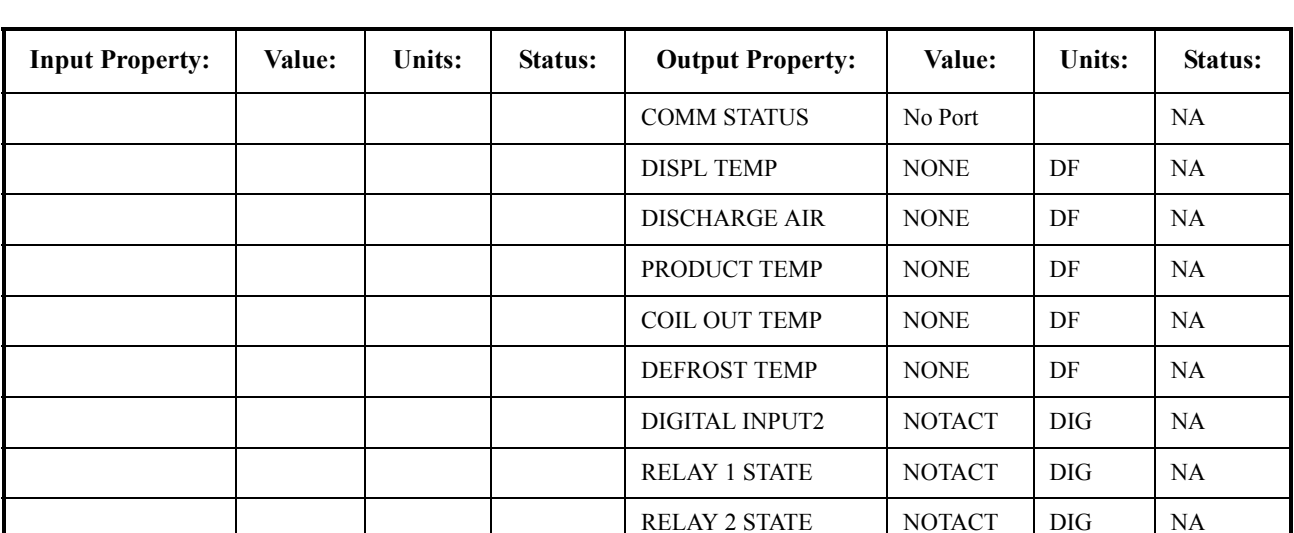

CD ALARM OUT NOTACT DIG NA RELAY 3 STATE NOTACT DIG NA

RELAY 4 STATE NOTACT DIG NA EEPROM ALARM NOTACT DIG NA

The following is an example of the application status screen in UltraSite. This property can be added to the Site Supervisor's general property.

*Table 5-11 - XR75CX Case Display Status Screen Properties*

### **5.13.3 Inputs**

**RelayNCommand** - The XR75CX CD has four onboard relays that may be used as satellite outputs by the other Site Supervisor applications. "RelayNCommand" can be connected to the output of the other applications and control other physical device, such as fan and light. QA can test the output for the corresponding relay and test the relay output of IPX and Onboard IO.

**Digital InputN** - The two points show status for the two digital inputs of XR75CX CD, they can be used as the output source for pointers.

**RelayNFailSafe** - The XR75CX-CD can operate in Normal mode and Standalone (failsafe) mode. When the case display is communicating normally with the Site Supervisor, it is operating in Normal mode. If the communication between the case display and the Site Supervisor is interrupted, the case display will go into Standalone (failsafe) mode. The value of Realy1FailSafe could be tested by the value of the corresponding relay in Standalone mode.

# **5.14 XR75CX 2.6**

Model XR75CX 2.6 (32 mm x 74 mm) is a microprocessor based controller, suitable for applications on medium or low temperature ventilated refrigeration units. It has four relay outputs to control compressor, fan, and defrost, which can be either electrical or reverse cycle (hot gas) and light (configurable). It can have a Real Time Clock (RTC) that allows programming of up to six daily defrost cycles, divided into holidays and workdays. A "Day and Night" function with two different setpoints is fitted for energy saving.

It can also have up to four NTC or PT1000 probe inputs; the first one for temperature control and the second probe is located on the evaporator to control the defrost termination temperature and to manage the fan. One of the two digital inputs can operate as a third temperature probe. The fourth probe is used to signal the condenser temperature alarm or to display a temperature value.

The RS485 serial output enables the unit to be connected to a network line that is MODBUS-RTU compatible, such as the monitoring units of the XWEB family. The Hot Key receptacle allows the controller to be programmed by means of the Hot Key programming keyboard.

The controller is fully configurable through special parameters that can be easily programmed through the keyboard.

#### **How To Add an XR75CX 2.6 Device on the Site Supervisor:**

- 1. From Home screen, navigate to Main Menu> Summaries and Floor Plans> Site Summaries> Refrigeration, click the screen drop-down arrow on the upper right of the screen, click **Add Controls**.
- 2. Select the Control or Application Type **XR75CX 2.6**, enter the Quantity, Control Name and Serial Type. Note that Serial Type information can be enter later. Click **Save** to add the application.
- 3. A Confirmation box will appear saying that the application is successfully added to the system, click **Close** or **Edit these controls**.
- 4. The system will display the new application(s) on the Site Summary screen.
- 5. Click the XR75CX 2.6 application panel box to view the application.
- 6. The system will display the XR75CX 2.6 application parameters.
- 7. The user can view and configure the properties of

the application by setting the Edit Mode to "**ON**" on the screen drop-down arrow on the upper right of the screen.

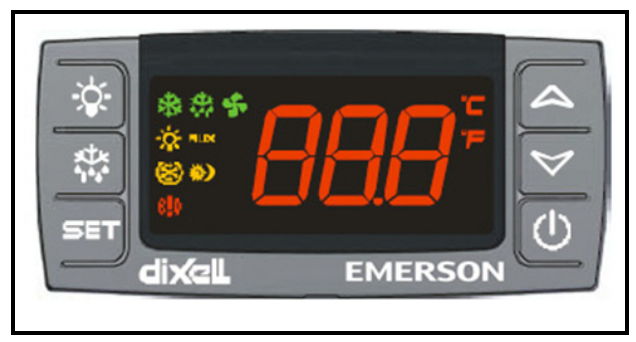

*Figure 5-9 - XR75CX 2.6 Device*

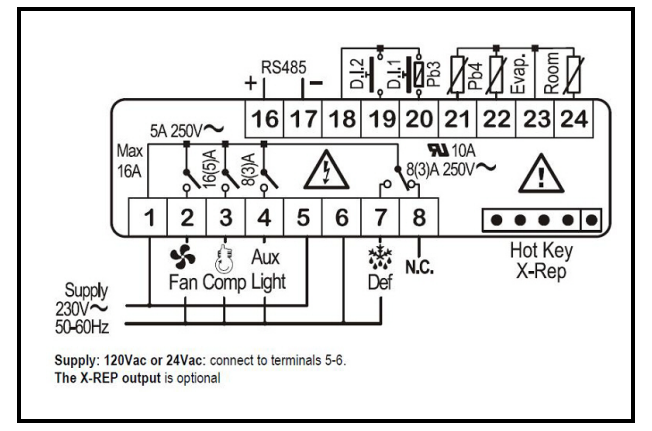

*Figure 5-10 - XR75CX 2.6 Wiring Connection*

## **5.14.1 Application Advisories**

| Alarm                    | <b>Description</b>                                     |
|--------------------------|--------------------------------------------------------|
| <b>EXTERNAL</b><br>ALARM | External alarm                                         |
| DOOR OPEN                | Open Door alarm                                        |
| EEPROM FAIL-<br>URE      | <b>EEPROM Failure alarm</b>                            |
|                          | CASE TEMP FAIL Case temperature probe failure alarm    |
|                          | DEFR TERM FAIL Defrost termination probe failure alarm |
| HIGH CASE ALM            | High case temperature alarm                            |
| LO CASE ALM              | Low case temperature alarm                             |
| RTC DATA LOST            | RTC data lost alarm                                    |
| RTC FAILURE              | RTC failure alarm                                      |

*Table 5-12 - XR75CX 2.6 Application Advisories*

## **5.14.2 Command**

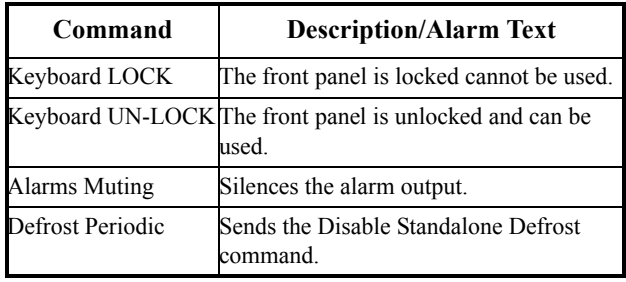

*Table 5-13 - XR75CX 2.6 Commands*

# **5.15 Emerson T-Stat**

The Emerson T-Stat communicates with the Site Supervisor controller using the MODBUS network. The thermostat enables the controller to read status information from the device as well as send operational setpoints to the device. The device communicates using 8 data bits and 1 stop bit. For the full thermostat user manual, refer to *P/N 026-1729.*

This thermostat replaces thermostats for the following types of system:

- Standard Heat & Cool Systems
- Two Stage Heat & Two Stage Cool Systems
- Air Source Heat Pump (with Aux. or Emergency Heat)
- Ground Source Heat Pump (with Aux. or Emergency Heat)
- Air or Ground Source Heat Pump (No Aux. or Emergency Heat)
- Standard Heat Only Systems
- Standard Central Air Conditioning
- Gas or Oil Heat
- Electric Furnace
- All Systems Listed Above with Economizer Control

## **5.15.1 General Control**

- The Site Supervisor communicates with the device via Modbus. The thermostat communicates using 8 data bits, and 1 stop bit. Baud rate and parity can be changed on the device using dip switches.
- The Site Supervisor will just provide an interface to the devices. The White Rodgers Thermostat monitors all information.

## **5.15.2 Alarms**

- Online/Offline Standard Site Supervisor communication alarms
- White Rodgers Thermostat defined alarm outputs from the device.

## **5.15.3 Device Commissioning**

• To add a White Rodgers Thermostat to the Site Supervisor network, from the Site Supervisor:

•This is accomplished using Commissioning from the Add & Remove Device screen.

• Addressing the thermostat:

•The address can be set by adjusting dip switches on the device. Follow the instructions in the White Rodgers Thermostat installation guide for more details.

•If the addresses match and the serial port and physical wiring are correct, the device should be shown as online in the Network Status screen.

# **5.16 Energy Meter**

Energy Meter provides a flexible energy monitoring solution. The pulse output and the unique phase alarm feature allow the device to support a wide variety of applications. The device is also compatible with many types of current transformers that allow easy retrofits.

#### **How To Add an Energy Meter Device on the Site Supervisor:**

- 1. From Home screen, navigate to Main Menu> Summaries and Floor Plans> Site Summaries> Energy, click the screen drop-down arrow on the upper right of the screen, click **Add Controls**.
- 2. Select the Control or Application Type **Emerson Energy Meter 0.2**, enter the Quantity, Control Name and Serial Type. Note that Serial Type information can be entered later. Click **Save** to add the application.
- 3. A Confirmation box will appear to notify that the application is successfully added to the system, click **Close** or **Edit these controls**.
- 4. The system will display the new application(s) on the Site Summary screen.
- 5. Click the Energy Meter application panel box to view the application.
- 6. The system will display the Energy Meter application parameters.
- 7. The user can view and configure the properties of the application by setting the Edit Mode to **ON** on the screen drop-down arrow on the upper right of the screen.

# **5.17 Data Logging and Graph**

The Data Logging and Graph Enhancement includes navigation to Single Log, Multi-Point, or Real-Time graphing screens. It also has download, email and print capabilities of log data from Multi-Point and Real-Time logging group.

# **5.18 Flexible Combiner**

The Flexible Combiner application is a highly advanced and versatile I/O control program used to combine multiple analog and digital input values using programmed equations similar to those used in spreadsheets.

A Flexible Combiner application may have up to eight analog outputs and four digital outputs, each of whose values are determined by user-programmed equations that mathematically combine up to eight analog inputs and eight digital inputs. Four of the analog outputs have the ability to remember their output state over an Site Supervisor power cycle. Additionally, up to four alarms can be set up whose trigger and alarm delays are equations. Alarm type, priority, and the message for each alarm are userconfigurable.

Equations used to calculate output values and time delays may use mathematical combinations of any of the Flexible Combiner's analog and digital inputs, as well as numeric and named constants, operators, functions, and even rudimentary if-then logic functions. For control of digital outputs, the Flexible Combiner also supports separate equations that determine ON and OFF delays.

The user can set up to four alarms whose trigger and alarm delays are equations. The user may also choose the alarm type, priority, and the message for each alarm.

The Flexible Combiner may also be programmed to operate a digital output as a PWM (pulse width modulation) output. In this instance, the equation written for a PWM output determines its period and pulse width. A typical Flexible Combiner application consists of three types of components: inputs, equations, and outputs. For more information about this application, see the Flexible Combiner manual (*P/N 026-1620*).

# **5.19 RLDS (Refrigerant Leak Detector System)**

The RLDS device detects the presence of gas leaks and provides for the continuous monitoring of refrigerant gas levels in up to 16 separate test zones or channels. The system is programmed to monitor a variety of gases and independent leak (small), spill (medium), and evacuation (large) levels may be designated for each zone. The RLDS also retains a log of previous readings that can be accessed for analysis. For more information on the RLDS, refer to the RLDS user manual *(P/N 026-1309)*.

## **5.19.1 Communication**

The RLDS features full two-way communications via the RS485 interface. MODBUS RTU is the communication protocol standard and can be connected directly to Site Supervisor.

The device default serial setup values are:

- **Baud rate** 19200
- **Data size** 8
- **Parity** N
- **Stop bits** 1

### **5.19.2 Supported Gases**

The RLDS gas software library allows each zone to be independently selected to monitor any commonly used refrigerant including, but not limited to, the following: R22, R134a, R404A, R407A, R407C, R410A, R422A, R422D, R427A, R507, CO2, and Ammonia.

# **5.20 MRLDS (Modular Refrigerant Leak Detector Sensor)**

The MRLDS continuously monitors for low levels of refrigerants most commonly used in commercial refrigeration systems.

The MRLDS communicates with the Site Supervisor or analog input via MODBUS. Site Supervisor provides an interface while the MRLDS provides the leak monitoring functionality. For more information on MRLDS, refer to the MRLDS user manual *(P/N 026- 1307)*.

# **5.21 Control Link Anti-Condensate Controller (CL ACC)**

CL ACC can be added, deleted, and commissioned, can take actions on alarm instances, and support data handling.

The Serial Connection Manager can create the MODBUS Master process based on the settings in System Settings. If no MODBUS connections are defined, no MODBUS processes can be created. Also, if a connection is changed, the previous connection will stop, and the new connection is created. In the case of MODBUS, Serial Connection Manager will stop the associated MODBUS process.

## **5.21.1 Alarm Handling Logic**

If any alarm condition exists, the General Alarm Output is set to ON. The individual alarm outputs is set according to which is alarm is present. If the condition clears, the alarm is reset automatically.

## **5.21.2 Alarms Configuration**

The alarms can be individually set to their advisory type (Notice, Non-Critical, Critical), Category, Display Message, Repeat Rate, and Monitoring. (The device will generate the alarm and does not have any way to externally disable it).

# **5.22 HVAC Zone**

An **HVAC Zone** is a collection of up to sixteen rooftop units or air handling units that work together to maintain the same temperature and humidity throughout a particular volume of space. The primary function of an HVAC Zone is to "manage" the operation of each individual HVAC unit by providing the temperature setpoints that will be used in Temperature Control. Zones are also responsible for ordering HVAC units to dehumidify and determining when outside air conditions are favorable to economize.

HVAC Zones can be edited, deleted, and associated with other applications and devices and copy built-in properties of an instance of an HVAC Zone.

### **5.22.1 How It Works**

An HVAC Zone is built by creating an HVAC Zone application in the Site Supervisor device. All HVAC unit applications that are part of the HVAC Zone must be connected with the HVAC Zone application. This connection process is known as "association."

When a rooftop unit or AHU is associated with an HVAC Zone, the Site Supervisor automatically makes a series of I/O connections between the HVAC Zone application and the individual MultiFlex RTU or AHU application. From that point, the HVAC Zone is responsible for passing the following information to the individual unit:

- The heating and cooling setpoints that the unit will use during occupied and unoccupied building times.
- A command to operate in either occupied or unoccupied mode (based on the HVAC Zone application's own time schedule input).
- Outdoor air and outdoor relative humidity values.
- A signal to enable or disable economization (based on the Zone application's own economization checking method).
- A signal to begin or end dehumidification (based on the Zone application's own humidity reading and dehumidification setpoint).
- A signal indicating the current season is either SUMMER or WINTER.
- The combined HVAC Zone Temperature and HVAC Zone humidity (based on a combination of each HVAC unit's space temperature and space humidity).
- The fallback temperature and humidity setpoints to use in case the unit loses contact with its HVAC Zone application.

## **5.22.2 Compatible Applications to be Connected to HVAC Zones**

There are three different HVAC applications that may be associated with an HVAC Zone application:

- a MultiFlex RTU application
- a MultiFlex RCB application
- an AHU application

The MultiFlex RTU and RCB applications interface with the MultiFlex RTU and RCB I/O Network boards that control rooftop units. AHU applications use input and output points on the I/O Network to control air handling units.

## **5.22.3 Temperature Control**

HVAC Zone applications do not control temperature themselves. HVAC Zone applications pass along the setpoints that an HVAC unit will use. The individual unit

is responsible for controlling the setpoint using its own temperature input.

The HVAC Zone application pass along eight different setpoints, which are shown in *[Table 5-14](#page-86-0)*. The application that receives the setpoints can only use one cooling and one heating setpoint. The pair of setpoints the application will use determines whether the current season is SUM-MER or WINTER and whether the building is OCCU-PIED or UNOCCUPIED (both of which are supplied by the Zone).

| <b>Heating</b>          |
|-------------------------|
| <b>SUMMER HEAT OCC</b>  |
| <b>SUMMER HEAT UOCC</b> |
| WINTER HEAT OCC         |
| WINTER HEAT UOCC        |
|                         |

<span id="page-86-0"></span>*Table 5-14- Cooling/Heating Setpoints*

## **5.22.4 HVAC Zone Temperature**

Each MultiFlex RTU and AHU application has a space temperature output that is equal to the unit's current Control Temperature. When associated with an HVAC Zone application, this space temperature output is connected to one of the 16 HVAC Zone Temperature inputs in the HVAC Zone application. These 16 inputs are combined using a user-defined combination method to yield the HVAC Zone Temperature.

HVAC Zone Temperature provides an overview of the unit's performance in heating and cooling within the HVAC Zone. The HVAC Zone Temperature can be used as a temperature control input by one or all of the HVAC Zone's application.

## **5.22.5 Economizer Control**

An HVAC Zone application is responsible for analyzing outside air conditions and determining if the conditions are suitable for bringing in outside air. If the air condition is suitable, the HVAC Zone sends a signal to its associated HVAC units telling them that economization is OK. If not, it sends a signal to disable economization.

It is up to the associated HVAC unit to process the economization information and open the dampers.

### **5.22.6 Economization Enable**

There are possible ways an HVAC Zone application may determine when conditions are favorable for economization:

1. Enthalpy Switch - An enthalpy switch is a digital

device that is pre-set to detect when the temperature and humidity levels are appropriate for economization. When the conditions are appropriate, this switch sends an OK (ON) signal to the Zone application. Otherwise, the switch sends a NOT OK (OFF) signal.

- 2. Dewpoint Setpoint A dewpoint probe measures the dewpoint of the outside air and is compared to a setpoint. If the outside air dewpoint is less than the setpoint, economization is enabled. If it is higher than the setpoint, economization is disabled.
- 3. Calculated Enthalpy The HVAC Zone application calculates the outside air enthalpy by reading the value of a relative humidity sensor and an outdoor air temperature sensor. This calculated enthalpy is compared to a setpoint. If the enthalpy is less than the setpoint, economization is enabled. If greater, economization is disabled.
- 4. Dewpoint Fail-Safe This is similar to method Dewpoint Setpoint, except that an outdoor temperature sensor value is compared to the setpoint instead of a dewpoint probe's value. This comparison is a poor substitute for actual dewpoint readings and is recommended for use as a fail-safe only. When possible, use humidity or dewpoint sensors.
- 5. Temperature Comparison The AHU Control application simply compares the temperature of the inside air with the temperature of the outside air. If the outside air is cooler than the inside air, economization is enabled.
- 6. In vs. Out Enthalpy This strategy requires indoor and outdoor humidity sensors and also indoor and outdoor temperature sensors. The enthalpy of the outdoor air is calculated and compared to the enthalpy of the indoor air. If the outdoor air enthalpy is less than the indoor air enthalpy, economization is enabled. Otherwise, economization is disabled.

You can choose a different method to use in summer and winter months. Also, an alternate method may be specified that will be used as a fail-safe when the primary method is not available (due to sensor failure).

## **5.22.7 The Effect of Enabling Economization**

Both MultiFlex RTU and AHU applications support the use of both two-position (digital) and variable-position (analog) economizers. Digital economizers, when enabled, behave like a first stage of cool. When analog economizers are enabled, the MultiFlex RTU or AHU will modulate the opening percentage of the dampers based on its own mixed air temperature measurements.

## **5.22.8 Dehumidification Control**

An HVAC Zone application is responsible for reading the relative humidity level within the HVAC Zone, comparing it to a dehumidification setpoint, and sending a command to dehumidify when the humidity is above the setpoint.

Once the HVAC Zone humidity level rises above the setpoint, dehumidification will be active in all the HVAC Zone application's associated HVAC units until the indoor relative humidity falls below the setpoint minus the dehumidification hysteresis value. An example of is shown in the figure below:

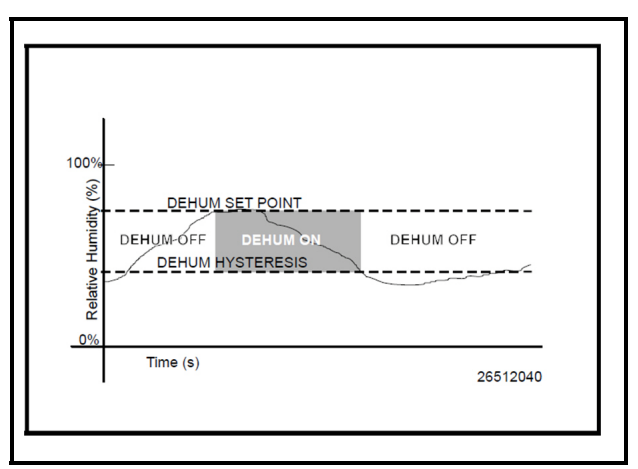

#### *Figure 5-11 - Dehumidification Control*

The need for dehumidification may also be determined by a digital humidistat. In this case, dehumidification is active only when the humidistat input is ON.

## **5.22.9 HVAC Zone Humidity Input**

Unlike HVAC Zone Temperature, which has 16 inputs that combine into a single value, HVAC Zone humidity is designed to be provided by a single input. However, there may be some instances where one or more relative humidity sensors exist within an HVAC Zone (such as an installation where each MultiFlex RTU has its own humidity sensor for use in Stand-Alone mode). If you have multiple humidity sensors in an HVAC Zone and you want to combine these humidity sensor values to calculate HVAC Zone Humidity, use an Analog Combiner application to make the combination, and tie the HVAC Zone application's HVAC Zone Humidity input to the output of the combiner.

## **5.22.10 Enabling Dehumidification Effect**

When an HVAC Zone application determines that dehumidification is needed, it sends an ON signal to all its associated controllers, signaling them to begin dehumidification. It is up to the individual MultiFlex RTU, RCB, or AHU to perform the dehumidification.

### **5.22.10.1 MultiFlex RTUs and RCBs**

Once the MultiFlex RTU and RCB applications acknowledge the signal to begin dehumidification, it will search its outputs for a dehumidification device. If one is configured, this device will be turned ON. Afterwards, cool stages will be cycled ON (up to a user-defined maximum number of stages) until all stages are ON or until the Zone application signals dehumidification is complete. When dehumidification is complete, the stages will cycle OFF followed by the dehumidification device.

## **5.22.11 Optimum Start/Stop (OSS)**

Optimum Start/Stop (OSS) is a feature that works along with the HVAC Zone application's occupied and unoccupied temperature control modes. OSS takes control of heating and cooling several minutes before the Zone application is scheduled to change occupancy states. It prepares the area for the upcoming change in setpoints. As a result, when the occupancy state changes, the temperature is comfortably within the range of the new setpoint.

> *NOTE: OSS applies only to Zone applications that use a time schedule to change occupancy states.*

Overrides initiated by the digital BYPASS TO OCC or BYPASS TO UNOCC inputs will not initiate pre-starts or pre-stops.

The figure below shows an example of how pre-starts and pre-stops work in a heating application. From unoccupied mode, the pre-start period slowly increase the temperature up so that when the scheduled change from unoccupied to occupied mode occurs, the temperature is already at or near the occupied heating setpoint. During the pre-stop, which occurs before the HVAC Zone application goes from occupied to unoccupied mode, heating is suspended and the temperature is allowed to

"coast" down to the unoccupied setpoint.

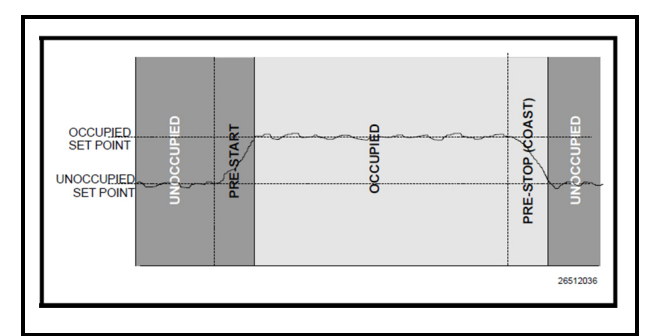

*Figure 5-12 - Optimum Start/Stop (OSS)*

## **5.22.12 Intelligent Pre-Starts and Pre-Stops**

OSS is designed to handle pre-starts and pre-stops in the most energy-efficient manner possible. Every time a pre-start or pre-stop occurs, OSS measures the amount of time it takes to bring the temperature from the previous setpoint to within the "comfort zone" of the new setpoint (a user-defined range of values above and below the setpoint within which the temperature is considered acceptable). This duration is used to determine the average rate of temperature change, called the K-factor.

The K-factor is stored in the memory, along with the average value of the outdoor air temperature during the pre-start or pre-stop. Over time, collected K-factor data is sorted and combined into a table. As a result, by constantly observing and recording the results of previous pre-starts and pre-stops, OSS is able to intelligently guess how much time a pre-start or pre-stop mode should last based on the outside temperature.

AHU Control keeps track of three different kinds of Kfactors:

- Heat K-factor used to guess pre-start durations for AHUs operating in heating mode.
- Cool K-factor used to guess pre-start durations for AHUs operating in cooling mode.
- Coast K-factor a measurement of the change in temperature when no heating or cooling is active. This is used to determine pre-stop durations for both heating and cooling AHUs.

## **5.22.13 Setpoint Reset**

If desired, Heat/Cools may be configured with a Setpoint Reset that varies the value of the heating and/or cooling setpoints based on an analog value from a reset sensor. This is most often used to vary the value of a heating or cooling setpoint based on the outside air temperature.

To set up a setpoint reset for heating or cooling, the user must specify the minimum and maximum range of reset sensor values, and the maximum range of setpoint adjustment.

As the value of the reset sensor varies within the minimum and maximum range, an equivalent portion of the maximum setpoint adjustment will be added or subtracted from the heating or cooling setpoint. When the reset sensor value is directly in between the minimum and maximum range values, nothing will be added or subtracted from the setpoint. Between the halfway point and the minimum value, part of the setpoint adjustment will be subtracted from the setpoint. Between the halfway point and the maximum value, part of the setpoint adjustment will be added to the setpoint. An example of this is shown in *[Figure 5-13](#page-89-0)*.

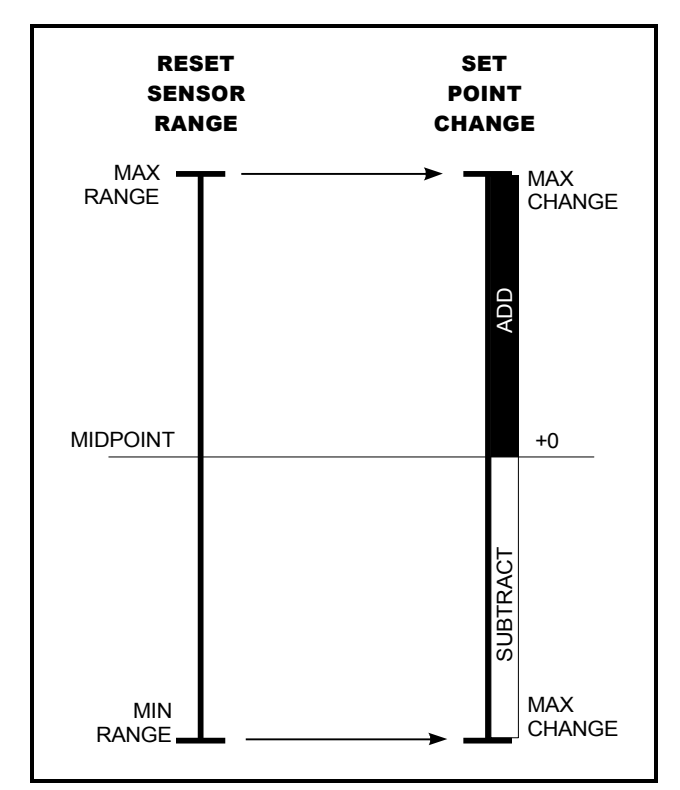

<span id="page-89-0"></span>*Figure 5-13 - Setpoint Reset Diagram*

# **5.23 AHU**

The AHU control application controls HVAC equipment, rooftop units, or air handlers. The number of AHU applications allowed is based on the total number of applications allowed on the device. The AHU application provides basic functionality to control a typical packaged HVAC unit. The packaged HVAC units have up to four stages of heating and cooling and may have a fresh air damper installed to allow free-air cooling (economization) when conditions permit.

#### **How To Add an AHU Device on the Site Supervisor:**

- 1. From Home screen, navigate to Main Menu> Summaries and Floor Plans> Site Summaries> HVAC, click the screen drop-down arrow on the upper right of the screen, click **Add Controls**.
- 2. Select the Control or Application Type **AHU**, enter the Quantity, Control Name and Serial Type. Note that Serial Type information can be enter later. Click **Save** to add the application.
- 3. A Confirmation box will appear saying that the application is successfully added to the system, click **Close** or **Edit these controls**.
- 4. The system will display the new application(s) on the Site Summary screen.
- 5. Click the AHU application panel box to view the application.
- 6. The system will display the AHU application parameters.
- 7. The user can view and configure the properties of the application by setting the Edit Mode to **ON** on the screen drop-down arrow on the upper right of the screen.

# **5.24 Analog and Digital Combiner**

The Analog Combiner application is used for analog inputs. Instead of using a single output source as an application input, 16 input source combinations may be used. For multiple inputs, a Multiple Input cell must be used. The Multiple Input cell is a simple application that reads data values from its inputs, combines them using a user-defined combination strategy, and sends the combined value to the desired application input. A common application for this is in the HVAC control where a single heating control value comes from the average number of temperature sensors throughout the building.

Two different types of Multiple Input cells may be used if the inputs to be combined are analog or digital sources.

#### **Inputs:**

In addition to the 16 analog inputs, combined **Analog Input 1** to 16, these inputs is combined based upon the **CombMethod** parameter setting. If they are not connected to any of the **Analog Inputs**, the input value will not be used in the calculation.

The user can connect a digital value to the **Use Alt** input to select an alternate combiner method – as defined in the **AltCombMethod** parameter. When the **Use Alt** input is true, the combiner logic will use the **AltCombMethod** parameter to calculate the combined value instead of the **CombMethod** parameter.

The user can also provide a digital value to the **InputSelect**. If this input is true, then the parameter **InputSelect** will indicate which **AnalogInputXX** the user would like to set to the combiner output value.

#### **Outputs:**

The **Output** value is the calculation of the combined analog sensor inputs. The **Alternate-Out** value is always filled with the calculated value as specified by the AltCombMethod parameter. The **ActiveInput** value is set to a specific value (1-16) and serves as the analog input value when the **CombMethdod** is set to **FIRST** or **SELECT**.

# **5.25 Anti-Sweat Control**

A case controller manages its anti-sweat heaters by monitoring the dewpoint in and around the case area. The dewpoint input value is compared to the anti-sweat application's control setpoints (the Full ON setpoint and the Full OFF setpoint). Based on this comparison, the antisweat heaters will do one of three things:

- If the input is equal to or above the Full ON setpoint, the heaters remain ON 100% of the time.
- If the input value is equal to or below the Full OFF setpoint, the heaters will be ON 0% of the time (fully OFF).
- If the input value is between the Full ON and Full OFF setpoint, the heaters will be pulsed ON for a percentage of the specified time interval. The percentage is determined by proportionately measuring where the dewpoint falls between the range of values formed by the two setpoints.

*[Figure 5-14](#page-90-0)* shows an example of how anti-sweat control works. The setpoints (Full ON dewpoint= 80°F, Full OFF dewpoint  $= 20^{\circ}$ F) form the range of dewpoints across which the heaters will be pulsed. When the measured dewpoint is 45°F (directly in between both setpoints), the percentage will be 50%, and the heaters will be pulsed ON for 5 seconds of the defined 10-second interval. If the dewpoint drops to 30°F, the percentage will lower to 20%, and the heaters will be on only 2 seconds out of every 10.

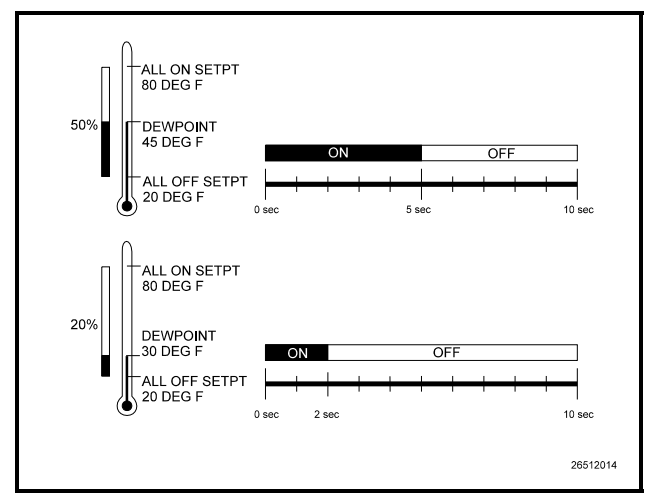

<span id="page-90-0"></span>*Figure 5-14 - Illustration of Anti-Sweat Control*

# **5.26 Standard Circuits**

Refrigerated cases that do not use case controllers are controlled by Standard Circuit applications. In a Standard Circuit application, the Site Supervisor is responsible for all case monitoring and control; it uses the RS485 I/O Network to both gather case temperature inputs and activate or deactivate the liquid line solenoids, defrost modes, and fans. Also, circuits that use ESR8s and MultiFlex ESRs are controlled using Standard Circuits.

*NOTE: Do not set up a Standard Circuit application for a case that uses a CC-100 or CCB case controller. These cases must use Case Circuit Control applications.*

The Standard Circuits application provides supervisory control of controllers. It keeps the temperature setpoint and other basic configuration parameters synchronized across all associated devices.

#### **How To Add a Standard Circuits Device on the Site Supervisor:**

- 1. From the Home screen, navigate to Main Menu> Summaries and Floor Plans> Site Summaries> Refrigeration, click the screen drop-down arrow on the upper right of the screen, click **Add Controls**.
- 2. Select the Control or Application Type **Circuits (Standard)**, enter the Quantity, Control Name and Serial Type. Note that Serial Type information can be enter later. Click **Save** to add the application.
- 3. A Confirmation box will appear saying that the application is successfully added to the system, click **Close** or **Edit these controls**.
- 4. The system will display the new application(s) on the Site Summary screen.
- 5. Click the Standard Circuits application panel box to view the application.
- 6. The system will display the Standard Circuits application parameters.
- 7. The user can view and configure the properties of the application by setting the Edit Mode to **ON** on the screen drop-down arrow on the upper right of the screen.

#### **Licensing:**

The maximum number of Standard Circuit applications that can be licensed is 48.

#### **Open Associations**

The following applications can be associated with Standard Circuits:

- MultiFlex ESR
- Control Link CD
- XR75CD
- XR35CD

# **5.27 Case Control Circuits**

### **5.27.1 Overview**

Case circuits that use CC-100s, CS-100s, EC-2s, or CCBs for case control rely on Case Circuit Control applications in the Site Supervisor to provide them the necessary setpoints, defrost scheduling, and other control parameters. Unlike Standard Circuit applications, Case Control Circuits do not directly control temperature in the case circuits; instead, the case controller controls temperature for each individual case based on the setpoint(s) supplied to them by their associated Site Supervisors.

Setup of a case-controlled refrigerated case system is a two-fold process:

- 1. For each case circuit in the refrigeration system, a separate Case Control Circuit application is created with its own set of control parameters.
- 2. Each CC-100, CS-100, EC-2, and CCB is **associated** with a Case Control Circuit application in the Site Supervisor. Association creates a network link between the case controller and the application which supplies the information necessary to control temperature, defrost, lights, fans, and anti-sweat heaters.

This section of the manual covers both the programming of a Case Circuit Control application and the process of associating a CC-100, CS-100, EC-2, or CCB with a Case Circuit Control application.

## **5.27.2 Case Circuit Control Software Overview**

There are six different versions of case control software in the Retail Solutions case control family:

- *CC-100P* This version controls temperature in a case using a pulse modulated valve, which is pulsed ON for a percentage of a fixed amount of time to achieve the necessary refrigerant flow.
- *CC-100LS* This version controls temperature in a case using a liquid-side stepper valve. This valve is capable of various positions in between 0% and 100%. As a result, the CC-100 is capable of supplying the exact refrigerant flow necessary to achieve the case setpoint.
- *CC-100H* This version controls temperature in a case using a suction-side evaporator pressure regulator (EEPR). This valve is capable of various positions in between 0% and 100%. As a result, the CC-100 is capable of providing the exact suction pressure necessary to achieve the case setpoint.
- *CS-100* This controller uses suction-side evaporator suction regulators (ESRs) to control suction pressure for an entire circuit. Unlike the CC-100, which controls only one case, the CS-100 controls all cases on an entire circuit.
- *EC-2s* The EC-2 is a liquid-side pulse valve case controller that doubles as a case temperature and information display. Unlike the CC-100, it is designed to be mounted on the front of the case, and has a push-button front panel interface for programming and viewing status. (The EC-2 29x version controls the refrigeration solenoid valve to allow the passage of refrigerant to the TXV valve, whereas the 39x version controls a pulse valve on the liquid side of the evaporator to regulate superheat.)
- *CCBs*  An I/O Network-based controller used primarily in old RMCC installations. Like the CC-100 family, the CCB was available in several different models that controlled liquid pulse, liquid stepper, suction stepper, and suction lineup.

*NOTE: There are several variations of the EC-2. Contact Retail Solutions at 1-800-829- 2724 for more information.*

### **5.27.2.1 Valve Control**

The CC-100 is capable of supporting two types of valves: pulse and stepper. The CC-100 uses PID control to vary the aperture rates of both valves between 0% and 100% as required by their temperature control algorithms (see **[Section 5.27.3](#page-93-0)**, below).

#### **Pulse Valves**

A pulse valve is a device capable of being in only two states: fully open or fully closed. To achieve the necessary percentage of refrigerant flow, CC-100s repeatedly "pulse" these valves open for a percentage of an interval called the valve period (which defaults to six seconds).

For example, to achieve a 20% valve output in a CC-100 with a valve period of six seconds, a pulse valve would be opened for 20% of six seconds (or 1.2 seconds) and closed for the remaining 80% of the valve period (4.6 seconds). This same six-second sequence will repeat for as long as the CC-100 calls for a 20% valve output.

#### **Stepper Valves**

Stepper valves are devices that may opened to many different positions between fully closed (0%) and fully open (100%). Stepper valves usually have hundreds or thousands of "steps" in between fully closed and fully open. To achieve the desired opening percentage, the CC-100 moves the valve the required number of steps.

To properly control a stepper valve, the CC-100 must know the operating characteristics of the valve, such as its maximum steps per second change rate, the total number of steps between 0% and 100%, and its hysteresis rate (the number of steps required for the valve to change direction).

## <span id="page-93-0"></span>**5.27.3 Refrigeration Control**

### **5.27.3.1 EEVs (Liquid Pulse and Liquid Stepper)**

In CC-100P, CC-100LS, EC2, and CCB (liquid and pulse stepper) case controllers, there are two different control systems that work together to regulate refrigeration: temperature control and superheat control.

#### **Temperature Control**

**Temperature Control** measures the case temperature and turns refrigeration ON or OFF as required to keep the case within a certain proximity of the user-specified temperature setpoint.

The user supplies Temperature Control with the setpoint and a deadband, which is the range of case temperatures equally above and below the setpoint within which the case temperature will be considered acceptable. When the case temperature is above the setpoint plus one-half the deadband, refrigeration will be turned ON. It will remain ON until the temperature drops to below the temperature setpoint minus one-half the deadband, at which point refrigerant flow will be turned OFF.

Case temperature may be supplied to Temperature Control by a supply air sensor, a return air sensor, or a mixture of both the supply and return air sensor values.

Temperature Control itself does not vary the opening percentage of the pulse or stepper valve; it simply addresses the case's need for refrigerant flow to maintain its setpoint. Once refrigeration is started, control of the valve is handled by Superheat Control.

#### **Superheat Control**

The difference between the temperature of the refrigerant going in to the evaporator inlet (the coil in temperature) and the refrigerant leaving the evaporator outlet (the coil out temperature) is called **Superheat**. When refrigerant is flowing through an evaporator, Superheat Control uses PID Control to keep the Superheat at a user-defined Superheat setpoint. Superheat Control positions the valve to increase or decrease refrigerant flow in an effort to keep the Superheat equal to a user-defined Superheat setpoint.

#### **Recovery Mode**

Recovery Mode is a special part of Superheat Control that occurs at the beginning of every refrigeration cycle. When refrigeration has been OFF and Temperature Control calls for refrigeration to be ON, a Recovery Mode begins, during which the valve is fixed to a user-defined percentage (usually 70%) for a fixed amount of time. This floods the previously empty evaporator with refrigerant and gradually establishes a differential between the coil in and coil out temperatures. When the Recovery Mode ends, the superheat will be relatively close to the setpoint; at this time, Superheat Control will begin.

Recovery Mode always lasts for a specific number of seconds. The case controller determines the duration based on past performance of the evaporator during previous Recovery Modes.

#### **Thermostatic Expansion Valves (TXVs)**

As an alternative to regulating superheat using EEVs, case controllers also support cases that use mechanical thermostatic expansion valves (TXVs). When TXVs are being used, the case controllers use only Temperature Control to turn refrigeration ON and OFF. Superheat Control is disabled, since it is assumed the TXV is taking care of the superheat.

### **5.27.3.2 EEPRs (Suction Stepper)**

The CC-100H, CS-100, and CCB (suction stepper and lineup) control case temperature from the suction side of the evaporator by using an EEPR to regulate suction pressure.

Suction-side control differs from liquid-side control in that Superheat Control is not used. In liquid-side control, the valve aperture is controlled in order to achieve a superheat setpoint. In suction-side control, the CC-100 changes the valve aperture to achieve the case temperature setpoint.

Case temperature may be supplied by a supply air sensor, return air sensor, or a mixture of the two values.

Temperature Control uses PID control to operate the valve and keep the case temperature input value equal to the case temperature setpoint.

#### **Recovery Mode**

Recovery Mode for suction-side case controllers is slightly different than Recovery Mode for liquid-side controllers. Suction-side case controllers enter Recovery Mode only after a defrost or cleaning cycle, and it does so in order to bring the case temperature down to a level that is controllable by Temperature Control.

During Recovery Mode, the valve is opened to a fixed percentage until the case temperature falls below the case setpoint. When this occurs, the case controller exits Recovery Mode and begins normal Temperature Control.

## **5.27.4 Defrost Control**

The physical aspects of defrost control, such as shutting off valves and turning on defrost heat sources, is handled by the case controller. When operating on its own, a case controller initiates defrost cycles at programmed time intervals. When connected to a Case Circuit application, the case controllers' defrost times are coordinated and scheduled by the Site Supervisor.

### **5.27.4.1 Defrost States**

The defrost cycle for a Case Circuit application consists of three steps. Of these three, steps #1 and #3 apply only to cases with heated defrosts:

1. *Pump Down -* The defrost cycle begins with this step immediately after the refrigeration solenoid is turned OFF. During the Pump Down phase, the application waits for a user-specific amount of time to elapse before turning on the defrost heat. This allows refrigerant in the evaporator to be evacuated before defrost heat is activated. The compressor(s) remain ON during Pump Down.

 Pump Down times may only be used for hot gas and electric type defrosts.

- 2. *Defrost* During the defrost phase, refrigeration is disabled. If using electric defrost heaters will be ON. If using hot gas, heated refrigerant will be pumped through the coil. This phase will continue until the defrost is terminated (see **Section 11.3.2.3** for information on how defrost is terminated).
- 3. *Run-Off* After defrost heat is deactivated, the application waits for the Run-Off time to pass before re-entering refrigeration mode. This allows melted frost on the evaporator to drain from the coil so that it will not re-freeze when refrigeration begins again. After the user-specified Run-Off time has passed, the defrost cycle has ended.

Run-Off times may only be programmed for hot gas and electric type defrosts.

### **5.27.4.2 Defrost Types**

There are many different ways used to defrost a refrigerated case. A case controller is capable of using three different types of defrost.

#### **Off Cycle (Timed)**

Off Cycle defrost (also known as Timed defrost) is simply a period of time during which refrigeration is suspended. No heat is applied to the evaporator. The application simply turns refrigerant flow OFF for the duration of the defrost cycle.

When these defrost types are used, Pump Down and Run-Off times are not necessary; therefore, they will not be part of the defrost cycle.

#### **Hot Gas and Reversed Cycle Hot Gas**

Hot Gas and Reversed Cycle Hot Gas require the use of hot gas from the refrigeration lines. During these types of defrost, the application will open the valve and pump heated refrigerant through the evaporator coil. Any userdefined Pump Down and Run-Off times will be observed as normal.

#### **Electric Defrost**

Electric defrost uses electric heaters to defrost the evaporator coil. During electric defrost, the application will turn the Defrost output ON, which will likewise activate the heaters connected to the power module's defrost relay.

Any user-defined Pump Down and Run-Off times will be observed as normal.

### **5.27.4.3 Defrost Termination**

Both the start time and the end time of a defrost cycle are determined by the user. The Pump Down, Defrost, and Run-Off stages all have fixed durations, and when the last stage of the cycle is complete, defrost is terminated.

However, a case controller may be programmed to terminate the Defrost stage of the defrost cycle early if the temperature inside the case rises above a fail-safe temperature setpoint. For certain defrost types, defrost heat may also be "pulsed" in order to keep the temperature below the setpoint without terminating defrost.

#### **Temperature Termination**

One or more temperature sensors in the case circuit may be designated as termination temperature sensors. The values of these sensors are combined into a single control value, and this value is compared to the setpoint. If the termination control value is greater than the userdefined setpoint, defrost will end, and the defrost cycle will begin the Run-Off period (if applicable).

Termination sensors may be either analog temperature sensors or digital closures (Klixons). Also, Case Circuit applications may use the value of the analog case temperature sensors for use in temperature termination.

#### **Pulsed Defrost**

Pulsed Defrost is only available if the circuit is using Electric or Hot Gas defrost.

Pulsed Defrost is similar to Temperature Termination, except when the termination temperature rises above the setpoint, defrost does not terminate. Instead, the output that applies defrost heat is turned OFF. The output will remain OFF until the temperature falls below the setpoint, at which time the output will come back ON.

The Case Circuit application will continue to pulse defrost in this manner until the defrost time has passed. The defrost cycle will then begin the Run-Off period.

### **5.27.4.4 Demand Defrost**

If a case is configured with a demand defrost sensor, a case controller may use their inputs as a means of keeping scheduled defrost cycles from occurring when frost levels

are not high enough to require a defrost.

The optical demand defrost sensor may be either an analog or digital type sensor. When this sensor detects no major build-up of frost, the Case Circuit application ignores all scheduled calls for defrost and continues in refrigeration mode. When the sensor detects frost, the defrost inhibit is canceled, and the case circuit will enter defrost at the next scheduled time.

A demand defrost inhibit only keeps scheduled defrosts from occurring. Any manual calls for a defrost cycle will occur as normal. CCB demand defrost is currently not supported in Site Supervisor. Demand sensors, if present on the circuit, will be ignored.

#### **Demand Fail-Safe Time**

To protect against demand defrost sensors that may not be working properly, a demand fail-safe time may be set up. Demand fail-safe times limit the amount of time a defrost inhibit may last. If a demand defrost sensor does not detect frost for an amount of time equal to the Demand Fail-Safe Time, the defrost inhibit is lifted and the circuit will enter defrost at the next scheduled time.

### **5.27.4.5 Emergency Defrost**

When necessary, a user can initiate an emergency defrost cycle from a circuit. Emergency defrost cycles are similar to normal defrost cycles, except an emergency defrost cycle will ignore all calls for termination and remain in defrost for the entire programmed defrost time.

- Emergency defrosts are initiated by the user.
- The WAIT State

When a Case Control Circuit application enters defrost mode, it sends a message out to all case controllers in the circuit to begin defrost at the same time. However, since each case in a circuit will have its own termination sensors, it is possible for some cases to terminate defrost while defrosts in other cases continue.

When a case controller terminates defrost, it enters a state of operation called "the WAIT state." While in the WAIT state, all refrigeration and defrost heat will remain OFF. When the Case Control Circuit application detects that all case controllers have entered the WAIT state, the application will consider the defrost cycle completed, and refrigeration will restart.

# **5.28 Irrigation Control**

Irrigation control is an application used for the controlling of sprinkler systems. This application controls watering by duration of time or water usage parameters. Days of the week and times for watering are set by the user with a maximum of two Irrigation applications

allowed in the CX controller.

The master water valve is turned ON and OFF as water is needed for a zone. When disabled, no application control of any outputs will be possible and the System Status output will indicate **Disabled**.

Under normal control only one zone will be active at a time.

#### **How To Add a Irrigation Control Device on the Site Supervisor:**

- 1. From Home screen, navigate to Main Menu> Summaries and Floor Plans> Site Summaries> Other, click the screen drop-down arrow on the upper right of the screen, click **Add Controls**.
- 2. Select the Control or Application Type **Irrigation Control**, enter the Quantity, Control Name and Serial Type. Note that Serial Type information can be enter later. Click **Save** to add the application.
- 3. A Confirmation box will appear saying that the application is successfully added to the system, click **Close** or **Edit these controls**.
- 4. The system will display the new application(s) on the Site Summary screen.
- 5. Click the Irrigation Control application panel box to view the application.
- 6. The system will display the Irrigation Control application parameters.
- 7. The user can view and configure the properties of the application by setting the Edit Mode to **ON** on the screen drop-down arrow on the upper right of the screen.

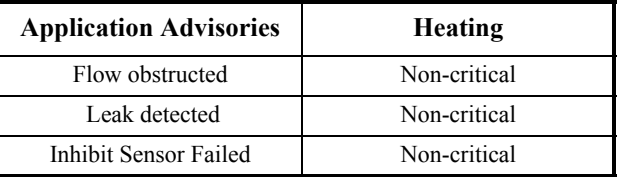

*Table 5-15- Irrigation Control Advisories*

# **5.29 TD Control**

### **5.29.1 Overview**

The TD Control application controls fans sequentially based on the temperature differential (TD) of the condenser. When an increase is called for, the next fan will turn on when the time since the last fan state change is

greater than the Fan On Delay Time setpoint (or will turn on immediately if the last change was more than the Fan On Delay). Additional fans will be staged on at Fan On Delay intervals while an increase in capacity is called for. When a decrease is called for, the next fan will stage off when the time since the last fan state change is greater than the Fan Off Delay Time setpoint (or will turn off immediately if the last change was more than Fan Off Delay). Additional fans will be staged off at Fan Off Delay intervals while a decrease in capacity is called for.

### **5.29.2 Temperature Differential (TD) Strategy**

TD strategy attempts to maintain a constant difference (i.e., TD setpoint) between the temperature of the refrigerant and the ambient temperature. The TD setpoint allows you to set the constant that is to be maintained.

TD strategy uses drop leg temperature for the refrigerant temperature and plenum temperature for the ambient temperature. The formula for determining the TD control value is:

*TD = (dropleg temp) + (dropleg offset\*) - plenum temp.*

*\* DropLeg Offset is a user-configured parameter to allow fine-tuning of the drop leg temperature measurement.*

In TD condenser control operation, when the TD rises above *TD setpoint + (TD deadband / 2)*, an increase in fan capacity is called for. Similarly, when the TD drops below *TD setpoint - (TD deadband / 2)*, a decrease in fan capacity is called for. TD can control up to four condenser fans.

### **5.29.3 TD Control Fail-Safes**

TD Control operates as long as plenum and drop leg temperature inputs are available and the drop leg temperature remains within a minimum/maximum range configured by the user. Otherwise, TD control uses various failsafe modes to control the condenser fans.

In the event drop leg temperature is not available (due to probe failure), all fans will be staged on.

#### **Drop Leg Temperature Above Maximum Drop Leg Setpoint**

If the Drop Leg temperature (Drop Leg Temp) rises above the maximum drop leg temperature setpoint (Drop Leg Max), an increase will be called for until Drop Leg Temp drops below Drop Leg Max. This protects against the possibility of the Drop Leg Temp rising too high as a result of high plenum temperature.

#### **Drop Leg Temperature Below Minimum Drop Leg**

#### **Setpoint**

If the Drop Leg temperature drops below the minimum drop leg temperature setpoint (Drop Leg Min) a decrease will be called for until Drop Leg Temp rises above Drop Leg Min. This protects against the possibility of the Drop Leg Temp falling too low as a result of low plenum temperature.

#### **Plenum Temperature Not Available**

If plenum temperature is not available (due to probe or communication failure), control will be based on the Drop Leg Min and Max setpoints.

## **5.29.4 Configuration**

TD Control allows the user to operate a condenser at its designed temperature differential and saves energy by maintaining optimal condenser TD with the least amount of fans on as possible.

Standard discharge pressure control may attempt to operate the condenser below its designed TD and turn on more fans than necessary.

Set the number of condenser fans to be controlled in the **Num Cond Fans** field under Setup (**4** is the default value).

## **5.29.5 Setpoints**

TD setpoints are configured to allow control of the condenser at its designed TD during swings in ambient temperature.

For the Drop Leg Minimum setpoint, if the drop leg temperature falls below this setpoint, condenser fans will be cycled OFF regardless of the value of the TD setpoint.

For the Drop Leg Maximum setpoint, it is the maximum allowable value of the drop leg temperature. If the drop leg temperature rises above this setpoint, the condenser fans are cycled ON regardless of the value of the TD.

The Drop Leg Offset setpoint is an adjustment entered, if needed, after measuring liquid subcooling during operation of an individual condensing unit.

The TD setpoint is the optimal difference between the refrigerant drop leg temperature and the ambient (plenum) temperature. When the TD (i.e., *drop leg temp + drop leg offset - plenum temp*) begins to climb above this setpoint, fans will be cycled ON to bring down the drop leg temperature, thus lowering the TD measurement.

The TD deadband setpoint is a range of values around the TD Setpoint within which the value of the TD calculation is acceptable. When the TD rises above the setpoint plus 1/2 the deadband value, fans will begin cycling ON. When the TD falls below the setpoint minus 1/2 the deadband value, fans will cycle OFF.

For the Condenser Fan On Delay setpoint, fans are cycled ON when the TD is above the setpoint at the rate set for Condenser Fan On Delay. For example, if this field is set to **30** seconds, each fan is staged ON in 30-second intervals until all fans are ON, or until the TD falls back below the setpoint.

For the Condenser Fan Off Delay setpoint, fans are cycled OFF when the TD is below the setpoint at the rate set for Condenser Fan Off Delay. In other words, if this field is set to **30** seconds, each fan is staged OFF in 30-second intervals until all fans are OFF, or until the TD rises back above the setpoint.

### **5.29.6 Inputs**

The Drop Leg Temperature input is the current drop leg temperature used for TD control.

The Plenum Temperature input provides the current value of the ambient temperature used for TD calculation.

## **5.29.7 Alarms**

For Drop Leg High alarm, the alarm setpoint is the drop leg temperature that, if exceeded, will cause an alarm to be generated. If you wish to generate an alarm for high drop leg temperature, enter the desired setpoint. Otherwise, to disable this alarm, leave the value set to **NONE**.

For Drop Leg Delay, if the drop leg alarming feature is used, enter the amount of time the drop leg temperature must be higher than the setpoint before an alarm will be generated (HHH:MM).

For TD High alarm, the TD alarm setpoint is the value of the TD calculation that, if exceeded, will cause an alarm to be generated. If you wish to generate an alarm for high TD, enter the desired setpoint. Otherwise, to disable this alarm, leave the value set to **NONE**.

For TD Delay, if the TD alarming feature is used, enter the amount of time the TD must be higher than the setpoint before an alarm will be generated (HHH:MM)

# **5.30 Loop/Sequence Control**

The Loop Sequence Control application's main function is to read the value of an analog input, comparehone the value to a setpoint, and generate a single analog output value. This output value is represented in three different forms: a single analog value from 0% to 100%, up to eight digital stage outputs, and a digital pulse width modulation output.

The output value(s) are generated by a PID Control cell, which takes into account both the input's instantaneous value and its rate and direction of change. The PID Control algorithm is similar to the PID algorithm used by Pressure Control, except the Loop Sequence Control application is designed to be used in a wider array of applications.

#### **How To Add a Loop/Sequence Control Device on the Site Supervisor:**

- 1. From Home screen, navigate to Main Menu> Summaries and Floor Plans> Site Summaries> Other, click the screen drop-down arrow on the upper right of the screen, click **Add Controls**.
- 2. Select the Control or Application Type **Loop/ Sequence Ctrl**, enter the Quantity, Control Name and Serial Type. Note that Serial Type information can be enter later. Click **Save** to add the application.
- 3. A Confirmation box will appear saying that the application is successfully added to the system, click **Close** or **Edit these controls**.
- 4. The system will display the new application(s) on the Site Summary screen.
- 5. Click the Loop/Sequence Control application panel box to view the application.
- 6. The system will display the Loop/Sequence Control application parameters.
- 7. The user can view and configure the properties of the application by setting the Edit Mode to **ON** on the screen drop-down arrow on the upper right of the screen.

# **5.31 XM Circuit Control**

The XM Circuit Control application is an application that provides supervisory control over the XM series of case controllers (*Section 2.2.11, XM Series of Case Controllers*). Although the XM case controllers can also be controlled by the Case Control Circuit application in Site

Supervisor, specific configuration parameters in the Case Control application apply and synchronize only with CC-100, CS-100, and CCB case controllers. The XM Circuit Control application is specifically designed to support XM controllers and its parameters, and does not support other types of case controllers.

This section of the manual covers both the programming of an XM Circuit application and the process of associating an XM670, XM678, or XM679 with an XM Circuit application.

## **5.31.1 Associations**

Case circuits that use XM670, XM678, or XM679 for case control rely on the XM Circuit Control application in the Site Supervisor to provide them the necessary setpoints, defrost scheduling, and other control parameters. XM Circuits do not directly control temperature in the case circuits; instead, the case controller controls temperature for each individual case based on the setpoint(s) supplied to them by their associated XM Circuit.

Setup of a case-controlled refrigerated case system is a two-fold process:

- 8. For each case circuit in the refrigeration system, a separate XM Circuit application is created with its own set of control parameters.
- 9. Each XM670, XM678, and XM679 is **associated** with an XM Circuit application in the Site Supervisor. Association creates a network link between the case controller and the application which supplies the information necessary to control temperature, defrost, lights, fans, and anti-sweat heaters.

### **5.31.1.1 Case Circuit Association Support**

The XM series of case controllers can be associated with either an XM Circuit application or an existing Case Circuit application. This allows users to upgrade the Site Supervisor firmware without the need of any re-programming of XM controller associations. However, the Case Circuit application provides a limited functionality for any XM controller. For full circuit functionality, it is recommended that the XM controllers be associated with the XM Circuit application.

### **5.31.1.2 Dual Association Not Supported**

Once an XM case controller is associated to a circuit (either an XM Circuit or a Case Circuit), it can no longer be associated with any other circuit.

For example, if an XM controller is associated with a Case Circuit application, it will not be available in the XM Circuit association screen. Once the Case Circuit association is removed, the XM controller will then be available

on the XM Circuit association screen.

### **5.31.1.3 Synchronized Parameters**

The following XM Circuit parameters are synchronized to any associated XM case controllers:

| Fan Mode         | Case Alarm LO     |
|------------------|-------------------|
| Defrost Type     | Case Alarm DLY    |
| Pump Down Delay  | Case Alarm Prior  |
| Defr Duration    | Case Alarm Cfg    |
| Drip Time        | Case Alm Hi Type  |
| Term Temp SP     | Case Alm Lo Type  |
| Stand Alone Time | DLY After Defrost |
| Case Alarm HI    |                   |

*Table 5-16 - Synchronized parameters*

The XM Circuit application does not use these parameters in any internal logic within the circuit and the values of these parameters are only synchronized with any associated XM case controllers.

### **5.31.1.4 Visibility of Associated Parameters**

All existing XM controllers integrated in Site Supervisor (for example, XM678) are modified to support conditional visibility on parameters that are associated to the XM Circuit. If an XM controller is associated with an XM circuit, the XM controller application will hide the associated parameters. If the XM controller application is not associated to an XM Circuit application, all of its parameters will be visible.

### **5.31.2 Suction Group Interaction**

Circuits have specific interaction with suction groups. Similar to the Case Circuit application, the XM Circuit application interacts with both Standard and Enhanced Suction applications.

### **5.31.2.1 Standard Suction**

The XM Circuit can be associated to a standard Suction Group application using the lookup (F4) function while editing the Suction Group parameter.

### **5.31.2.2 Enhanced Suction**

The XM Circuit can be associated to Enhanced Suction Group applications. However, the association to Enhanced Suction groups is performed from within the Enhanced Suction group setup. When editing the Suction Group parameter in the XM Circuit application, only Standard

Suction applications will be visible.

## **5.31.3 Supervisory Control Functions**

The XM Circuit application provides supervisory control and coordination of associated case controllers.

### **5.31.3.1 Dewpoint Value**

When a dewpoint sensor is connected to the DEW-POINT input of an XM Circuit application, the value of this sensor will be sent to all associated XM case controllers. The dewpoint value will be used by the XM case controllers to modulate the anti-condensate heater, if equipped.

### **5.31.3.2 Lighting Control**

The value present on the LIGHT SCHEDULE input of the XM Circuit application will be sent to all associated XM case controllers.

#### **Lights During Defrost**

If the **Lts During Defr** is set to ON, the XM case controller lights will follow the schedule connected to the LIGHT SCHEDULE input at all times. However, if **Lts During Defr** is set to OFF, the XM case controller lights will be turned off during defrost periods, regardless of the LIGHT SCHEDULE input.

### **5.31.3.3 Active Setpoint Output**

When the USE DUAL STPT input is OFF, the XM Circuit will use the **Case Temp Stpt** parameter as the active case setpoint, which means the value of **Case Temp Stpt** will be written to the ACTIVE SETPT output.

When the USE DUAL STPT input is ON, the XM Circuit will switch over to using the "Dual Temp Stpt" parameter as the active case setpoint, which means the value of **Dual Temp Stpt** will be written to the ACTIVE SETPT output. All associated XM case controllers will use the ACTIVE SETPT from the XM Circuit as the current case temperature setpoint.

#### **Demand Setpoint Bump**

If the PRI DEMAND SHED input is ON, the active setpoint will be adjusted by the amount specified by the **Pri Demand Bump** parameter.

If the SEC DEMAND SHED input is ON, the active setpoint will be adjusted by the amount specified by the **Sec Demand Bump** parameter.

If both the PRI DEMAND SHED and SEC DEMAND SHED inputs are ON, the SEC DEMAND SHED will take priority.

### **5.31.3.4 Defrost Scheduling**

The XM Circuit application provides defrost schedul-

ing to the associated XM case controllers.

#### **Defrost Start Mode**

Defrosts may be initiated with one of the following methods - Numbered or Scheduled.

- *Numbered* the starting time of the first defrost (called Reference Time) is defined by the user and all the subsequent defrosts are equally spaced out throughout a 24-hour period. For example, if four defrosts are specified with a reference time of 00:00, the remaining three defrosts will begin at 06:00, 12:00, and 18:00. Up to 24 numbered defrosts may be specified.
- *Scheduled* the absolute start time for each defrost is specified by the user. Up to 12 scheduled defrosts may be specified.

#### **Days Between Defrost**

The **DaysBetweenDfr** parameter specifies the number of days to skip scheduled defrosts. This feature is useful for cases that do not require a defrost cycle every day. If set to zero, defrosts will occur every day. If set to one, defrosts will occur every other day. If set to two, defrosts will occur every after two days. The user may specify up to six days to skip defrosts.

### **5.31.3.5 Case States**

The XM Circuit application provides a circuit status output (CASE STATE OUT) to indicate the mode of operation of the circuit.

The XM Circuit application supports the following case states:

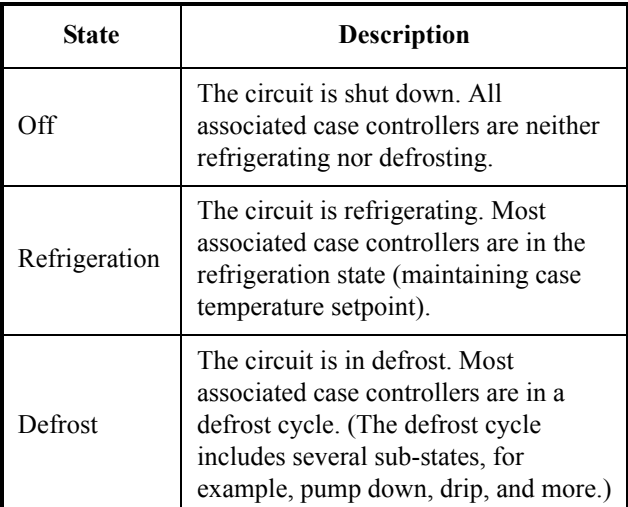

<span id="page-100-0"></span>*Table 5-17 - Case States*

The XM Circuit application determines the state of each associated case controller by evaluating CASE REFR

STA and CASE DEFR STA. Based on the value of these two input properties, one of the three case states listed in **[Table 5-17](#page-100-0)** is selected and written to the corresponding CASE STATE OU output property.

### **5.31.3.6 Case Type**

The **Case Type** parameter permits the user to select the type of refrigerated case that will be used for the XM Circuit application. Based on this setting, the case temperature setpoint and certain defrost parameters will be set to suitable values.

## **5.31.4 Application Advisory**

The following advisories are generated by the XM Circuit application:

- Combined Case Temperature High/Low
- Product Temperature High/Low
- Defrost did not start

### **5.31.4.1 Synchronized Alarm Parameters**

The XM Circuit application will synchronize the Case Alarm High and Low setpoints with associated XM devices. The circuit will not perform the alarming functionality for Case Temperature as it is handled in each XM device.

Because XM devices support relative and absolute alarming for Case Temperature, the XM Circuit will support the **Case Alarm Hi** and **Case Alarm Lo** parameters as either temperature or  $\Delta$  temperature Engineering Units.

## **5.31.5 Application Commands**

The following application commands will be supported by the XM Circuit application:

### **5.31.5.1 Start Defrost**

When the user selects this command, a defrost cycle is immediately initiated. The START DEFR OUT output will turn ON and will stay ON for the duration specified in the **Min Defr Time** parameter. If at anytime during this period the user issues a Stop Defrost command, the START DEFR OUT output will immediately turn OFF.

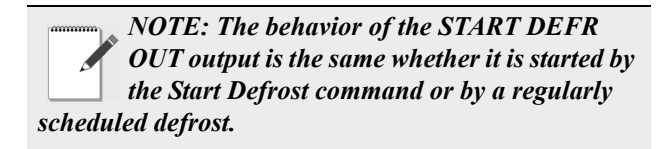

### **5.31.5.2 Stop Defrost**

When the user selects this command, a defrost cycle is immediately stopped. The STOP DEFR OUT output will turn ON and will stay ON for a period of one minute, and then will switch OFF. If at anytime during this period the

user issues a Start Defrost command, the STOP DEFR OUT output will immediately turn OFF.

## **5.31.6 Product Probe Support**

The XM Circuit application supports a product probe temperature input for each case controller associated. To enable support for product temperature inputs, set the "En Product Prob" parameter to Yes.

If one or more product probe inputs are used, high and low temperature alarming may be enabled.

# **5.32 XR75CX Case Display**

The XR75CX-Case Display is a microprocessor based controller, suitable for applications on medium or low temperature ventilated refrigeration units. It has up to four (4) analog inputs: discharge air temperature, product temperature, defrost temperature and coil out temperature, four (4) relay outputs, and up to two (2) digital inputs.

# **5.33 Condenser**

An air-cooled condenser consists of one or more fans that blow air across a manifold of tubing to cool heated refrigerant and condense it into a liquid. In an evaporative condenser, water is sprayed across a condenser coil, which cools the refrigerant as water is evaporated. Control of the evaporative condenser is similar in ways to the air cooled strategy in that the Condenser Control application uses PID control to activate or deactivate fans (thus increasing or decreasing the amount of evaporative cooling).

# **5.34 XJ Condensing Unit**

The XJ Condensing Unit is a device for controlling the XJ Condensing Unit, also known as the XJ Scroll Unit. Site Supervisor will perform tasks for coordination, logging, alarming, and access for configuration and status. The XJ Scroll Unit follows the typical MODBUS commissioning method. In the XJ Scroll Unit, the device address is determined using dip switches on the device itself. The range of allowable addresses is 1 through 255.

Copeland Scroll™ outdoor condensing units provide scroll compressor technology with advanced diagnostic controls to ensure reliable performance and operation in food service applications. Protection and diagnostic features are controlled by an electronic integrated control board. This control board provides base control functions related to temperature controller, defrost, evaporator fan control, compressor protection (for example, current overload, phase reversal, liquid/vapor injection control, self

diagnostics and warnings). These error codes can be seen by an LED display for troubleshooting and maintenance. Medium and low temperature units are available in single and three phase 208/230 volts. The -002 and -012 BOM product is approved for operation in ambients from120°F to -10°F. For more information, refer to the Copeland Scroll™ Outdoor Condensing Unit literature *P/N AE5- 1377 R3.* 

# **5.35 Site Manager Compatibility**

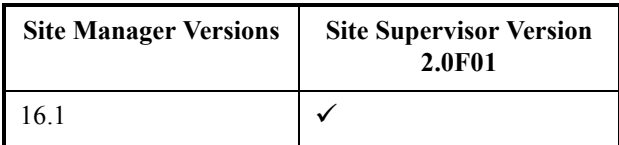

*Table 5-18 - Site Supervisor Specifications*

# **6 Basic Navigation**

Log into Site Supervisor by clicking the Main Menu icon (three horizontal lines) in the upper left part of the screen next to the Emerson Climate Technologies logo. The Main Menu panel will slide open. Click to the right of the panel to close.

The three icons at the first row along the top of the screen are the Main Menu, Home, and the back arrow. Refer to *[\(Table 6-1\)](#page-108-0)* for icon descriptions.

# **6.1 Menus and Submenus**

- 1. **Login** Logs you into Site Supervisor. Click and enter your username and password. Once logged in, clicking **Logout** will log you back out of the system. (You will automatically be logged out of the system after a specified period of idle time.)
- 2. **Home** Returns you to the set Home screen of the Site Supervisor. Click the Home icon to return to the Home screen from anywhere in the system.
- 3. **Summaries and Floor Plans** Four submenus will display: Site Summaries, Alarms, Network, and Floor Plans. Click each selection or dropdown arrow (caret) to expand.
- **Site Summaries** Shows the six system categories and the number of applications that have been set up in each category. Once a device or application is selected, the main screen for that device or application displays where control parameters may be configured. Users can move devices and applications under the category of their choosing.
	- Refrigeration Select to access devices and applications related to refrigeration. Default device examples and applications: XR and XC devices, MRLDS and RLDS leak detectors, Anti-Sweat controllers, CL ACC (anti-condensate controllers) and Standard Circuits.
	- HVAC Select to access devices and applications related to HVAC. Default device examples and applications: AHU, ARTC/RTU boards, HVAC Zones, CC T-Stats, and MultiFlex RCB boards.
	- Lighting Select to access devices and applications related to Lighting Control. Default device examples and applications: Lighting.
	- Energy Select to access devices and applications related to Energy Control. Default device examples and applications: Demand Control, Energy Meters, and Utility Monitoring.
	- Other Select to access devices and applications

related to this miscellaneous category. Default device examples and applications: Analog Combiner, Analog and Digital Sensors, Flex Combiner, Irrigation, Loop Sequence, and Schedules.

- System Select to access devices and applications related to the System category. Default device examples and applications: 16AI, 4AO, 8DO, and 8RO boards, IPX Modules, Global Data, and Onboard IO.
- **Alarms** The Active Alarms screen and Alarms History can be accessed from this submenu. The number of active alarms in the system and detailed status information for each alarm is displayed on the Active Alarms screen.
- **Networ**k Displays all applications on the network.
- **Floor Plans** Displays the Floor Plan screen where you can select and work with floor plans.
- Schedules Displays events and timeline of events in the system. When you click the Events submenu, the event summary screen will display.
- 5. **Systems Logs & Statistics** Contains controller system information for technical personnel-level users:
- **System Logs**:
	- Service Log Contains records of system-level events, failures, and troubleshooting information, including records of system shutdowns and startups. Resetting or a cleanout of the Site Supervisor can be performed from a submenu on this page.
	- Program Error Log Contains information about assertions that occur in the controller. The system records the assertion failure in ascending order.
	- Alarm Communications Log Contains custom notification of alarm conditions or set default values for each device.
	- Exception Log Contains controller system information for technical personnel such as process ID and memory information.
	- Audit Log Contains a list of logs with event and detail information.

#### • **System Statistics**:

- CPU Usage Provides information for technical service personnel about memory usage, CPU usage per time period, and load average usage since the last reset (reboot) in the controller.
- Free Memory & Disk Space Shows the amount(s) of used and free memory and disk space in the controller (total free and largest block, by memory device).
- Communication Statistics Contains information for technical service personnel about the state of the RS232, RS485 I/O, Modbus, and TCP/IP network messaging.
- Scheduler Statistics Contains information about scheduler usage and performance for technical service personnel.
- Watchdog Report Contains controller system information for technical personnel such as number of reboots and other monitored controller processes.
- **Monitoring Service**:
	- Advisories Sent Displays the number of monitoring advisories that are sent and individual entries that repeat the content of each advisory.
	- Connection Log Displays the first attempts, number of retries, and subsequent successful reconnection of monitoring connections.
	- Master Parameter Default Displays the monitoring master log details in the controller.
	- Pending Reports Displays the contents of monitoring reports that are waiting for transmission.
- 6. **Configure System** Contains navigation on Logging Groups, Control Programming, Alarm Communications, File Management, General System Properties, Manage Users (performs account creation and role assignment for system users, view, edit, and remove users) and My Profile (allows you to create or edit your personal profile page, create keyboard shortcuts, set localization and engineering unit settings and more). Contains navigation on logging groups adding and removing control, alarm communications, file management, general system properties, managing user profiles, file management, and managing your own user profile. Your user profile page includes keyboard shortcuts, screen settings, localization settings, engineering unit settings, and more.
- **Logging Groups** Allows you to view log parameters, add new logging groups, edit parameters of existing logging groups, and delete logging groups.
- **Control Programming** Allows you to perform the following functions: create groups and add devices to the groups, add controls and applications, commission and associate controls to existing groups, and edit the Commission information for existing controls and applications.
- **Alarm Communications** View, edit, or delete alarm notices from this page. Enable All to view all notices in the system.
- **File Management** File Management menu con-

tains the following submenu Install Application Description File, Backup System Configuration, Restore System Configuration, Install Floorplan and Upgrade Firmware.

- **General System Properties** Contains a dropdown menu that includes these submenus: COM Ports (com ports and baud rate settings), Network Settings (Internet, subnet mask, DNS, MAC Address, E-Mail (SMTP), Text messaging (SMS) and more), Licensing (add a license and view application licenses in the system), Localization (language and engineering unit settings), and System Values (general setup parameters, Web server and UI setup).
- **Manage Users** Allows you to create new users and view and edit existing users in the system.
- **My Profile** Allows you to manage your profile and preference settings with options such as screen settings, keyboard shortcuts, localization, engineering unit settings and more.

# **6.2 Overview**

## **6.2.1 Conditional Visibility**

Conditional Visibility allows points to be viewed that are applicable to the defined view level (Basic or Advanced) for certain applications.

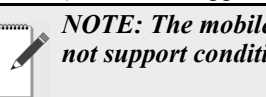

*NOTE: The mobile Site Supervisor view does not support conditional visibility.*

### **6.2.1.1 User View Details**

*NOTE: When you navigate to a specified screen, you will see the points equal to or less than your View Level available on the Site Supervisor's rule.*

*The basic user level does not see the Advanced view level point.* 

Some screen information and contents are editable, which when clicked can either display additional or related information or move to another screen.

*NOTE: The screen will only display applicable points according to your view level and Site Supervisor's rules.*

# **6.3 Basic Screen Parts and Elements**

- **Main display** This is the main section of the screen, which contains and displays the content of the chosen selection such as reports, device information, configuration settings, and more.
- **Main Menu** (three horizontal lines) When clicked, the Main Menu panel will slide open containing the menus and submenus of the controller.
- **Home button** Returns you to the default Home screen of the controller.
- **Back button** This button will return you to the previous screen. The Back button is indicated by a left arrow icon.
- **Active Alarms icon** (red circle with exclamation mark) - When this icon is clicked, the screen will display the current active alarms. The number of alarms is displayed in parentheses next to the exclamation mark.

*NOTE: When some screen information and contents are clicked, additional or related information can be displayed or additional screens accessed.* 

# **6.4 Language Settings**

The default for the language selection is English (United States). The system will store a setting for the preferred system language (internal language code). This is used when no authorized user is logged in. The default language is used as a fall back when the currently active preferred language doesn't contain a translation for the given label, prompt, or display text.

To change the language setting:

- 1. Log into the Site Supervisor controller.
- 2. Click the Main Menu icon.
- 3. Click *Configure System> General System Properties> Localization*.
- 4. Choose the preferred language on the **Language** drop-down menu.
- 5. An Information box will appear, click **OK** to confirm the language change.
- 6. Click the **Save** button.
- 7. The Confirmation pop-up box will appear on the screen showing the summary of changes, click **OK** or **Cancel** button.

Supported languages in Site Supervisor:

• English (United States)

Future release language support:

- Spanish (Español)
- Portuguese (Brazil) Português (Brasil)
- Italian (Italy) Italiano (Italia)
- German (Germany) Deutsch (Deutschland)
- French (France) Francais (France)
- Chinese (Simplified)

# **6.5 Locating Applications**

Applications in the controller are located on the Home screen and from individual application screens and are easy to find.

Each of the five categories can be seen on the Home screen and if applications have been set up, they will display under the category to which they have been assigned. For example, in *[Figure 6-2](#page-107-0)* all of the five categories are displayed with Refrigeration containing two applications that have been set up. Choose an application and the categories will then be displayed as icons across the top that are easily accessible. Click the icons to see the applica-

#### tions

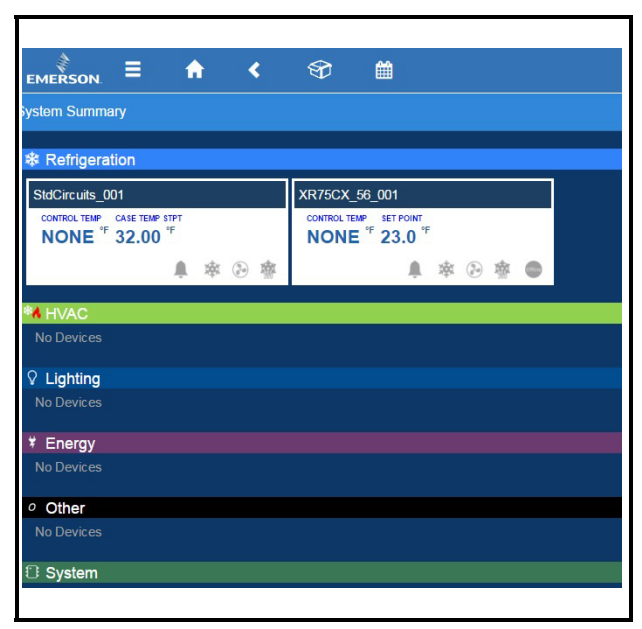

*Figure 6-1 - Home Screen Application Menus*

The five categories are displayed on each application screen. Click each icon to view applications that have been set up for each category. For example, in *[Figure 6-2](#page-107-0)*, the Refrigeration icon has been clicked and the applications for that category are displayed (Standard Circuits and XR75CX). Click the application to go directly to that screen.

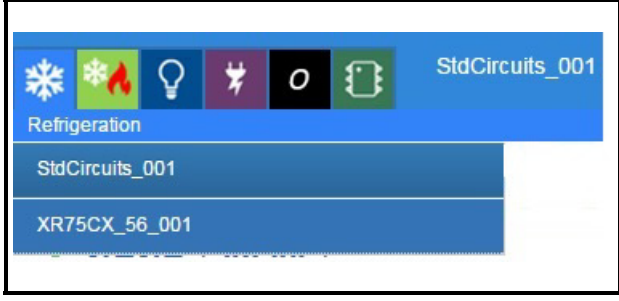

<span id="page-107-0"></span>*Figure 6-2 - Application Screen Menus*

# **6.6 Using the Help Menu**

This section contains instructions for using the help menu on the Site Supervisor controller.

1. Log into the Site Supervisor and enter the

#### username and password.

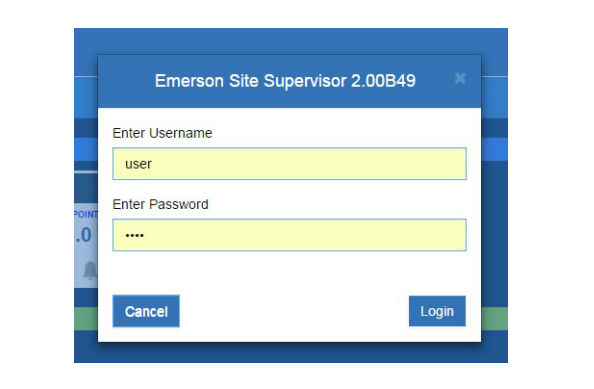

*Figure 6-3 - Logging into Site Supervisor Controller*

2. From anywhere in Site Supervisor, click the Help icon (question mark inside a circle):

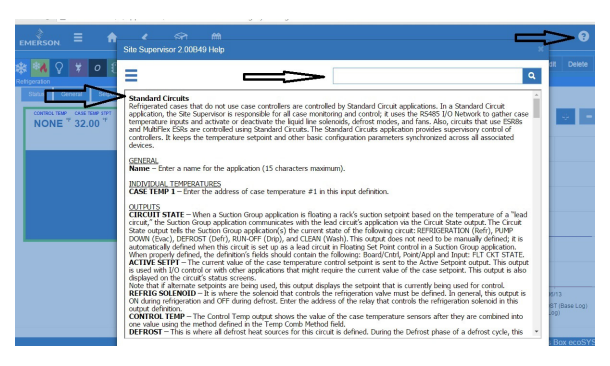

*Figure 6-4 - Click Help Icon for Page Help*

- 3. The online help page will open for the screen you are currently viewing.
- 4. The help menu can also be used while using or programming an application or a device. To learn more about the current step, application, or device, click the Help icon.
- 5. A search field is available at the top of each help page. Enter a keyword into the search field and the help page you are currently viewing will be searched for that keyword.
### **6.7 Icons or Buttons Appearing on the Home Screen**

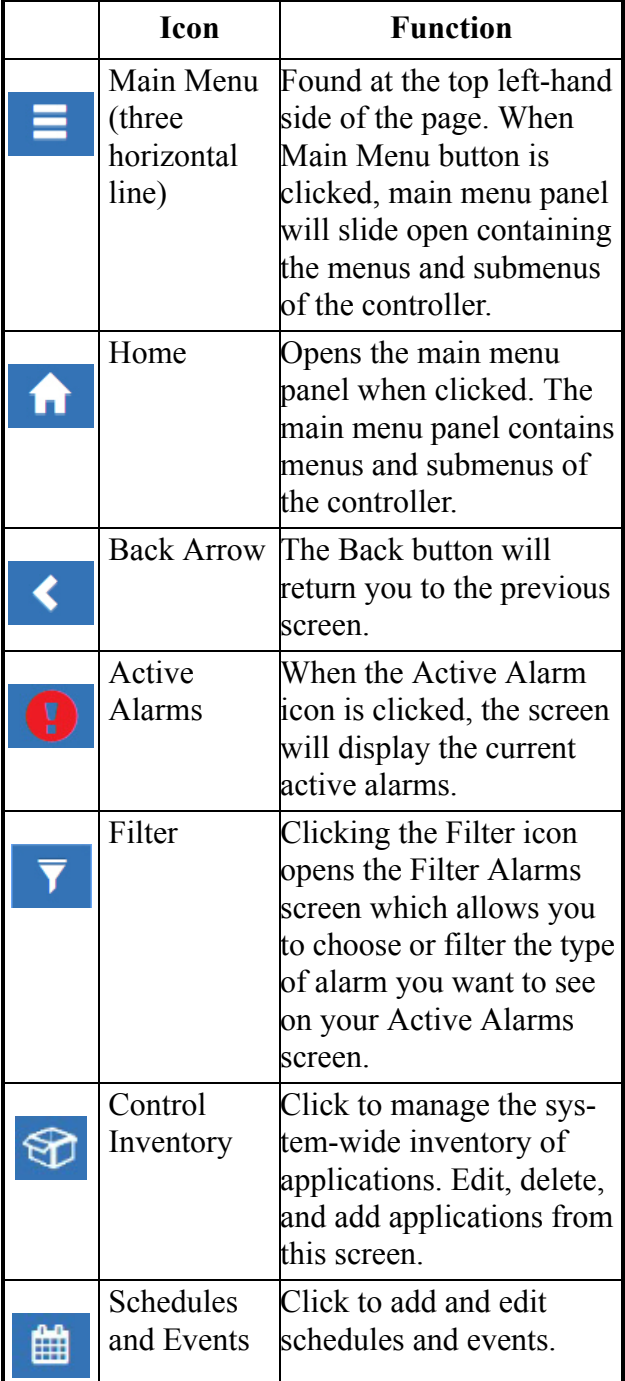

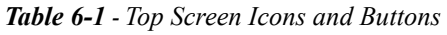

| down Menu menu is activated when<br>the current screen is<br>active/online. This menu<br>contains other options<br>such as Download, E-<br>mail, Print, and View His-<br>tory.<br>Refrigeration Displays on Home screen<br>and application screens.<br>Shows all applications in<br>gorized under Refrigera-<br>tion.<br><b>HVAC</b><br>Displays on Home screen<br>and application screens.<br>Shows all applications in<br>gorized under HVAC.<br>Lighting<br>Displays on Home screen<br>and application screens.<br>Shows all applications in<br>gorized under Lighting.<br>Energy<br>Displays on Home screen<br>and application screens.<br>Shows all applications in<br>gorized under Energy.<br>Other<br>Displays on Home screen<br>and application screens.<br>Shows all applications in<br>gorized under Other.<br>Displays on Home screen<br>System<br>and application screens.<br>Shows all applications in<br>gorized under System. |  | Screen Drop-The screen drop-down |
|----------------------------------------------------------------------------------------------------|--|----------------------------------|
|                                                                                                    |  |                                  |
|                                                                                                    |  |                                  |
|                                                                                                    |  |                                  |
|                                                                                                    |  |                                  |
|                                                                                                    |  |                                  |
|                                                                                                    |  |                                  |
| the controller that are cate-<br>the controller that are cate-                                                                                                    |  |                                  |
|                                                                                                    |  |                                  |
| the controller that are cate-                                                                                                    |  |                                  |
|                                                                                                    |  |                                  |
| the controller that are cate-<br>the controller that are cate-<br>the controller that are cate-                                                                                                    |  |                                  |
|                                                                                                    |  |                                  |
|                                                                                                    |  |                                  |
|                                                                                                    |  |                                  |
|                                                                                                    |  |                                  |
|                                                                                                    |  |                                  |
|                                                                                                    |  |                                  |
|                                                                                                    |  |                                  |
|                                                                                                    |  |                                  |
|                                                                                                    |  |                                  |
|                                                                                                    |  |                                  |
|                                                                                                    |  |                                  |
|                                                                                                    |  |                                  |
|                                                                                                    |  |                                  |
|                                                                                                    |  |                                  |
|                                                                                                    |  |                                  |
|                                                                                                    |  |                                  |
|                                                                                                    |  |                                  |
|                                                                                                    |  |                                  |
|                                                                                                    |  |                                  |
|                                                                                                    |  |                                  |
|                                                                                                    |  |                                  |
|                                                                                                    |  |                                  |
|                                                                                                    |  |                                  |
|                                                                                                    |  |                                  |
|                                                                                                    |  |                                  |
|                                                                                                    |  |                                  |
|                                                                                                    |  |                                  |

*Table 6-1 - Top Screen Icons and Buttons*

# **7 Alarm Configuration**

Alarms in Site Supervisor can be generated from different sources including external networked devices, applications, value-added applications, and sub-systems. Alarm configuration, transmission, and history settings can be defined by the user.

1. Log in to Site Supervisor by clicking **Login** on the Main Menu, located on upper right side of the screen and enter your username/password.

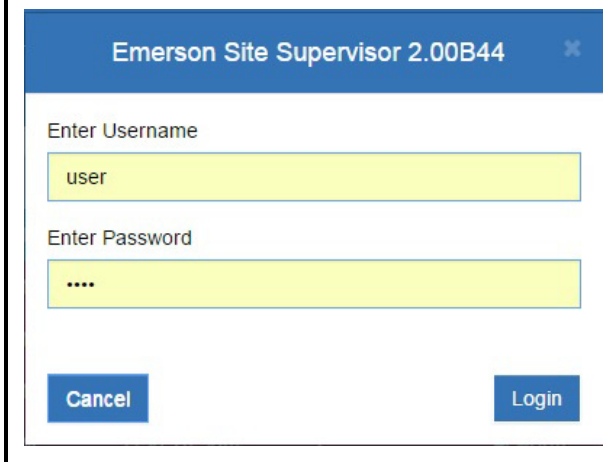

*Figure 7-1 - Site Supervisor Login*

2. From the Home screen, navigate to *Summaries and Floor Plans> Site Summaries> Refrigeration*.

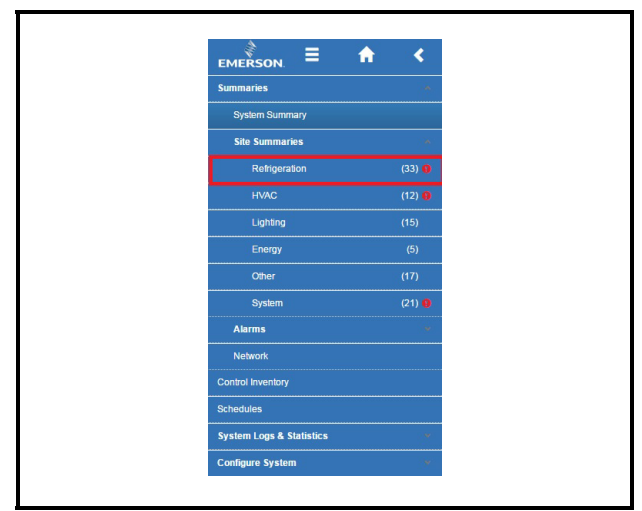

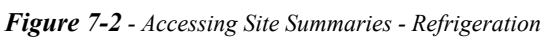

3. In this example, alarm configuration for

**XR75CX 5.6** controller is used. Select the **XR75CX 5.6** device on the *Site Summary> Refrigeration* screen to access the device status page.

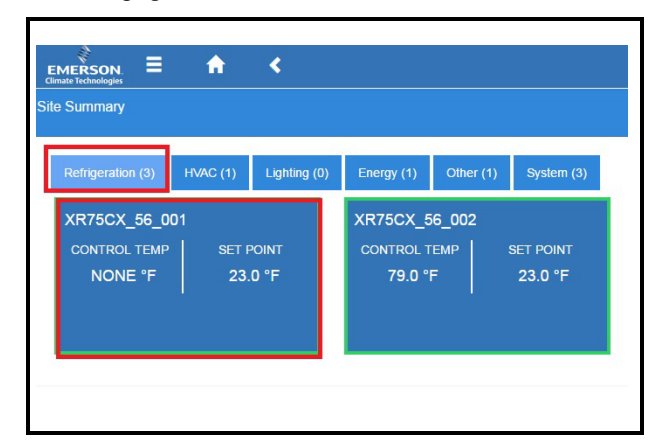

*Figure 7-3 - XR75CX Under Refrigeration*

4. On the drop-down menu on the upper right of the sreen, click **Edit** and **Advanced** to access configuration properties and alarms for the XR75CX 5.6 device.

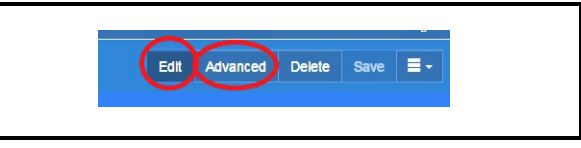

#### *Figure 7-4 - Accessing the Configuration Properties of XR75CX 5.6*

Click each tab to see the XR75CX parameters:

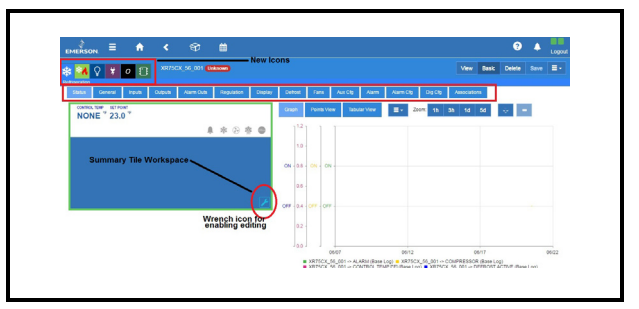

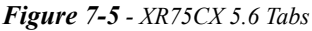

Note that under the Status tab on any device application page the wrench icon can be clicked for customizing the summary tile information. New category icons are located across the top and when clicked go to those application pages.

## **7.1 Alarm Configuration**

1. For alarm configurations, scroll down to the **Alarm Cfg** parameter section.

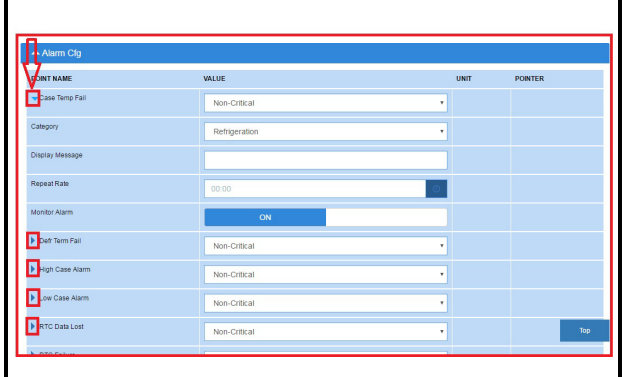

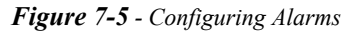

- 2. On the **Alarm Cfg** parameter section, click the arrow beside the name of the parameter to configure other settings for alarming.
- Alarm descriptions can be overridden from this page. Enter the name of each application alarm you wish to appear in the alarm log. If no name has been entered, the default alarm message will display in the alarm log.
- Each alarm type (urgency level) can be categorized as **Non-Critical**, **Critical**, or **Notice** (the least urgent).
- Each alarm category (where it is categorized in the Site Supervisor) can be set under the **Category** field: **Refrigeration**, **HVAC**, **Lighting**, **Energy**, or **Other**.
- Set the repeat time for the alarm on the **Repeat Rate** field, which is the time the advisory is next scheduled to repeat if not acknowledged. A repeated advisory will re-queue to the system as if it had just been generated. However, it will not create a new instance; it will only update the existing instance with the next repeat time. All other processing and propagation will act as a new instance of an advisory.
- Set the **Monitor Alarm** field to **ON** (if the alarm will go to the call center for monitoring) or **OFF** (for no call center monitoring).
- 3. Once configurations have been set, select **Save** on the upper right side of the screen.

### **7.2 Alarm Communications Setting**

Configure alarm communications setting on Alarm Communications screen for SMTP (emailing), and texting alarms.

1.From the Home screen, navigate to *Main Menu> Configure System> Alarm Communications* and click **Create New Alarm Notice** at the top.

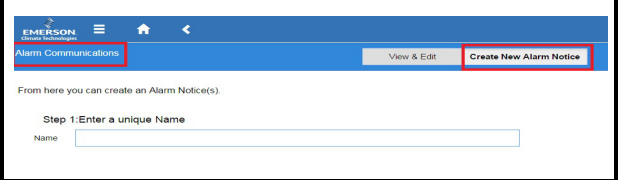

*Figure 7-7 - Alarm Comm Page - Create New Alarm Notice*

The Alarm Communications screen creates a custom notification of alarm conditions or set default values for as many as 20 notifications for each device.

*NOTE: This screen will not be accessible if you are not logged into the controller.*

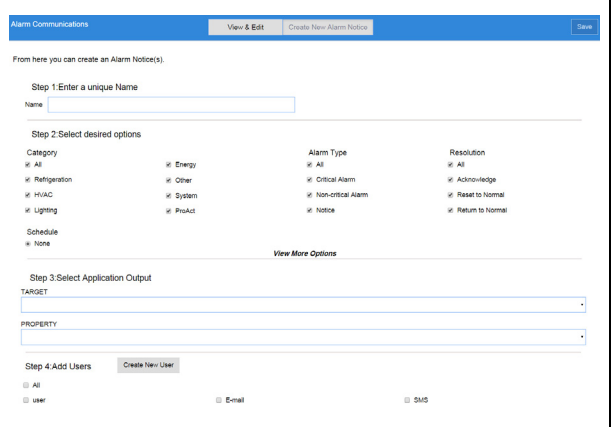

*Figure 7-8 - Alarm Communications Page*

When creating a new alarm notice, there are four steps on the Alarm Communications page:

#### **Step 1: Enter a unique name**

• Name the alarm notice by entering a unique identifier. Create a unique name or a reminder message will appear to enter a different name.

#### **Step 2: Select all of the desired options under each category**

- Category The category menu options: All, Refrigeration, HVAC, Lighting, Energy, Other, System, and ProAct.
- Schedule Select **None** or from night and various lighting schedules with which to associate the alarm notice.
- Alarm type The alarm-type menu options are the following: All, Critical Alarm, Non-critical Alarm and Notice (least urgent).
- Resolution Select how the alarm notice should be handled. The resolution menu options are the following: All, Acknowledge, Reset to Normal, and Return to Normal.

Select **View More Options** for additional Relay (audio, visual, and more) options.

#### **Step 3: Select Application Output**

• Choose the Target (the application) and Property output (belonging to that application) to tie the alarm input to.

#### **Step 4: Add Users**

1. Select a recipient from the recipients list, if the desired recipient is not on the recipients list, new recipients may be created by clicking the **Create New User** button. The *Create New User* page will open where the desired fields can be filled out.

*NOTE: Only 20 notices can be created. To edit the current notice, a specific role is required in this function.*

When all fields for the new alarm notice are completed, a confirmation pop-up screen will appear.

### **7.3 Alarm Log and View History**

Select the Active Alarms icon to open the Alarm Log screen and view the list of active alarms in the system:

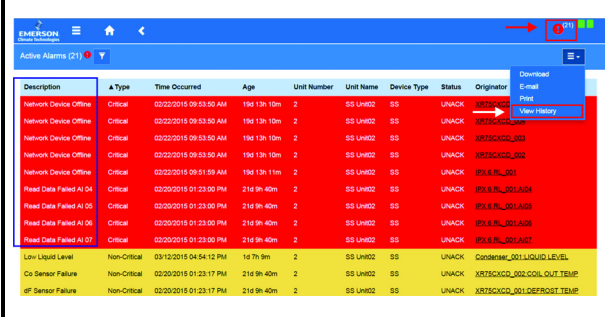

#### *Figure 7-9 - Alarm Log*

The alarm name appearing in the **Description** column is the default name or custom name assigned to the alarm. Click **View History** to see the collection of alarms that have been resolved.

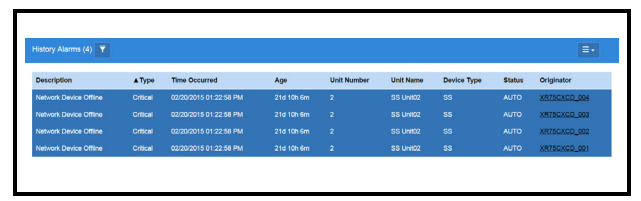

#### *Figure 7-10 - Alarm History*

 Active alarms also appear as default on the Home screen.

### **7.4 Temperature Differential Alarms**

Once the newly requested points are correctly set, alarms are generated when the real values do not meet the TD setpoint.

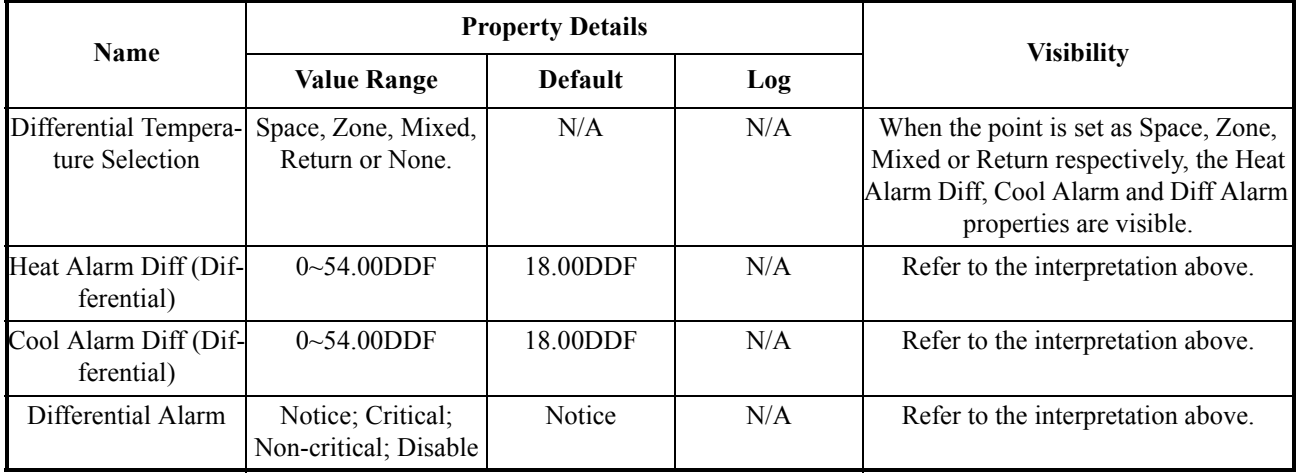

*Table 7-1- Alarm Properties*

The four points added to the AHU application are to ensure that two kinds of alarms are generated respectively, and they are listed in the table below:

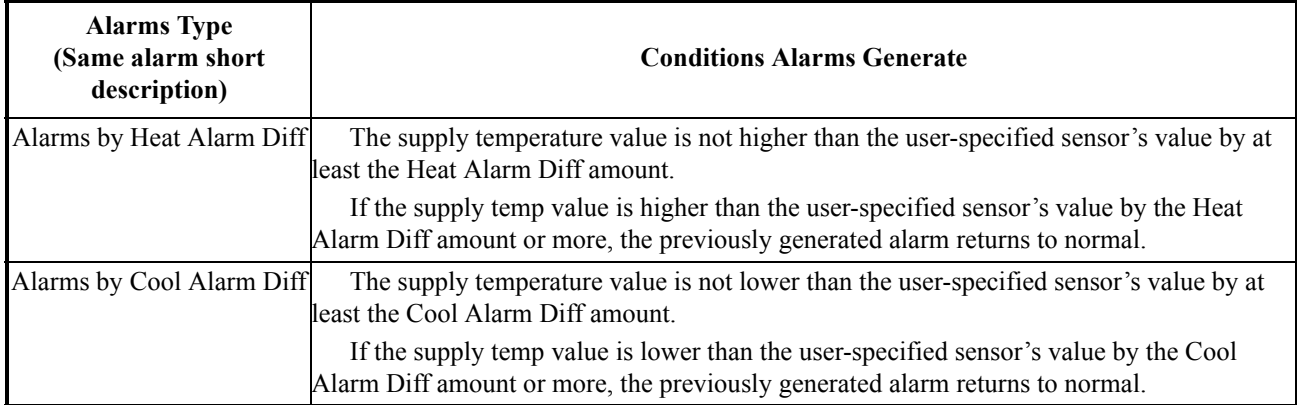

*Table 7-2- Alarms Generated from AHU Application*

For the CC T-Stats device, three properties need to be added in the Alarms tab, and they are listed in the table below:

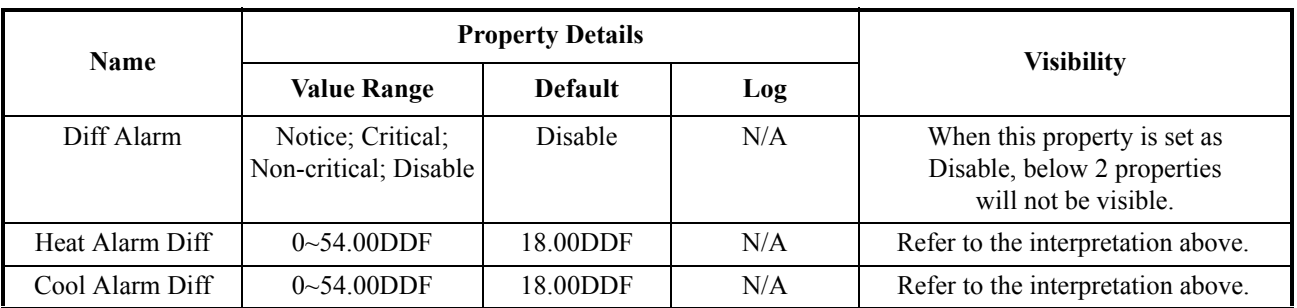

*Table 7-3- Alarm Properties in Emerson T-Stats*

The points added to the Emerson T-Stat devices are to ensure that two kinds of TD alarms are generated respectively, and they are listed in the table below:

| <b>Alarms Type</b><br>(Same alarm short)<br>description) | <b>Conditions Alarms Generate</b>                                                                                                    |  |  |  |  |  |
|----------------------------------------------------------|----------------------------------------------------------------------------------------------------|--|--|--|--|--|
| Alarms by Heat Alarm<br>Diff                             | When the system goes to heating control, an alarm is generated when the <b>Supply Air Temp</b><br>value is not higher than the <b>Space Temp</b> value by at least the <b>Heat Alarm Diff</b> amount. |  |  |  |  |  |
|                                                          | If the Supply Air Temp value is higher than the space temp value by the Heat Alarm Diff<br>amount or more, then the previously generated alarm returns to normal.<br>About the Space Temp Value:      |  |  |  |  |  |
|                                                          | System uses the <b>Rem Space Temp</b> value as the space temp value if <b>Remote Spc Temp</b><br>is set as Yes.                                                                                       |  |  |  |  |  |
|                                                          | $\mathbf{1}$ .<br>System uses the value from a physical space temp probe as the space temp if such a<br>probe is installed.                                                                           |  |  |  |  |  |
|                                                          | <b>Remote Spc Temp</b> is set as No<br>$2_{-}$                                                                                                    |  |  |  |  |  |
| Alarms by Cool Alarm<br>Diff                             | When the system goes to cooling control, an alarm is generated when the <b>Supply Air Temp</b><br>value is not lower than the <b>Space Temp</b> value by at least the <b>Cool Alarm Diff</b> amount.  |  |  |  |  |  |
|                                                          | If the Supply Air Temp value is lower than the Space Temp value by the Cool Alarm Diff<br>amount or more, then the previously generated alarm returns to normal.                                      |  |  |  |  |  |
|                                                          | The rules that system chooses the Space Temp value is the same as those for alarms by Heat<br><b>Alarms Diff</b> .                                                                                    |  |  |  |  |  |

*Table 7-4- Alarms Generated from Emerson T-Stat*

## **7.5 Lighting Cycle Alarms**

Once the newly requested points are correctly set, alarms are generated when the real values exceed the set ones. For the lighting control application, three properties need to be added in the Alarms tab, and they are listed in the table below:

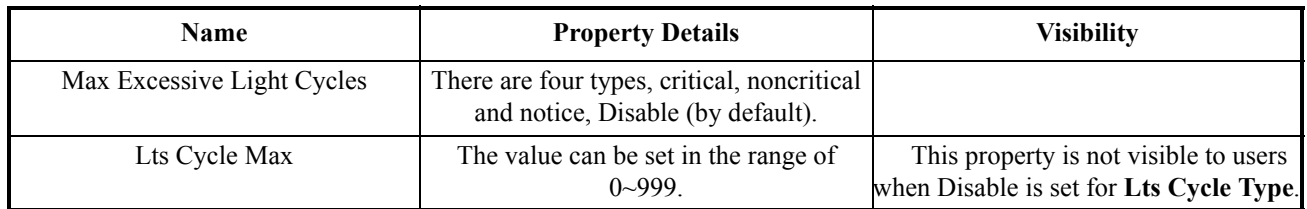

<span id="page-115-0"></span>*Table 7-5- Alarm Properties*

The two points added to the lighting control application are to ensure that the lights are operated correctly in a single day. Once the real value of light cycle exceeds the max cycle set in *[Table 7-5](#page-115-0)*, alarms are created. The starting time for calculating the lighting cycles is set at midnight and ends after 24 hours, which is clearly operated in the background.

For the lighting control application, another two properties needs to be added in the Alarms tab, and they are listed in the table below:

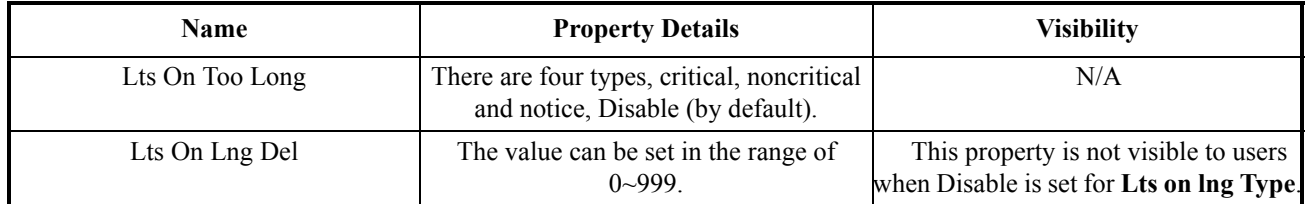

<span id="page-115-1"></span>*Table 7-6- Alarm Properties Added in Lighting Control Application*

An alarm is generated if the lights are on for more than the **Lts On Lng Del** value set by users in *[Table 7-6](#page-115-1)*.

## **8 Basic Setup Information**

## **8.1 Using the Help Menu**

This section contains instructions for using help menu on the Site Supervisor controller.

1. Log into the Site Supervisor by clicking **LOGIN** at the top right of the screen. Enter "user" in the **Enter Username** field and enter "pass" in the **Enter Password** field.

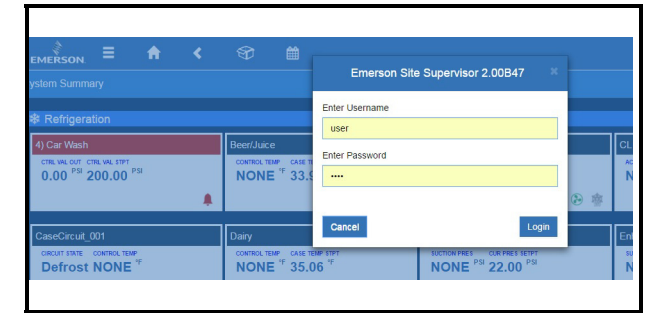

*Figure 8-1 - Logging into Site Supervisor Controller*

2. From anywhere in the Site Supervisor, click the **Help** icon.

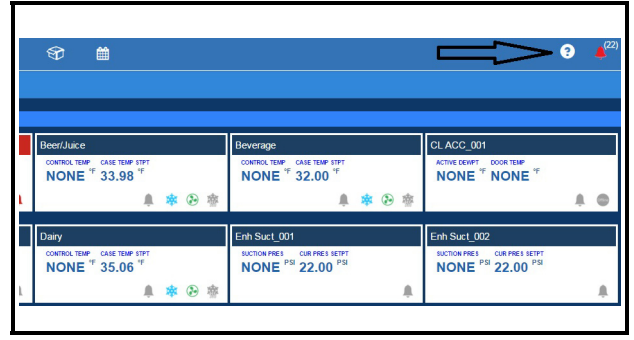

*Figure 8-2 - Navigating to Site Map Screen*

3. The online help page will open for the screen you

are currently viewing.

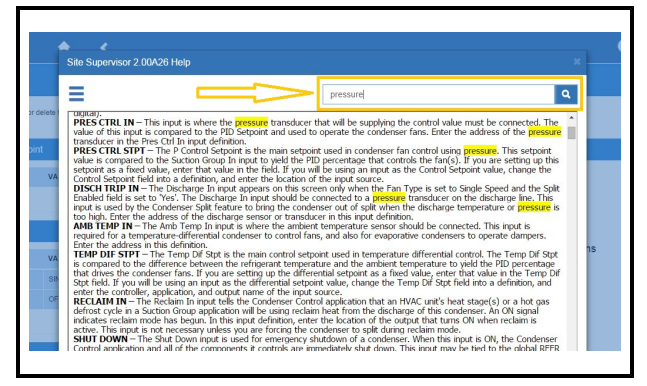

*Figure 8-3 - Keyword Search for Help Menu*

- 4. The help menu can also be used while using or programming an application or a device. To learn more about the current step, application or device, click the **Help** icon.
- 5. A search window is available at the top of each help page. Enter a keyword into the search field and the help page you are currently viewing will be searched for that keyword.

### **8.2 How to Locate the IP Address of Site Supervisor**

1. On a blank USB drive, create a new **Text Document**.

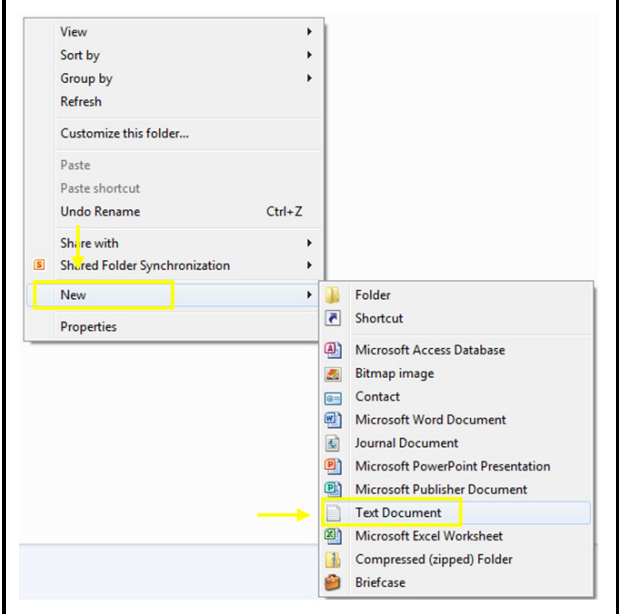

*Figure 8-4 - Creating a Blank Text Document*

2. Name the text document **ipme.txt**.

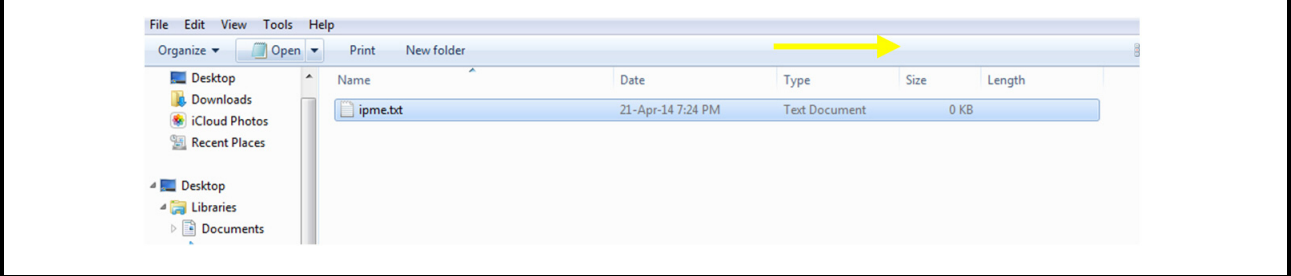

*Figure 8-5 - Saving the Document as ipme.txt*

- 3. Remove the USB drive from the PC, power down the Site Supervisor, then insert the USB drive.
- 4. Power up the Site Supervisor; its green status will flash during the power-on cycle. Once the light stops blinking and turns solid, remove the USB Drive.
- 5. Insert the USB drive into the PC, then open the USB drive.

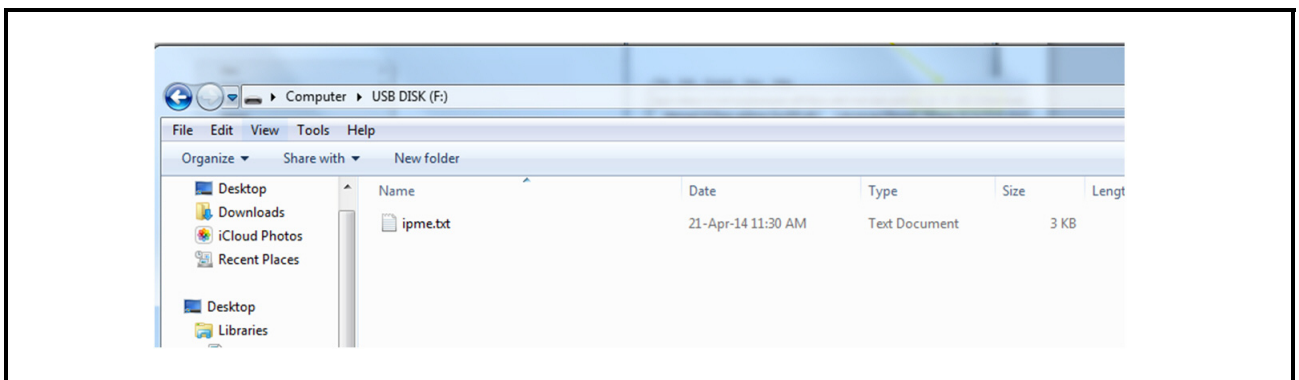

*Figure 8-6 - Opening the USB drive*

6. Open the text document and the IP address of the **Site Supervisor** is displayed.

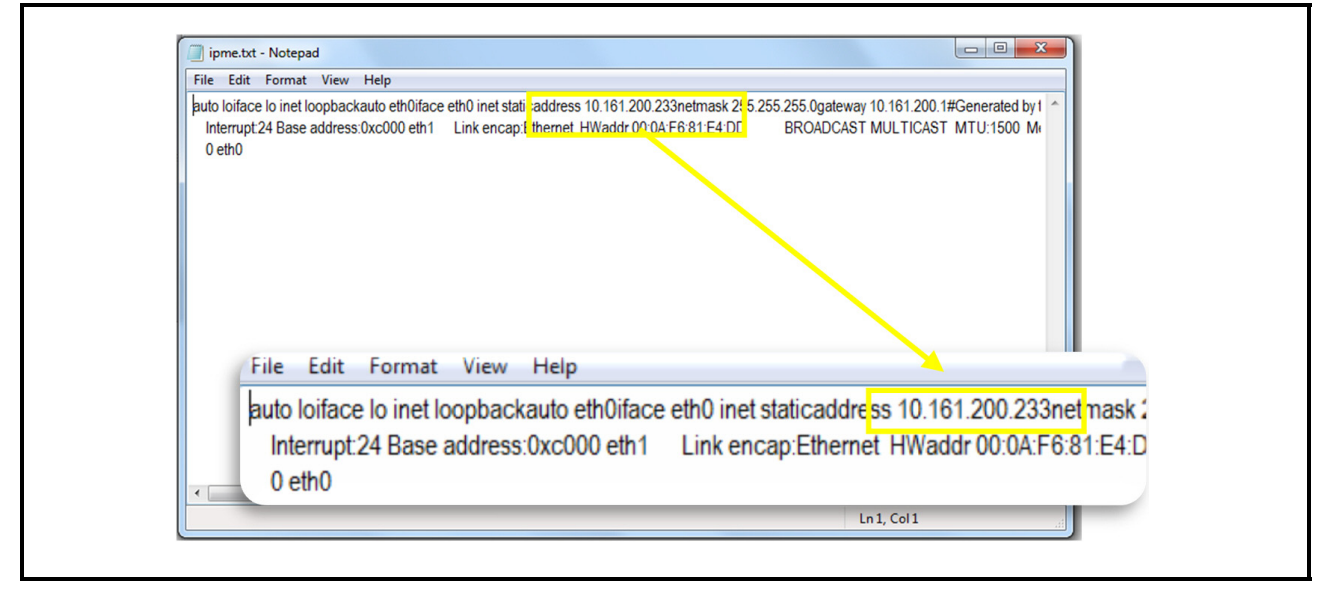

*Figure 8-7 - Site Supervisor IP Address Display*

# **9 Revision History**

What's new in Site Supervisor version 2.0 Manual:

• Hardware Updates

2.0 Hardware

- Site Supervisor Display
- Basic UI Navigation Updates
- Software Overview Updates: Control Link ACC

## **Appendix A: Alarm Advisories**

The table below is a list of all alarm messages that may appear in Site Supervisor Alarm Advisory Log. Each alarm message is listed by its Alarm Items, Alarm Category and Cell Name.

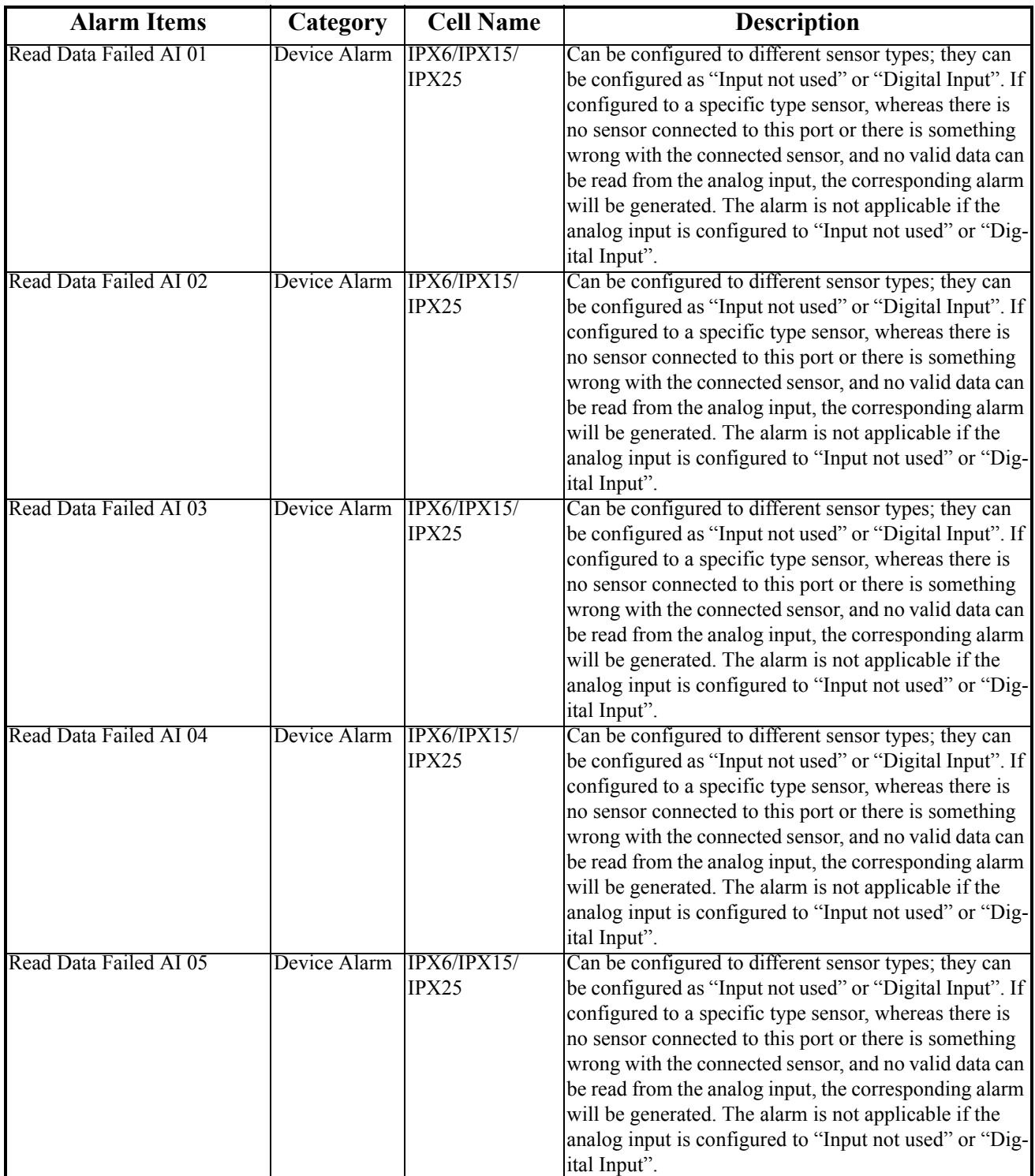

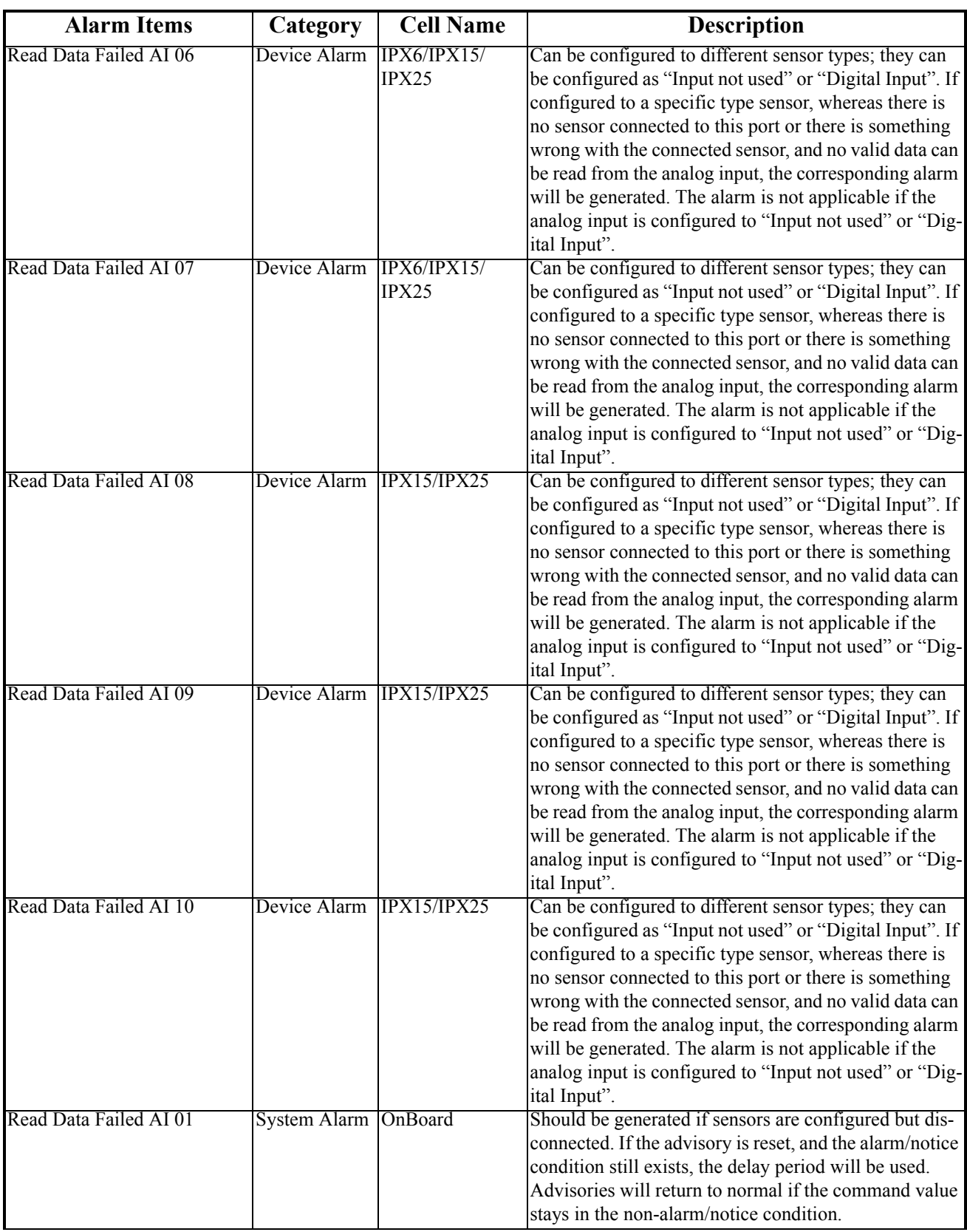

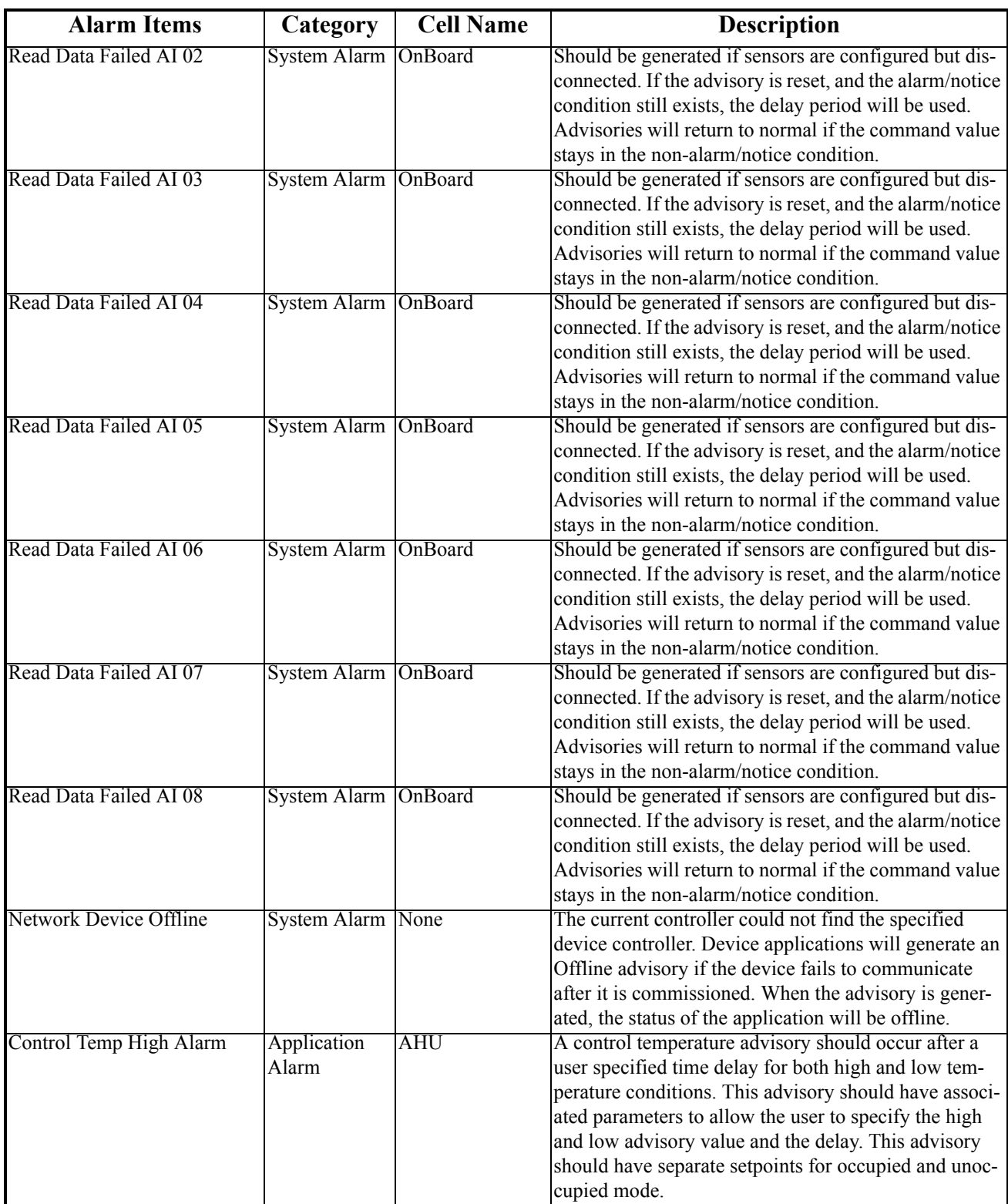

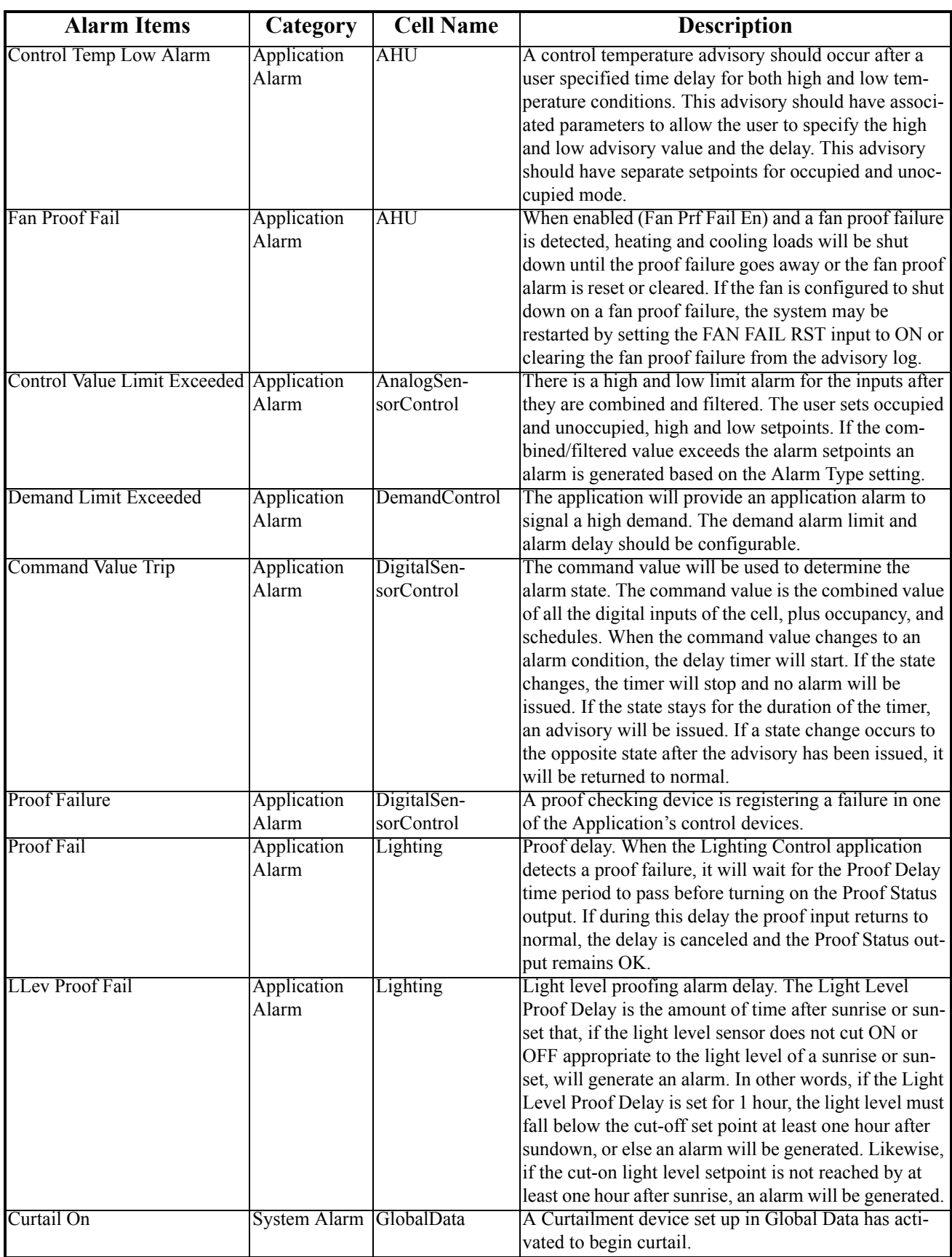

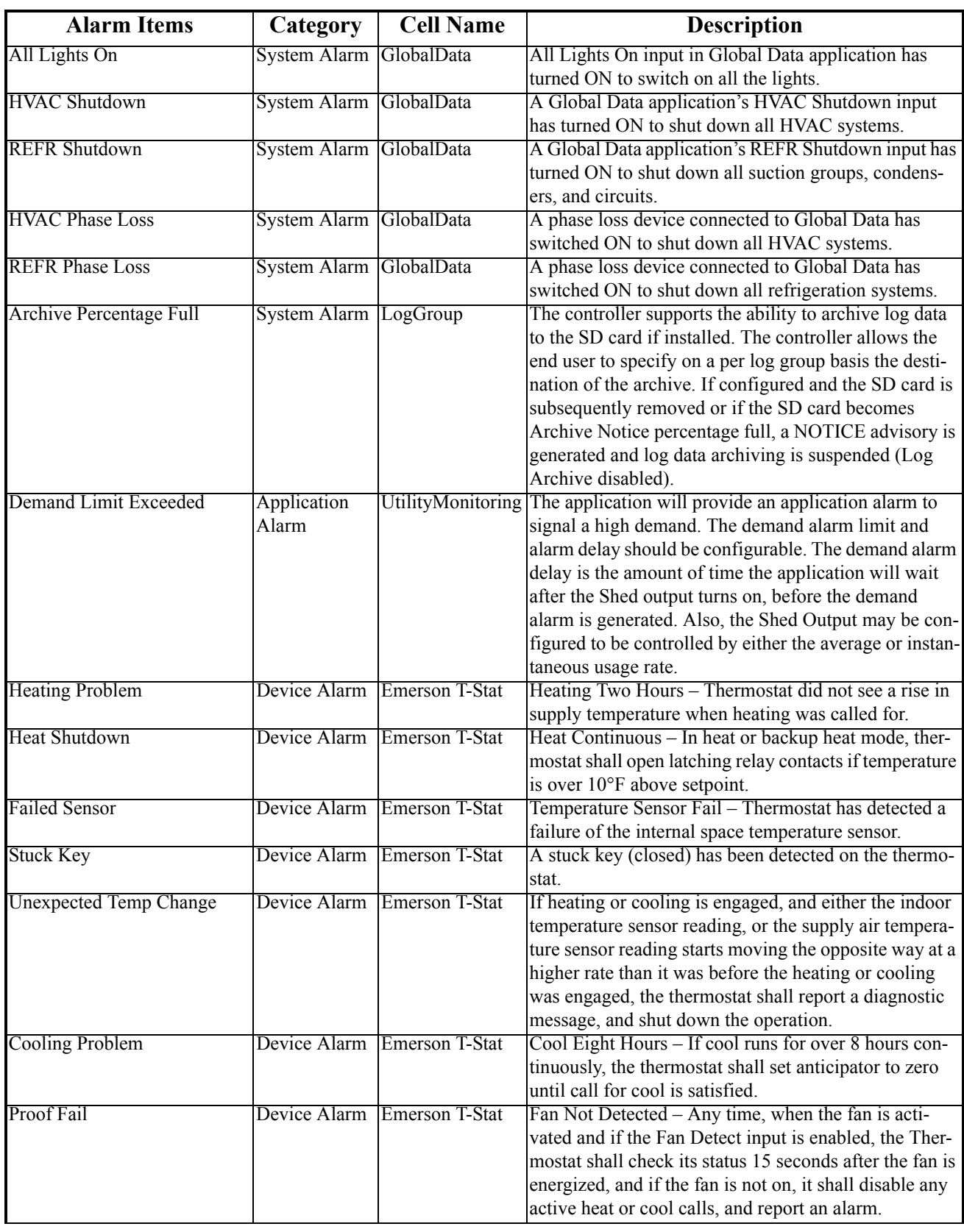

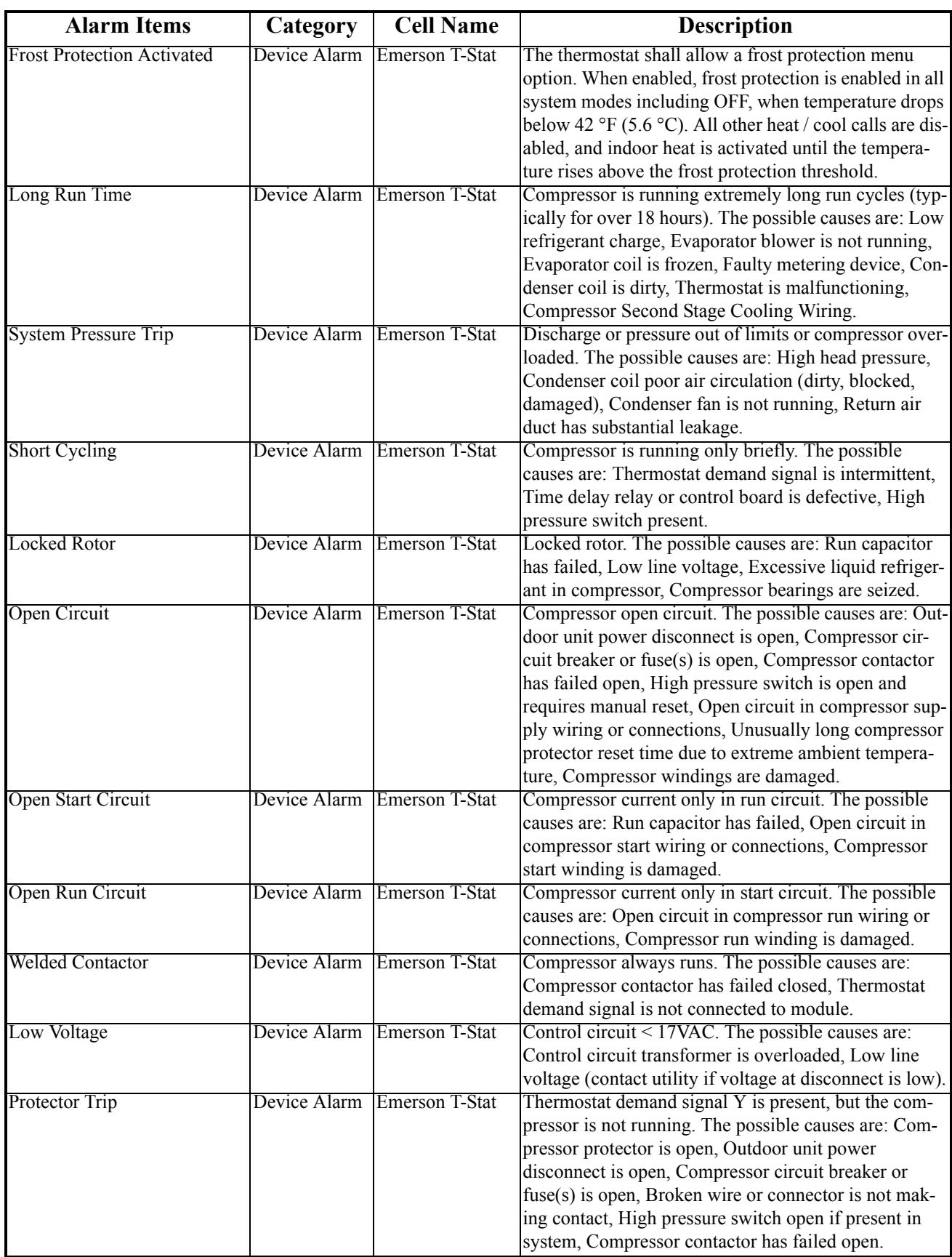

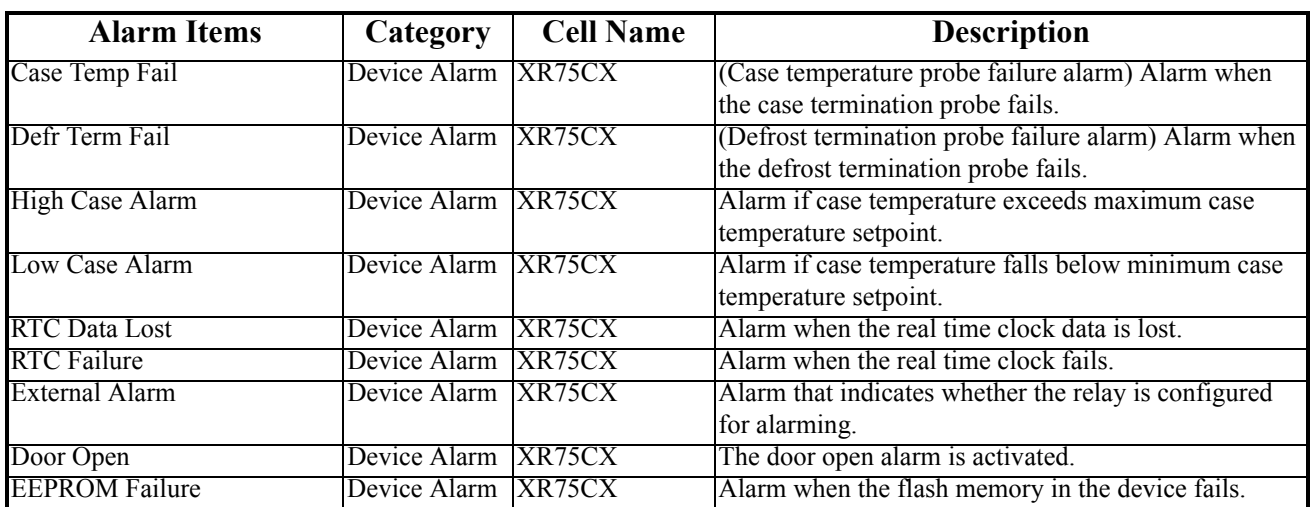

# **Appendix B: Troubleshooting**

The chart below describes symptoms and solutions if troubleshooting the system or equipment is needed. For further information, contact Emerson Retail Solutions Service at 1-800-829-2724.

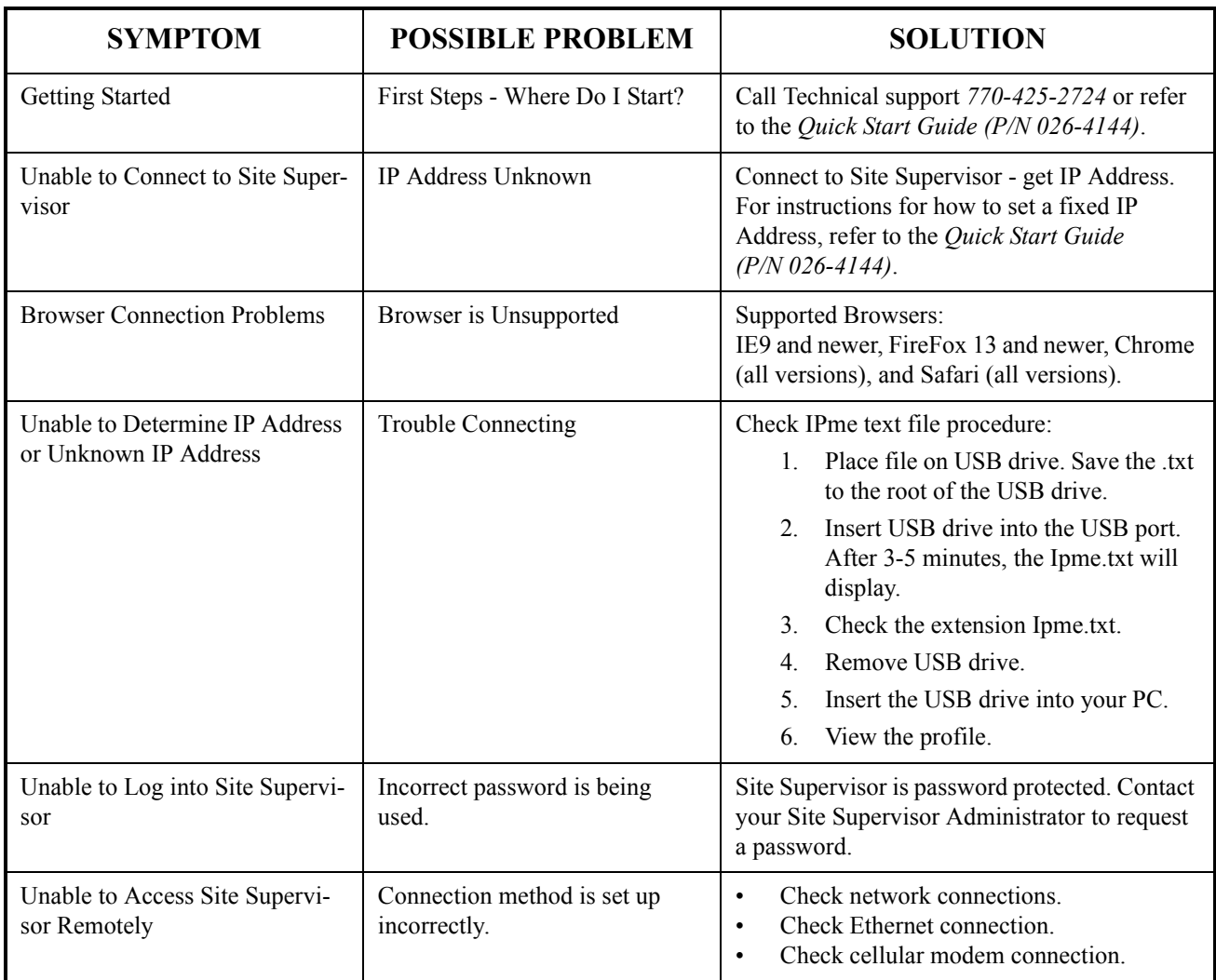

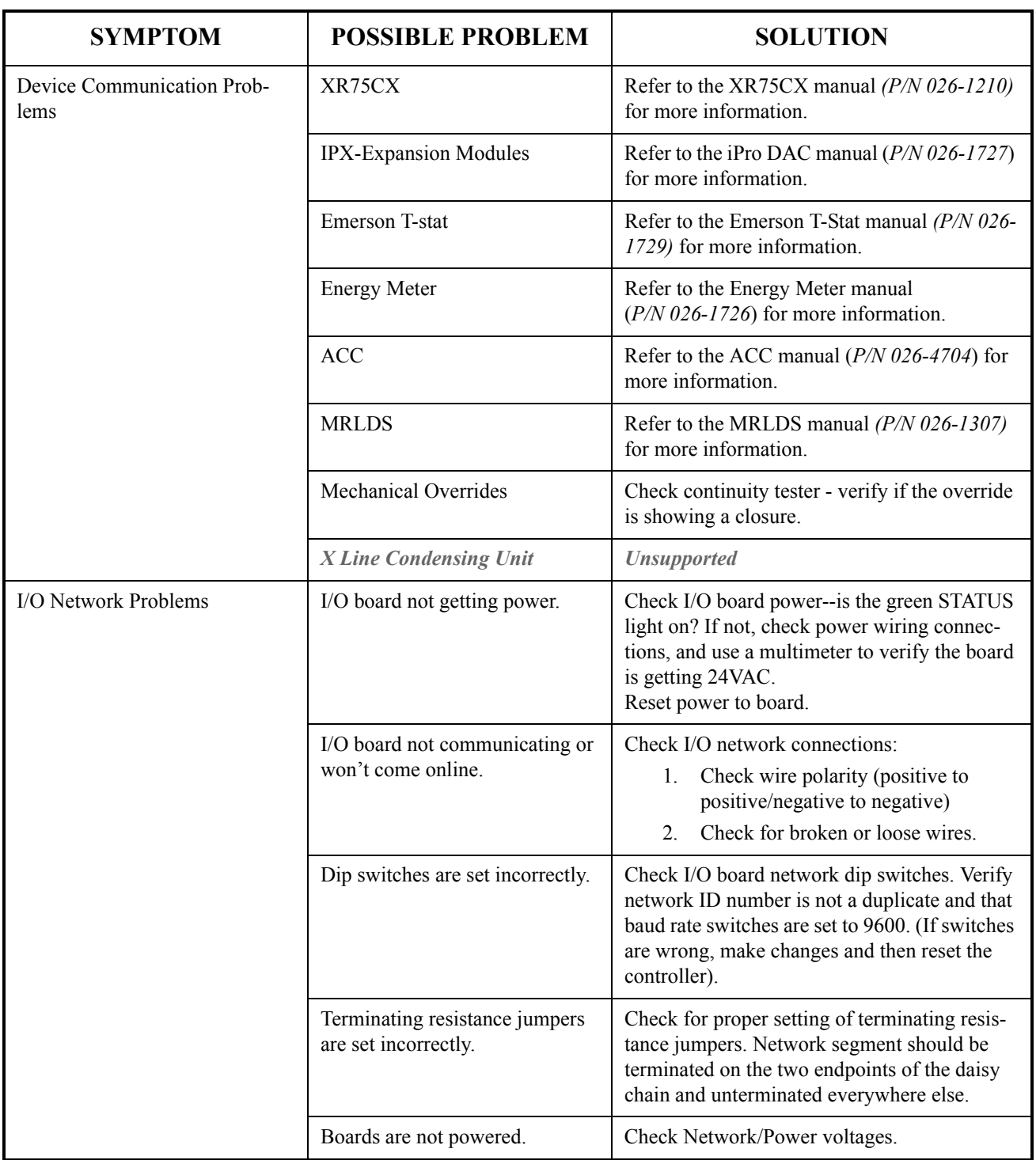

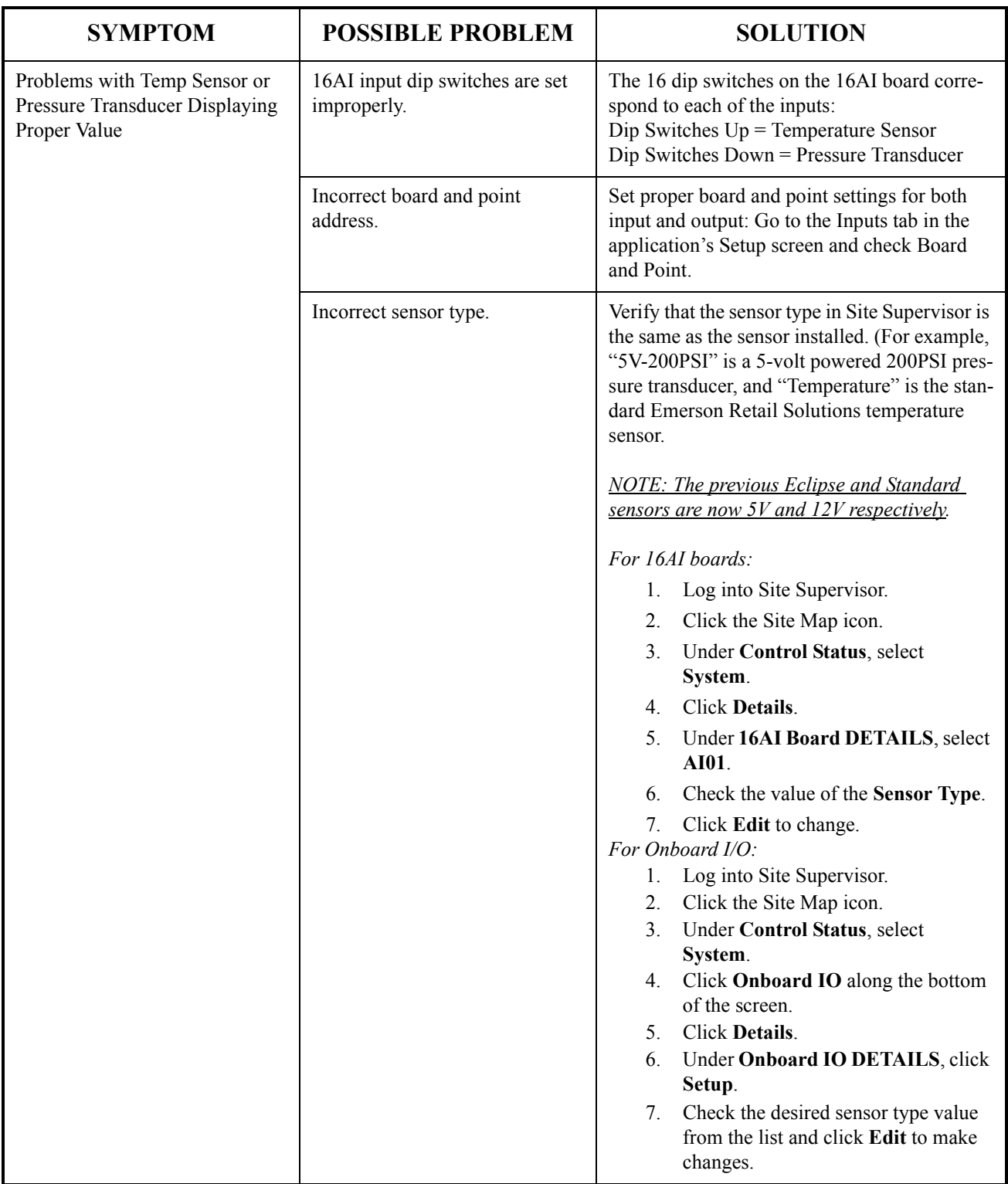

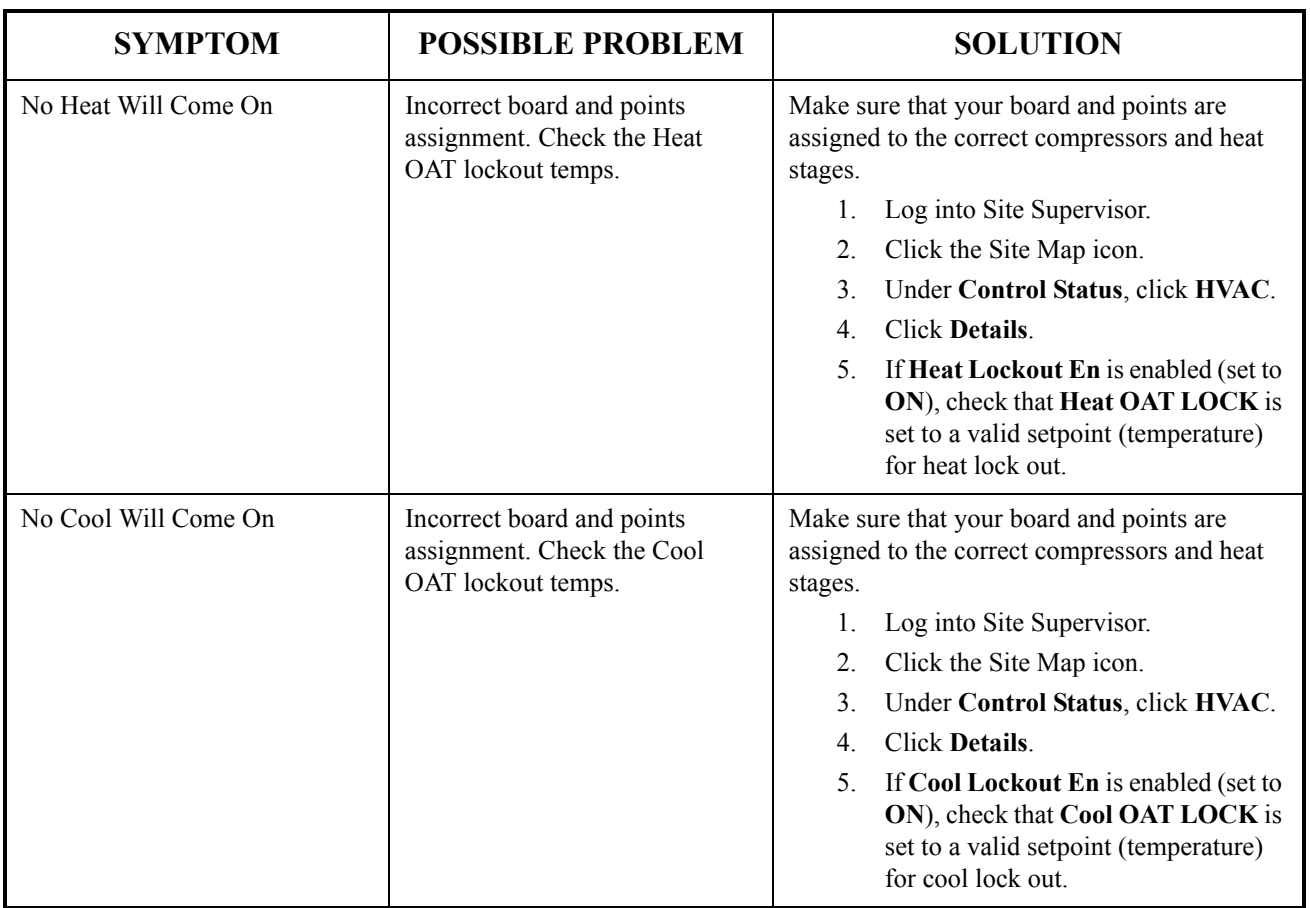

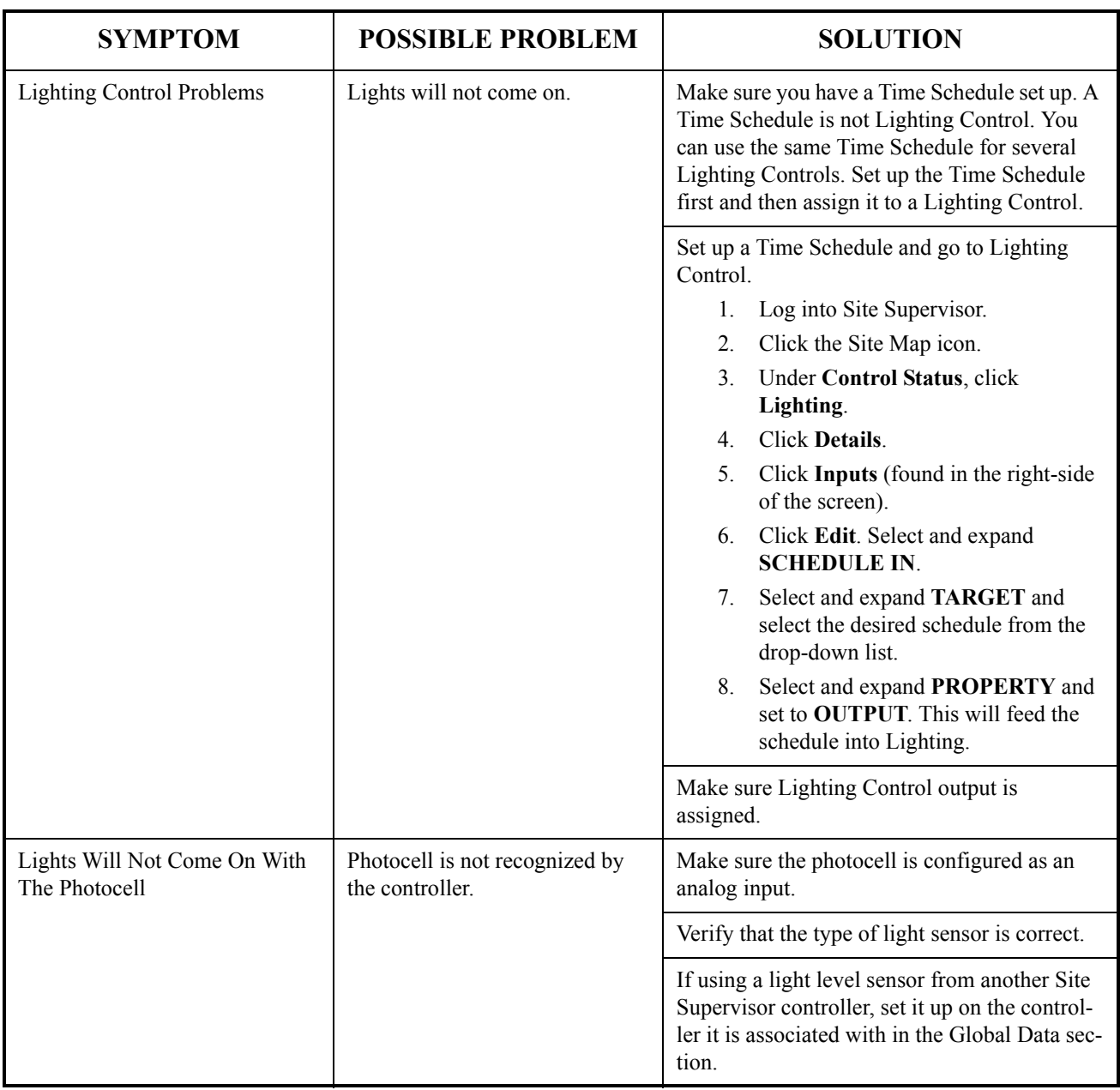

## **Appendix C: How to Send Emails and SMS Alarm Messages**

1. Log into the Site Supervisor by selecting **Login** located at the upper right hand side of the screen. The default username is **user** and the default password is **pass**.

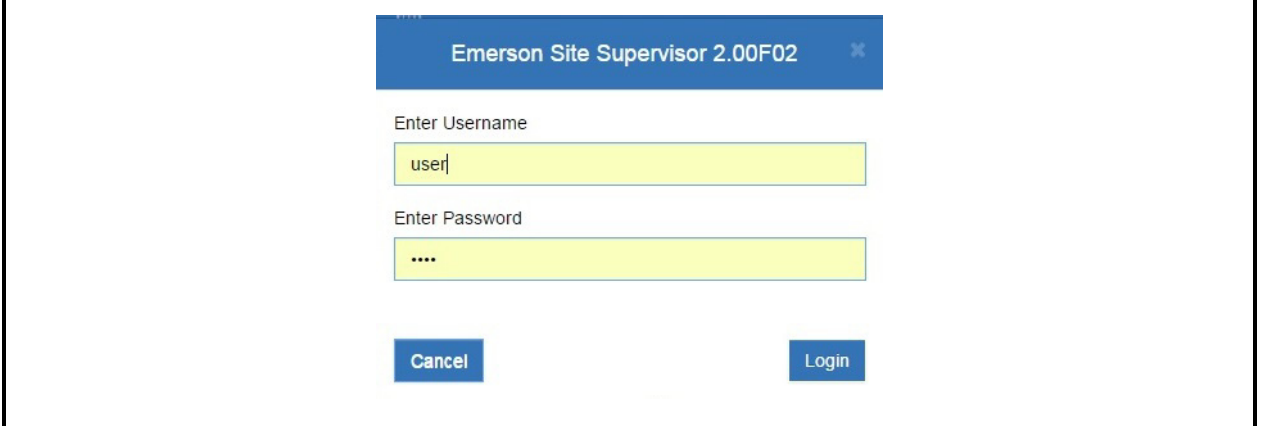

*Figure C-1 - Log into the Site Supervisor*

*Before setting the Alarm Dial out, ensure that the internet values are configured to send emails and SMS messages.*

2. To check if the internet values are set up, click  $\parallel \equiv \parallel$  and expand **Configure System**, **General System Properties**, and select **Network Settings**.

| EMERSON.                            | Ξ | Ħ |   |
|-------------------------------------|---|---|---|
| <b>Summaries</b>                    |   |   |   |
| <b>Control Inventory</b>            |   |   |   |
| <b>Schedules</b>                    |   |   |   |
| <b>System Logs &amp; Statistics</b> |   |   |   |
| <b>System Logs</b>                  |   |   |   |
| <b>System Statistics</b>            |   |   |   |
| <b>Monitoring Service</b>           |   |   |   |
| <b>Configure System</b>             |   |   | × |
| <b>Logging Groups</b>               |   |   |   |
| <b>Control Programming</b>          |   |   |   |
| <b>Alarm Communications</b>         |   |   |   |
| <b>File Management</b>              |   |   |   |
| <b>General System Properties</b>    |   |   |   |
| <b>COM Ports</b>                    |   |   |   |
| <b>Network Settings</b>             |   |   |   |

*Figure C-2 - Access Network Settings*

- 3. Under **INTERNET (TCP/IP)**, configure the following:
	- a. **Domain Name** The domain name required for communication with the DNS server. This is automatically detected during DHCP or may be manually entered if you are not using DHCP.
	- b. **ETH 0 DHCP Enabled** Enables or disables DHCP network setup. Set to **ENABLE** if the controller is connected to a DHCP-enabled network.
	- c. **ETH 0 IP Address** Sets the network address for this controller. Other network devices communicate with the controller by sending information to the IP address. Contact your network administrator to determine your IP address.
	- d. **ETH 0 Subnet Mask** A network variable that defines how the IP address will be translated by all devices on the network. Contact your network administrator to determine your subnet mask value.
	- e. **ETH 0 Default Gateway** The first IP address of the default gateway. To see if a Primary Gateway value is required, contact your network administrator. Enter the Primary Gateway address supplied by your administrator in this field. If not, leave this field set to '0.0.0.0'.
	- f. **ETH 0 MAC Address** The unique Ethernet MAC address of the unit.
	- g. **DNS Server 1** The IP address of the Primary DNS server. To see if a Primary DNS value is required, contact your network administrator. Enter the Primary DNS address supplied by your administrator in this field. If not, leave this field set to '0.0.0.0'.
	- h. **DNS Server 2** The IP address of the Secondary DNS server. To see if a Secondary DNS value is required, contact your network administrator. If so, enter the Primary DNS address supplied by your administrator in this field. If not, leave this field set to '0.0.0.0'.
	- i. **ETH 1 IP Address** Sets the network address for this controller. Other network devices communicate with the controller by sending information to the IP address. Contact your network administrator to determine your IP address.
	- j. **ETH 1 Subnet Mask** A network variable that defines how the IP address will be translated by all devices on the network. Contact your network administrator to determine your subnet mask value.
	- k. **ETH 1 MAC Address** The unique Ethernet MAC address of the unit.

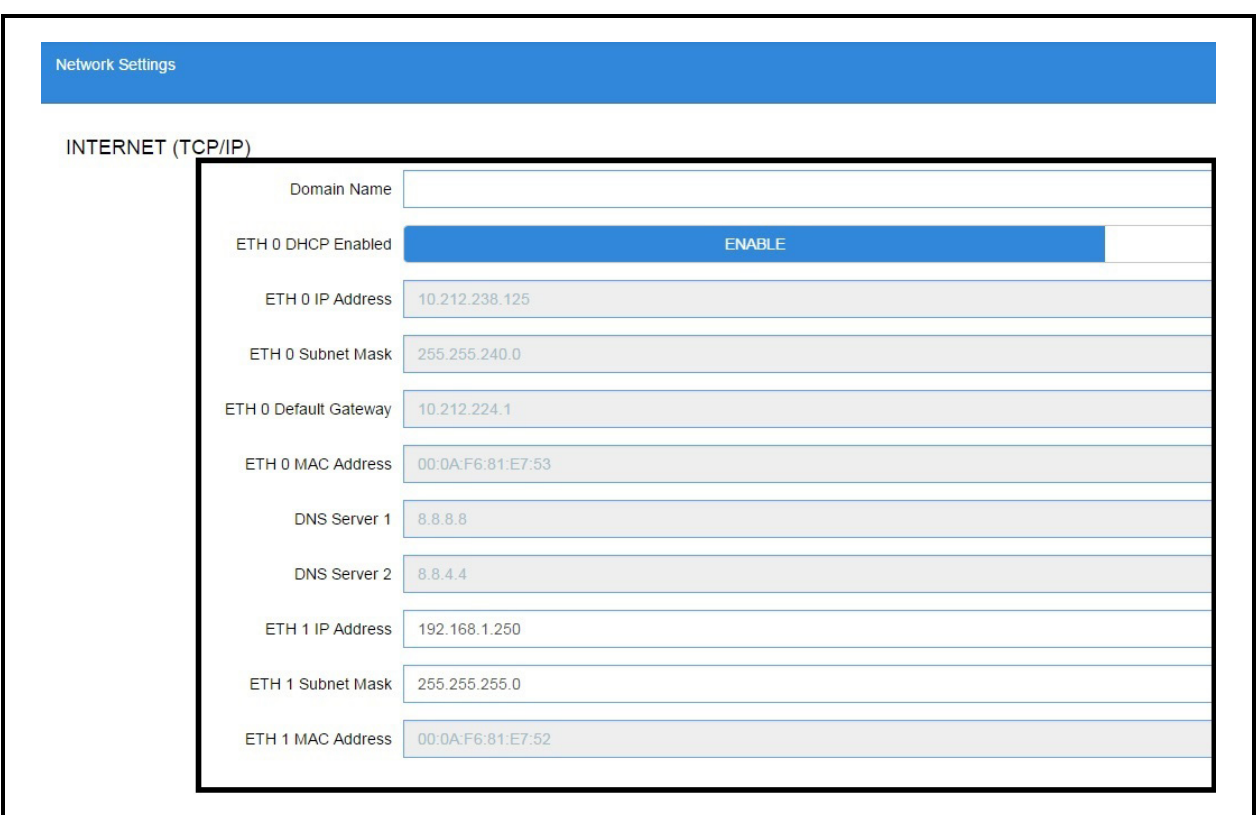

*Figure C-3 - Configure Internet (TCP/IP)*

- 4. Under **E-MAIL (SMTP)**, configure the following:
	- a. **SMTP Server** This is where the domain name or IP address of SMTP server is entered.
	- b. **SMTP enabled** Set to **ENABLE** to activate the email feature.
	- c. **Authentication type** Leave at default.
	- d. **Username** This has a Directory button for email or username lookup on the system directory.
	- e. **Password** This has a data entry box for password.
	- f. **Default forward svc** Set to **Forward through LAN.**
	- g. **On error forward svc** Set to **Forward through LAN**.
	- h. **Max retries** Leave at default.
	- i. **From E-mail address** This has a Test button to test the email address on the system directory and an entry box for the email address.
	- j. **Retry delay** (secs) Leave at default.

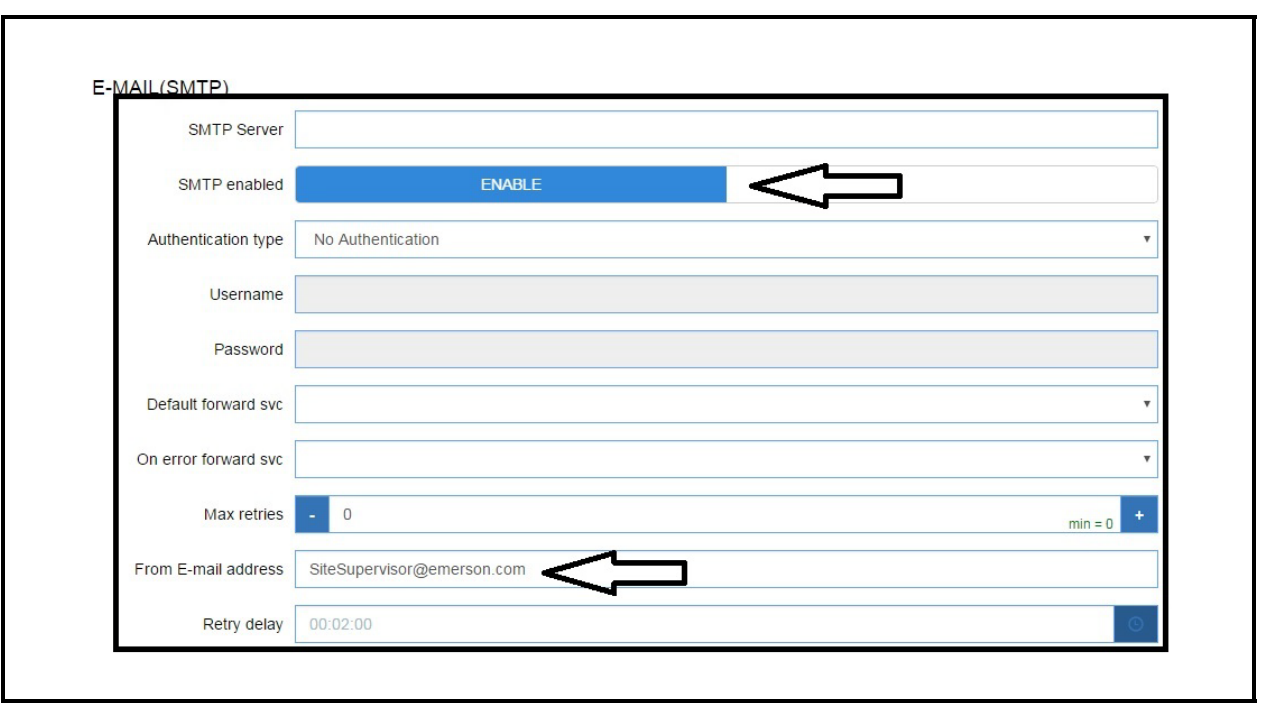

*Figure C-4 - Configure Email (SMTP)*

- 5. Under **TEXT MESSAGING (SMS)**, configure the following:
	- a. **SMS Max retries** Leave at default.
	- b. **SMS enabled** Enables or disables the SMS network setup. This has a check box to activate the text messaging gateway feature.
	- c. **SMS Retry delay** (mins) Leave at default.
	- d. **From SMS address** This has a Test button to test the SMS text entered on the system directory and a data entry box for test SMS.

Here are some examples of SMS addresses for those in the US:

**T-Mobile**: *phonenumber@***tmomail.net**

**Virgin Mobile**: *phonenumber@***vmobl.com**

**Cingular:** *phonenumber@***cingularme.com**

**Sprint**: *phonenumber@***messaging.sprintpcs.com**

**Verizon**: *phonenumber@***vtext.com**

**Nextel**: *phonenumber@***messaging.nextel.com**

*phonenumber* = **your 10-digit phone number**

For those outside the US, please contact your local service provider.

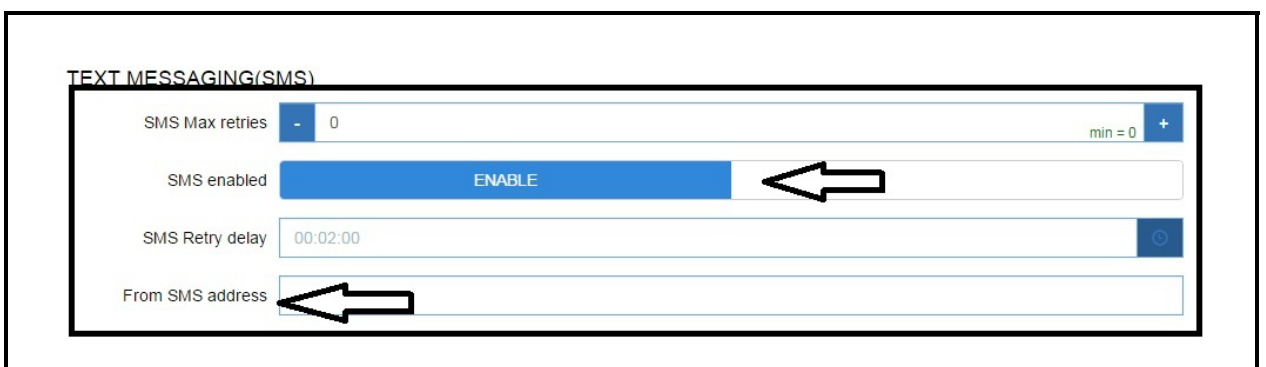

*Figure C-5 - Configure Text Messaging (SMS)*

- 6. Click **Save** to save the changes.
- 7. To check if the internet values are set up, click  $\parallel \equiv \parallel$  and expand **Configure System**, **General System Properties**, and select **System Values**.

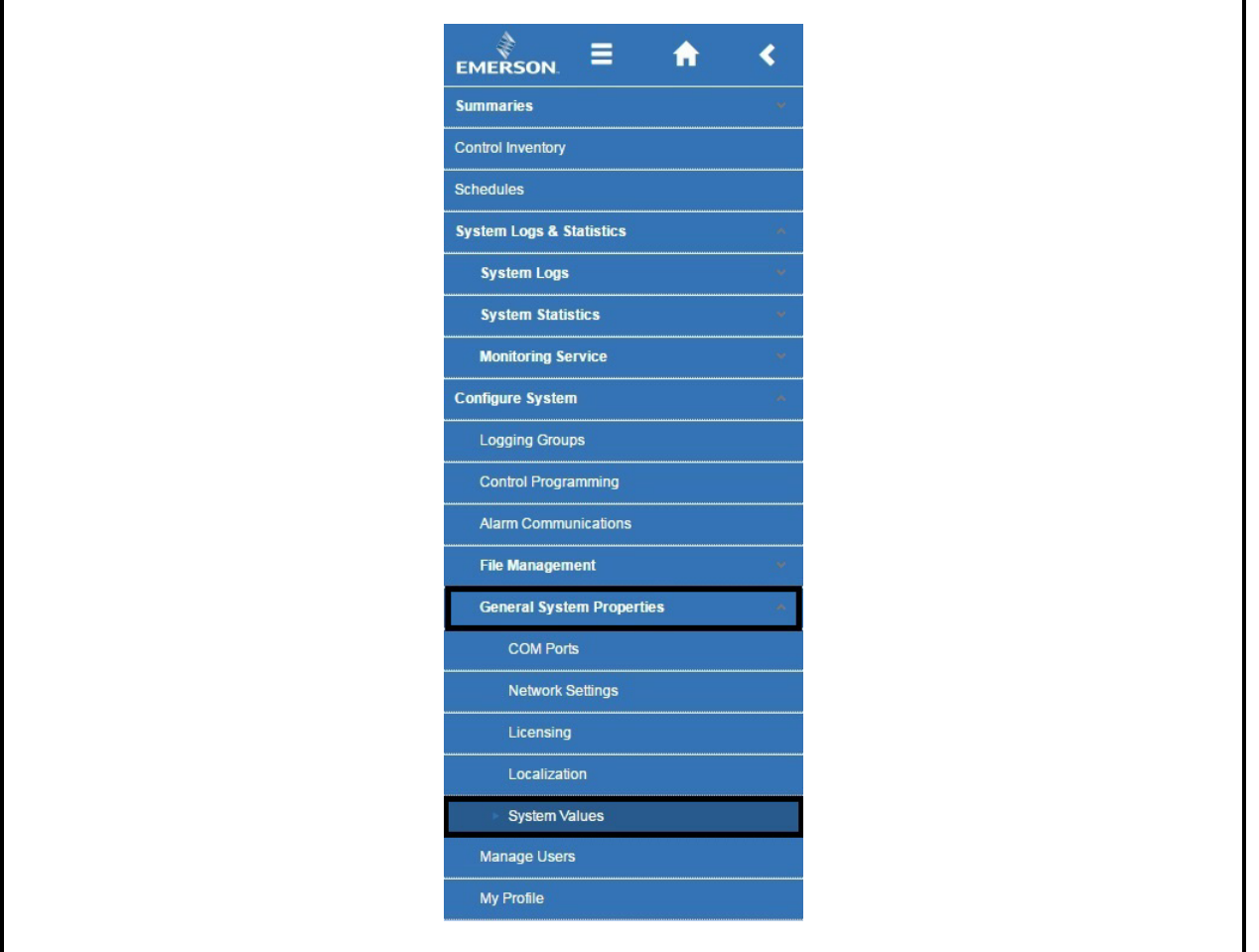

*Figure C-6 - Select System Values*

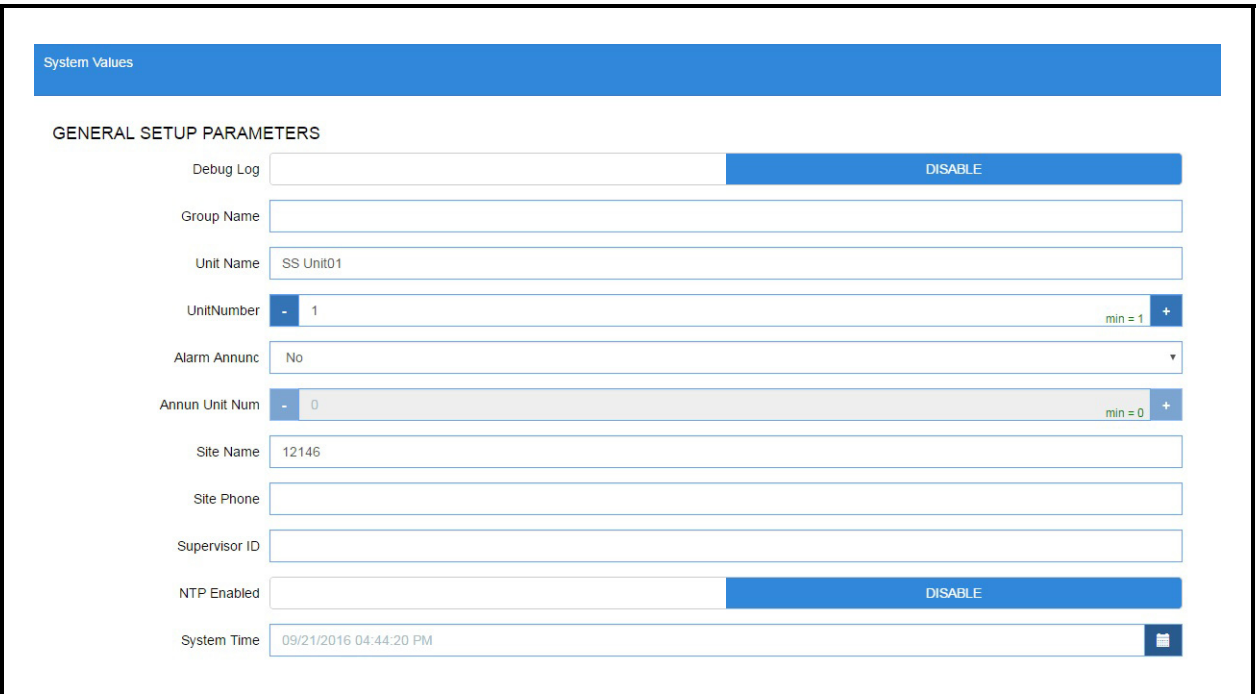

*Figure C-7 - Configure System Values*

8. To set up email or text, verify **Web Port 80** and **Secure Web Port 443** are open. If the customer has a different port, the defaults will need to be changed.

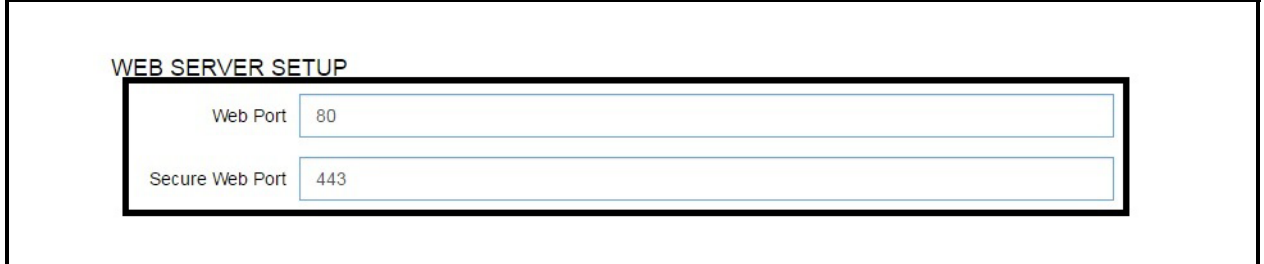

*Figure C-8 - Verify Web Server Setup*

9. Click **Save** to save changes, then exit to the Home screen.

10. Click  $\equiv$  and expand **Configure System**, then select **Alarm Communications**.
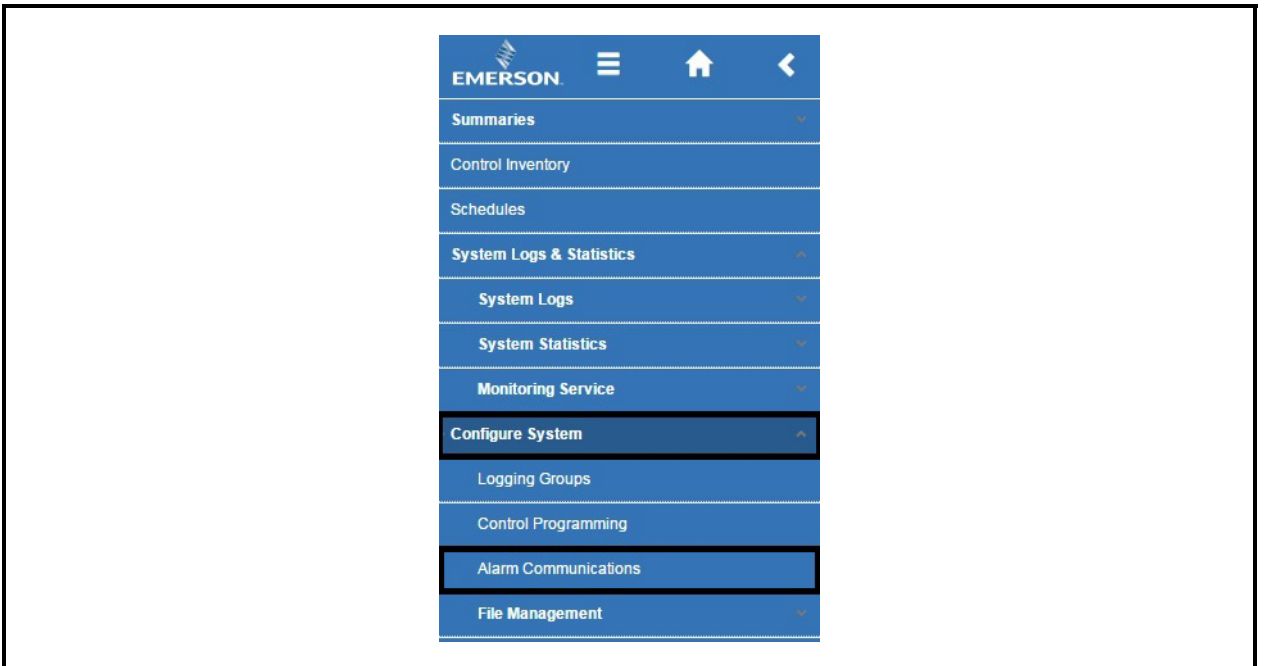

*Figure C-9 - Select Alarm Communications*

11. Select **Create New Alarm Notice**.

*Note: It is an assumption that role-based user access is already set up at this stage. Otherwise, role-based user access must be configured.*

12. Enter a **Name**, set the **Category**, **Alarm Type** and other options.

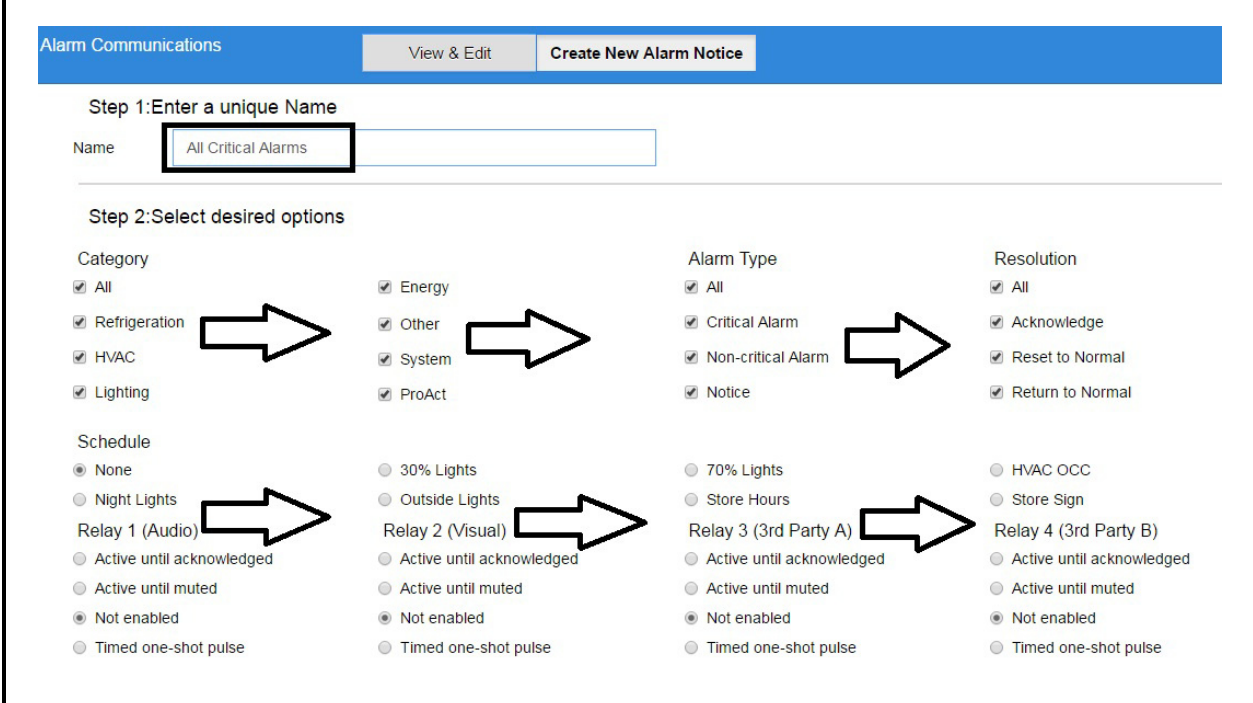

*Figure C-10 - Configure Alarm Communications*

13. Select the **TARGET** and **PROPERTY** under Application Output, and select **E-mail**, **SMS** or both for the alarm transmission.

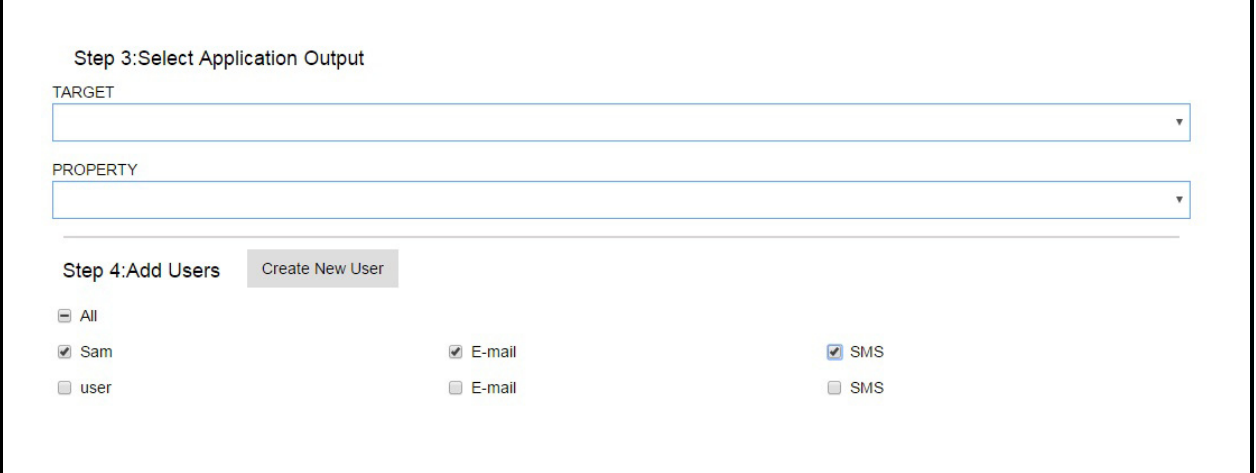

*Figure C-11 - Select Application Output and Alarm Transmission*

14. Click **OK** to confirm.

r

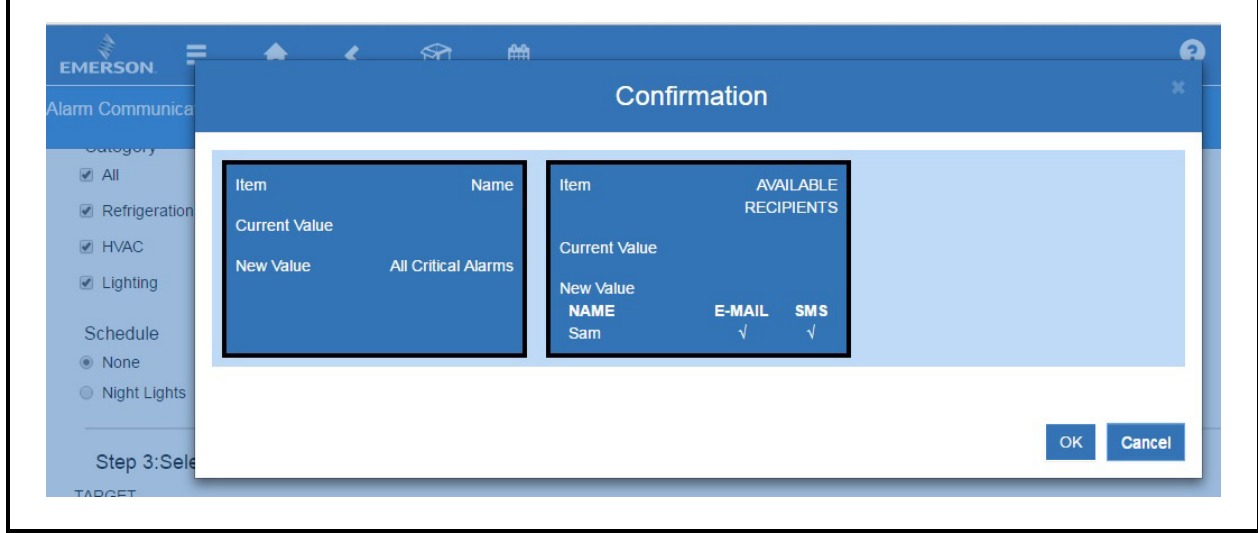

*Figure C-12 - Confirmation*

## **Index**

**Numerics** 4AO Analog Output Board features *[1-8](#page-25-0)* 4AO Boards *[1-8](#page-25-1)* 8DO Boards *[1-8](#page-25-2)* 8DO Digital Output Board defined *[1-8](#page-25-3)* features *[1-8](#page-25-4)* 8RO Boards *[1-7](#page-24-0)* 8RO Relay Output Board defined *[1-7](#page-24-1)* features *[1-8](#page-25-5)* 8RO/8ROSMT Board *[1-7](#page-24-2)* **-A-**ACC *[2-34](#page-85-0)* AHU *[2-38](#page-89-0)* Alarm Information *[4-1](#page-110-0)* Analog Combiner *[2-38](#page-89-1)* Analog Inputs *[1-7](#page-16-0)* Analog Sensor Control *[2-3](#page-54-0)* Anti-Sweat *[2-39](#page-90-0)* case-controlled how setpoints work *[2-39](#page-90-1)* Application Locations *[3-3](#page-106-0)* Applications *[3-3](#page-106-1)* **-B-**Basic Setup *[5-1](#page-118-0)* **-C-**Can Bus *[1-8](#page-17-0)* Case Control Circuits *[2-40](#page-91-0)* defrost in *[2-42](#page-93-0)* overview *[2-40](#page-91-1)* Case Controllers CC-100H defined *[2-41](#page-92-0)* CC-100LS defined *[2-41](#page-92-1)* CC-100P defined *[2-41](#page-92-2)* CS-100 defined *[2-41](#page-92-3)* defrost *[2-42](#page-93-1)* pump down delay *[2-43](#page-94-0)*

defrost types *[2-43](#page-94-1)* EEPRs recovery mode *[2-42](#page-93-2)* recovery mode EEPRs *[2-42](#page-93-3)* EEVs *[2-42](#page-93-4)* superheat control *[2-42](#page-93-5)* temperature control *[2-42](#page-93-6)* valves *[2-41](#page-92-4)* EEPRs *[2-42](#page-93-7)* EEVs *[2-42](#page-93-8)* liquid pulse *[2-42](#page-93-9)* liquid stepper *[2-42](#page-93-10)* pulse *[2-41](#page-92-5)* stepper *[2-41](#page-92-6)* suction stepper *[2-42](#page-93-11)* [CC-100H.](#page-92-7) *See Case Controllers.* [CC-100LS.](#page-92-8) *See Case Controllers.* [CC-100P.](#page-92-9) *See Case Controllers.* Com Port 4 *[1-8](#page-17-1)* Com Ports *[1-8](#page-17-2)* Combiners *[2-38](#page-89-2)* Condenser *[2-50](#page-101-0)* Control Link ACC *[2-34](#page-85-1)* Copeland Digital Discus Compressor *[2-1](#page-52-0)*, *[2-2](#page-53-0)* CS-100 *[2-41](#page-92-10)* [CS-100.](#page-92-11) *See Case Controllers, CS-100* **-D-**Data Logging *[2-33](#page-84-0)* Defrost defrost cycle *[2-43](#page-94-2)* demand *[2-43](#page-94-3)* fail-safe time *[2-44](#page-95-0)* [drip time.](#page-94-4) *See Defrost, run-off time.* electric *[2-43](#page-94-5)* emergency *[2-44](#page-95-1)* hot gas *[2-43](#page-94-6)* in case controlled circuits *[2-42](#page-93-12)* inhibiting, using demand sensors *[2-43](#page-94-7)* off-cycle *[2-43](#page-94-8)* pulsed *[2-43](#page-94-9)* pump down delay *[2-43](#page-94-10)* reverse cycle hot gas *[2-43](#page-94-11)* run-off time *[2-43](#page-94-12)* termination *[2-43](#page-94-13)* pulsed defrost *[2-43](#page-94-14)*

temperature *[2-43](#page-94-15)* timed (off-cycle) *[2-43](#page-94-16)* Demand Control *[2-17](#page-68-0)* [Demand Defrost.](#page-95-2) *See Defrost, demand.* Digital Combiner *[2-38](#page-89-3)* Digital Discus Compressor *[2-1](#page-52-1)*, *[2-2](#page-53-1)* Digital Inputs *[1-6](#page-15-0)* Digital Scroll Compressor Support *[2-2](#page-53-2)* Digital Sensor Control *[2-5](#page-56-0)* Dimensions *[1-1](#page-10-0)* Discus Compressor *[2-1](#page-52-2)*, *[2-2](#page-53-3)* Display *[1-10](#page-27-0)*, *[1-1](#page-44-0)* Display Specifications *[1-1](#page-44-1)* **-E-**[Electric Defrost.](#page-94-17) *See Defrost, electric.* Emerson T-Stat *[2-32](#page-83-0)* Energy Meter *[2-33](#page-84-1)* Enhanced Suction Group *[2-1](#page-52-3)* **-F-**Flexible Combiner *[2-33](#page-84-2)* **-G-**Global Data *[2-9](#page-60-0)* **-H-**Hand-held Terminal *[1-7](#page-24-3)* Hand-held Terminal (HHT) *[1-7](#page-24-4)* Hardware Overiew *[1-1](#page-10-1)* Help Menu *[3-4](#page-107-0)*, *[5-1](#page-118-1)* [Hot Gas Defrost.](#page-94-18) *See Defrost, hot gas.* HVAC Control *[2-10](#page-61-0)* HVAC Zone *[2-34](#page-85-2)* **-I** I/O Boards *[1-1](#page-18-0)* I/O Network *[1-1](#page-18-1)* problems with *[8-2](#page-133-0)* Icons *[3-5](#page-108-0)* Inputs *[1-6](#page-15-1)*, *[1-7](#page-16-1)* IP Address Location *[5-2](#page-119-0)* Irrigation Control *[2-44](#page-95-3)* **-L-**Languages *[3-3](#page-106-2)* Lighting Control *[2-6](#page-57-0)* Logging *[2-33](#page-84-3)* Loop Sequence Control *[2-47](#page-98-0)* **-M-**Menus *[3-1](#page-104-0)* Mounting *[1-1](#page-10-2)*

MRLDS *[2-34](#page-85-3)* MultiFlex 16 Board features *[1-1](#page-18-2)*, *[1-2](#page-19-0)* MultiFlex Boards *[1-1](#page-18-3)* 16 *[1-1](#page-18-4)* combination input/output *[1-2](#page-19-1)* RCB *[1-6](#page-23-0)* RTU *[1-6](#page-23-1)* MultiFlex ESR Board *[1-6](#page-23-2)* MultiFlex RCB *[1-6](#page-23-3)* MultiFlex RTU *[1-6](#page-23-4)* MultiFlex RTU Satellite Inputs *[1-3](#page-20-0)* **-N-**Navigation *[3-1](#page-104-1)* **-O-**[Off-Cycle Defrost.](#page-94-19) *See Defrost, off-cycle.* OnBoard I/O *[2-20](#page-71-0)* Online Help Menu *[3-4](#page-107-1)*, *[5-1](#page-118-2)* Outputs *[1-6](#page-15-2)* **-P-**PMAC II defined *[1-8](#page-25-6)* [Pulse Modulating Anti-Sweat Controller.](#page-25-7) *See PMAC II.* [Pulsed Defrost.](#page-94-20) *See Defrost, pulsed.* **-R-**RCB *[1-6](#page-23-5)* Recovery Mode, for Case Controllers *[2-42](#page-93-13)* Relay Outputs *[1-6](#page-15-3)* [Reverse Cycle Hot Gas.](#page-94-21) *See Defrost, reverse cycle hot gas.* Revision History *[6-1](#page-122-0)* RLDS *[2-34](#page-85-4)* RS485 Network *[1-1](#page-18-5)* RTU *[1-6](#page-23-6)* **-S-**SD Card *[1-5](#page-14-0)* Serial Connections *[1-8](#page-17-3)* Serial Ports *[1-8](#page-17-4)* Site Manager Compatibility *[2-50](#page-101-1)* Site Supervisor Display *[1-10](#page-27-1)* Software Applications *[2-1](#page-52-4)* Specifications *[1-1](#page-10-3)* Standard Circuits *[2-40](#page-91-2)* Suction Group *[2-1](#page-52-5)* Suction Groups *[2-1](#page-52-6)*

Enhanced *[2-1](#page-52-7)* floating setpoint control *[2-1](#page-52-8)* hardware overview *[2-2](#page-53-4)* Introduction *[2-1](#page-52-9)* PID control strategy overview *[2-1](#page-52-10)* variable-speed compressors *[2-1](#page-52-11)* Superheat Control *[2-42](#page-93-14)* **-T-**TD Control *[2-44](#page-95-4)* Temperature Control case controllers *[2-42](#page-93-15)* Temperature Differential (TD) Control alarms *[2-46](#page-97-0)* configuration *[2-45](#page-96-0)* inputs *[2-46](#page-97-1)* setpoints *[2-45](#page-96-1)* TD failsafes *[2-45](#page-96-2)* TD strategy *[2-45](#page-96-3)* Termination Jumpers *[1-4](#page-13-0)* [Thermostatic Expansion Valves.](#page-93-16) *See TXVs.* Time Schedule *[2-14](#page-65-0)* Troubleshooting *[8-1](#page-132-0)* T-Stat *[2-32](#page-83-1)* TXVs control using CC-100s *[2-42](#page-93-17)* **-U-**UL Ratings *[1-7](#page-16-2)* User Interface *[3-1](#page-104-2)* Utility Monitoring *[2-19](#page-70-0)* **-W-**Wiring *[1-2](#page-11-0)* Wiring Examples *[1-1](#page-28-0)* **-X-**XC645CX *[2-26](#page-77-0)* XJ Condensing Unit *[2-50](#page-101-2)* XM Circuit advisories *[2-49](#page-100-0)* associations *[2-47](#page-98-1)* case circuit support *[2-47](#page-98-2)* commands *[2-49](#page-100-1)* data synchronization parameters *[2-48](#page-99-0)* visibility *[2-48](#page-99-1)* suction group interaction *[2-48](#page-99-2)* supervisory control functions *[2-48](#page-99-3)* active setpoint output *[2-48](#page-99-4)*

case states *[2-49](#page-100-2)* case type *[2-49](#page-100-3)* defrost scheduling *[2-48](#page-99-5)* dewpoint *[2-48](#page-99-6)* lighting *[2-48](#page-99-7)* XM Circuit Control *[2-47](#page-98-3)* XM Controllers *[1-9](#page-26-0)* XM Series of Controllers *[1-9](#page-26-1)* XM670 *[1-9](#page-26-2)* XM678 *[1-9](#page-26-3)* XM679 *[1-9](#page-26-4)* XR35CX *[2-23](#page-74-0)* XR75CX *[2-31](#page-82-0)* XR75CX Case Display *[2-29](#page-80-0)*

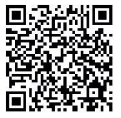

The contents of this publication are presented for informational purposes only and they are not to be construed as warranties or guarantees, express or implied, regarding the products or<br>services described herein or their

026-1800 30-SEP-2016 Emerson is a trademark of Emerson Electric Co. ©2016 Emerson Climate Technologies Retail Solutions, Inc. All rights reserved.

For more information go to<http://www.emersonclimate.com/qrcode006> or contact Emerson Retail Solutions at 770-425-2724.

## EMERSON. CONSIDER IT SOLVED".